# **CODA-4x8x DOCSIS Wifi Gateway User's Guide**

*Version 1.0 - 12/2016*

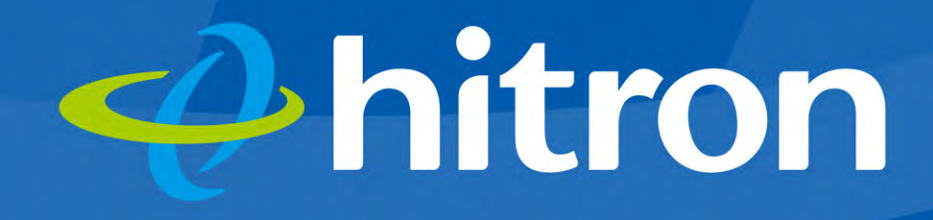

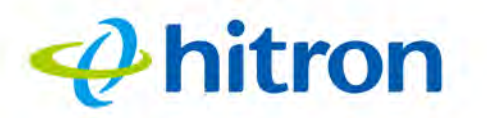

# <span id="page-1-0"></span>**About This User's Guide**

# **Intended Audience**

This manual is intended for people who want to configure the CODA-4x8x's features via its Graphical User Interface (GUI).

# **How to Use this User's Guide**

This manual contains information on each the CODA-4x8x's GUI screens, and describes how to use its various features.

- $\triangleright$  Use the [Introduction on page 14](#page-13-0) to see an overview of the topics covered in this manual.
- $\triangleright$  Use the [Table of Contents](#page-5-0) (page [6](#page-5-0)), [List of Figures](#page-9-0) (page [10\)](#page-9-0) and [List of Tables](#page-11-0) (page [12\)](#page-11-0) to quickly find information about a particular GUI screen or topic.
- $\blacktriangleright$  Use the [Index](#page-145-0) (page [146\)](#page-145-0) to find information on a specific keyword.
- ▶ Use the rest of this User's Guide to see in-depth descriptions of the CODA-4x8x's features.

# **Related Documentation**

- **Quick Installation Guide**: see this for information on getting your CODA-4x8x up and running right away. It includes information on system requirements, package contents, the installation procedure, and basic troubleshooting tips.
- **Online Help**: each screen in the CODA-4x8x's Graphical User Interface (GUI) contains additional information about configuring the screen.

# $\boldsymbol{\varphi}$ hitron

# **Document Conventions**

This User's Guide uses various typographic conventions and styles to indicate content type:

 $\triangleright$  Bulleted paragraphs are used to list items, and to indicate options.

*1* Numbered paragraphs indicate procedural steps.

NOTE: Notes provide additional information on a subject.

 $\bullet^{\!\!\times\!\!\times\!\!\!\!\times\!\!\!}$  Warnings provide information about actions that could harm you or your **device.**

Product labels, field labels, field choices, etc. are in **bold** type. For example:

Select **UDP** to use the User Datagram Protocol.

A mouse click in the Graphical User Interface (GUI) is denoted by a right angle bracket  $( > )$ . For example:

Click **Settings** > **Advanced Settings**.

means that you should click **Settings** in the GUI, then **Advanced settings**.

A key stroke is denoted by square brackets and uppercase text. For example:

Press [ENTER] to continue.

# **Customer Support**

For technical assistance or other customer support issues, please consult your Hitron representative.

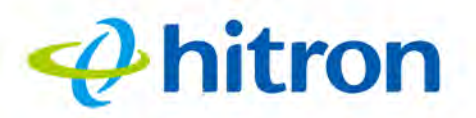

# **Default Login Details**

The CODA-4x8x's default IP address and login credentials are as follows. For more information, see [Logging in to the CODA-4x8x on page 23.](#page-22-0)

<span id="page-3-0"></span>Table 1: Default Credentials

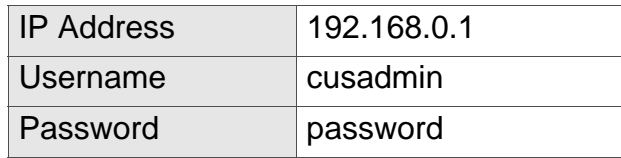

NOTE: When you have completed the EasyConnect setup wizard, the default password is replaced with the password you configured for the wireless network.

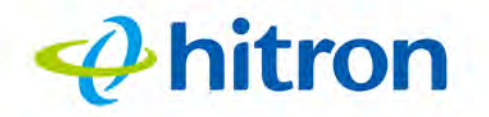

Copyright 2016 Hitron Technologies. All rights reserved. All trademarks and registered trademarks used are the properties of their respective owners.

DISCLAIMER: The information in this User's Guide is accurate at the time of writing. This User's Guide is provided "as is" without express or implied warranty of any kind. Neither Hitron Technologies nor its agents assume any liability for inaccuracies in this User's Guide, or losses incurred by use or misuse of the information in this User's Guide.

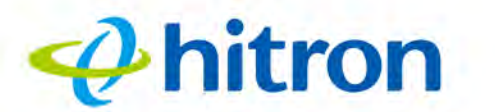

# <span id="page-5-1"></span><span id="page-5-0"></span>**Table of Contents**

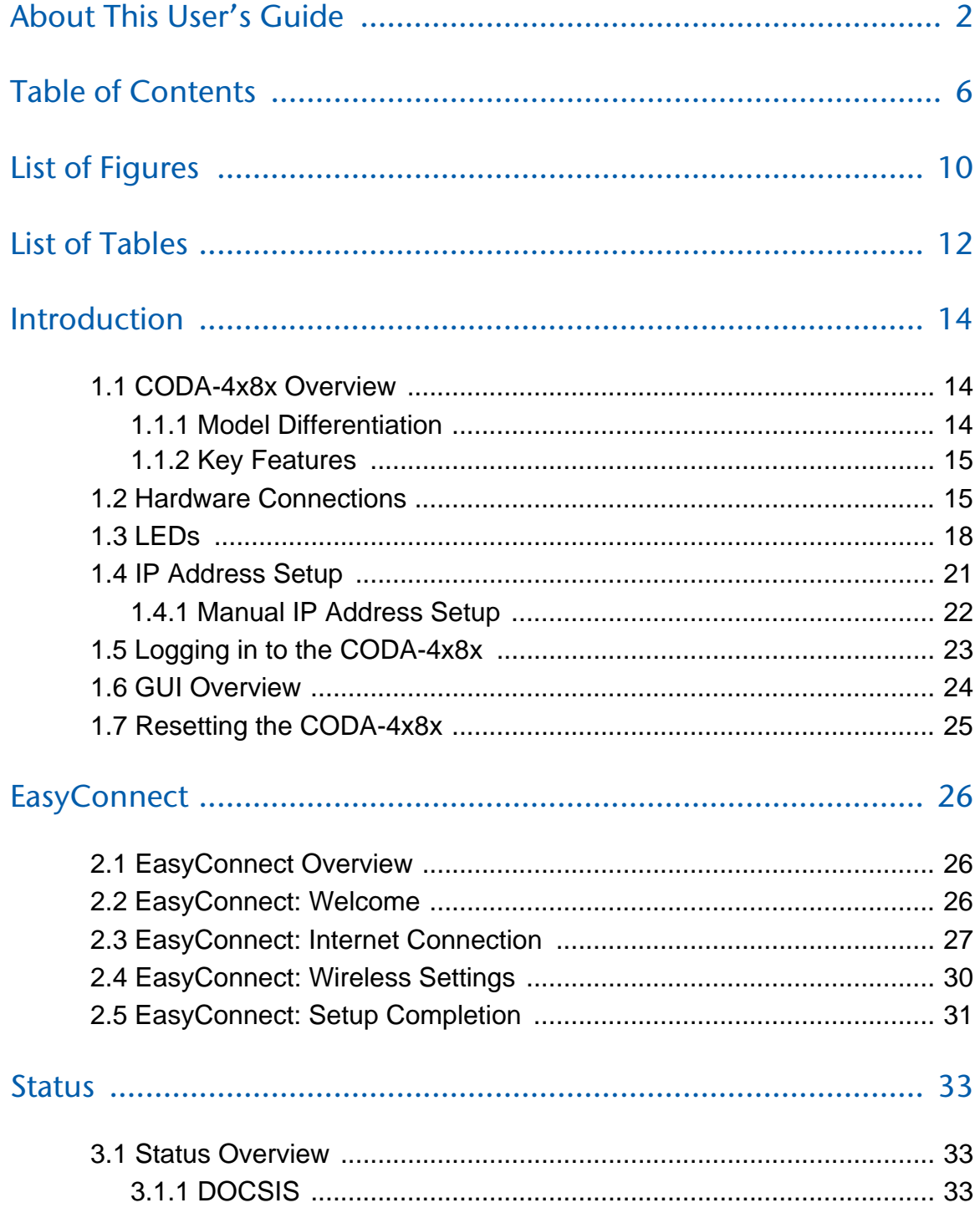

# Hitron CODA-4x8x User's Guide

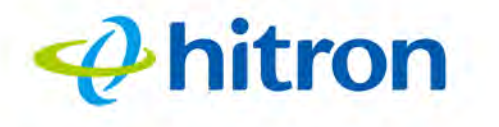

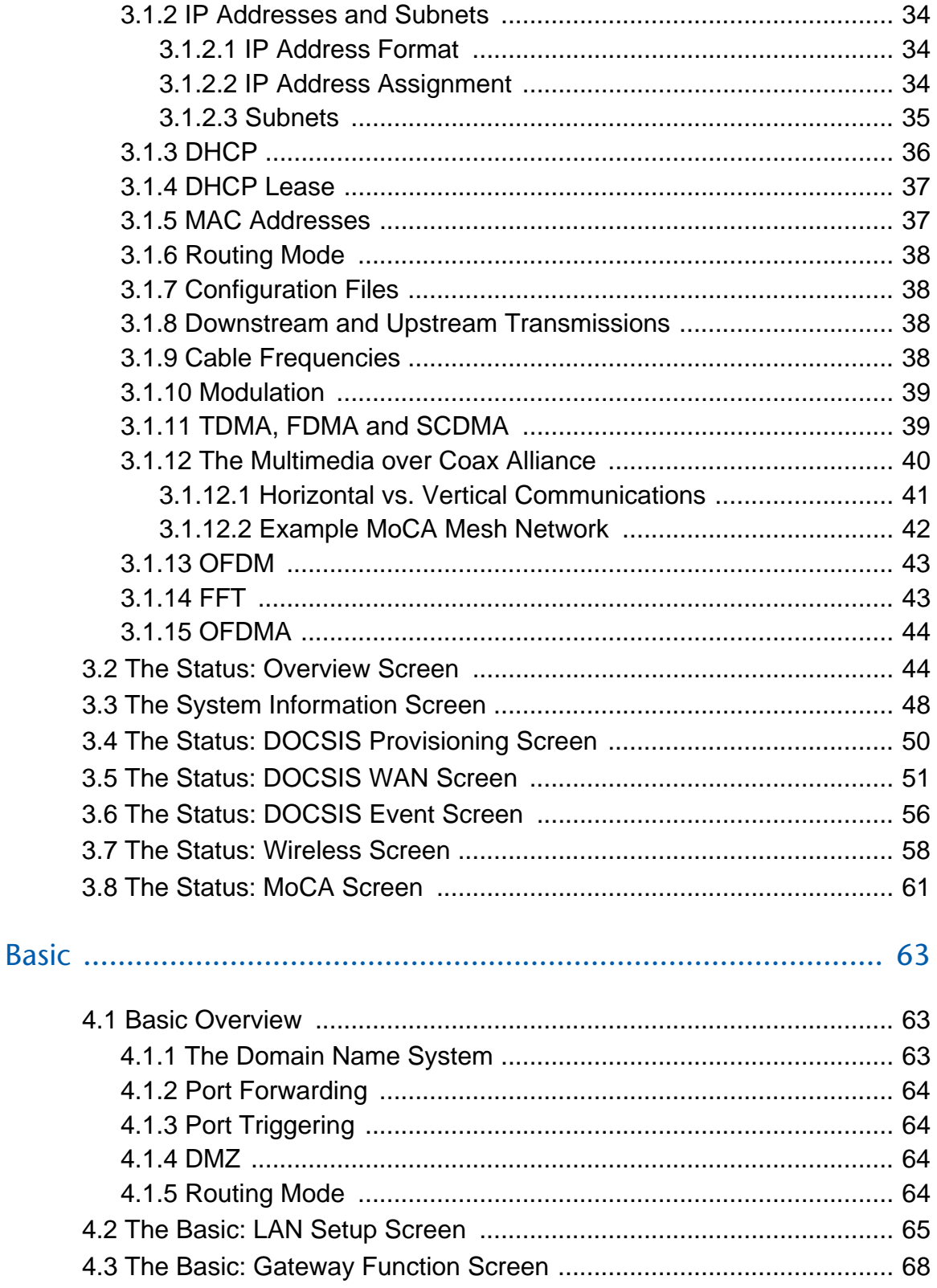

#### r's Guide

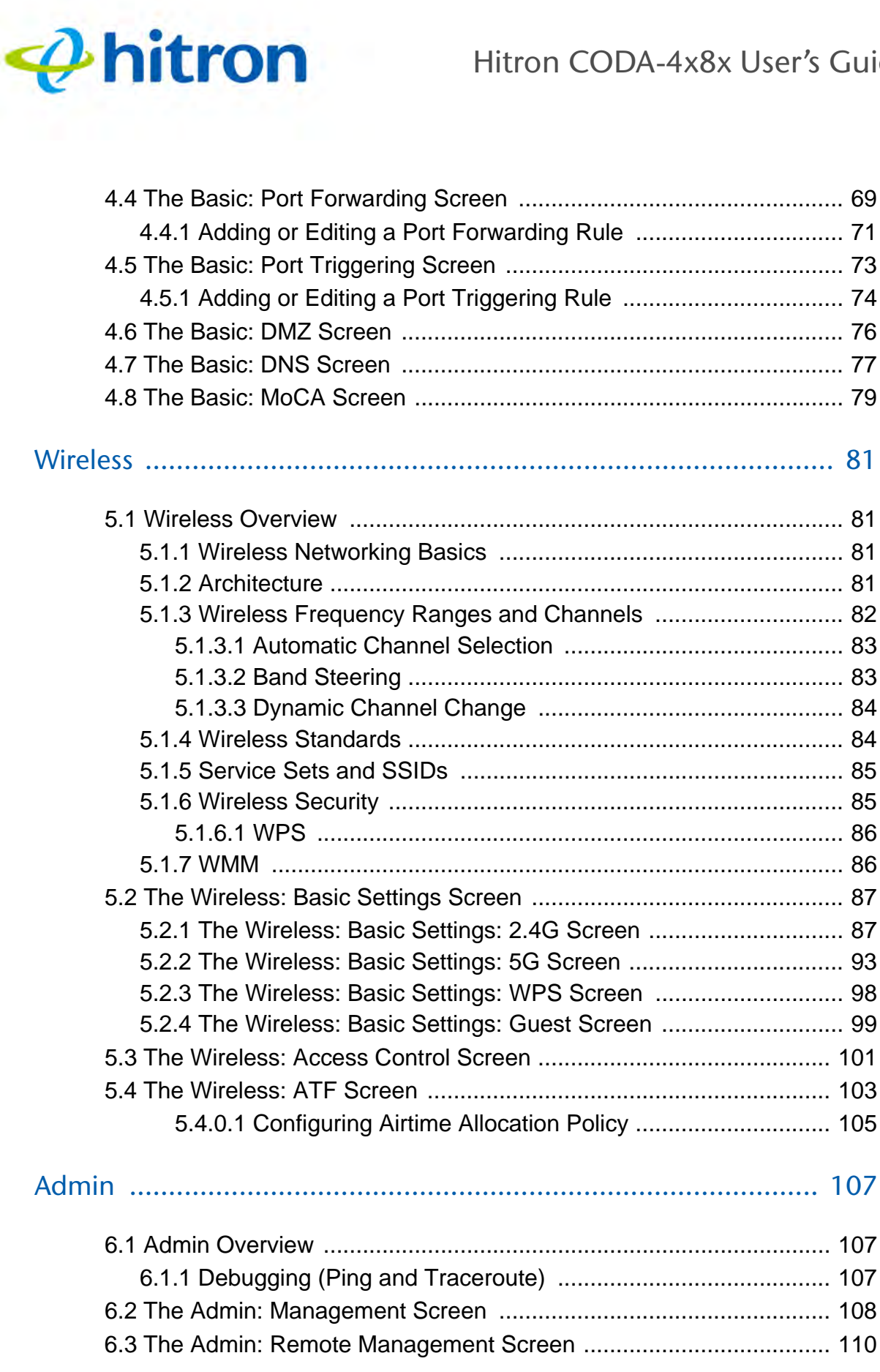

### Hitron CODA-4x8x User's Guide

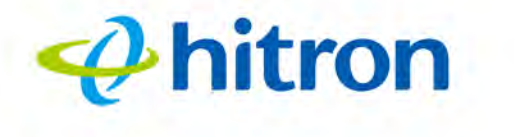

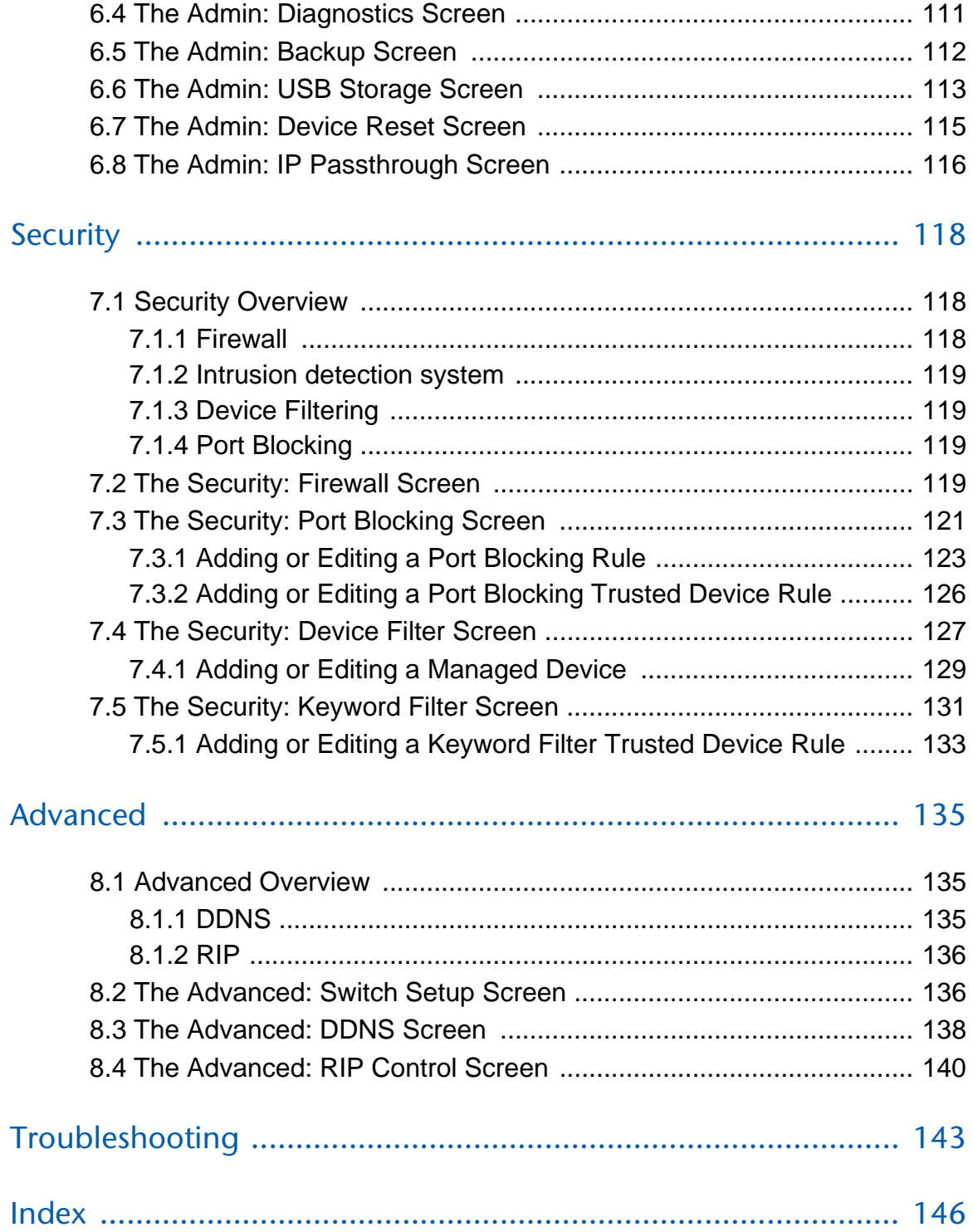

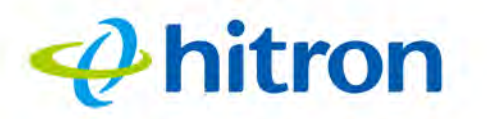

# <span id="page-9-1"></span><span id="page-9-0"></span>**List of Figures**

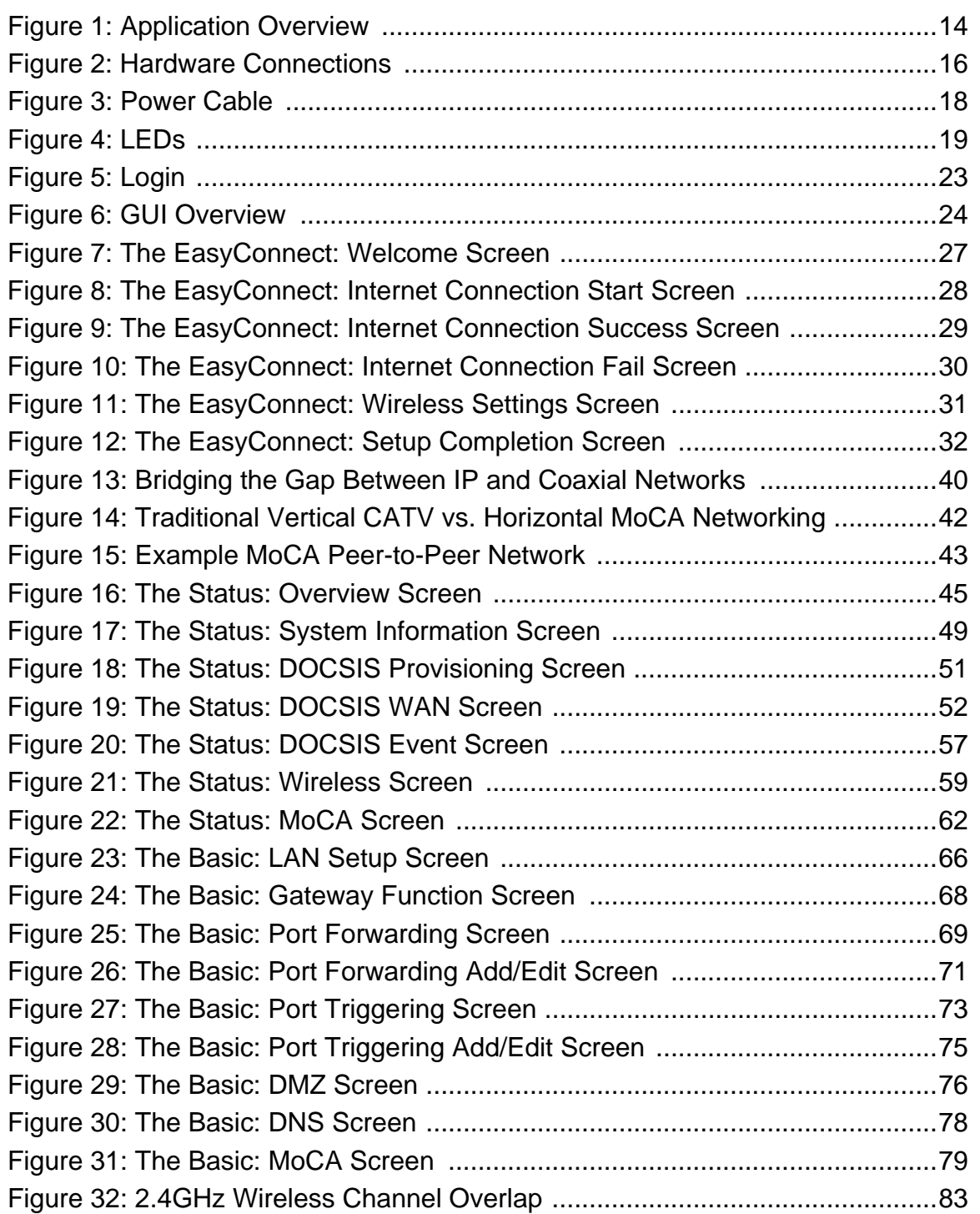

### Hitron CODA-4x8x User's Guide

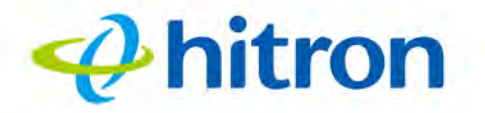

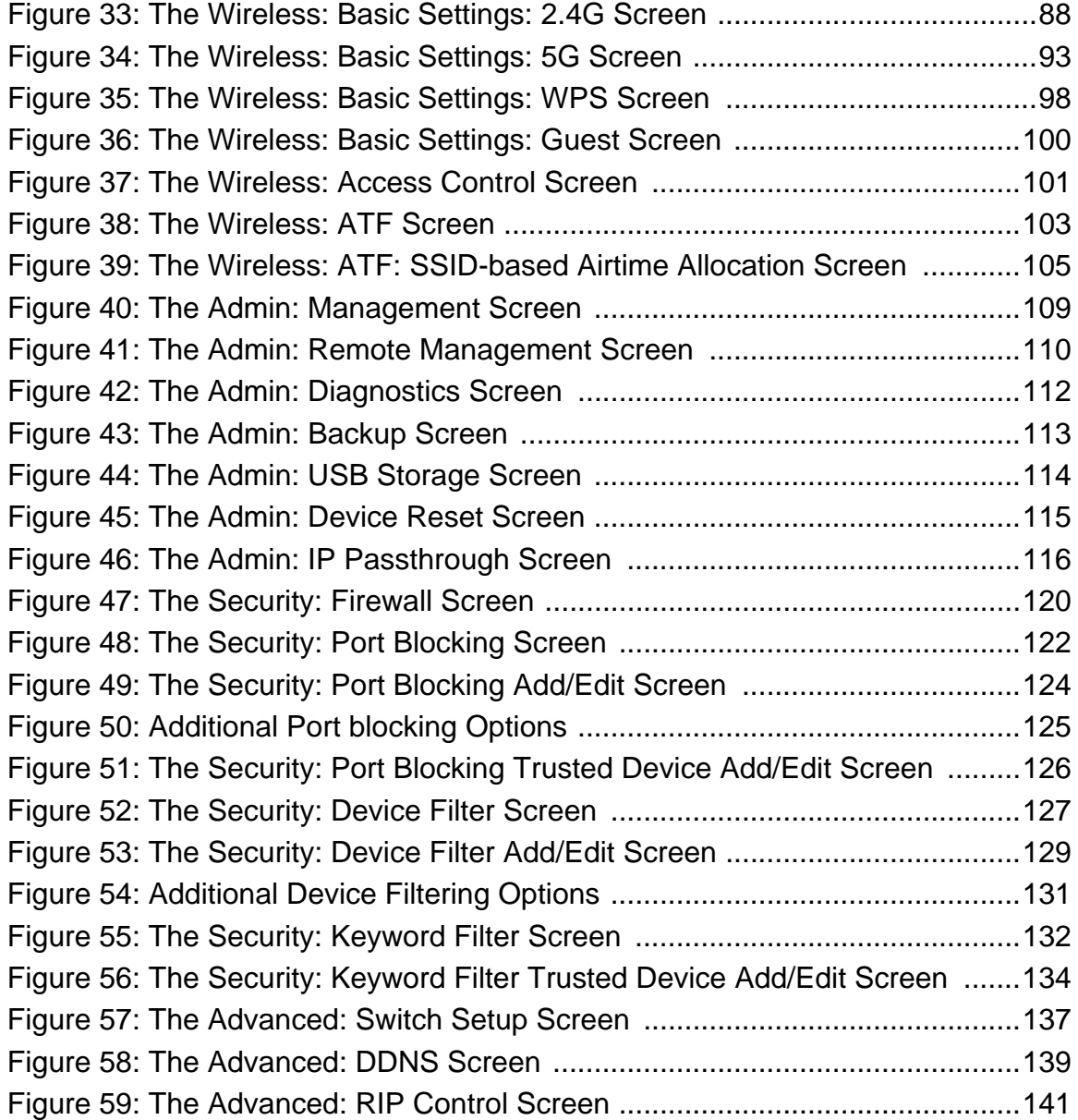

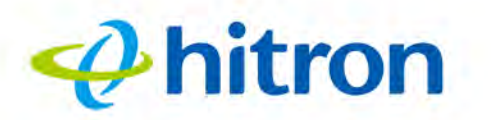

# <span id="page-11-1"></span><span id="page-11-0"></span>**List of Tables**

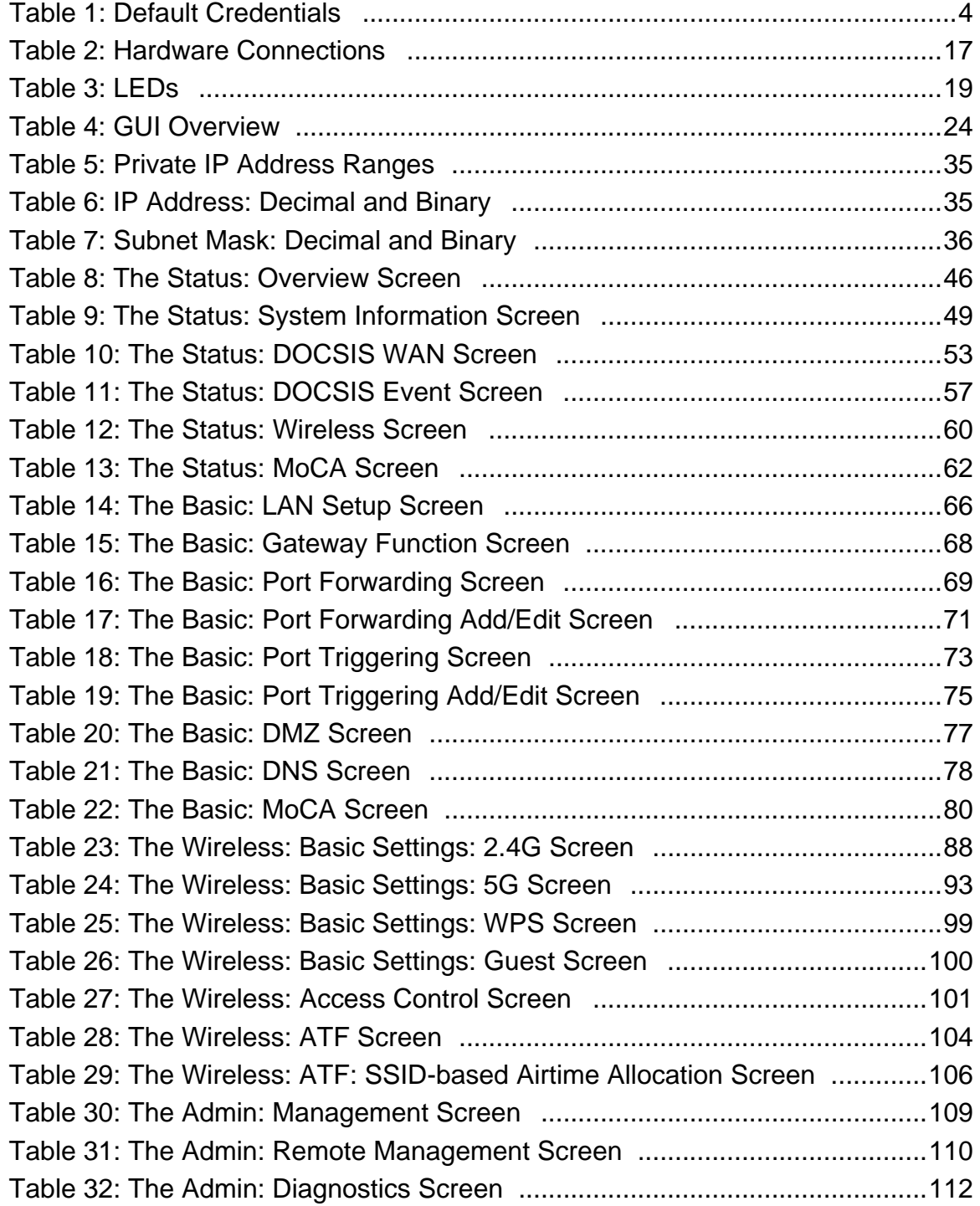

### Hitron CODA-4x8x User's Guide

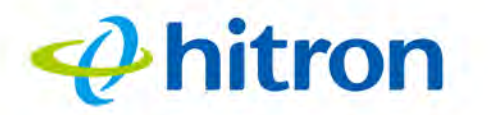

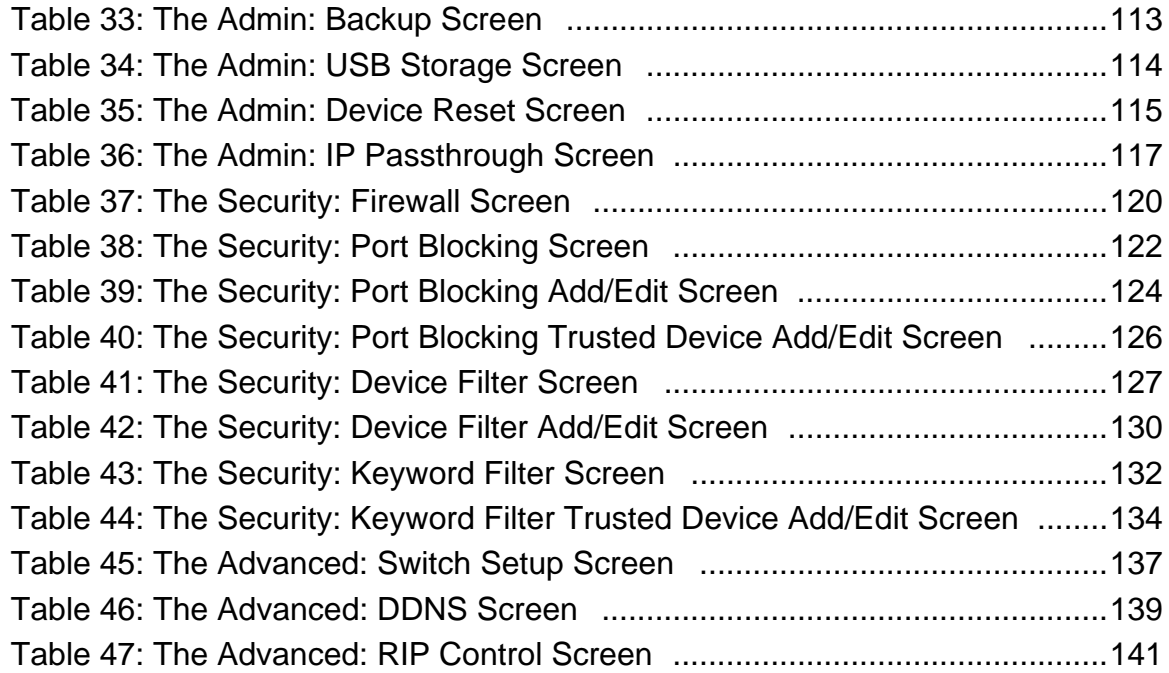

# $\boldsymbol{\varphi}$ hitron

# <span id="page-13-0"></span>**1 Introduction**

<span id="page-13-1"></span>This chapter introduces the CODA-4x8x and its GUI (Graphical User Interface).

# <span id="page-13-2"></span>**1.1 CODA-4x8x Overview**

Your CODA-4x8x is a DOCSIS cable modem, router, embedded Multimedia Terminal Adapter (eMTA) and wireless access point that allows you to connect your cabled Ethernet, wireless devices and analog telephones to one another and to the Internet via your building's cable connection.

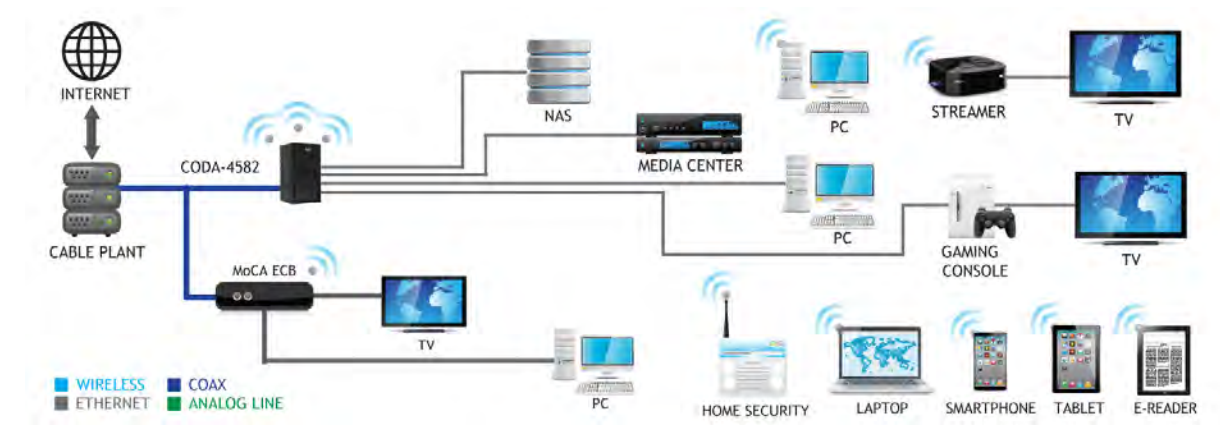

#### <span id="page-13-4"></span>Figure 1: Application Overview

For more information on MoCA, see MoCA Overview on page 58.

#### <span id="page-13-3"></span>**1.1.1 Model Differentiation**

The models covered by this User's Guide differ in the following specifics:

▶ The CODA-4582 operates on cable data frequencies of 5 to 85MHz.

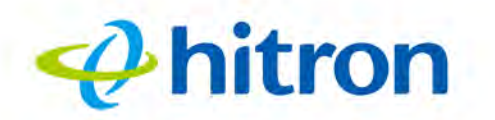

- The CODA-4682 operates on cable data frequencies of 5 to 42MHz and 5~85MHz (configurable by the operator).
- The CODA-4782 operates on cable data frequencies of 5 to 85MHz, and 5 to 204MHz (configurable by the operator).

#### <span id="page-14-0"></span>**1.1.2 Key Features**

The CODA-4x8x provides:

- ▶ DOCSIS 3.1 compliant and DOCSIS 3.1 certified.
- WiFi 3x3 2.4GHz 802.11n and 4x4 5GHz 802.11ac Wave 2 dual-band.
- ◆ 16 SSIDs (8 SSIDs per radio).
- $\blacktriangleright$  Individual configuration for each SSID (security, bridging, routing, firewall and WiFi).
- ▶ One USB 3.0 host, supporting Network Attached Storage (NAS) functionality.
- Integrated DLNA media server with support for video, audio and image serving.
- ▶ Extensive operator control via configuration file and SNMP.
- ▶ Well-defined LEDs clearly display device and network status.
- ▶ TR-069 and HNAP for easy setup and remote management.
- ▶ Enhanced management and stability for low total cost of ownership.
- $\blacktriangleright$  MoCA channel bonding for high performance.

### <span id="page-14-1"></span>**1.2 Hardware Connections**

This section describes the CODA-4x8x's physical ports and buttons.

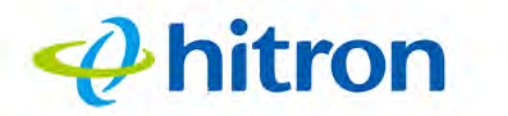

<span id="page-15-0"></span>Figure 2: Hardware Connections

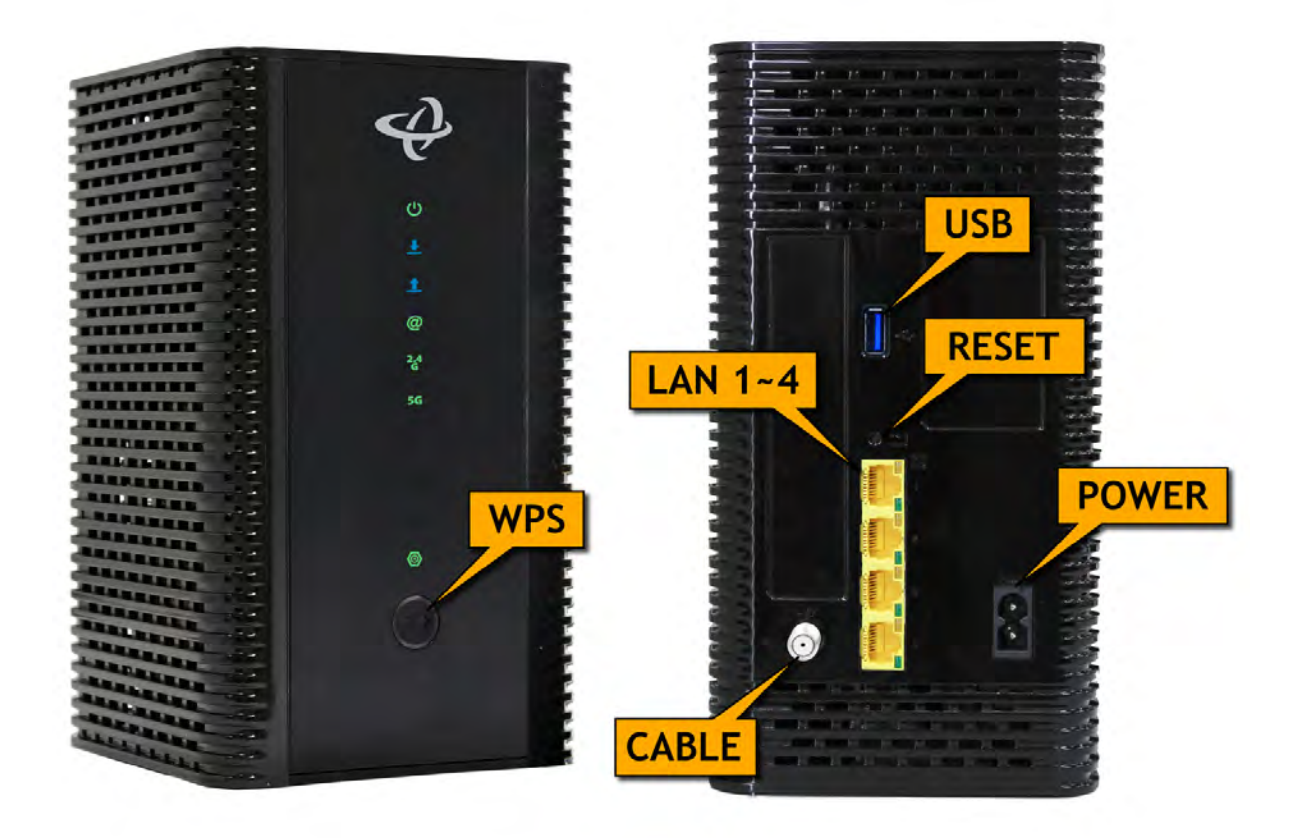

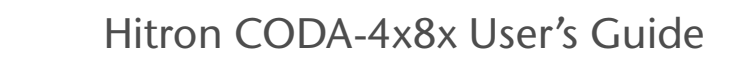

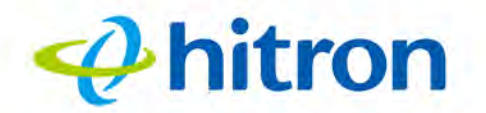

#### <span id="page-16-0"></span>Table 2: Hardware Connections

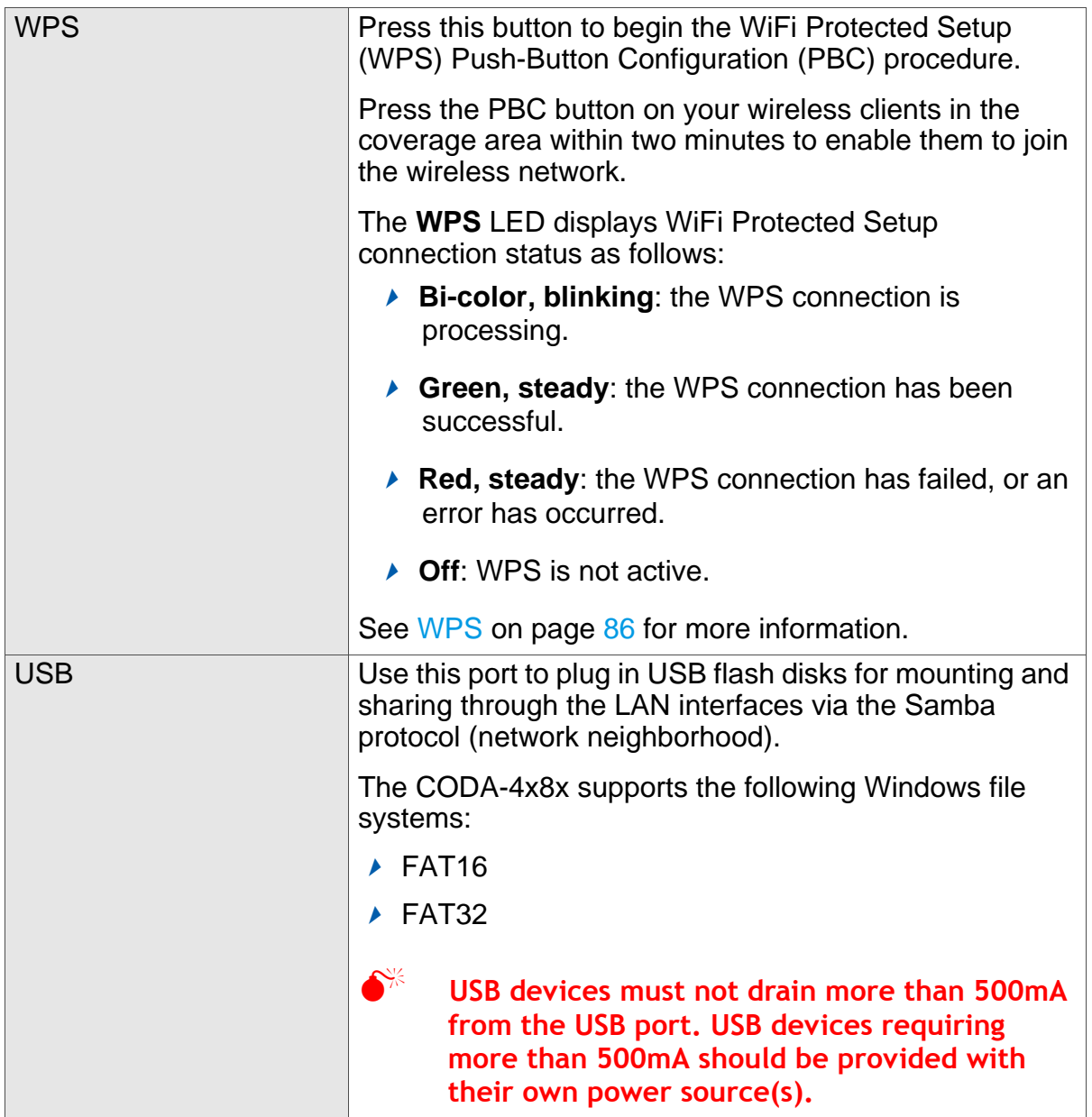

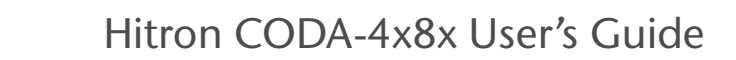

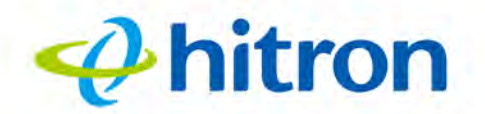

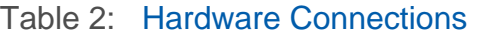

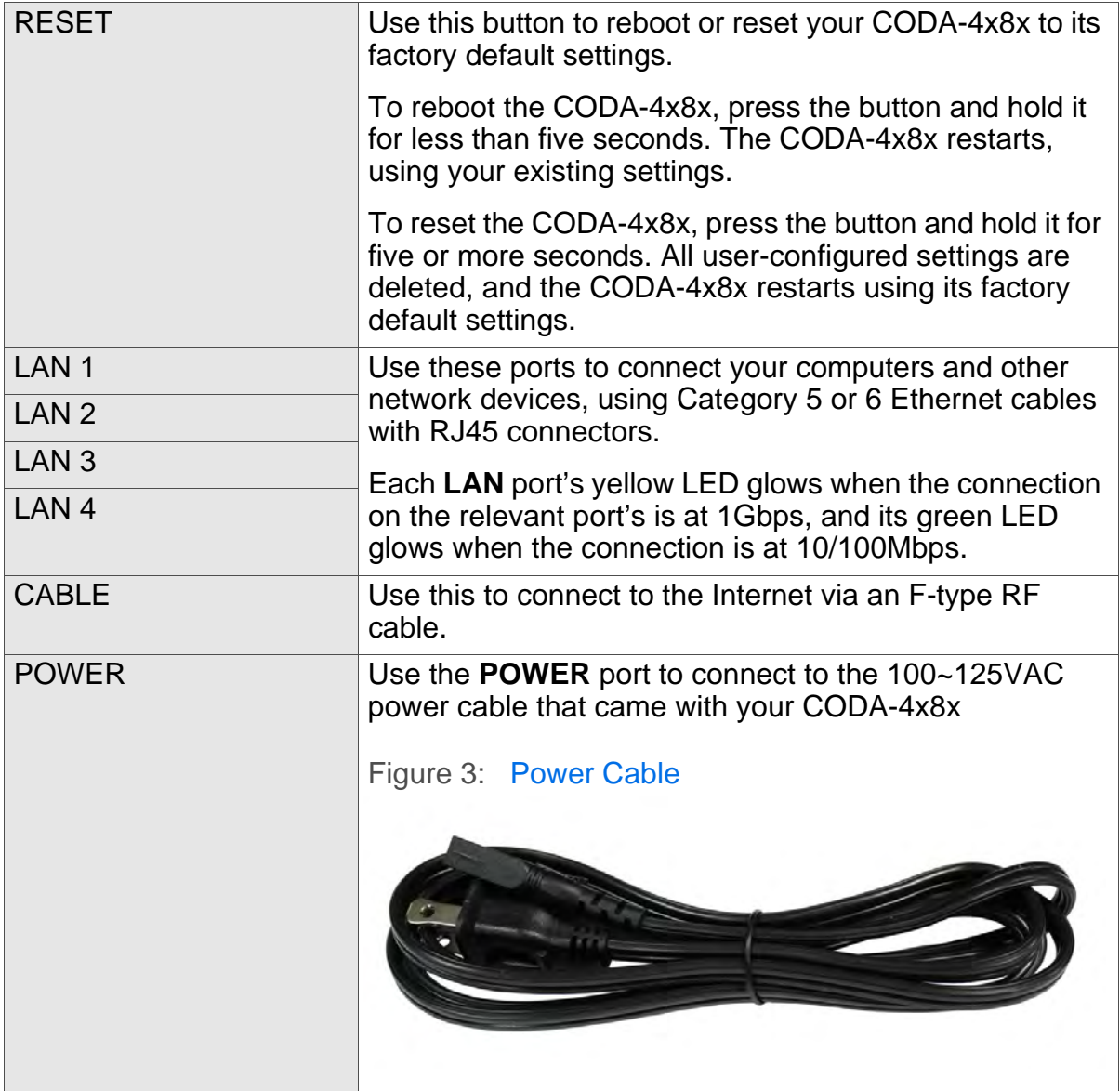

### <span id="page-17-1"></span><span id="page-17-0"></span>**1.3 LEDs**

This section describes the CODA-4x8x's LEDs (lights).

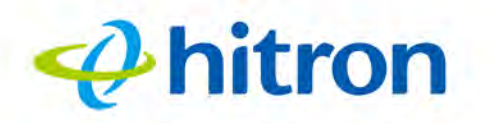

Hitron CODA-4x8x User's Guide

<span id="page-18-0"></span>Figure 4: LEDs

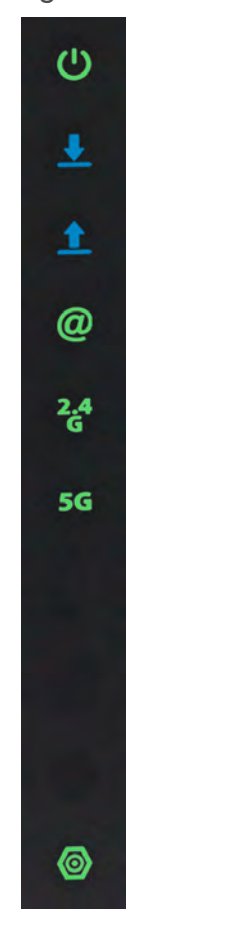

<span id="page-18-1"></span>Table 3: LEDs

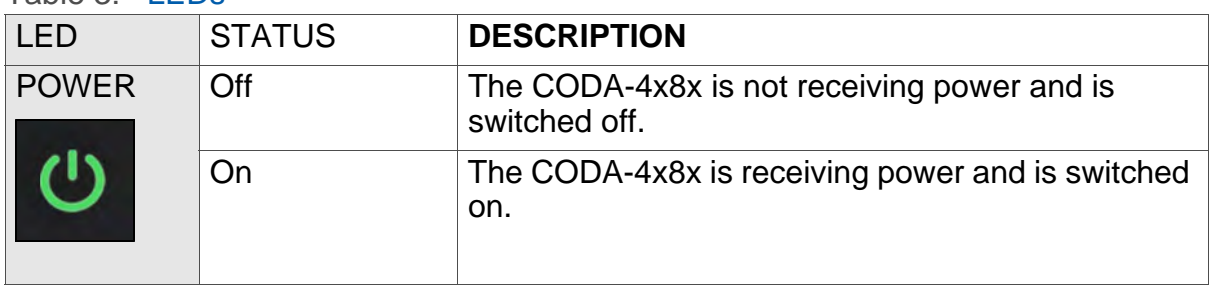

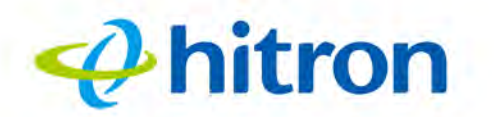

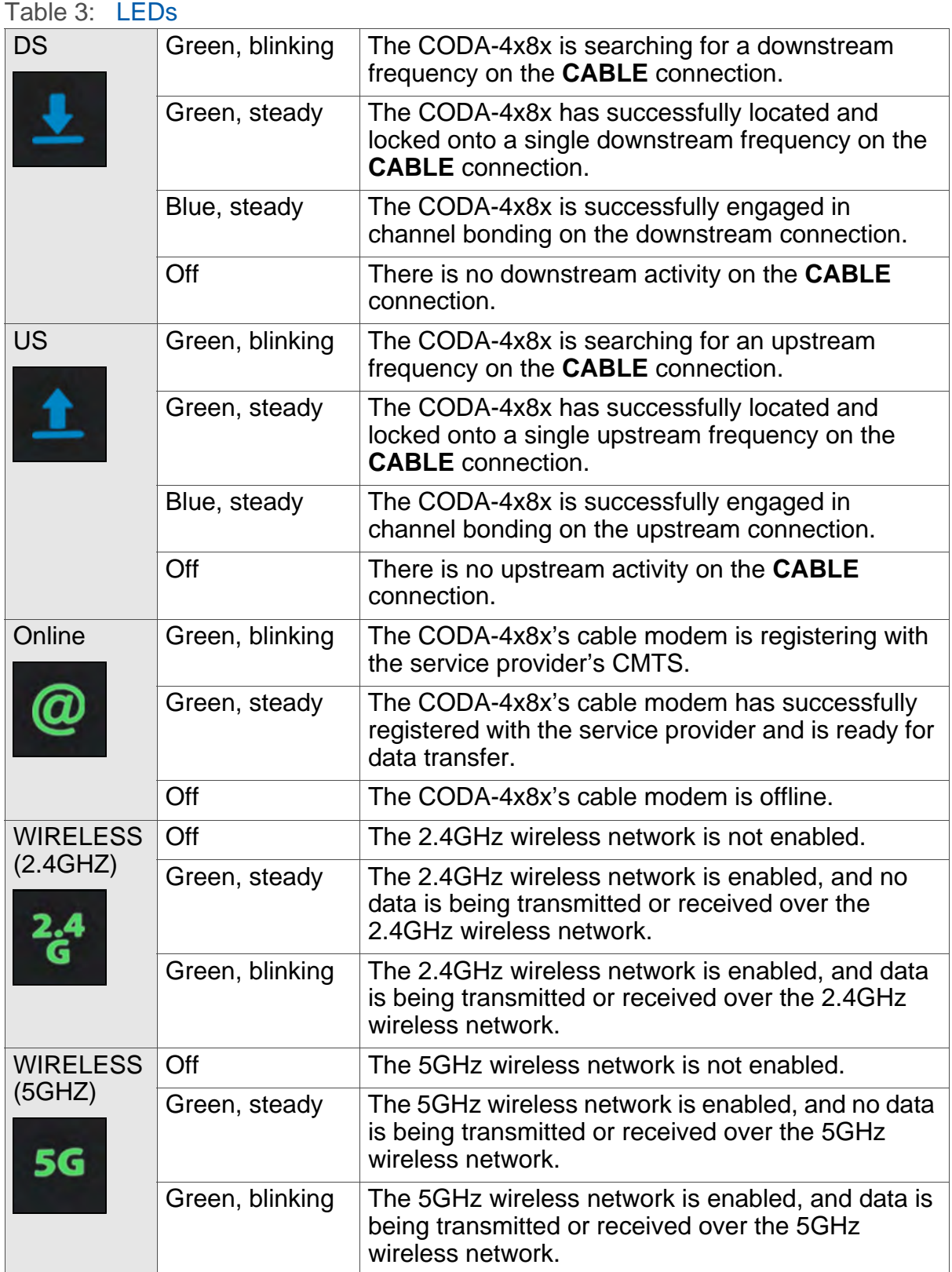

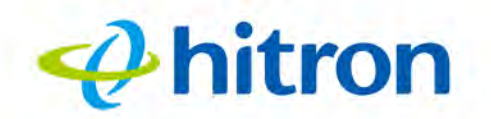

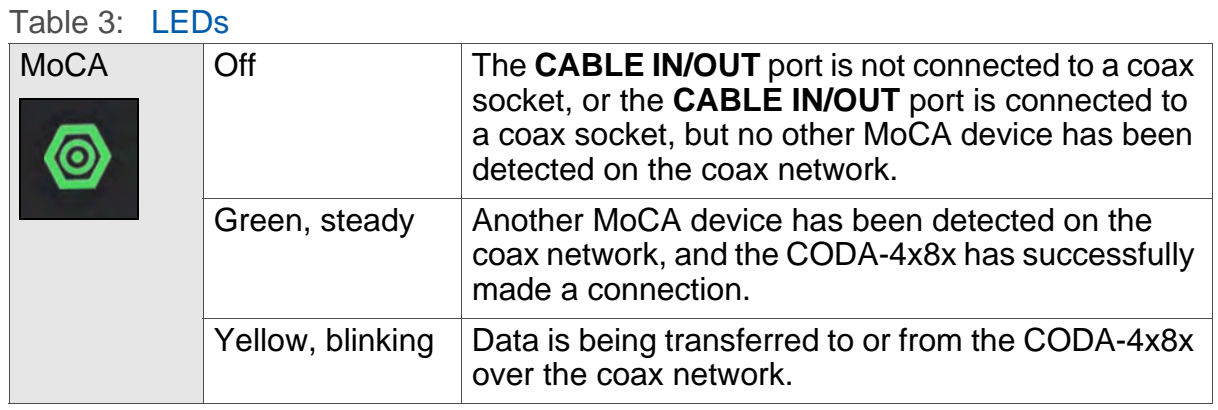

### <span id="page-20-0"></span>**1.4 IP Address Setup**

Before you log into the CODA-4x8x's GUI, your computer's IP address must be in the same subnet as the CODA-4x8x. This allows your computer to communicate with the CODA-4x8x.

NOTE: See [When the CODA-4x8x is not in routing mode, the service provider](#page-64-1)  assigns an IP address to each computer connected to the CODA-4x8x [directly. The CODA-4x8x does not perform any routing operations, and traffic](#page-64-1)  [flows between the computers and the service provider. on page 65](#page-64-1) for background information.

If your computer is configured to get an IP address automatically, or if you are not sure, try to log in to the CODA-4x8x (see [GUI Overview on page 24](#page-23-0)).

- If the login screen displays, your computer is already configured correctly.
- If the login screen does not display, your computer is not configured correctly. Follow the procedure in [Manual IP Address Setup on page 22](#page-21-0) and set your computer to get an IP address automatically. Try to log in again. If you cannot log in, follow the manual IP address setup procedure again, and set a specific IP address as shown. Try to log in again.
- NOTE: If you still cannot see the login screen, your CODA-4x8x's IP settings may have been changed from their defaults. If you do not know the CODA-4x8x's new address, you should return it to its factory defaults. See [Resetting the](#page-24-0)  [CODA-4x8x on page 25](#page-24-0). Bear in mind that ALL user-configured settings are lost.

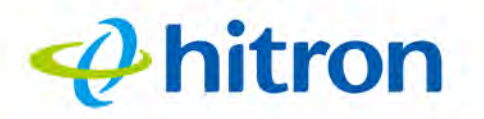

#### <span id="page-21-0"></span>**1.4.1 Manual IP Address Setup**

By default, your CODA-4x8x's local IP address is **192.168.0.1**. If your CODA-4x8x is using the default IP address, you should set your computer's IP address to be between **192.168.0.2** and **192.168.0.254**.

Take the following steps to manually set up your computer's IP address to connect to the CODA-4x8x:

- NOTE: This example uses Windows 7; the procedure for your operating system may be different.
	- *1* Click the **Start Orb**, then click **Control Panel**.
	- *2* In the window that displays, double-click **Network And Sharing Center**.
	- *3* In the left-hand panel, click **Change Adapter Settings**.
	- *4* Right-click your network connection (usually **Local Area Connection**) and click **Properties**.
	- *5* In the **Networking** tab's **This connection uses the following items** list, scroll down and select **Internet Protocol (TCP/IPv4)**. Click **Properties**.
	- *6* You can get an IP address automatically, or specify one manually:
		- If your network has an active DHCP server, select **Get an IP address automatically**.
		- ▶ If your network does not have an active DHCP server, select Use the **following IP address**. In the **IP address** field, enter a value between **192.168.0.2** and **192.168.0.254** (default). In the **Subnet mask** field, enter **255.255.255.0** (default). In the **Default Gateway** field, enter **192.168.0.1** (default).
- NOTE: If your CODA-4x8x is not using the default IP address, enter an IP address and subnet mask that places your computer in the same subnet as the CODA-4x8x.
	- *7* Click **OK**. The **Internet Protocol (TCP/IP)** window closes. In the **Local Area Connection Properties** window, click **Close**.

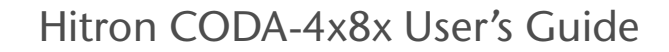

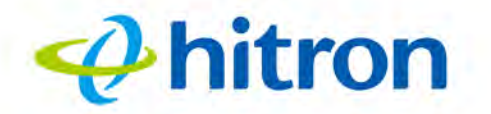

Your computer now obtains an IP address from the CODA-4x8x, or uses the IP address that you specified, and can communicate with the CODA-4x8x.

### <span id="page-22-1"></span><span id="page-22-0"></span>**1.5 Logging in to the CODA-4x8x**

Take the following steps to log into the CODA-4x8x's GUI.

- NOTE: If you did not already complete the EasyConnect setup wizard (see [EasyConnect on page 26\)](#page-25-3) you will be prompted to do so before you can log in.
	- *1* Open a browser window.
	- *2* Enter the CODA-4x8x's IP address (default **192.168.0.1**) in the URL bar. The **Login** screen displays.

<span id="page-22-2"></span>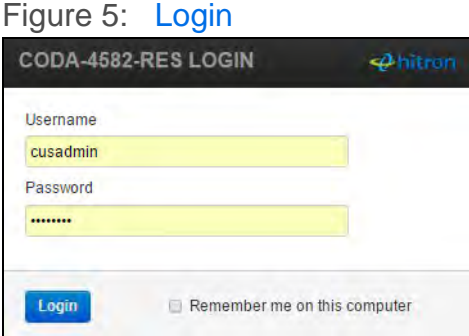

- *3* Enter the **Username** and **Password**. The default user name is **cusadmin** and the password is the same as the password you configured for the wireless network in the EasyConnect wizard (see [EasyConnect on page 26\)](#page-25-3).
- NOTE: The Username and Password are case-sensitive; "password" is not the same as "PASSWORD".
	- *4* If you want to log in without entering the password in future, select **Remember me on this computer**. Only select this on your own, private computer (not public computers, or those easily-accessible by others).
	- *5* Click **Login**. The **Status Overview** screen displays (see [The Status: Overview](#page-43-2)  [Screen on page 44\)](#page-43-2).

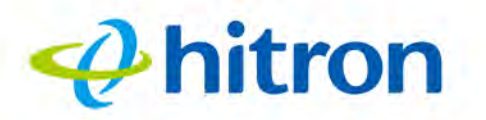

# <span id="page-23-0"></span>**1.6 GUI Overview**

This section describes the CODA-4x8x's GUI.

<span id="page-23-1"></span>Figure 6: GUI Overview

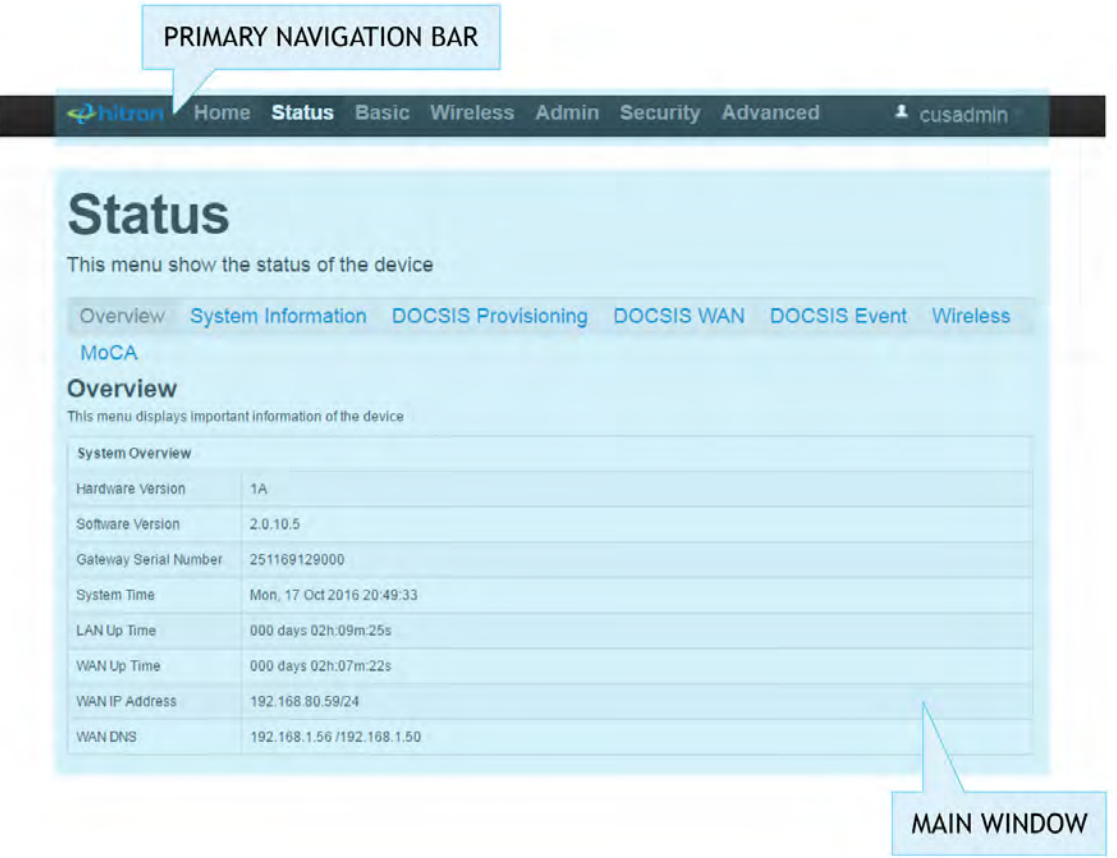

#### <span id="page-23-2"></span>Table 4: GUI Overview

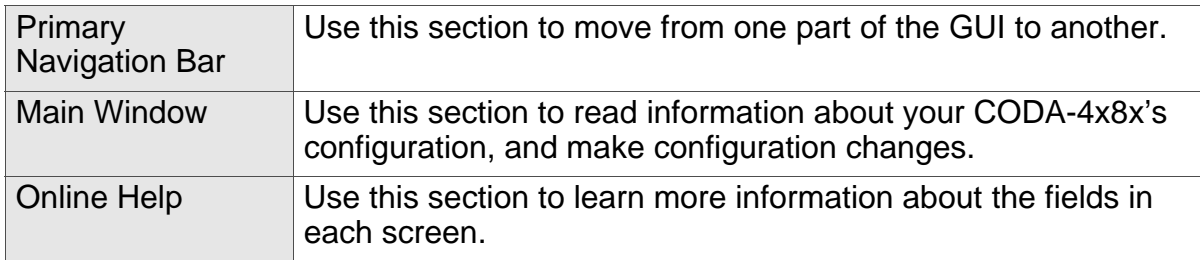

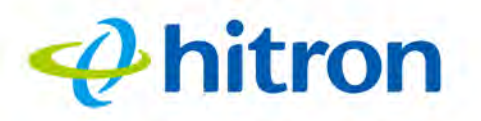

# <span id="page-24-1"></span><span id="page-24-0"></span>**1.7 Resetting the CODA-4x8x**

When you reset the CODA-4x8x to its factory defaults, all user-configured settings are lost, and the CODA-4x8x is returned to its initial configuration state.

To reset the CODA-4x8x, press and hold the **RESET** button for ten seconds, or go to the **Admin** > **Device Reset** screen and click **Factory Reset** (see [The Admin: Device](#page-114-3)  [Reset Screen on page 115\)](#page-114-3). The CODA-4x8x turns off and on again, using its factory default settings.

NOTE: Depending on your CODA-4x8x's previous configuration, you may need to re-configure your computer's IP settings; see [IP Address Setup on page 21](#page-20-0).

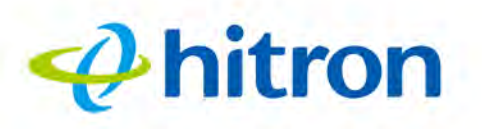

**2**

# <span id="page-25-3"></span><span id="page-25-0"></span>**EasyConnect**

This chapter describes the screens that display when you first access the CODA-4x8x, and when you access the CODA-4x8x after a factory reset (see [Resetting the](#page-24-1)  [CODA-4x8x on page 25](#page-24-1)). It contains the following sections:

- ▶ [EasyConnect Overview on page 26](#page-25-1)
- ▶ [EasyConnect: Welcome on page 26](#page-25-2)
- ▶ [EasyConnect: Internet Connection on page 27](#page-26-0)
- ▶ [EasyConnect: Wireless Settings on page 30](#page-29-0)
- ▶ [EasyConnect: Setup Completion on page 31](#page-30-0)

# <span id="page-25-1"></span>**2.1 EasyConnect Overview**

EasyConnect is a setup wizard that allows you to rapidly configure the CODA-4x8x's most important settings, including Internet connection, wireless and password settings.

# <span id="page-25-2"></span>**2.2 EasyConnect: Welcome**

This screen displays when you first access the CODA-4x8x, or immediately after you have performed a factory reset. Click **Let's Go** to proceed to the **Connection** screens (see [EasyConnect: Internet Connection on page 27\)](#page-26-0).

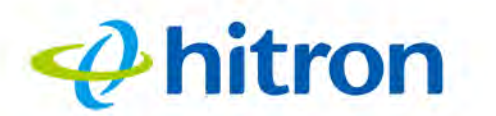

#### <span id="page-26-1"></span>Figure 7: The EasyConnect: Welcome Screen

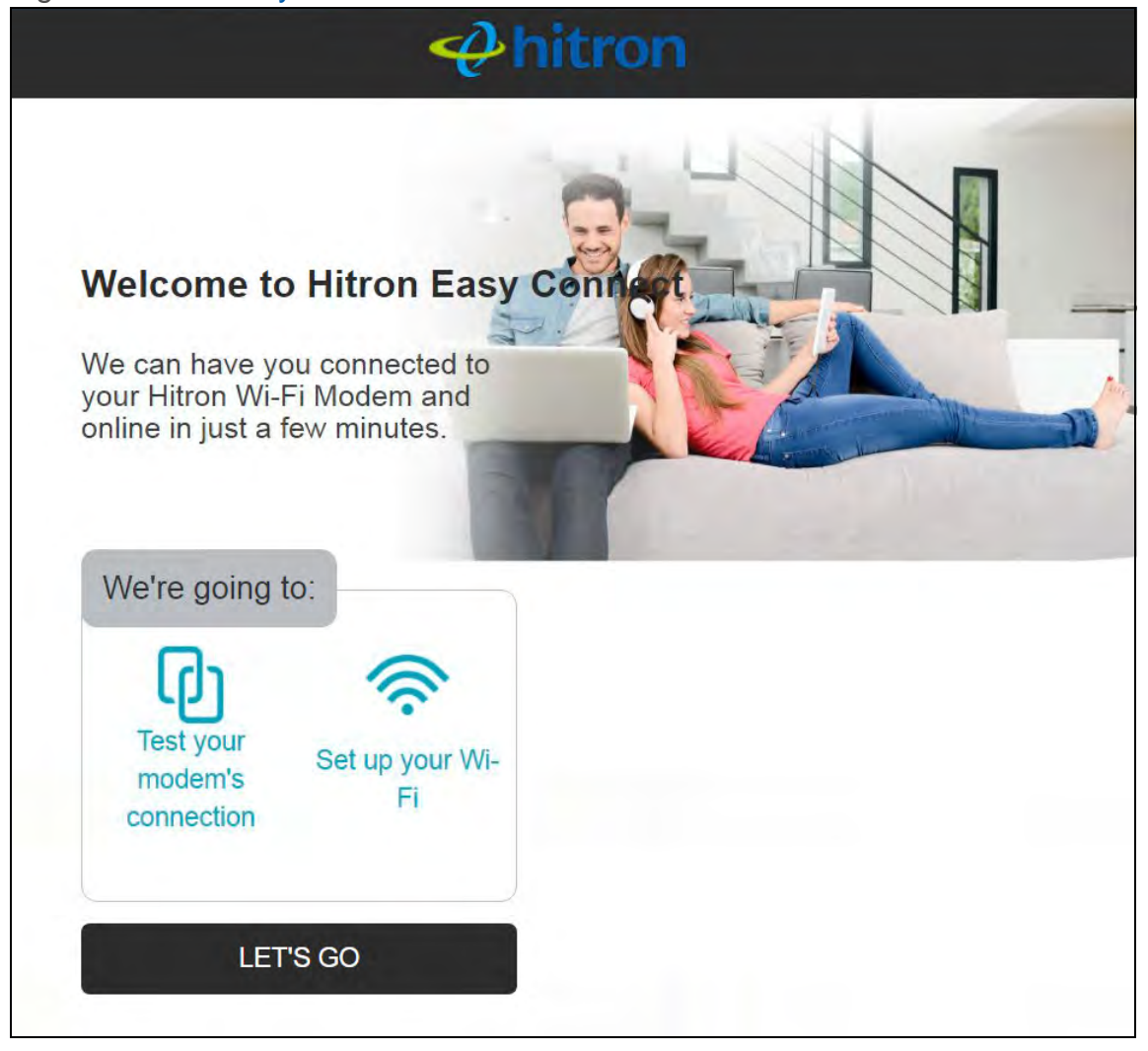

### <span id="page-26-0"></span>**2.3 EasyConnect: Internet Connection**

Use these screens to test the CODA-4x8x's connection to the Internet.

Click **Let's Go** in the EasyConnect **Welcome** screen. The following screen displays.

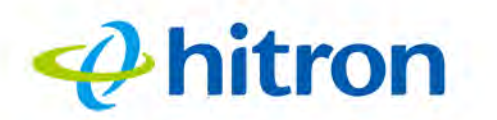

#### <span id="page-27-0"></span>Figure 8: The EasyConnect: Internet Connection Start Screen

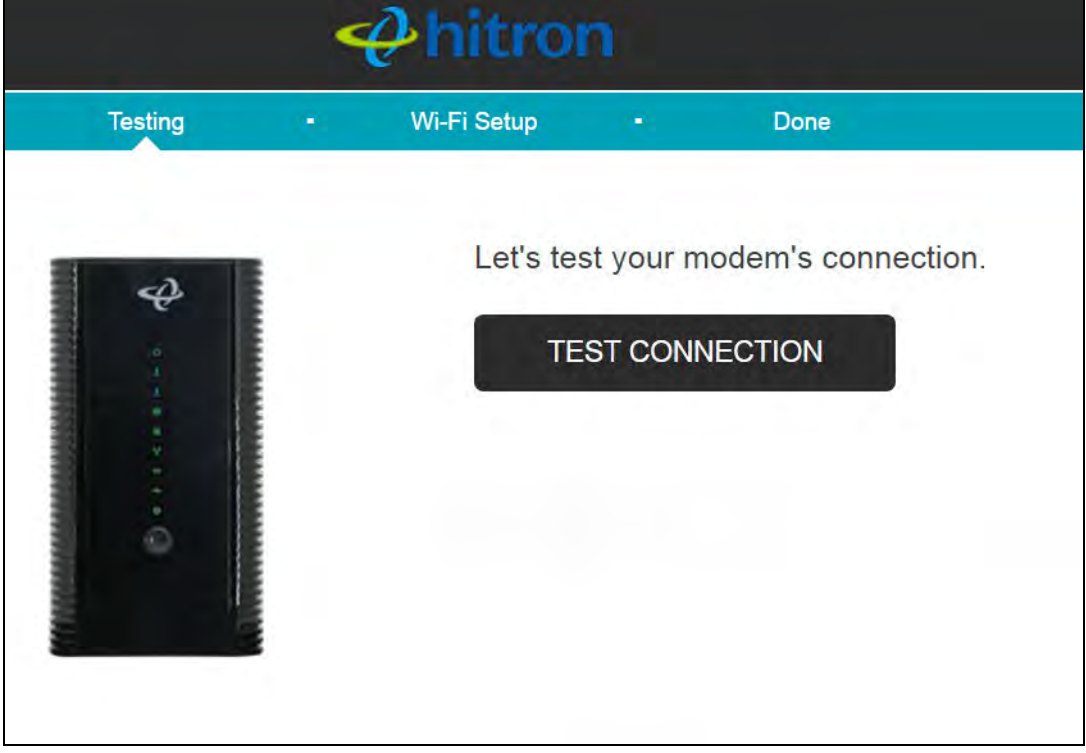

Click **Test Connection** to proceed. The Internet connection test begins.

If the test is successful, the following screen displays.

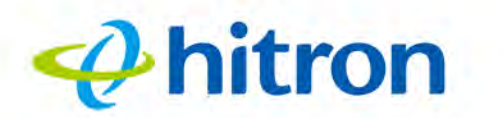

<span id="page-28-0"></span>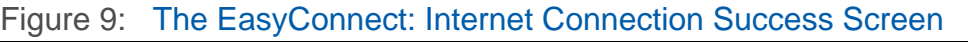

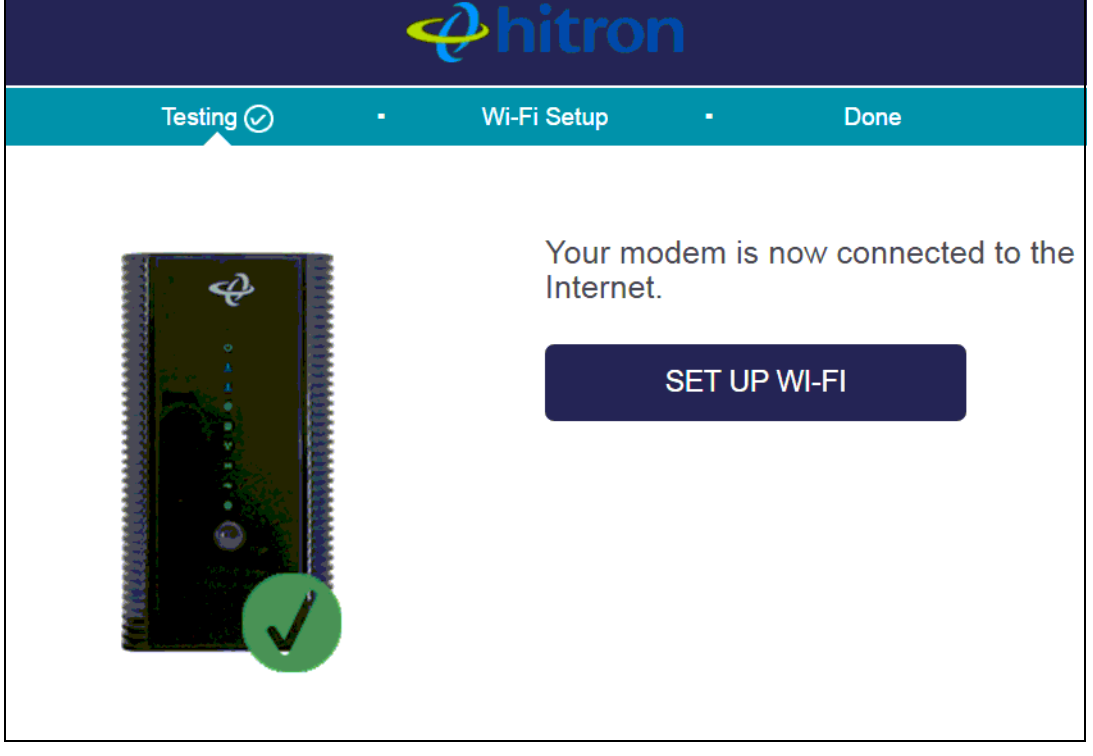

Click **Set up wi-fi** to proceed to the wireless network setup screens (see [EasyConnect: Wireless Settings on page 30\)](#page-29-0).

If the CODA-4x8x was unable to connect to the Internet, the Internet connection test fails and the following screen displays.

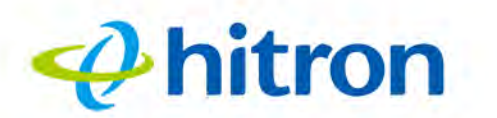

#### Hitron CODA-4x8x User's Guide

#### <span id="page-29-1"></span>Figure 10: The EasyConnect: Internet Connection Fail Screen

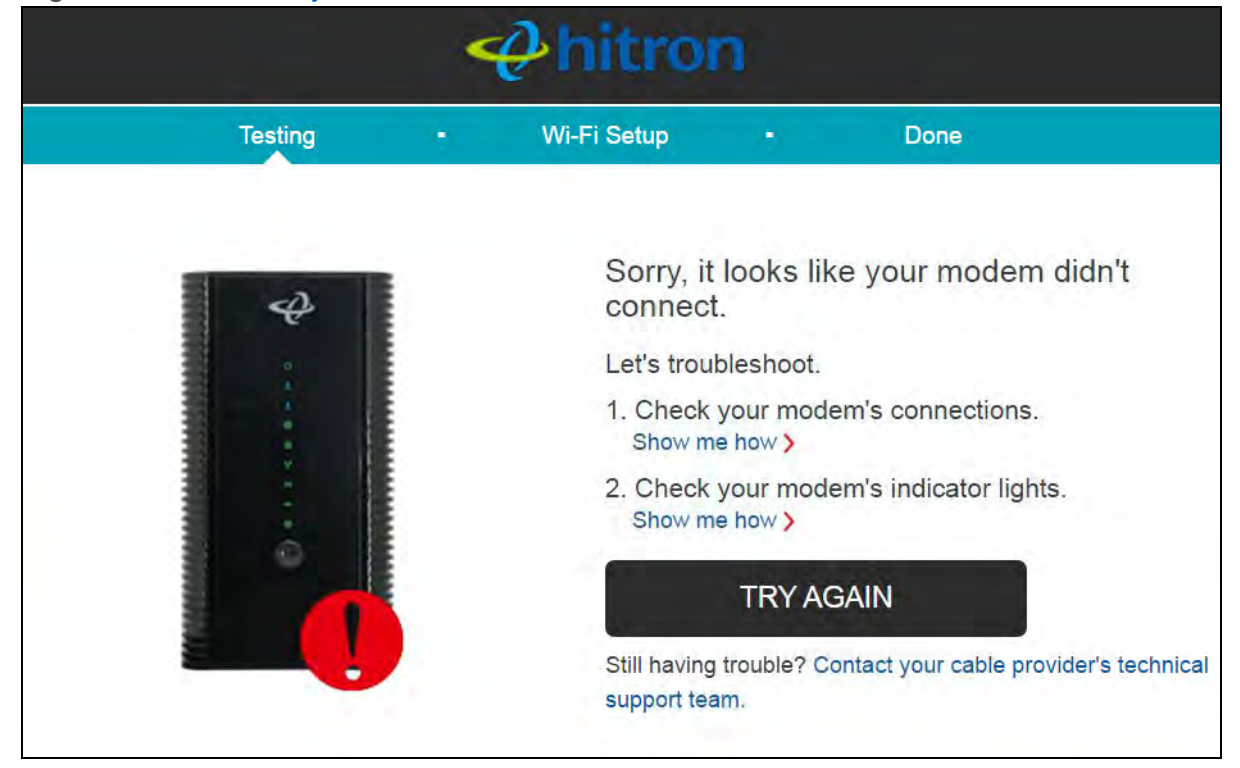

Follow the instructions on the screen and, when ready to run the Internet connection test again, click **Try again**.

#### <span id="page-29-0"></span>**2.4 EasyConnect: Wireless Settings**

Use this screen to configure the CODA-4x8x's wireless network and set the administrative interface login password.

When EasyConnect's Internet Connection test has successfully completed, the following screen displays.

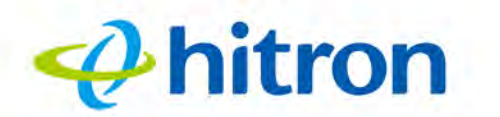

#### <span id="page-30-1"></span>Figure 11: The EasyConnect: Wireless Settings Screen

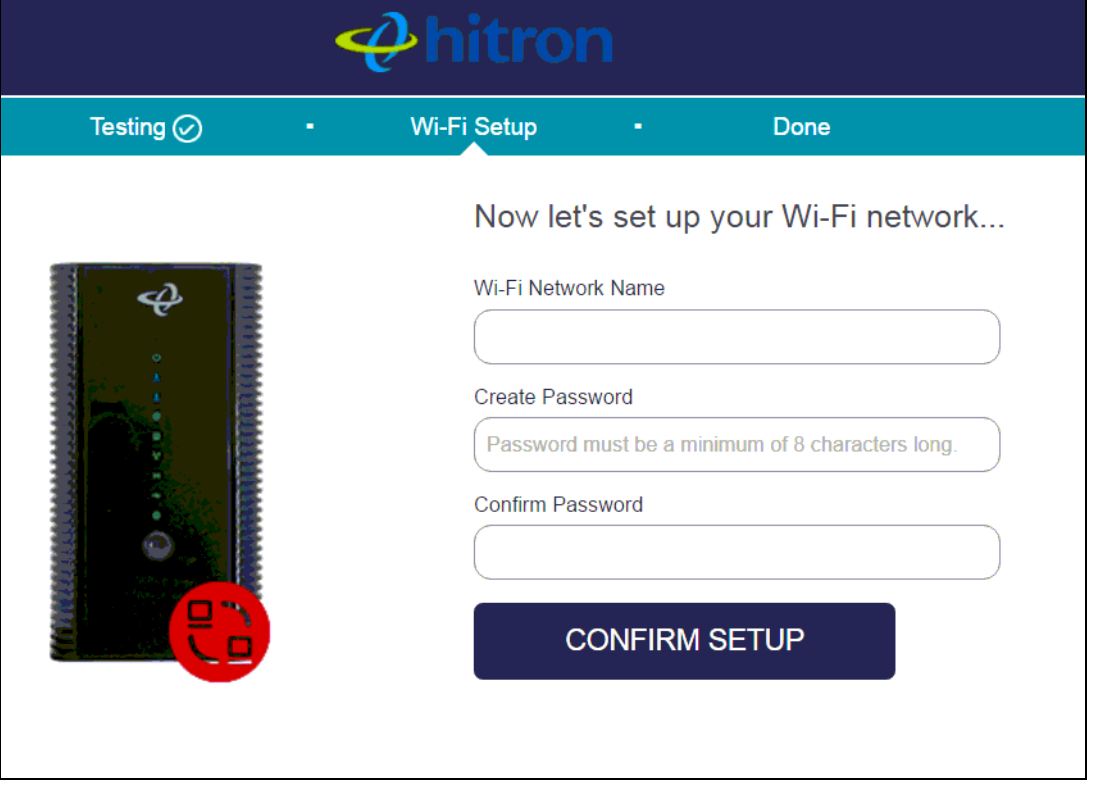

- Enter the name you want to use for your wireless network in the **WiFi Network Name** field. You will use this name to identify and connect to the wireless network from your client device(s).
- Enter the password you want to use for your wireless network in the **Create Password** field, and re-enter it in the **Confirm Password** field.
- NOTE: The password you enter in the EasyConnect **Wireless Settings** screen will replace the CODA-4x8x's default administrative interface password. When you log into the CODA-4x8x, you will need to use the password you entered in the **Create Password** and **Confirm Password** fields.
	- Click **Confirm Setup** to proceed to the **Setup Completion** screen.

### <span id="page-30-0"></span>**2.5 EasyConnect: Setup Completion**

Use this screen to save your changes to the CODA-4x8x's EasyConnect configuration.

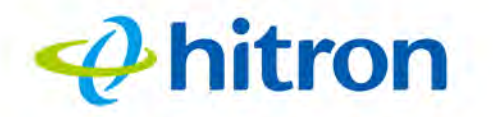

Click **Confirm Setup** in the **EasyConnect: Wireless Settings** screen. The following screen displays.

<span id="page-31-0"></span>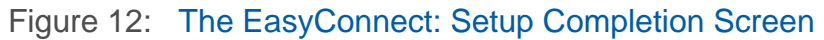

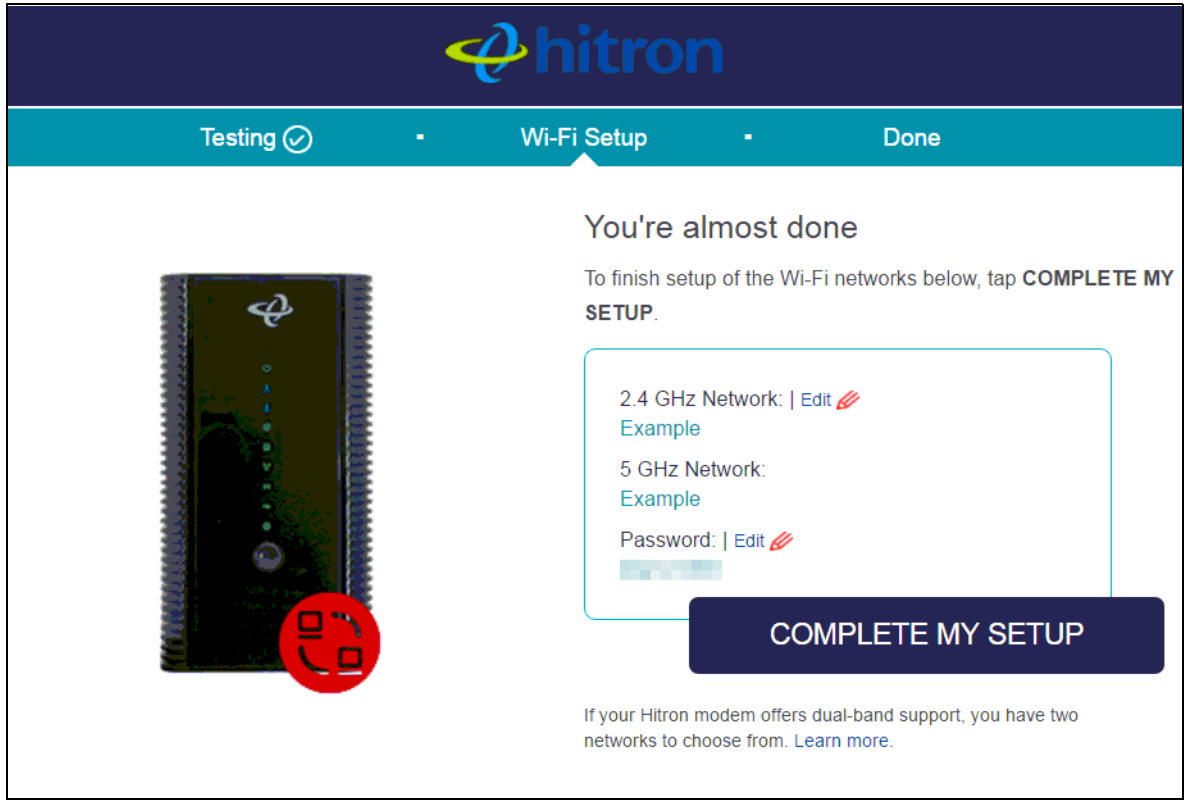

If you are happy with the settings, click **Complete my setup**.

NOTE: If you changed settings, make sure you keep a note of the new details.

Alternatively, click a setting's **Edit** link to modify it before clicking **Complete my setup**.

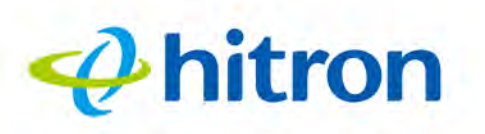

# **3 Status**

<span id="page-32-0"></span>This chapter describes the screens that display when you click **Status** in the toolbar. It contains the following sections:

- ▶ [Status Overview on page 33](#page-32-1)
- ▶ [The Status: Overview Screen on page 44](#page-43-1)
- ▶ [The System Information Screen on page 48](#page-47-0)
- ▶ [The Status: DOCSIS Provisioning Screen on page 50](#page-49-0)
- ▶ [The Status: DOCSIS WAN Screen on page 51](#page-50-0)
- ▶ [The Status: DOCSIS Event Screen on page 56](#page-55-0)
- ▶ [The Status: Wireless Screen on page 58](#page-57-0)
- ▶ [The Status: MoCA Screen on page 61](#page-60-0)
- NOTE: For background information on the concepts discussed in the **Wireless Status** screen, see [Wireless Overview on page 81](#page-80-4).

### <span id="page-32-1"></span>**3.1 Status Overview**

This section describes some of the concepts related to the **Status** screens.

#### <span id="page-32-2"></span>**3.1.1 DOCSIS**

The Data Over Cable Service Interface Specification (DOCSIS) is a telecommunications standard that defines the provision of data services) Internet access) over a traditional cable TV (CATV) network.

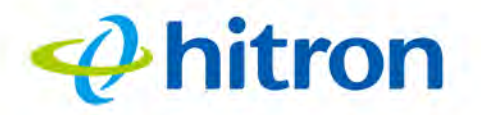

Your CODA-4x8x supports DOCSIS version 3.0.

#### <span id="page-33-0"></span>**3.1.2 IP Addresses and Subnets**

Every computer on the Internet must have a unique Internet Protocol (IP) address. The IP address works much like a street address, in that it identifies a specific location to which information is transmitted. No two computers on a network can have the same IP address.

#### <span id="page-33-1"></span>3.1.2.1 IP Address Format

IP addresses consist of four octets (8-bit numerical values) and are usually represented in decimal notation, for example **192.168.1.1**. In decimal notation, this means that each octet has a minimum value of 0 and a maximum value of 255.

An IP address carries two basic pieces of information: the "network number" (the address of the network as a whole, analogous to a street name) and the "host ID" (analogous to a house number) which identifies the specific computer (or other network device).

#### <span id="page-33-2"></span>3.1.2.2 IP Address Assignment

IP addresses can come from three places:

- ▶ The Internet Assigned Numbers Agency (IANA)
- ▶ Your Internet Service Provider
- ▶ You (or your network devices)

IANA is responsible for IP address allocation on a global scale, and your ISP assigns IP addresses to its customers. You should never attempt to define your own IP addresses on a public network, but you are free to do so on a private network.

In the case of the CODA-4x8x:

▶ The public network (Wide Area Network or WAN) is the link between the cable connector and your Internet Service Provider. Your CODA-4x8x's IP address on this network is assigned by your service provider.

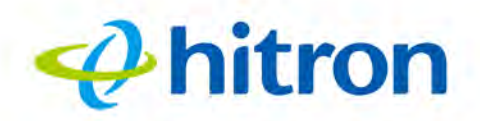

▶ The private network is your Local Area Network (LAN) and Wireless Local Area Network (WLAN), if enabled. You are free to assign IP addresses to computers on the LAN and WLAN manually, or to allow the CODA-4x8x to assign them automatically via DHCP (Dynamic Host Configuration Protocol). IANA has reserved the following blocks of IP addresses to be used for private networks only:

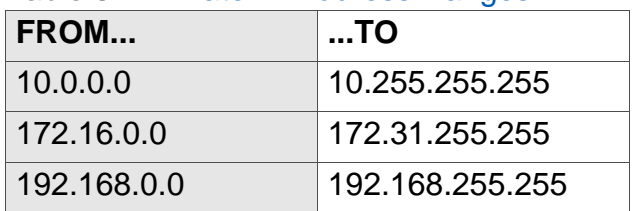

#### <span id="page-34-1"></span>Table 5: Private IP Address Ranges

If you assign addresses manually, they must be within the CODA-4x8x's LAN subnet.

#### <span id="page-34-0"></span>3.1.2.3 Subnets

A subnet (short for sub-network) is, as the name suggests, a separate section of a network, distinct from the main network of which it is a part. A subnet may contain all of the computers at one corporate local office, for example, while the main network includes several offices.

In order to define the extent of a subnet, and to differentiate it from the main network, a subnet mask is used. This "masks" the part of the IP address that refers to the main network, leaving the part of the IP address that refers to the sub-network.

Each subnet mask has 32 bits (binary digits), as does each IP address:

- A binary value of **1** in the subnet mask indicates that the corresponding bit in the IP address is part of the main network.
- A binary value of **0** in the subnet mask indicates that the corresponding bit in the IP address is part of the sub-network.

For example, the following table shows the IP address of a computer (**192.168.1.1**) expressed in decimal and binary (each cell in the table indicates one octet):

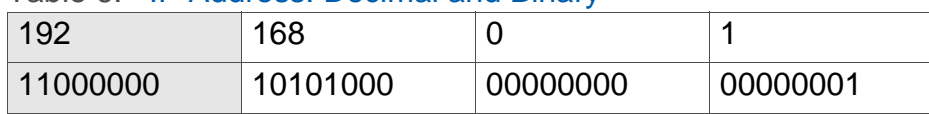

<span id="page-34-2"></span>Table 6: IP Address: Decimal and Binary

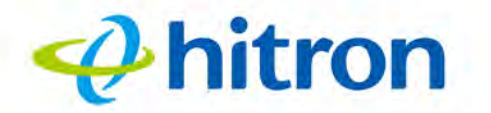

The following table shows a subnet mask that "masks" the first twenty-four bits of the IP address, in both its decimal and binary notation.

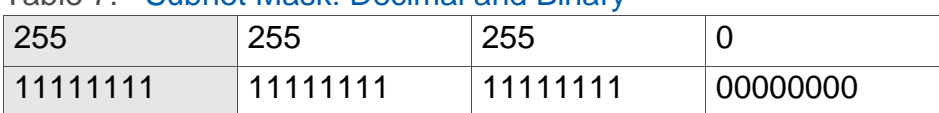

<span id="page-35-1"></span>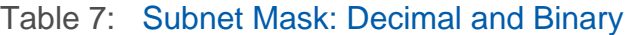

This shows that in this subnet, the first three octets (**192.168.1**, in the example IP address) define the main network, and the final octet (**1**, in the example IP address) defines the computer's address on the subnet.

The decimal and binary notations give us the two common ways to write a subnet mask:

- $\triangleright$  Decimal: the subnet mask is written in the same fashion as the IP address: **255.255.255.0**, for example.
- ▶ Binary: the subnet mask is indicated after the IP address (preceded by a forward slash), specifying the number of binary digits that it masks. The subnet mask **255.255.255.0** masks the first twenty-four bits of the IP address, so it would be written as follows: 192.168.1.1**/24**.

#### <span id="page-35-0"></span>**3.1.3 DHCP**

The Dynamic Host Configuration Protocol, or DHCP, defines the process by which IP addresses can be assigned to computers and other networking devices automatically, from another device on the network. This device is known as a DHCP server, and provides addresses to all the DHCP client devices.

In order to receive an IP address via DHCP, a computer must first request one from the DHCP server (this is a broadcast request, meaning that it is sent out to the whole network, rather than just one IP address). The DHCP server hears the requests, and responds by assigning an IP address to the computer that requested it.

If a computer is not configured to request an IP address via DHCP, you must configure an IP address manually if you want to access other computers and devices on the network. See IP Address Setup on page 23 for more information.

By default, the CODA-4x8x is a DHCP client on the WAN (the CATV connection). It broadcasts an IP address over the cable network, and receives one from the service provider. By default, the CODA-4x8x is a DHCP server on the LAN; it provides IP addresses to computers on the LAN which request them.
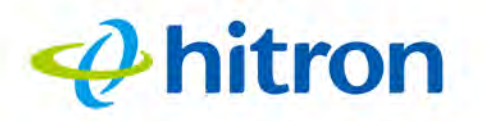

### **3.1.4 DHCP Lease**

"DHCP lease" refers to the length of time for which a DHCP server allows a DHCP client to use an IP address. Usually, a DHCP client will request a DHCP lease renewal before the lease time is up, and can continue to use the IP address for an additional period. However, if the client does not request a renewal, the DHCP server stops allowing the client to use the IP address.

This is done to prevent IP addresses from being used up by computers that no longer require them, since the pool of available IP addresses is finite.

### **3.1.5 MAC Addresses**

Every network device possesses a Media Access Control (MAC) address. This is a unique alphanumeric code, given to the device at the factory, which in most cases cannot be changed (although some devices are capable of "MAC spoofing", where they impersonate another device's MAC address).

MAC addresses are the most reliable way of identifying network devices, since IP addresses tend to change over time (whether manually altered, or updated via DHCP).

Each MAC address displays as six groups of two hexadecimal digits separated by colons (or, occasionally, dashes) for example **00:AA:FF:1A:B5:74**.

NOTE: Each group of two hexadecimal digits is known as an "octet", since it represents eight bits.

Bear in mind that a MAC address does not precisely represent a computer on your network (or elsewhere), it represents a network device, which may be part of a computer (or other device). For example, if a single computer has an Ethernet card (to connect to your CODA-4x8x via one of the **LAN** ports) and also has a wireless card (to connect to your CODA-4x8x over the wireless interface) the MAC addresses of the two cards will be different. In the case of the CODA-4x8x, each internal module (cable modem module, Ethernet module, wireless module, etc.) possesses its own MAC address.

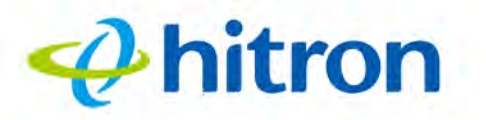

## **3.1.6 Routing Mode**

When your CODA-4x8x is in routing mode, it acts as a gateway for computers on the LAN to access the Internet. The service provider assigns an IP address to the CODA-4x8x on the WAN, and all traffic for LAN computers is sent to that IP address. The CODA-4x8x assigns private IP addresses to LAN computers (when DHCP is active), and transmits the relevant traffic to each private IP address.

#### NOTE: When DHCP is not active on the CODA-4x8x in routing mode, each computer on the LAN must be assigned an IP address in the CODA-4x8x's subnet manually.

When the CODA-4x8x is not in routing mode, the service provider assigns an IP address to each computer connected to the CODA-4x8x directly. The CODA-4x8x does not perform any routing operations, and traffic flows between the computers and the service provider.

Routing mode is not user-configurable; it is specified by the service provider in the CODA-4x8x's configuration file.

## **3.1.7 Configuration Files**

The CODA-4x8x's configuration (or config) file is a document that the CODA-4x8x obtains automatically over the Internet from the service provider's server, which specifies the settings that the CODA-4x8x should use. It contains a variety of settings that are not present in the user-configurable Graphical User Interface (GUI) and can be specified only by the service provider.

## **3.1.8 Downstream and Upstream Transmissions**

The terms "downstream" and "upstream" refer to data traffic flows, and indicate the direction in which the traffic is traveling. "Downstream" refers to traffic from the service provider to the CODA-4x8x, and "upstream" refers to traffic from the CODA-4x8x to the service provider.

# **3.1.9 Cable Frequencies**

Just like radio transmissions, data transmissions over the cable network must exist on different frequencies in order to avoid interference between signals.

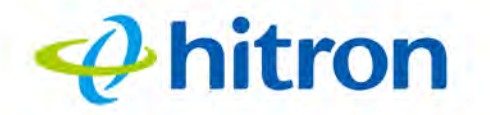

The data traffic band is separate from the TV band, and each data channel is separate from other data channels.

## **3.1.10 Modulation**

Transmissions over the cable network are based on a strong, high frequency periodic waveform known as the "carrier wave." This carrier wave is so called because it "carries" the data signal. The data signal itself is defined by variations in the carrier wave. The process of varying the carrier wave (in order to carry data signal information) is known as "modulation." The data signal is thus known as the "modulating signal."

Cable transmissions use a variety of methods to perform modulation (and the "decoding" of the received signal, or "demodulation"). The modulation methods defined in DOCSIS 3 are as follows:

- **QPSK**: Quadrature Phase-Shift Keying
- **▶ QAM: Quadrature Amplitude Modulation**
- **QAM TCM**: Trellis modulated Quadrature Amplitude Modulation

In many cases, a number precedes the modulation type (for example **16 QAM**). This number refers to the complexity of modulation. The higher the number, the more data can be encoded in each symbol.

NOTE: In modulated signals, each distinct modulated character (for example, each audible tone produced by a modem for transmission over telephone lines) is known as a symbol.

Since more information can be represented by a single character, a higher number indicates a higher data transfer rate.

## **3.1.11 TDMA, FDMA and SCDMA**

Time Division Multiple Access (TDMA), Frequency Division Multiple Access (FDMA) and Synchronous Code Division Multiple Access (SCDMA) are channel access methods that allow multiple users to share the same frequency channel.

▶ TDMA allows multiple users to share the same frequency channel by splitting transmissions by time. Each user is allocated a number of time slots, and transmits during those time slots.

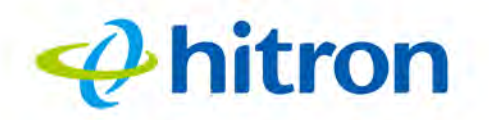

- $\triangleright$  FDMA allows multiple users to share the same frequency channel by assigning a frequency band within the existing channel to each user.
- $\triangleright$  SCDMA allows multiple users to share the same frequency channel by assigning a unique orthogonal code to each user.

## **3.1.12 The Multimedia over Coax Alliance**

The Multimedia over Coax Alliance (MoCA) is a non-profit technology alliance, which defines a set of specifications for the delivery of high-speed data, such as HD video, over your building's existing co-axial cabling network. Co-axial, or coax (pronounced "ko-axe") cable is already incorporated into most buildings for the transmission of RF signals, traditionally for relaying television broadcasts from a TV antenna, satellite or cable box to individual televisions around the building.

MoCA devices allow you use the coax cable network as an extension of your building's existing IP network, which includes both wired (Ethernet) and wireless (WiFi) traffic. Because they bridge the two networks, they are known as Ethernet-to-Coax Bridges, or ECBs.

NOTE: The Hitron device in the following diagrams are illustrative only, and may not resemble your device.

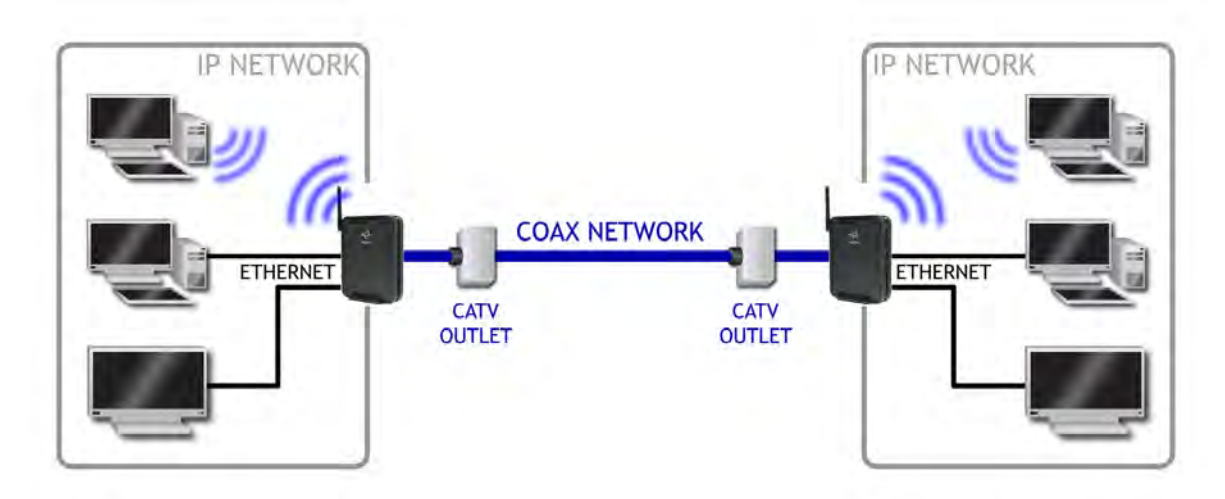

Figure 13: Bridging the Gap Between IP and Coaxial Networks

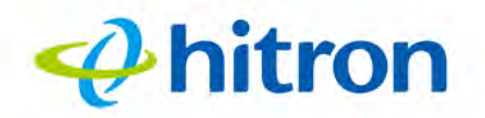

MoCA traffic on the coax network does not interfere with existing broadcasts from cable, telco, IPTV or satellite service providers, as it makes use of a previouslyunused segment of the RF spectrum. The medium is ideal for real-time applications, providing high data throughput (100Mbps~1Gbps) with low latency, jitter or data loss. Also, coax cabling is generally better-shielded than IP networking media, especially wireless.

Applications to which MoCA networking is well-suited include:

- ◆ Video on Demand (VoD)
- ▶ Multi-room, multi-camera Digital Video Recording (DVR)
- ▶ Gaming (LAN or online multiplayer)
- $\blacktriangleright$  Internet video
- $\blacktriangleright$  Home automation
- $\blacktriangleright$  Video conferencing

### 3.1.12.1 Horizontal vs. Vertical Communications

Unlike traditional coax networking (TV, satellite, IPTV, etc.) MoCA devices do not need to receive data from a single source. It is "outlet-to-outlet". Each MoCA network uses a Network Controller (NC) to manage the network's communications, but any ECB on the network is capable of acting as the NC. By default, the NC is chosen by negotiation between all ECBs on the network, based on factors such as signal strength.

"Outlet-to-outlet" communications are also known as "splitter jumping". Traditional cable networking commonly utilized splitters to split a single incoming signal into two outgoing signals. With MoCA, communications between devices connected to each splitter output are possible. For this reason, MoCA communications can be considered "horizontal", as opposed to traditional "vertical" cable communications.

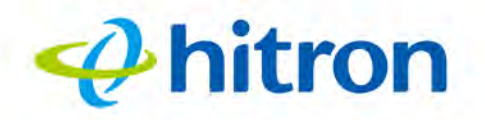

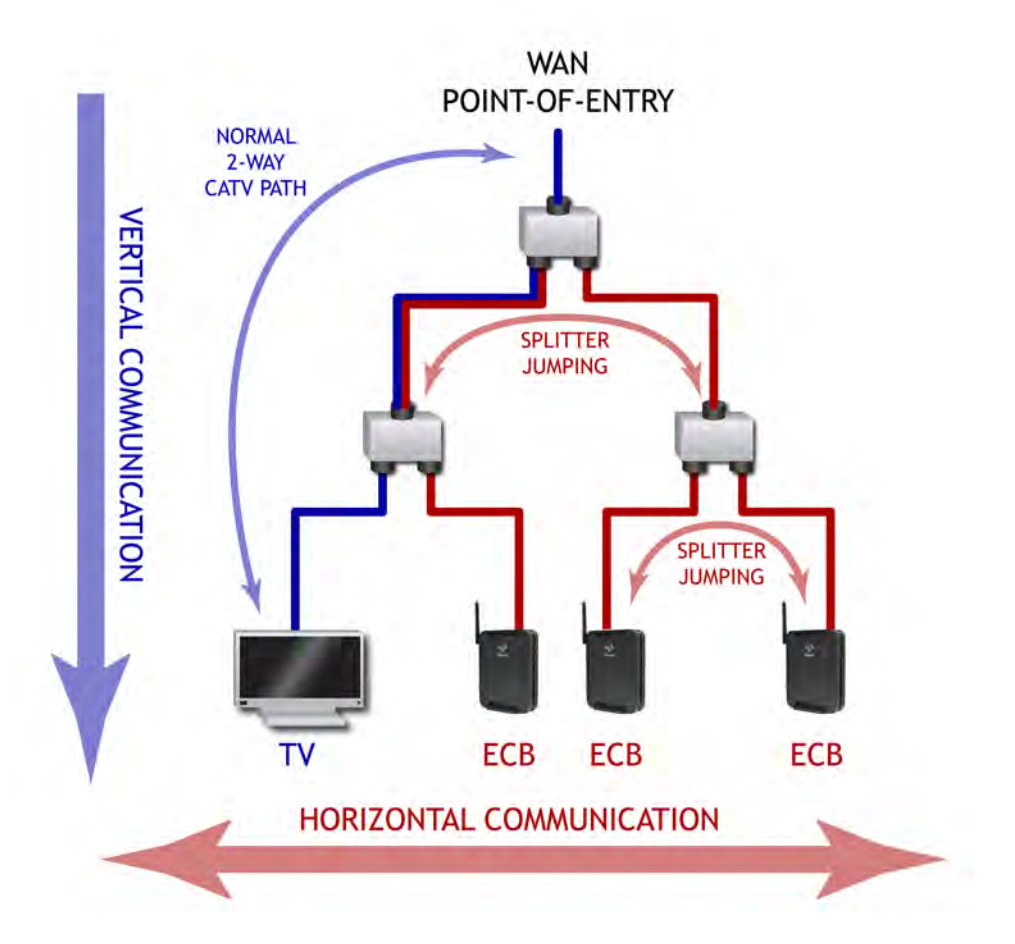

### Figure 14: Traditional Vertical CATV vs. Horizontal MoCA Networking

### 3.1.12.2 Example MoCA Mesh Network

MoCA devices form a full "mesh", or peer-to-peer network (where all devices communicate directly with one another). In the following example, four MoCA devices connect directly to and from one another, via ECBs, forming 12 unique MoCA links (or 6 bidirectional links).

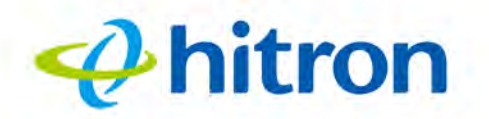

Figure 15: Example MoCA Peer-to-Peer Network

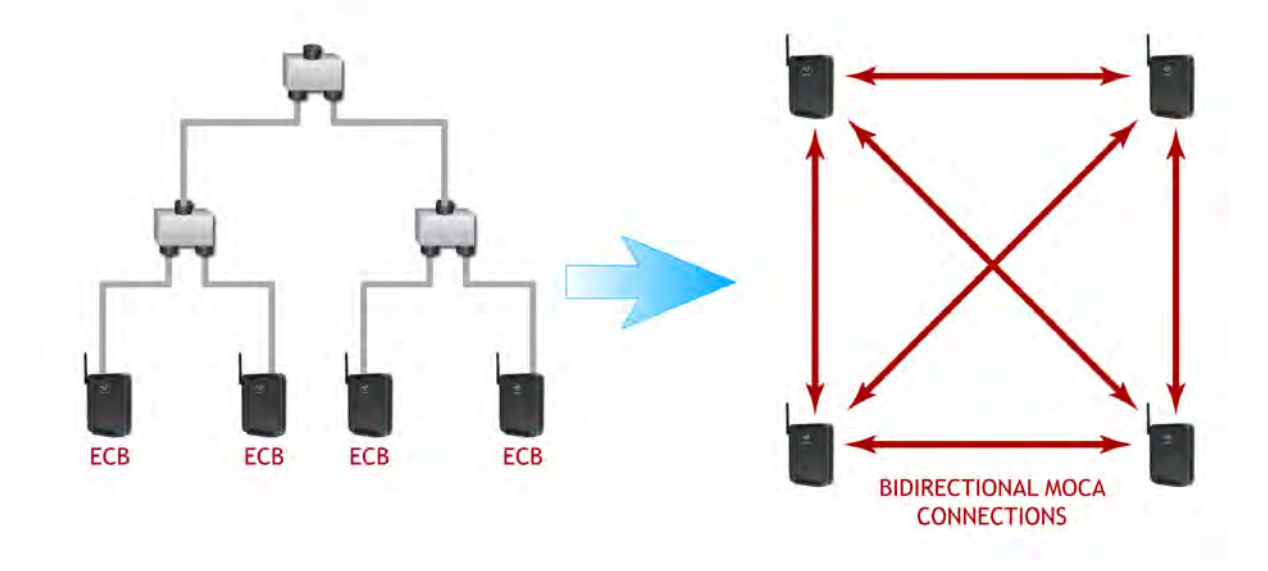

## <span id="page-42-0"></span>**3.1.13 OFDM**

Orthogonal Frequency-Division Multiplexing (OFDM) is a physical-layer data encoding method for transmitting and receiving data on Radio Frequency (RF) media, such as the CODA-4x8x's cable connection.

OFDM takes a single wide-band signal and separates it into multiple simultaneous subcarriers across the available RF spectrum, separated by the minimum frequency necessary to ensure non-interference among sub-carriers. "Orthogonal", in this usage, refers to this non-interfering quality of the technique.

The primary advantage of OFDM is that a signal encoded using the method can withstand suboptimal conditions on the RF medium. Depending on its implementation, OFDM can also enable faster signal throughput.

## <span id="page-42-1"></span>**3.1.14 FFT**

The Fast Fourier Transform (FFT) is an algorithm for rapidly implementing Fourier analysis of a data stream, used by modulation methods such as OFDM. Fourier analysis is a mathematical technique that enables the representation of data using simpler trigonometric functions.

In this implementation, Fourier analysis is used to construct the frequency data for transmission, and to deconstruct received frequency data.

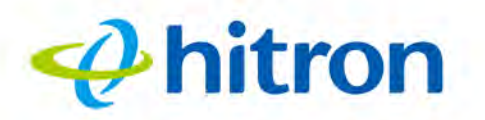

### **3.1.15 OFDMA**

Orthogonal Frequency-Division Multiple Access (OFDMA) is a multiuser adaptation of OFDM (see OFDM on page 28) that permits simultaneous use by multiple users by assigning a specific group of OFDM subcarriers to each individual user.

# **3.2 The Status: Overview Screen**

Use this screen to view information about the CODA-4x8x's system, wireless and filtering configuration and statistics.

Click **Status** > **Overview**. The following screen displays.

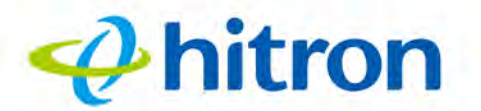

### Figure 16: The Status: Overview Screen

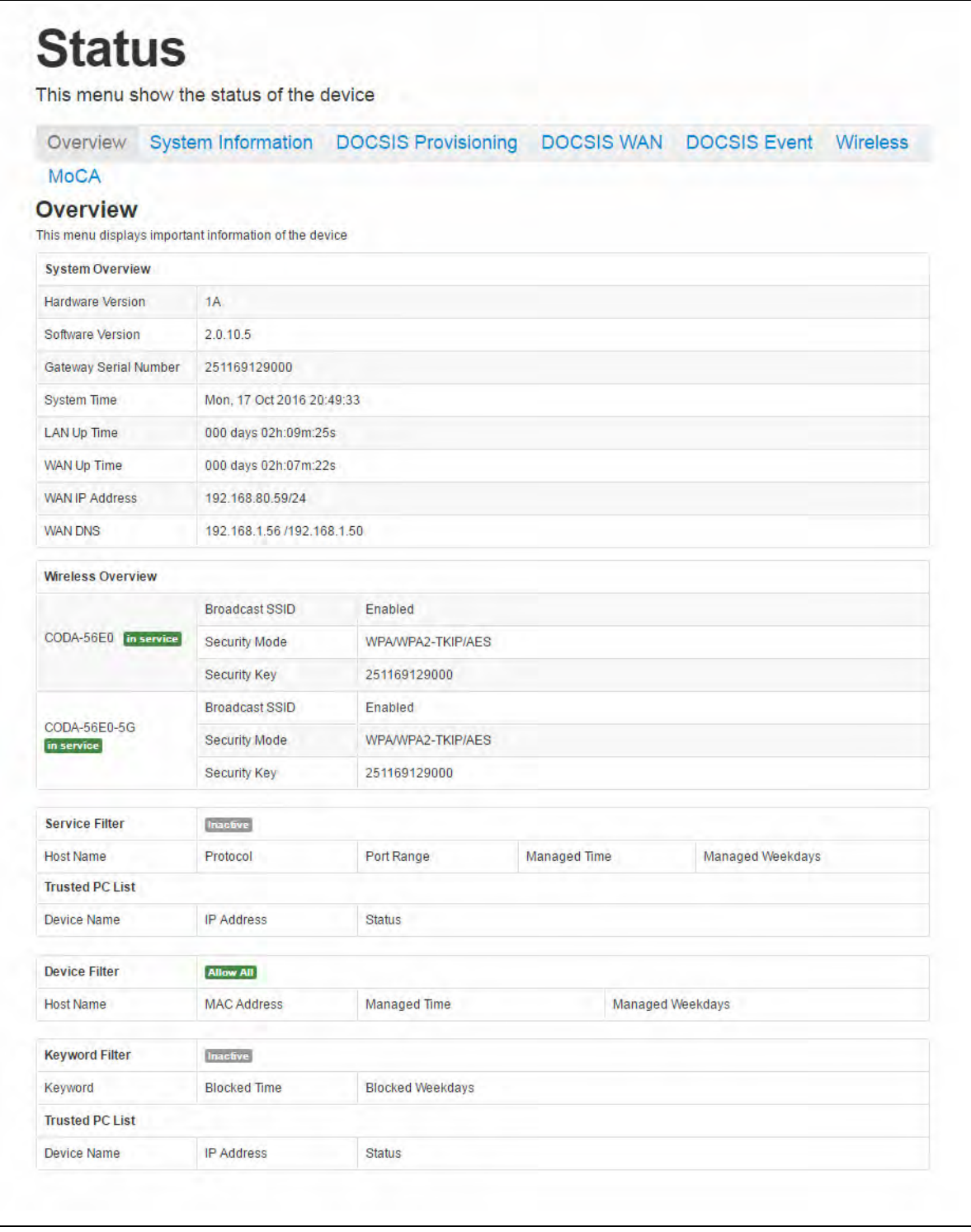

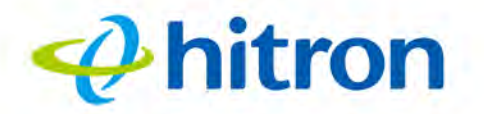

The following table describes the labels in this screen.

Table 8: The Status: Overview Screen

| <b>System Overview</b>                                                                                                    |                                                                                                    |
|----------------------------------------------------------------------------------------------------|----------------------------------------------------------------------------------------------------|
| <b>Hardware Version</b>                                                                                                    | This displays the version number of the CODA-4x8x's<br>physical hardware.                                                                                          |
| <b>Software Version</b>                                                                                                    | This displays the version number of the software that<br>controls the CODA-4x8x.                                                                                   |
| <b>Gateway Serial</b><br><b>Number</b>                                                                                                    | This displays the uniquely identifying number of the<br>CODA-4x8x. If you contact your cable service provider<br>for assistance, they may ask you for this number. |
| <b>System Time</b>                                                                                                    | This displays the current date and time.                                                                                                    |
| <b>LAN Uptime</b>                                                                                                    | This displays the number of days, hours, minutes and<br>seconds since the CODA-4x8x's LAN interface came<br>online.                                                |
| <b>WAN Uptime</b>                                                                                                    | This displays the number of days, hours, minutes and<br>seconds since the CODA-4x8x's WAN interface came<br>online.                                                |
| <b>WAN IP Address</b>                                                                                                    | This displays the IP address automatically assigned to<br>the CODA-4x8x's WAN interface, through which it<br>connects to the Internet.                             |
| <b>WAN DNS</b>                                                                                                    | This displays the IP addresses the CODA-4x8x uses for<br>the Domain Name Service on the WAN interface.                                                             |
| <b>Wireless Overview</b>                                                                                                    |                                                                                                    |
| NOTE: This section contains information about your CODA-4x8x's wireless<br>networks. The first line displays information about the 2.4 GHz wireless<br>network, and the second line displays information about the 5 GHz wireless<br>network. |                                                                                                    |
| (2.4 GHz wireless<br>network name)                                                                                                    | This displays the 2.4 GHz wireless network's Service<br>Set Identifier. This is the name of the wireless network,<br>to which wireless clients connect.            |
| <b>Broadcast SSID</b>                                                                                                    | This field displays <b>Enabled</b> when the 2.4 GHz wireless<br>network's SSID is being broadcast, and displays<br><b>Disabled</b> when it is not.                 |
| <b>Security Mode</b>                                                                                                    | This displays the type of security the CODA-4x8x's 2.4<br>GHz wireless network is currently using.                                                                 |
| <b>Security Key</b>                                                                                                    | This displays the password for the CODA-4x8x's 2.4<br>GHz wireless network.                                                                                        |

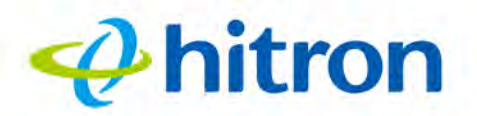

### Table 8: The Status: Overview Screen (continued)

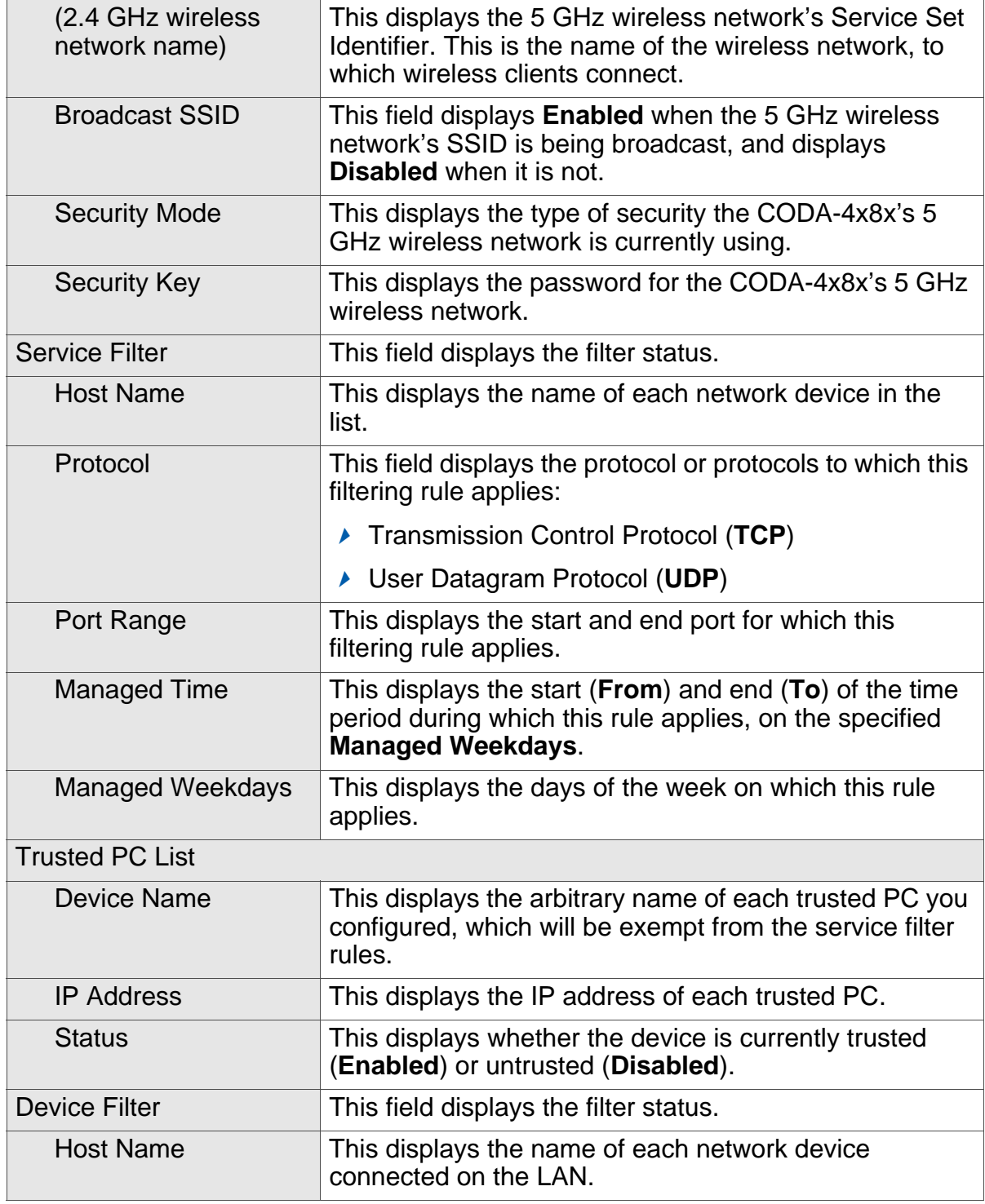

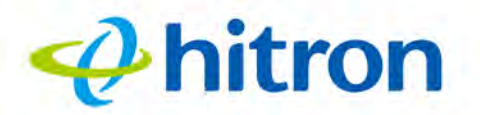

#### Table 8: The Status: Overview Screen (continued)

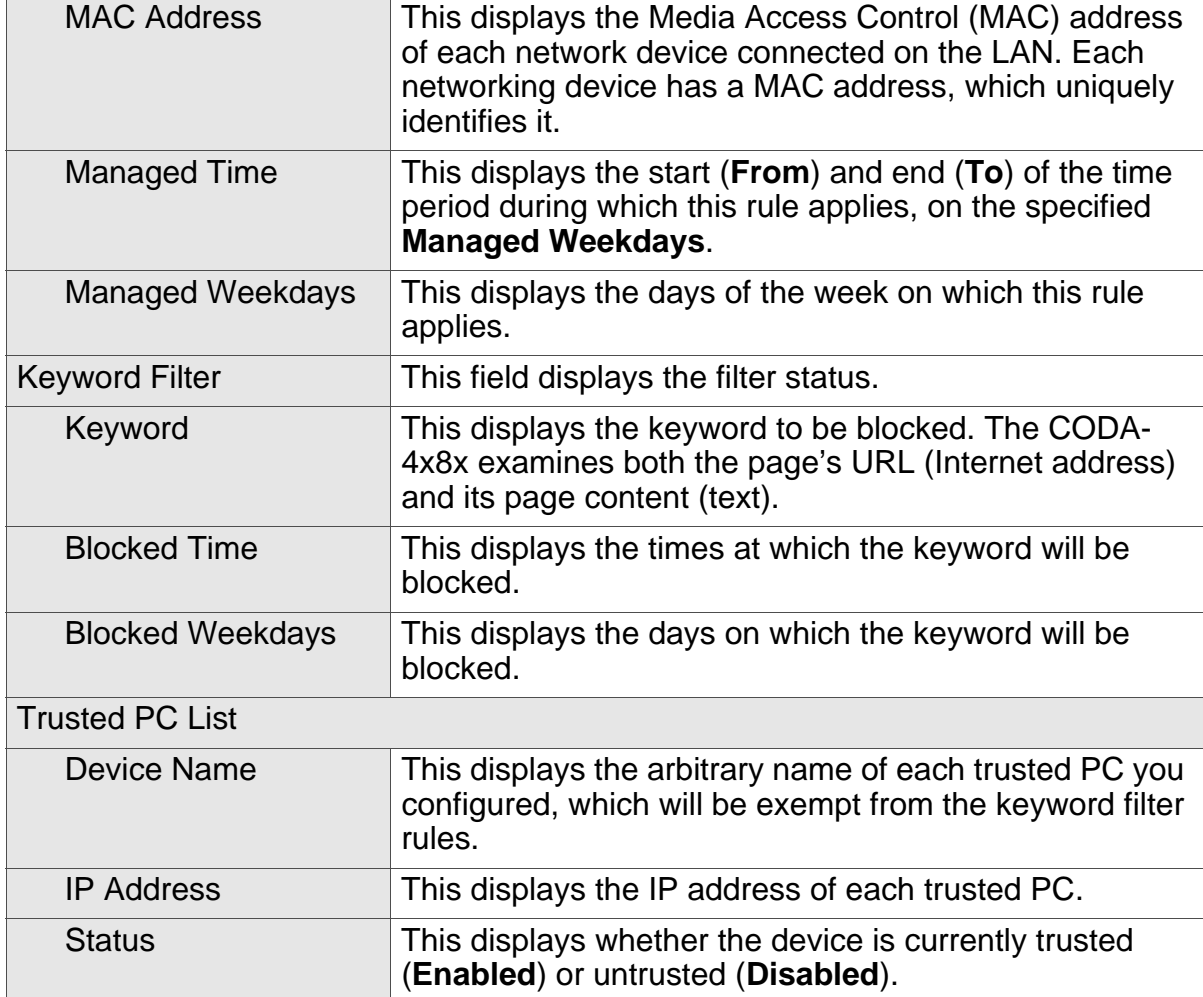

# **3.3 The System Information Screen**

Use this screen to see general information about your CODA-4x8x's hardware, its software, and its connection to the Internet.

Click **Status** > **System Information**. The following screen displays.

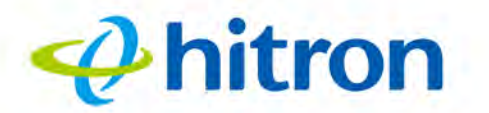

### Figure 17: The Status: System Information Screen

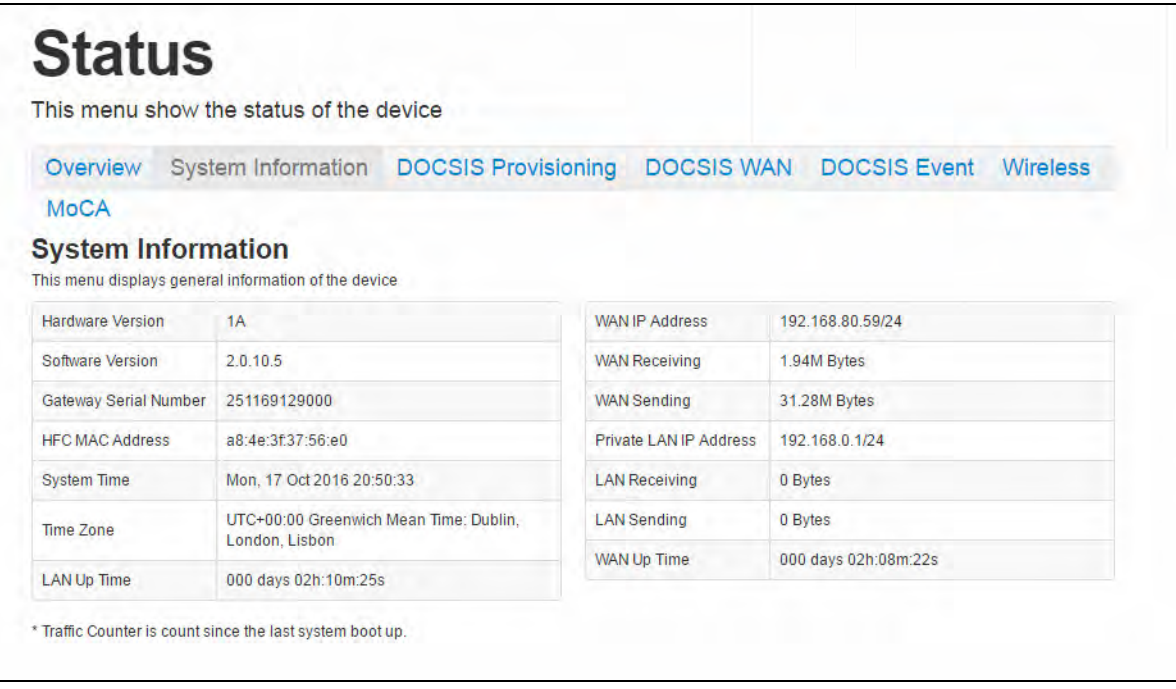

The following table describes the labels in this screen.

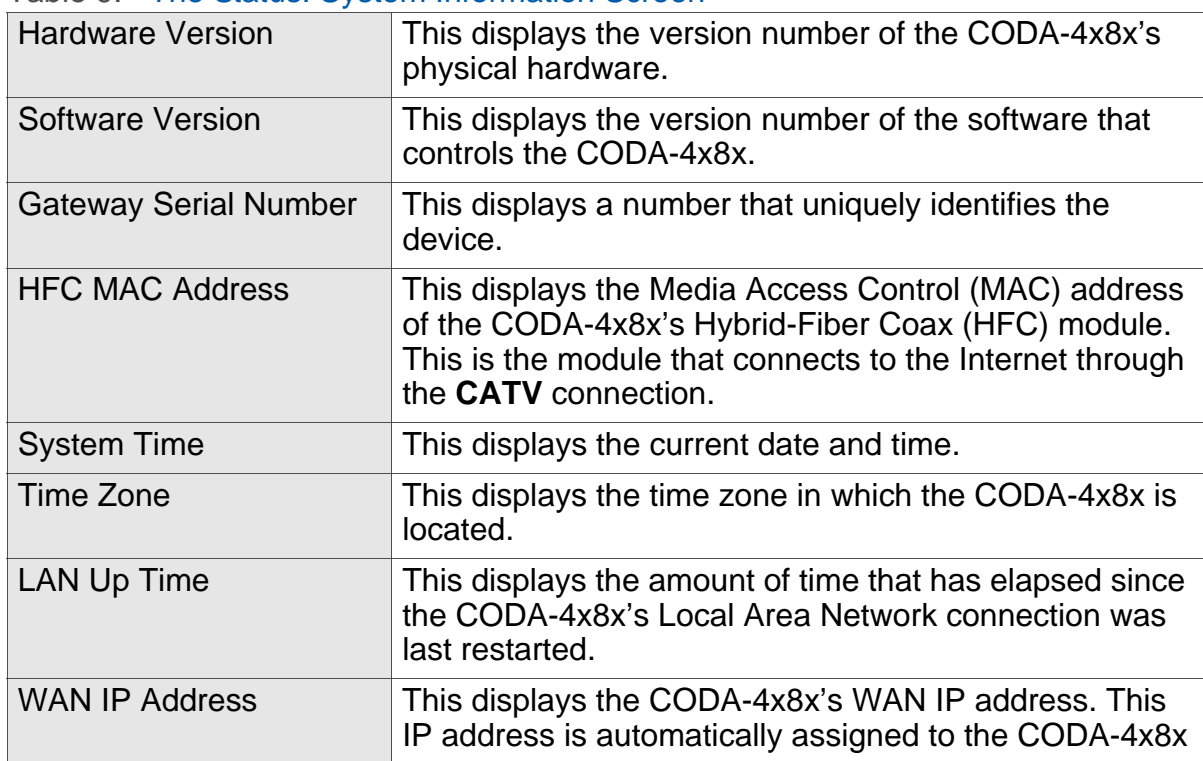

#### Table 9: The Status: System Information Screen

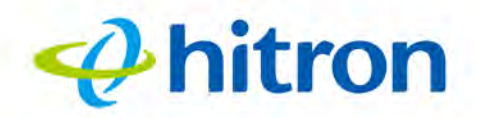

#### Table 9: The Status: System Information Screen (continued)

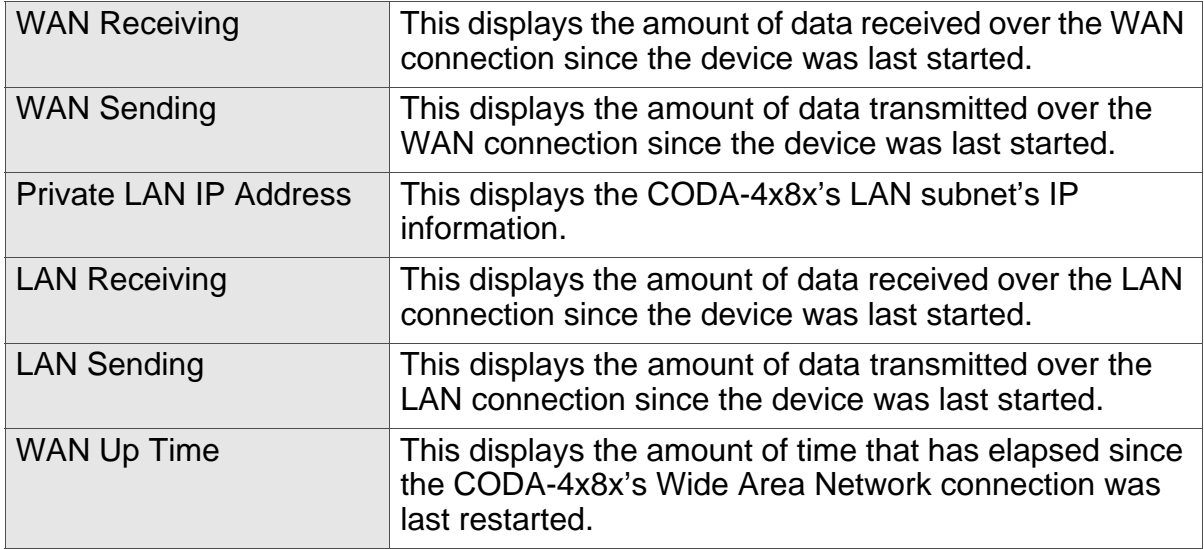

# **3.4 The Status: DOCSIS Provisioning Screen**

This screen displays the steps successfully taken to connect to the Internet over the **Cable** connection.

Use this screen for troubleshooting purposes to ensure that the CODA-4x8x has successfully connected to the Internet; if an error has occurred you can identify the stage at which the failure occurred.Click **Status** > **DOCSIS Provisioning**. The following screen displays.

Click **Status** > **DOCSIS Provisioning**. The following screen displays.

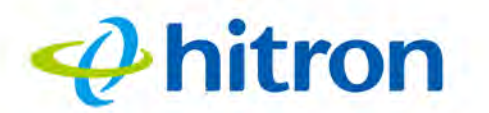

#### Figure 18: The Status: DOCSIS Provisioning Screen

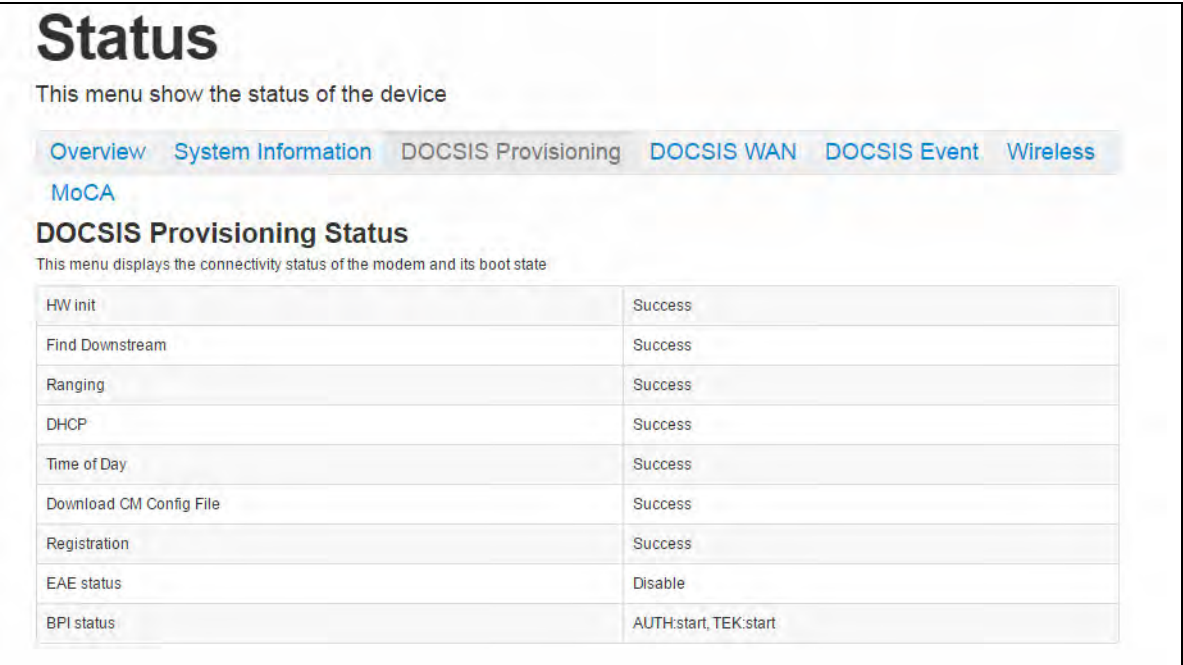

For each step:

- **Process** displays when the CODA-4x8x is attempting to complete a connection step.
- **Success** displays when the CODA-4x8x has completed a connection step.
- **Disable** displays when the relevant feature has been turned off.

# **3.5 The Status: DOCSIS WAN Screen**

Use this screen to discover information about:

- ▶ The nature of the upstream and downstream connection between the CODA-4x8x and the device to which it is connected through the **CABLE** interface.
- ▶ IP details of the CODA-4x8x's WAN connection.

Click **Status** > **DOCSIS WAN**. The following screen displays.

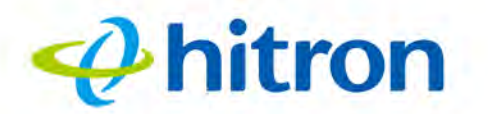

### Figure 19: The Status: DOCSIS WAN Screen

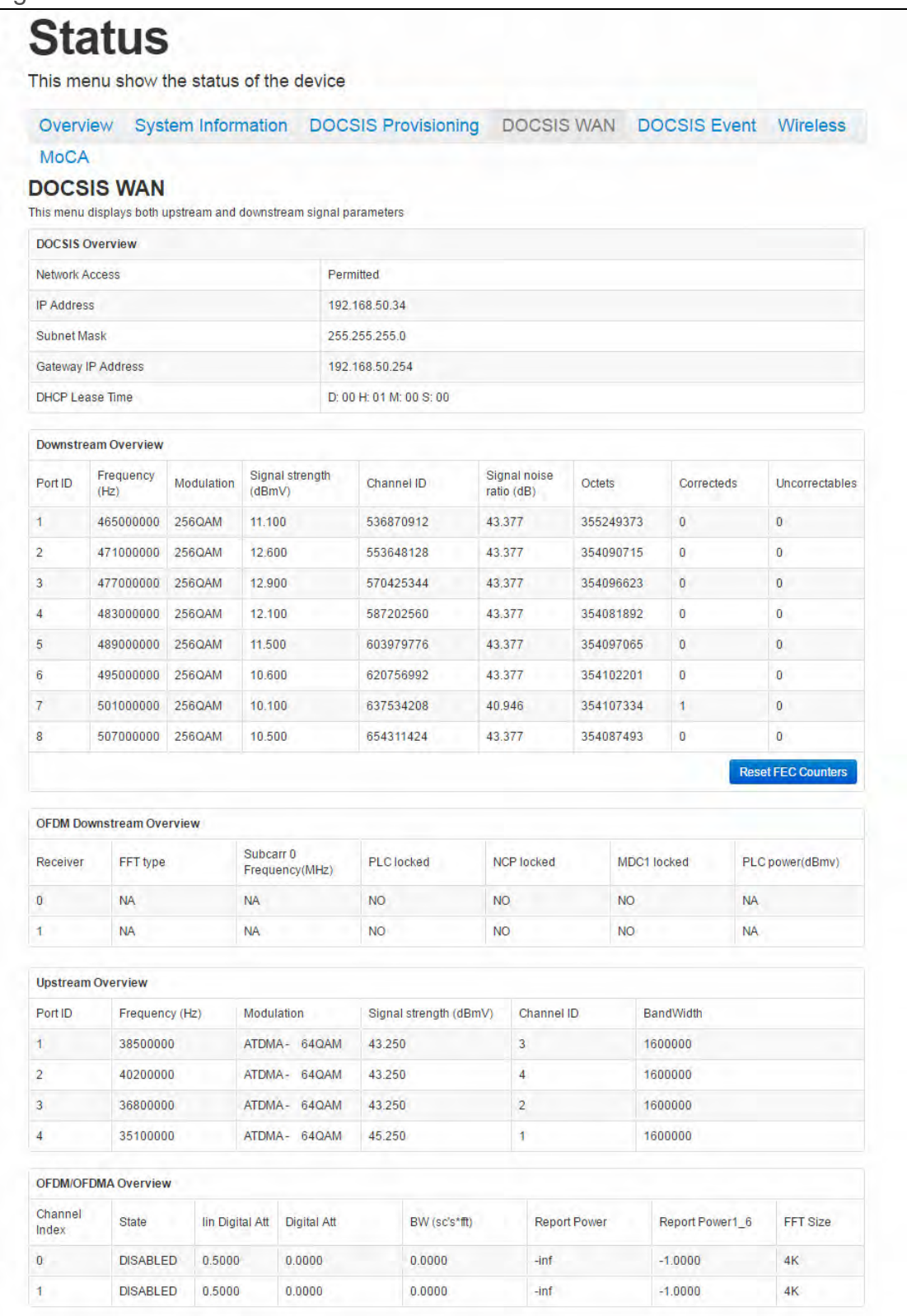

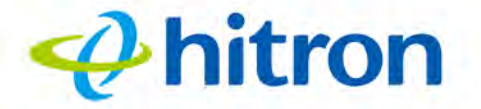

The following table describes the labels in this screen.

Table 10: The Status: DOCSIS WAN Screen

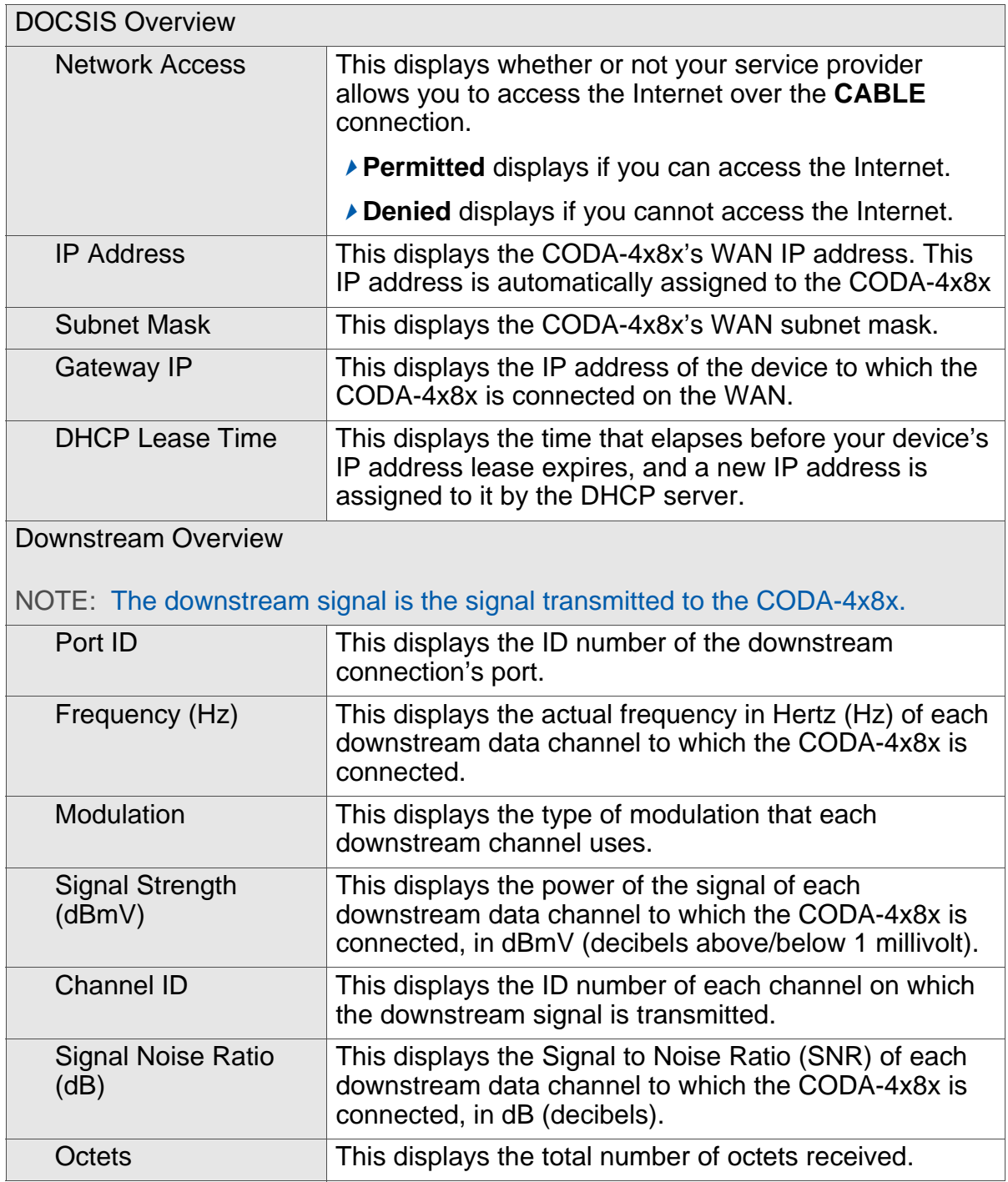

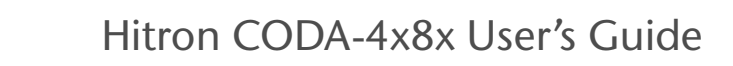

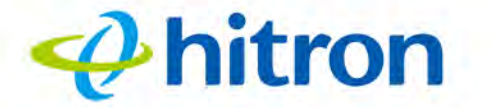

### Table 10: The Status: DOCSIS WAN Screen (continued)

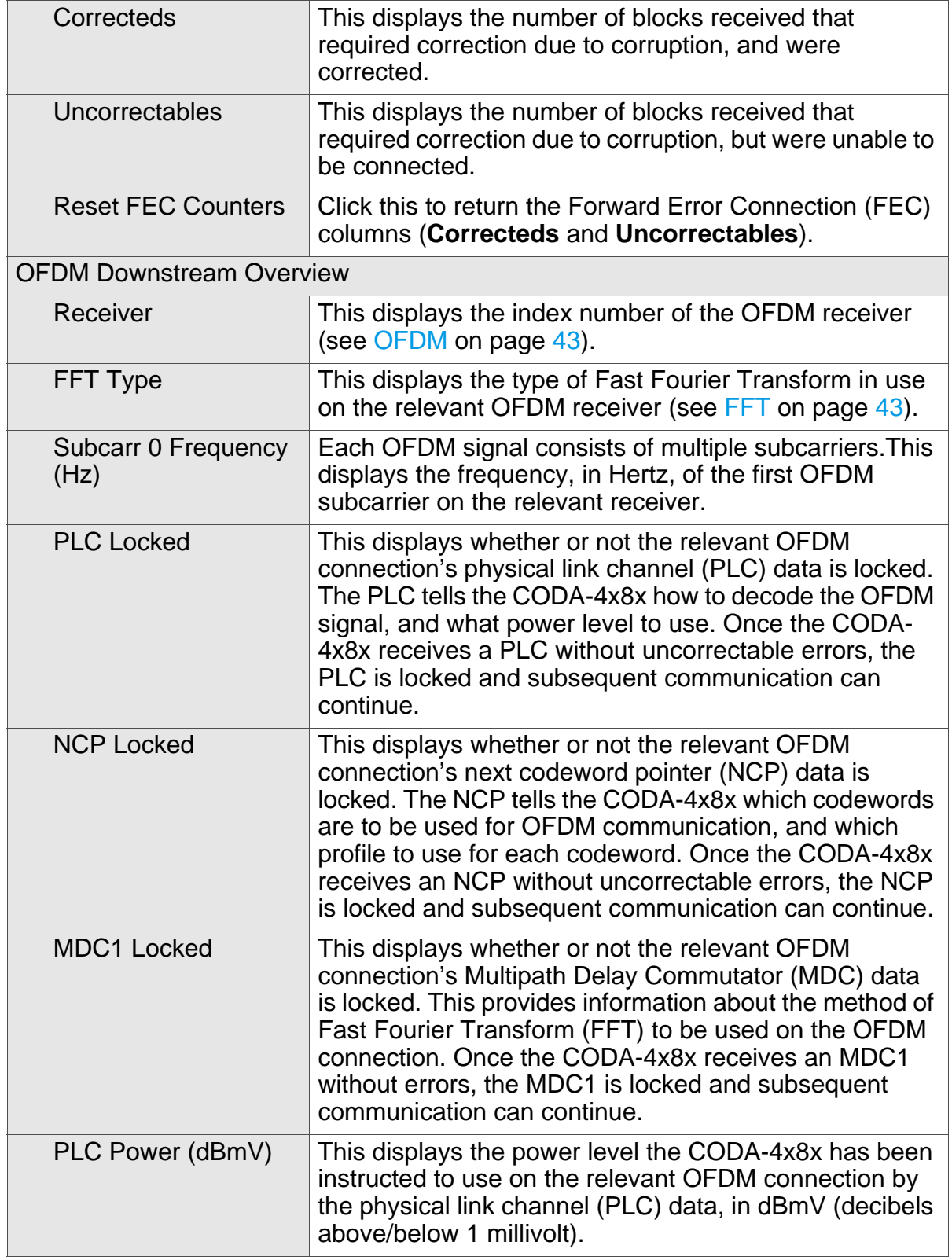

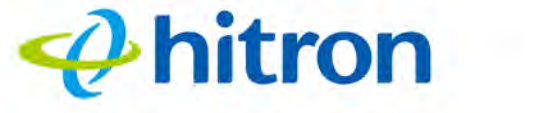

### Table 10: The Status: DOCSIS WAN Screen (continued)

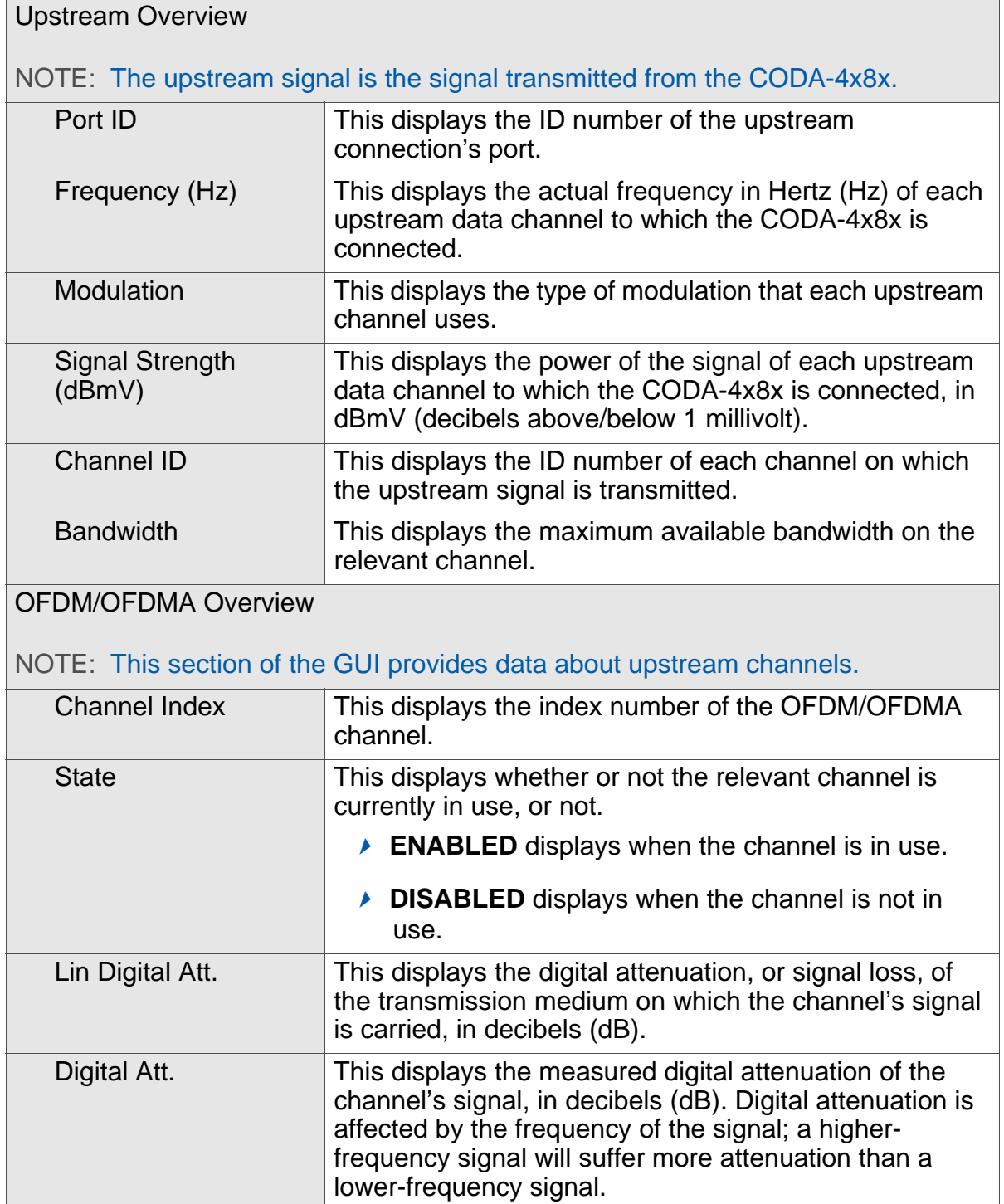

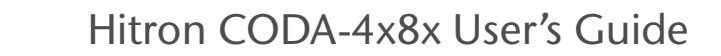

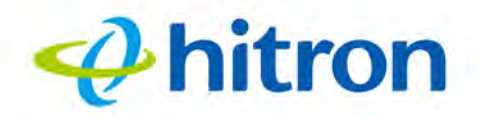

### Table 10: The Status: DOCSIS WAN Screen (continued)

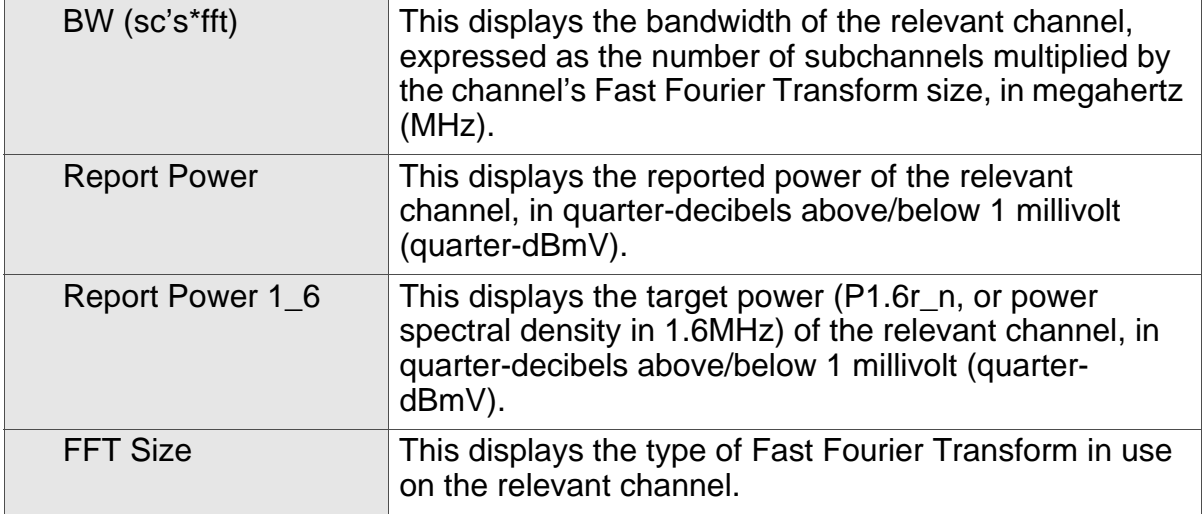

# **3.6 The Status: DOCSIS Event Screen**

Use this screen to view information about local WAN activity events.

Click **Status** > **DOCSIS Event**. The following screen displays.

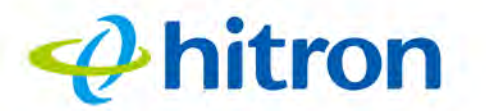

### Figure 20: The Status: DOCSIS Event Screen

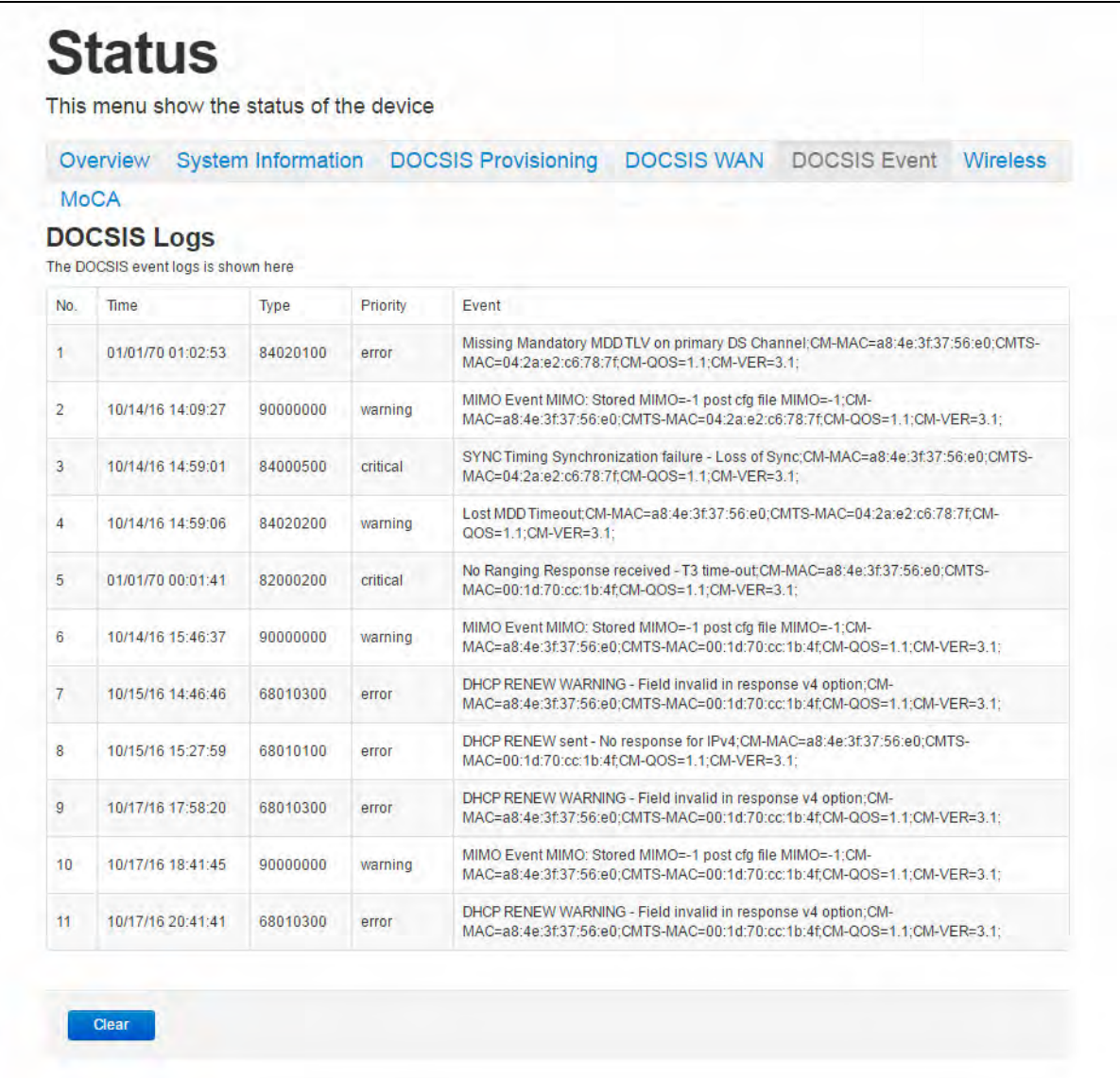

The following table describes the labels in this screen.

### Table 11: The Status: DOCSIS Event Screen

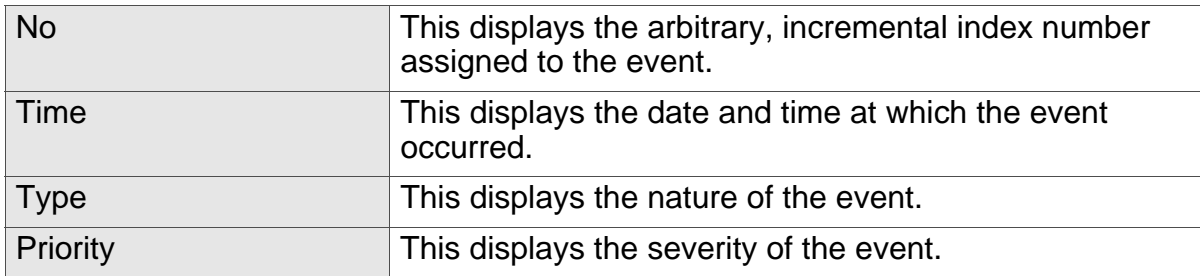

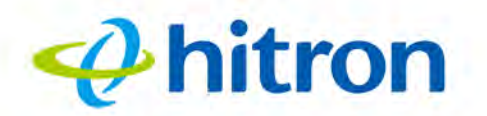

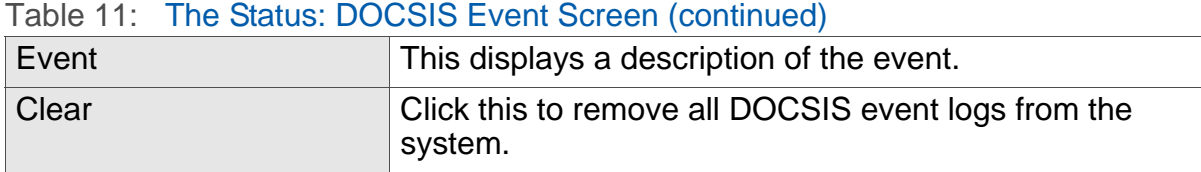

# **3.7 The Status: Wireless Screen**

Use this screen to view information about the CODA-4x8x's wireless network.

Click **Status** > **Wireless**. The following screen displays.

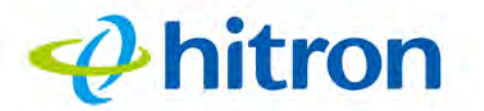

### Figure 21: The Status: Wireless Screen

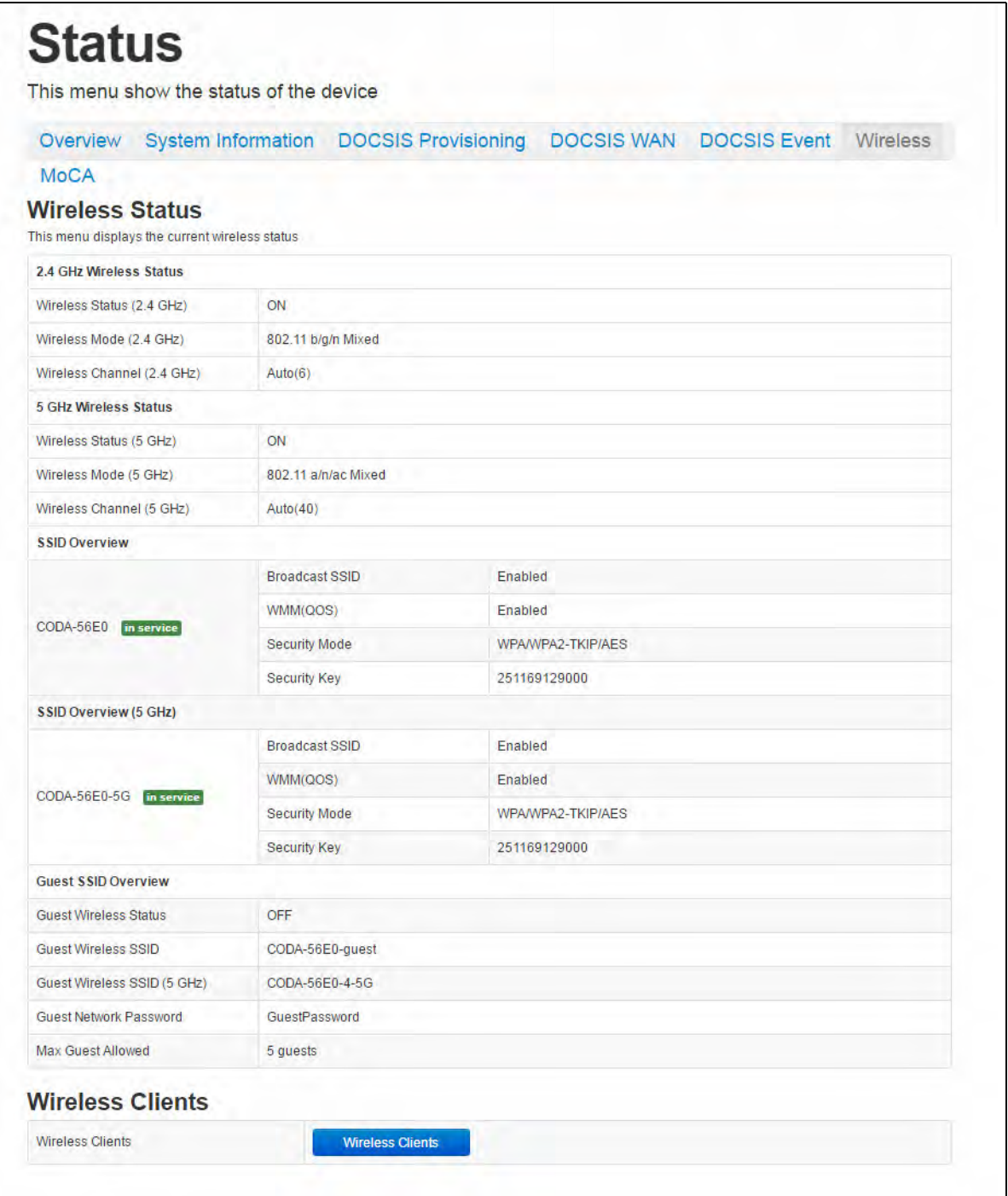

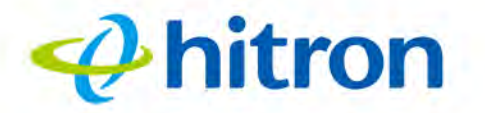

The following table describes the labels in this screen.

Table 12: The Status: Wireless Screen

| <b>2.4G Wireless Status</b>         |                                                                                                    |
|-------------------------------------|----------------------------------------------------------------------------------------------------|
| <b>Wireless Status</b><br>(2.4GHz)  | This displays whether or not the CODA-4x8x's 2.4GHz<br>wireless network is active.                                                           |
| <b>Wireless Mode</b><br>(2.4GHz)    | This displays the type of wireless network that the<br>CODA-4x8x's 2.4GHz network is using.                                                  |
| <b>Wireless Channel</b><br>(2.4GHz) | This displays the wireless channel on which the CODA-<br>4x8x's 2.4GHz wireless network is transmitting and<br>receiving.                    |
| <b>5G Wireless Status</b>           |                                                                                                    |
| <b>Wireless Status</b><br>(5GHz)    | This displays whether or not the CODA-4x8x's 5GHz<br>wireless network is active.                                                             |
| <b>Wireless Mode</b><br>(5GHz)      | This displays the type of wireless network that the<br>CODA-4x8x's 5GHz network is using.                                                    |
| <b>Wireless Channel</b><br>(5GHz)   | This displays the wireless channel on which the CODA-<br>4x8x's 5GHz wireless network is transmitting and<br>receiving.                      |
| SSID Overview (2.4GHz)              |                                                                                                    |
| (SSID)                              | This displays the SSID (Service Set IDentifier) of the<br>CODA-4x8x's 2.4GHz wireless network, and whether or<br>not it is currently active. |
| <b>Broadcast SSID</b>               | This displays whether the CODA-4x8x's 2.4GHz<br>wireless network SSID is visible to client devices<br>(Enabled) or not (Disabled).           |
| <b>WMM</b>                          | This displays whether Wi-Fi Multimedia is active<br>(Enabled) or inactive (Disabled) on the CODA-4x8x's<br>2.4GHz wireless network.          |
| <b>Security Mode</b>                | This displays the type of security and encryption method<br>currently enabled on the CODA-4x8x's 2.4GHz wireless<br>network.                 |
| <b>Security Key</b>                 | This displays the wireless security password for the<br>CODA-4x8x's 2.4GHz wireless network.                                                 |
| <b>SSID Overview (5GHz)</b>         |                                                                                                    |
| (SSID)                              | This displays the SSID (Service Set IDentifier) of the<br>CODA-4x8x's 5GHz wireless network, and whether or<br>not it is currently active.   |

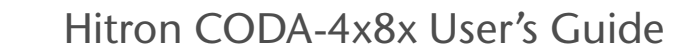

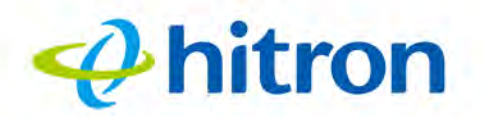

### Table 12: The Status: Wireless Screen (continued)

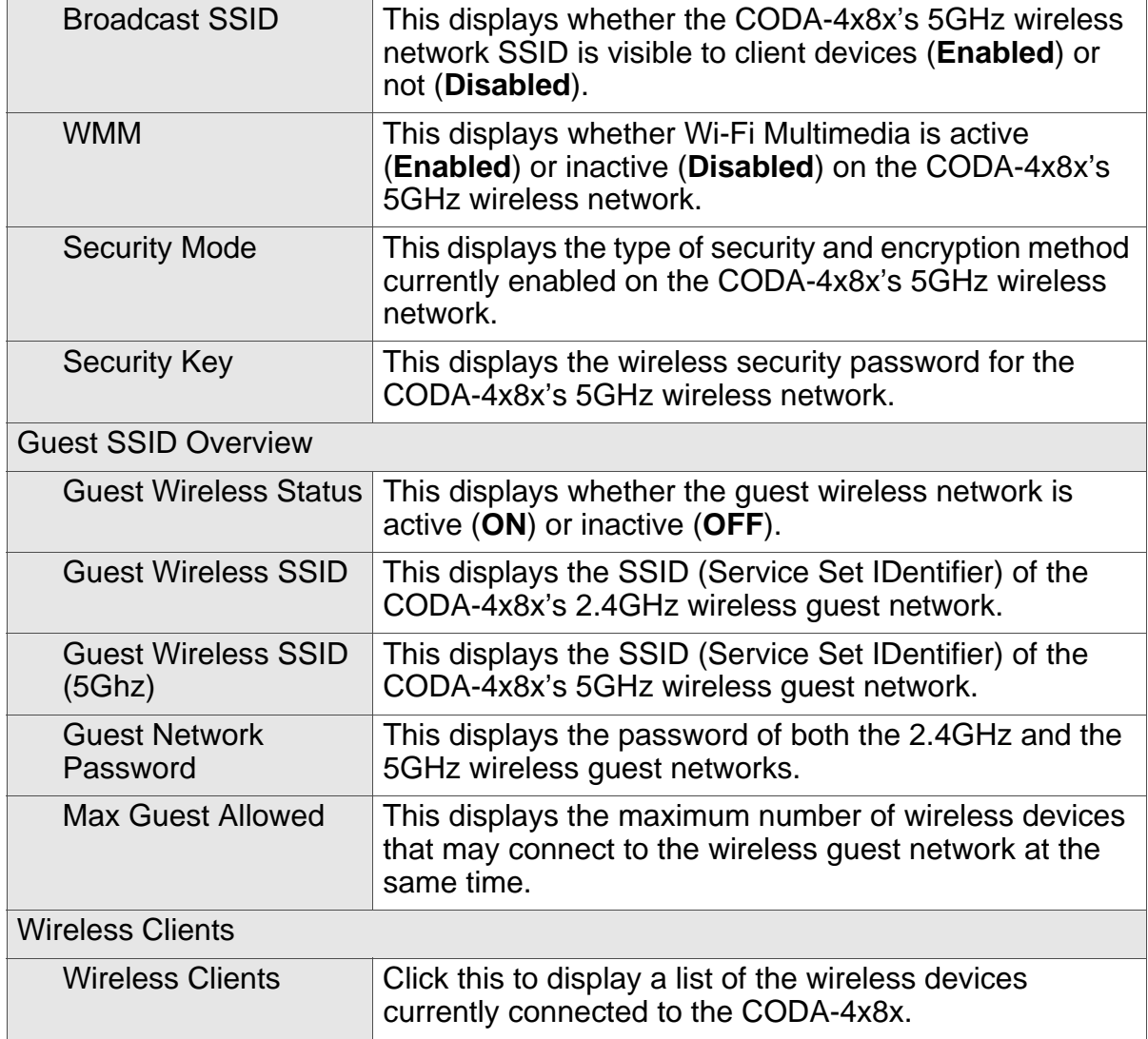

# **3.8 The Status: MoCA Screen**

Use this screen to view general information about the CODA-4x8x's MoCA-related settings.

Click **Status** > **MoCA**. The following screen displays.

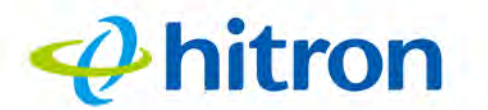

Figure 22: The Status: MoCA Screen

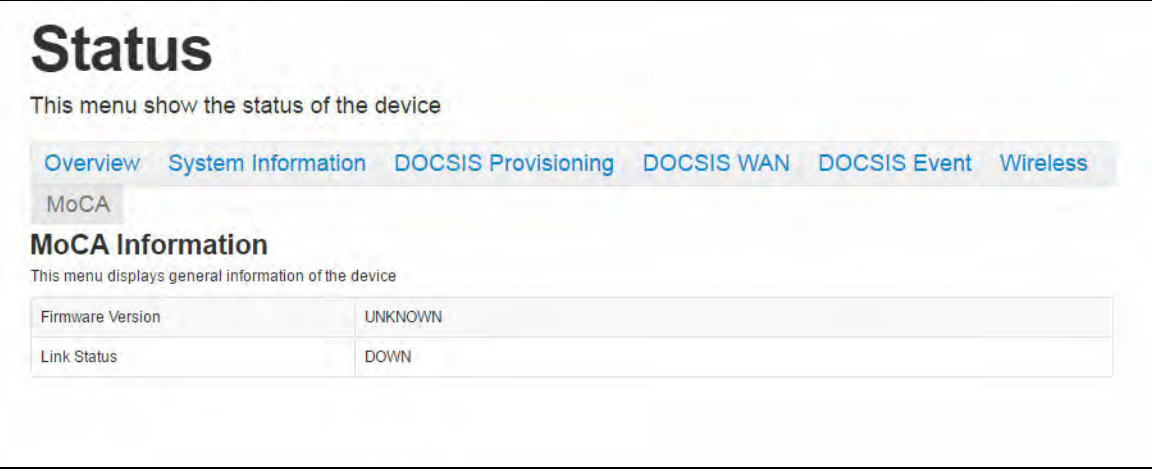

The following table describes the labels in this screen.

### Table 13: The Status: MoCA Screen

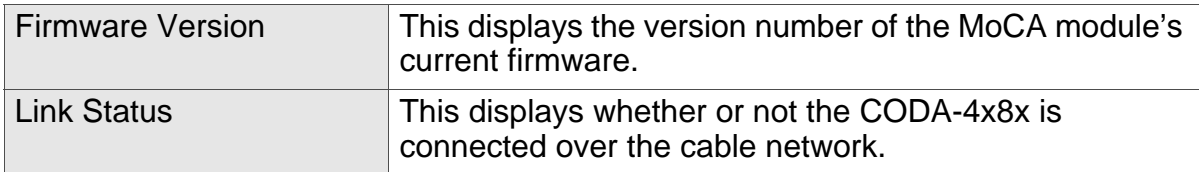

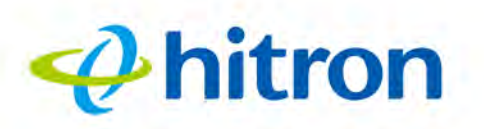

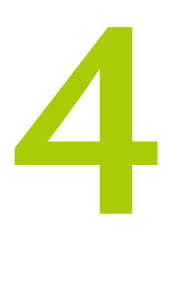

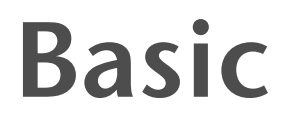

This chapter describes the screens that display when you click **Basic** in the toolbar. It contains the following sections:

- ▶ [Basic Overview on page 63](#page-62-0)
- ▶ [The Basic: LAN Setup Screen on page 65](#page-64-0)
- ▶ [The Basic: Gateway Function Screen on page 68](#page-67-0)
- ▶ [The Basic: Port Forwarding Screen on page 69](#page-68-0)
- ▶ [The Basic: Port Triggering Screen on page 73](#page-72-0)
- ▶ [The Basic: DMZ Screen on page 76](#page-75-0)
- ▶ [The Basic: DNS Screen on page 77](#page-76-0)
- ▶ [The Basic: MoCA Screen on page 79](#page-78-0)

# <span id="page-62-0"></span>**4.1 Basic Overview**

This section describes some of the concepts related to the **Basic** screens.

### **4.1.1 The Domain Name System**

A domain is a location on a network, for instance **example.com**. On the Internet, domain names are mapped to the IP addresses to which they should refer by the Domain Name System (DNS). This allows you to enter "www.example.com" into your browser and reach the correct place on the Internet even if the IP address of the website's server has changed.

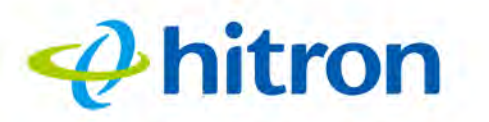

## **4.1.2 Port Forwarding**

Port forwarding allows a computer on your LAN to receive specific communications from the WAN. Typically, this is used to allow certain applications (such as gaming) through the firewall, for a specific computer on the LAN. Port forwarding is also commonly used for running a public HTTP server from a private network.

You can set up a port forwarding rule for each application for which you want to open ports in the firewall. When the CODA-4x8x receives incoming traffic from the WAN with a destination port that matches a port forwarding rule, it forwards the traffic to the LAN IP address and port number specified in the port forwarding rule.

NOTE: For information on the ports you need to open for a particular application, consult that application's documentation.

# **4.1.3 Port Triggering**

Port triggering is a means of automating port forwarding. The CODA-4x8x scans outgoing traffic (from the LAN to the WAN) to see if any of the traffic's destination ports match those specified in the port triggering rules you configure. If any of the ports match, the CODA-4x8x automatically opens the incoming ports specified in the rule, in anticipation of incoming traffic.

### **4.1.4 DMZ**

In networking, the De-Militarized Zone (DMZ) is a part of your LAN that has been isolated from the rest of the LAN, and opened up to the WAN. The term comes from the military designation for a piece of territory, usually located between two opposing forces, that is isolated from both and occupied by neither.

# **4.1.5 Routing Mode**

When your CODA-4x8x is in routing mode, it acts as a gateway for computers on the LAN to access the Internet. The service provider assigns an IP address to the CODA-4x8x on the WAN, and all traffic for LAN computers is sent to that IP address. The CODA-4x8x assigns private IP addresses to LAN computers (when DHCP is active), and transmits the relevant traffic to each private IP address.

NOTE: When DHCP is not active on the CODA-4x8x in routing mode, each computer on the LAN must be assigned an IP address in the CODA-4x8x's subnet manually.

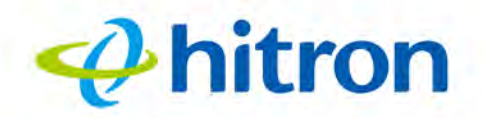

When the CODA-4x8x is not in routing mode, the service provider assigns an IP address to each computer connected to the CODA-4x8x directly. The CODA-4x8x does not perform any routing operations, and traffic flows between the computers and the service provider.

# <span id="page-64-0"></span>**4.2 The Basic: LAN Setup Screen**

Use this screen to:

- ▶ View information about the CODA-4x8x's connection to the WAN
- ▶ Configure the CODA-4x8x's internal DHCP server
- ▶ Define how the CODA-4x8x assigns IP addresses on the LAN
- ▶ See information about the network devices connected to the CODA-4x8x on the LAN.

Click **Basic** > **LAN Setup**. The following screen displays.

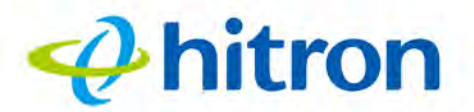

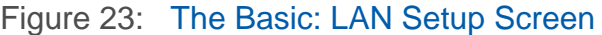

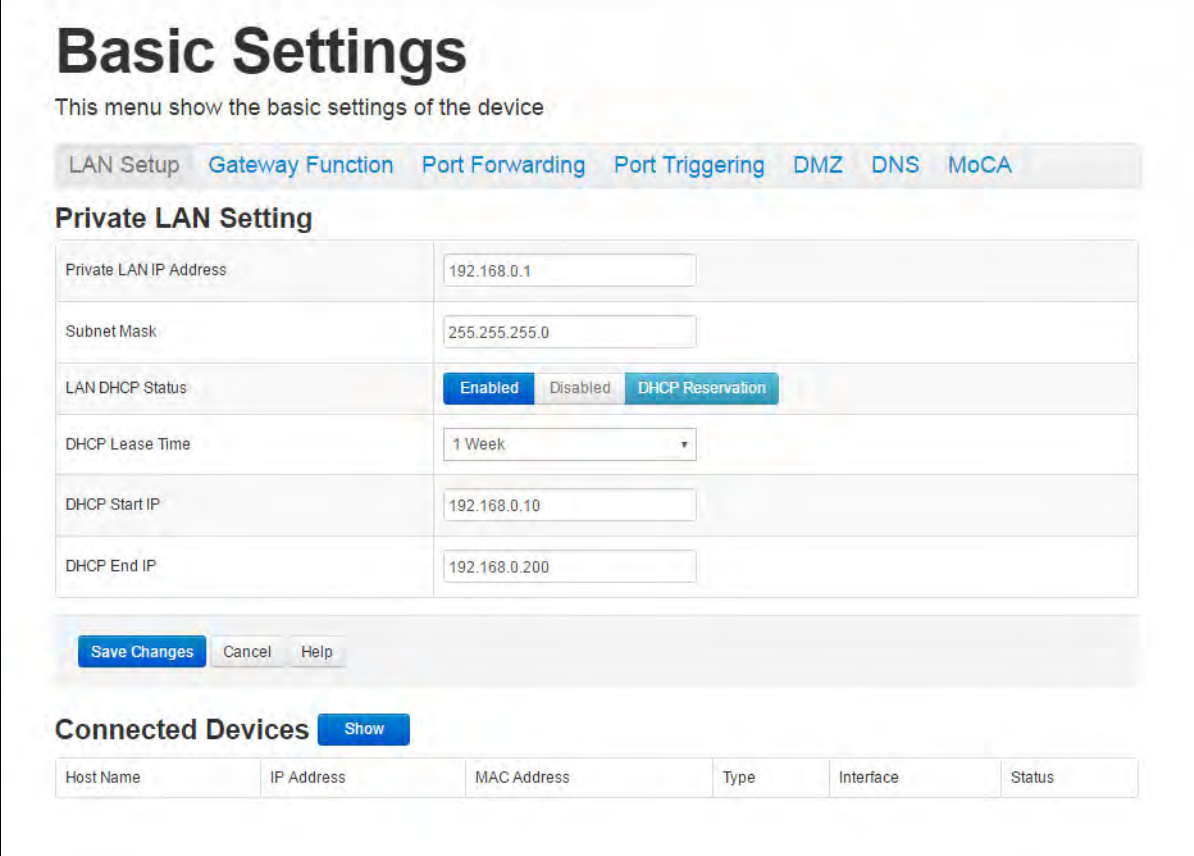

The following table describes the labels in this screen.

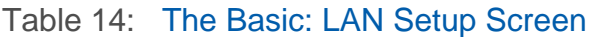

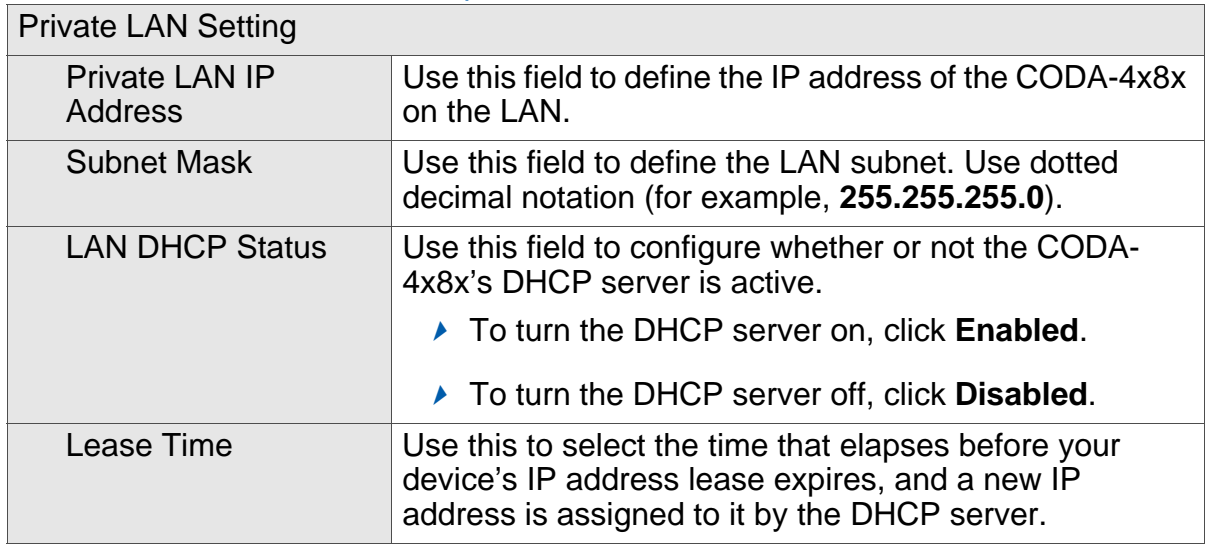

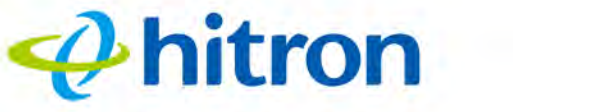

### Table 14: The Basic: LAN Setup Screen (continued)

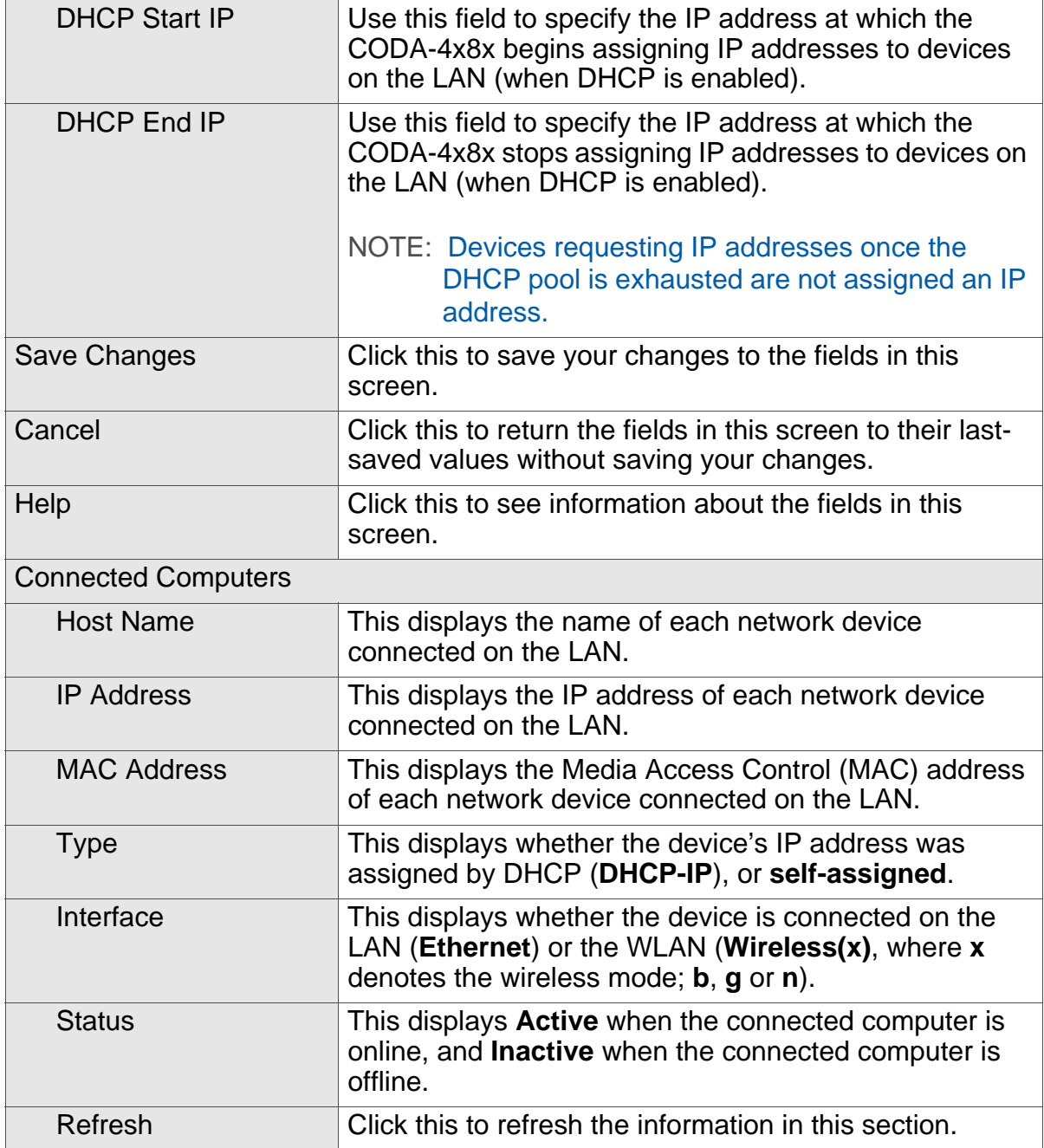

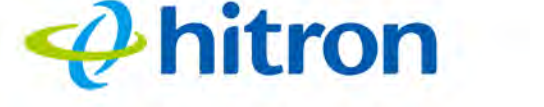

# <span id="page-67-0"></span>**4.3 The Basic: Gateway Function Screen**

Use this screen to enable or disable the CODA-4x8x's residential gateway, Universal Plug n Play (UPnP) and Session Initiation Protocol Application Layer Gateway (SIP ALG) functions.

Disabling the residential gateway feature sets the unit to use bridge mode only. Use this mode when your network is already using another router.

Click **Basic** > **Gateway Function**. The following screen displays.

Figure 24: The Basic: Gateway Function Screen

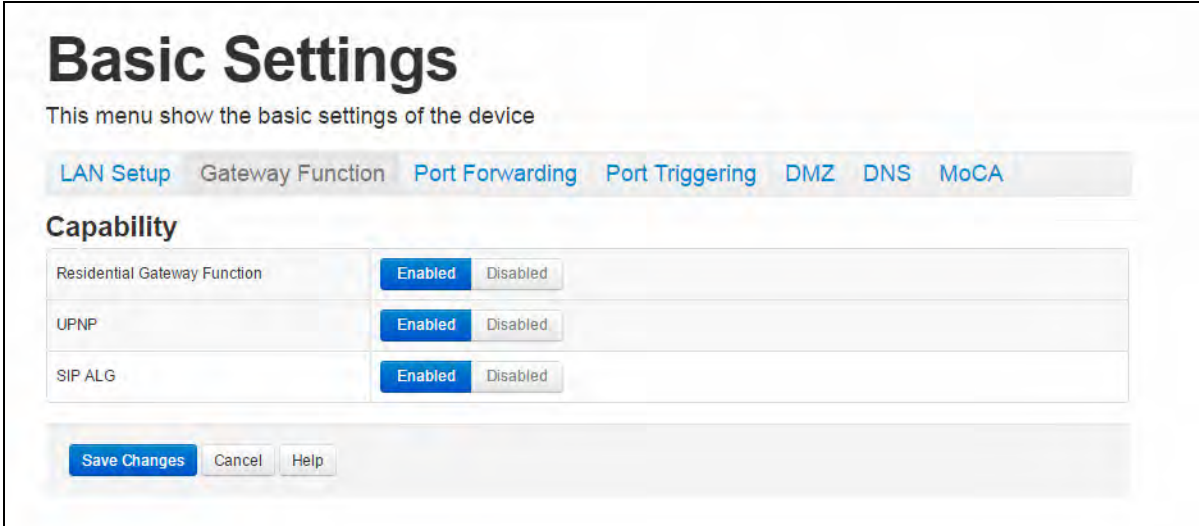

The following table describes the labels in this screen.

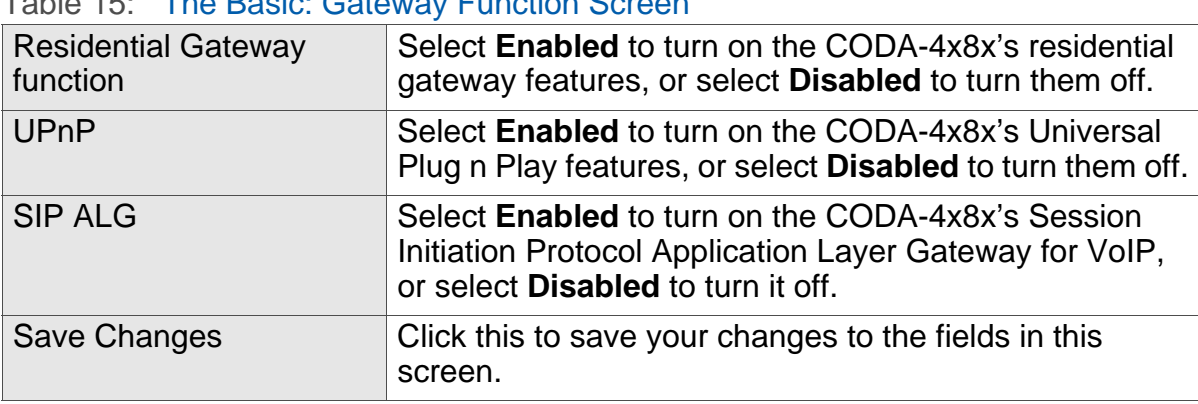

Table 15: The Basic: Gateway Function Screen

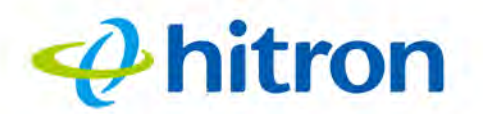

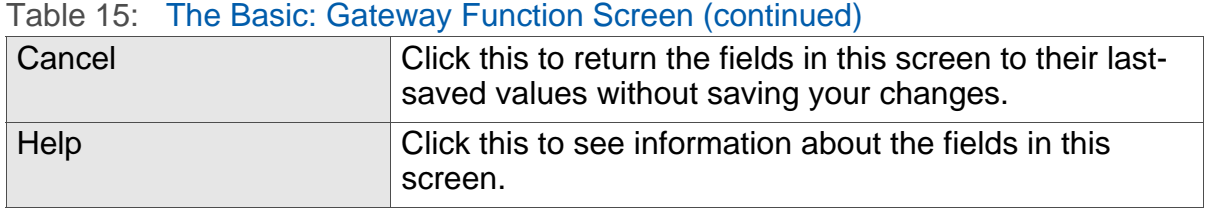

# <span id="page-68-0"></span>**4.4 The Basic: Port Forwarding Screen**

Use this screen to configure port forwarding between computers on the WAN and computers on the LAN. You can turn port forwarding on or off and configure new and existing port forwarding rules.

Click **Basic** > **Port Forwarding**. The following screen displays.

#### Figure 25: The Basic: Port Forwarding Screen

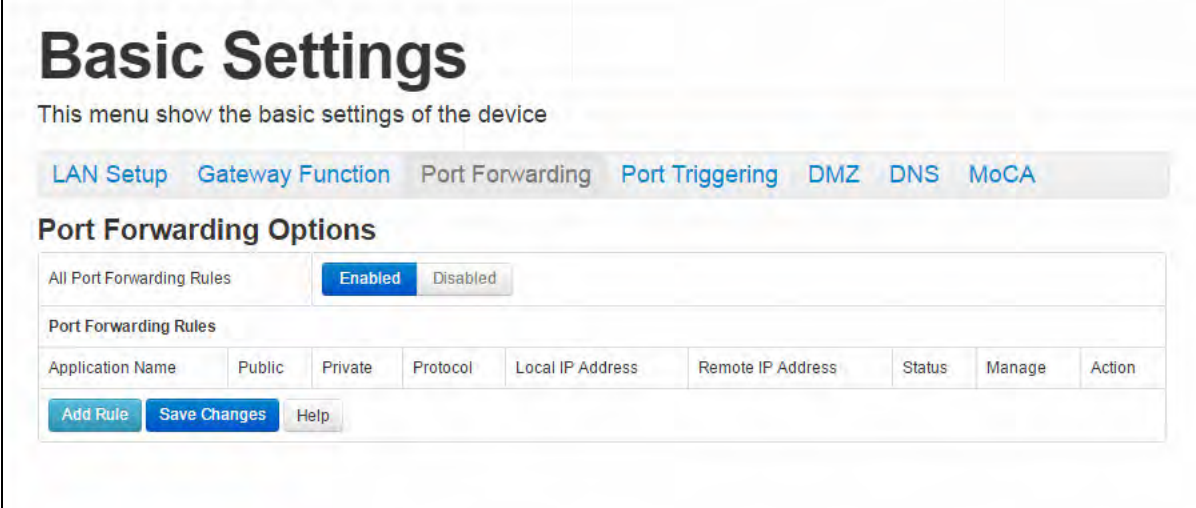

The following table describes the labels in this screen.

Table 16: The Basic: Port Forwarding Screen

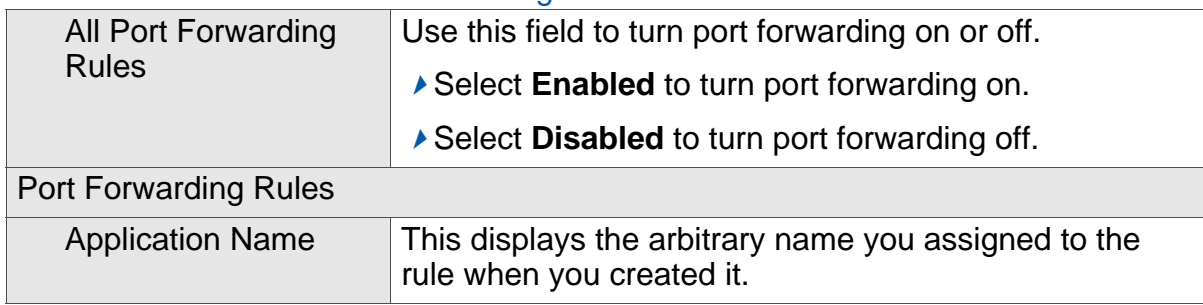

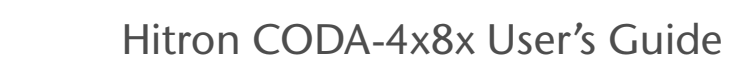

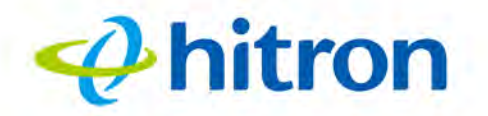

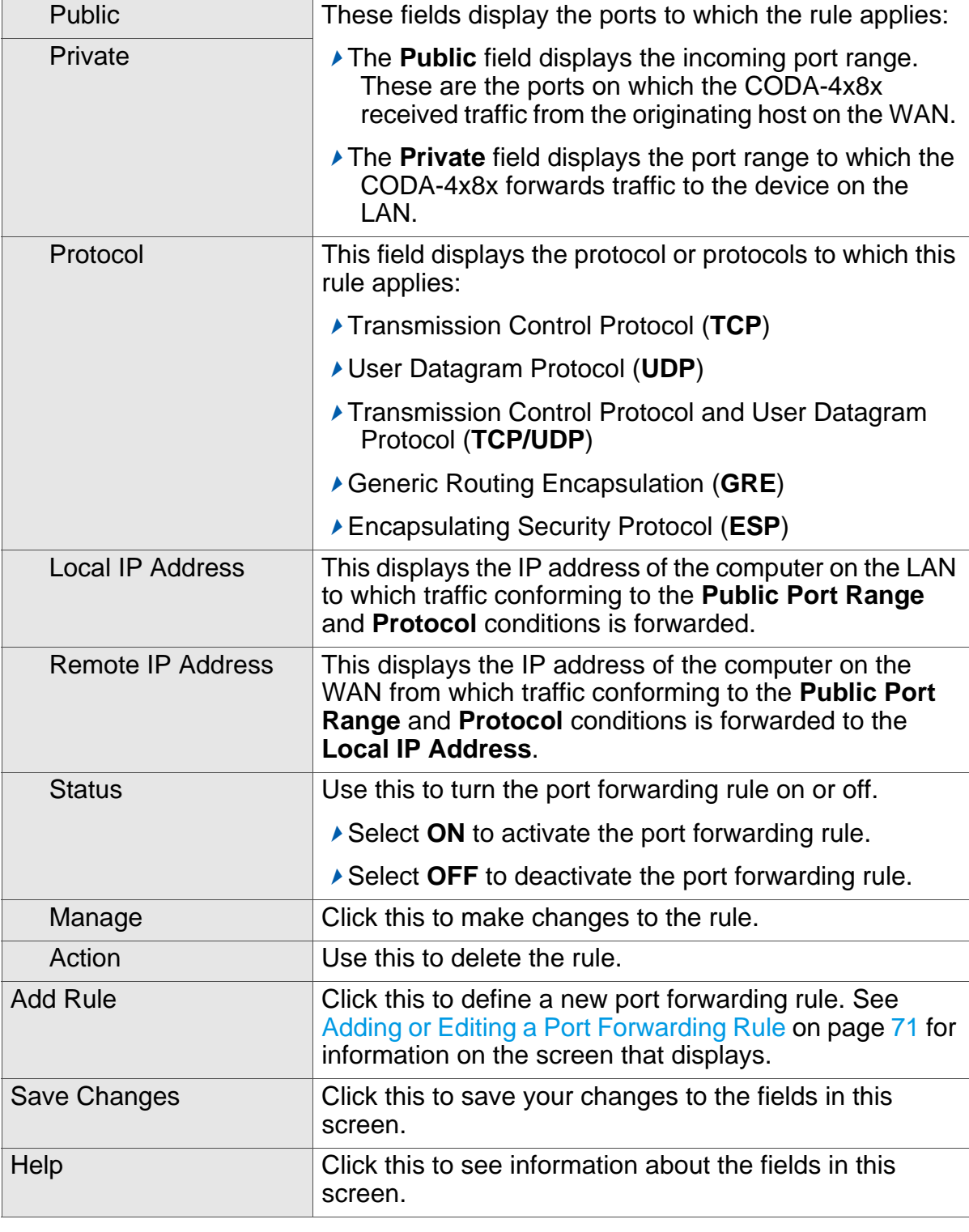

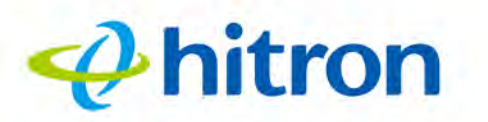

## <span id="page-70-0"></span>**4.4.1 Adding or Editing a Port Forwarding Rule**

- To add a new port forwarding rule, click **Add** in the **Basic** > **Port Forwarding** screen.
- To edit an existing port forwarding rule, select the rule's radio button in the **Basic** > **Port Forwarding** screen and click the **Edit** button.
- NOTE: Ensure that **Enabled** is selected in the **Basic** > **Port Forwarding** screen in order to add or edit port forwarding rules.

The following screen displays.

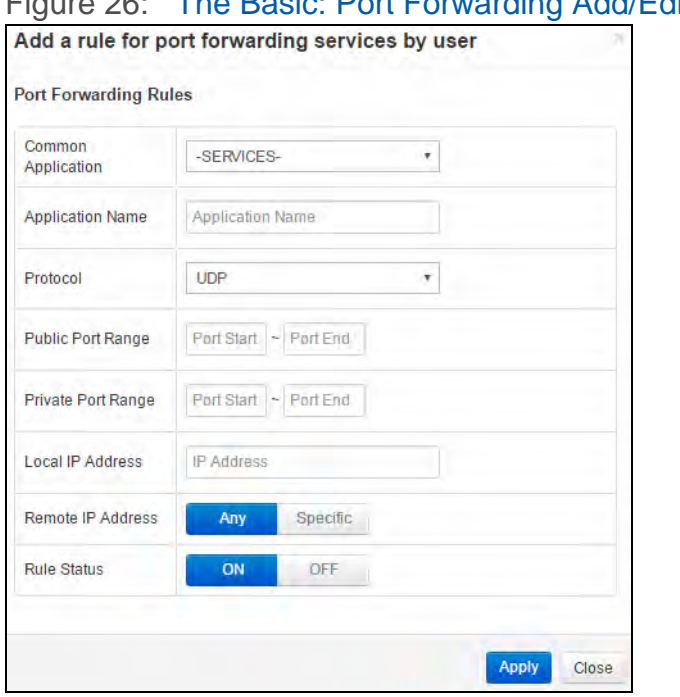

Figure 26: The Basic: Port Forwarding Add/Edit Screen

The following table describes the labels in this screen.

Table 17: The Basic: Port Forwarding Add/Edit Screen

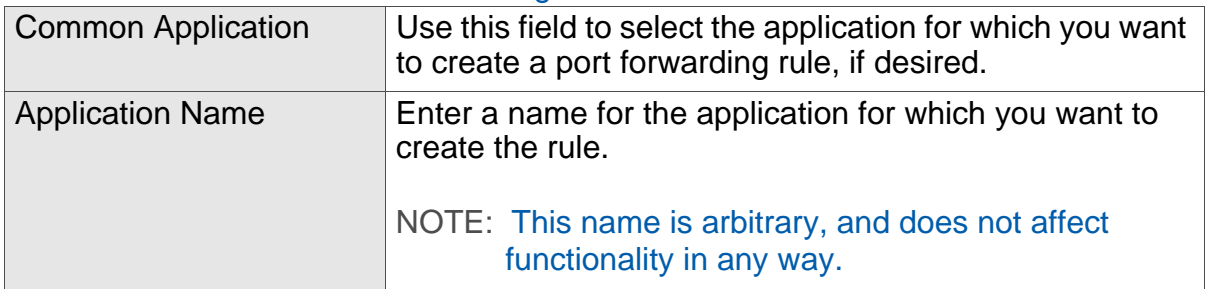

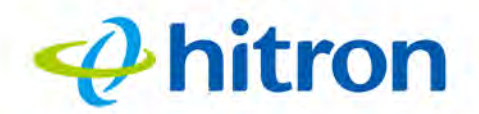

### Table 17: The Basic: Port Forwarding Add/Edit Screen

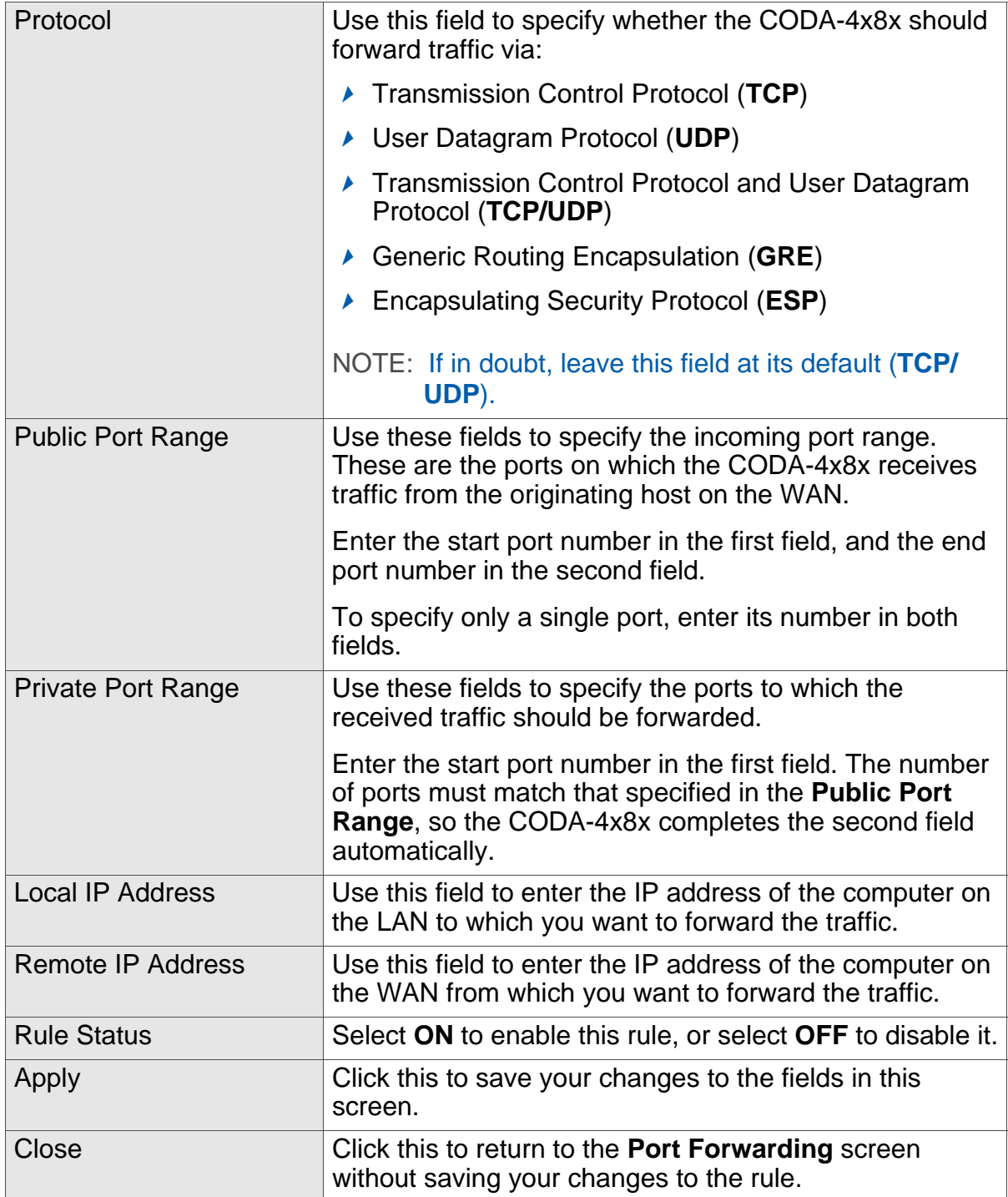
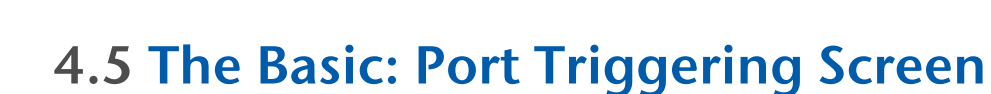

 $\boldsymbol{\varphi}$ hitron

Use this screen to configure port triggering. You can turn port triggering on or off and configure new and existing port triggering rules.

Click **Basic** > **Port Triggering**. The following screen displays.

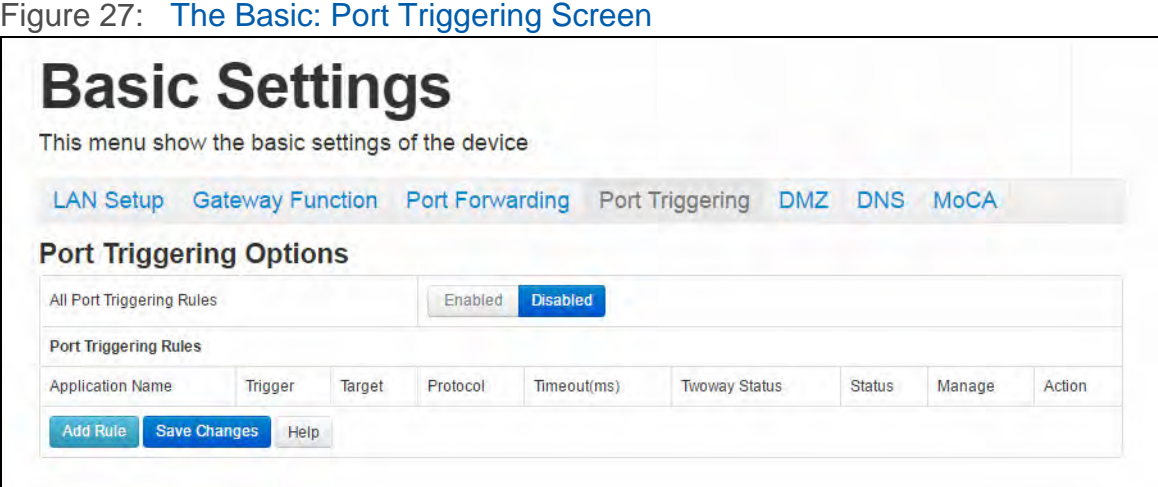

The following table describes the labels in this screen.

#### Table 18: The Basic: Port Triggering Screen

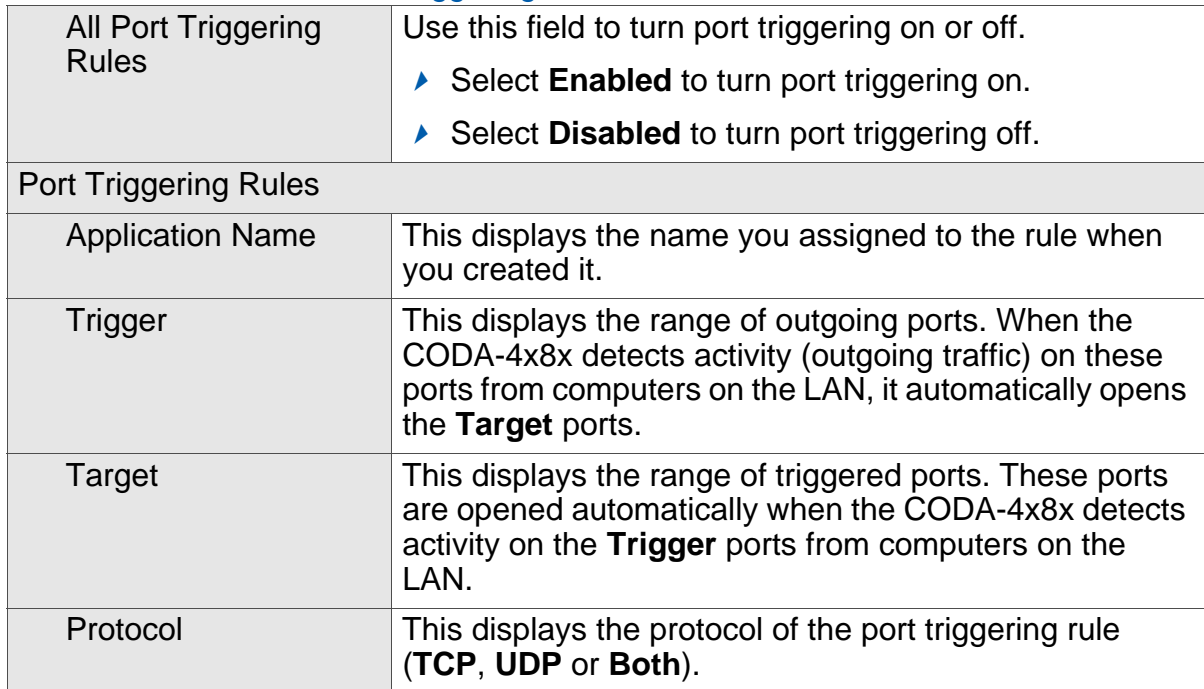

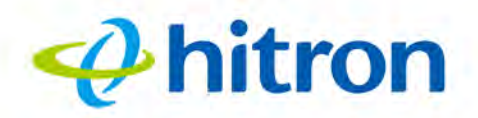

#### Table 18: The Basic: Port Triggering Screen (continued)

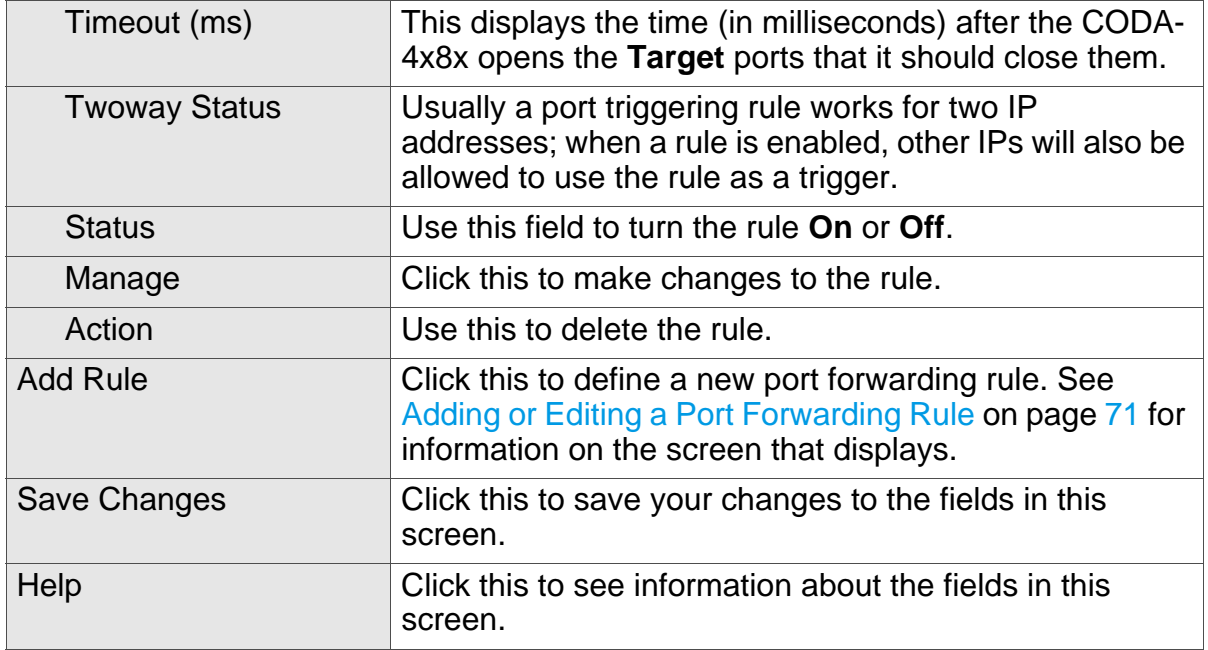

# **4.5.1 Adding or Editing a Port Triggering Rule**

- To add a new port triggering rule, click **Add** in the **Basic** > **Port Triggering** screen.
- To edit an existing port triggering rule, select the rule's radio button in the **Basic** > **Port Triggering** screen and click the **Edit** button.
- NOTE: Ensure that **Enabled** is selected in the **Basic** > **Port Triggering** screen in order to add or edit port triggering rules.

The following screen displays.

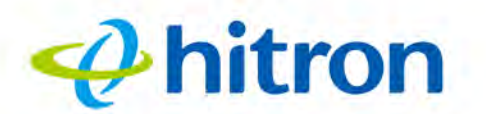

## Figure 28: The Basic: Port Triggering Add/Edit Screen

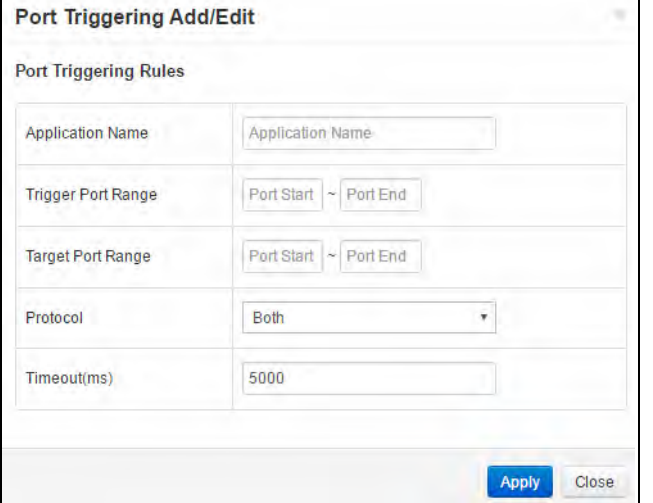

The following table describes the labels in this screen.

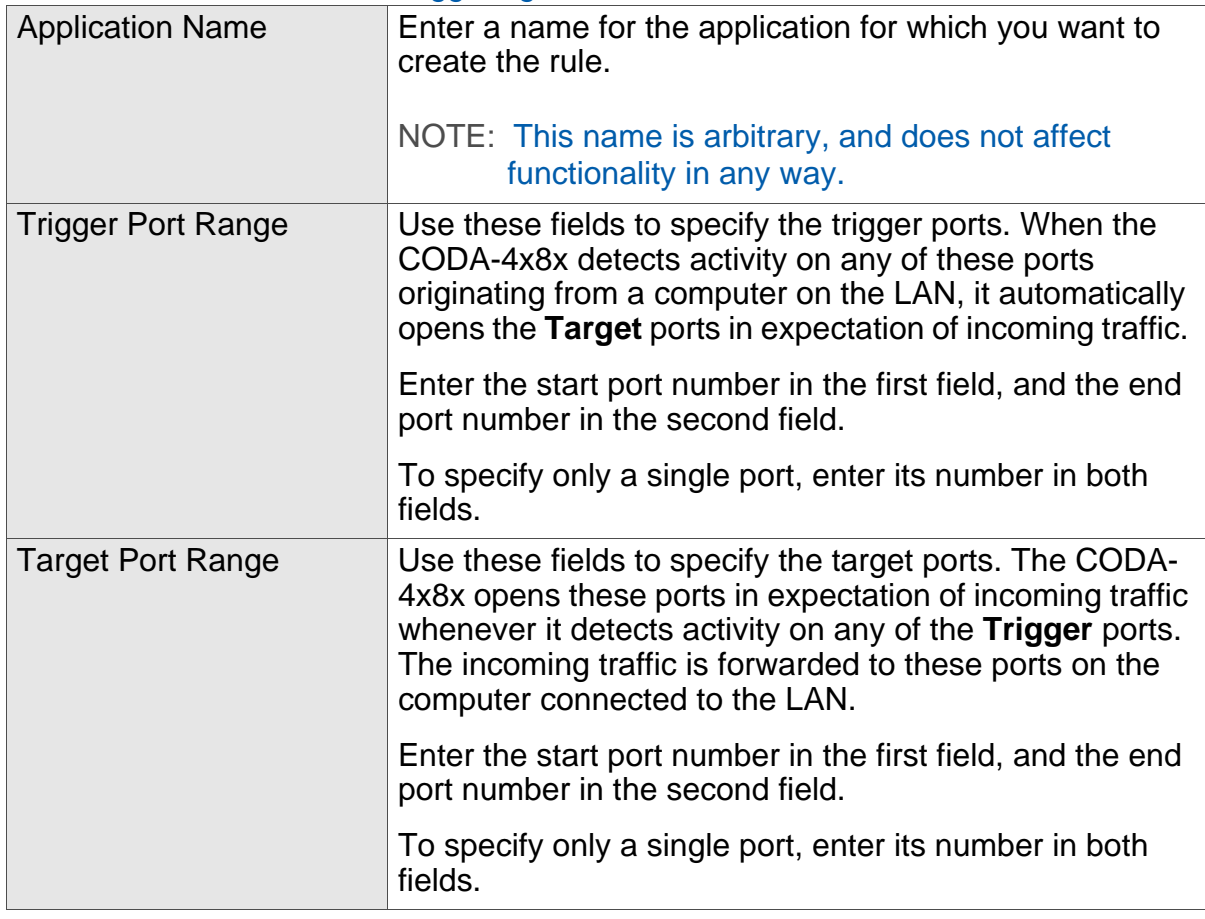

#### Table 19: The Basic: Port Triggering Add/Edit Screen

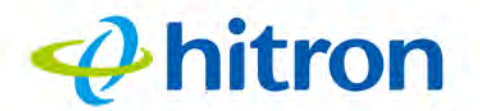

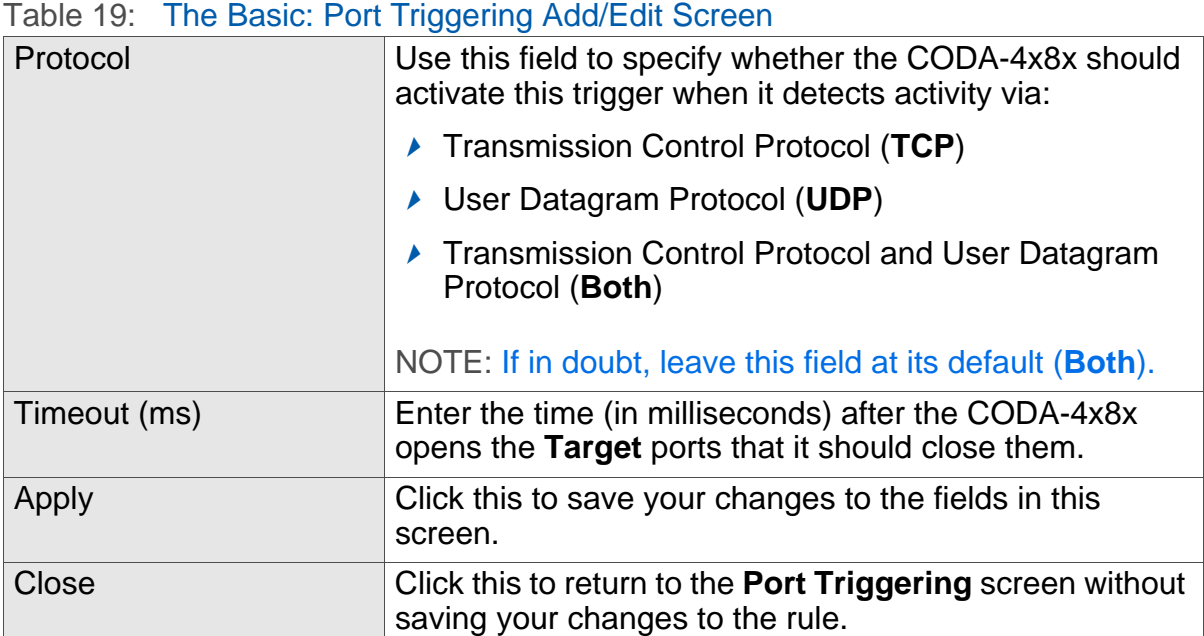

# **4.6 The Basic: DMZ Screen**

Use this screen to configure your network's Demilitarized Zone (DMZ).

Click **Basic** > **DMZ**. The following screen displays.

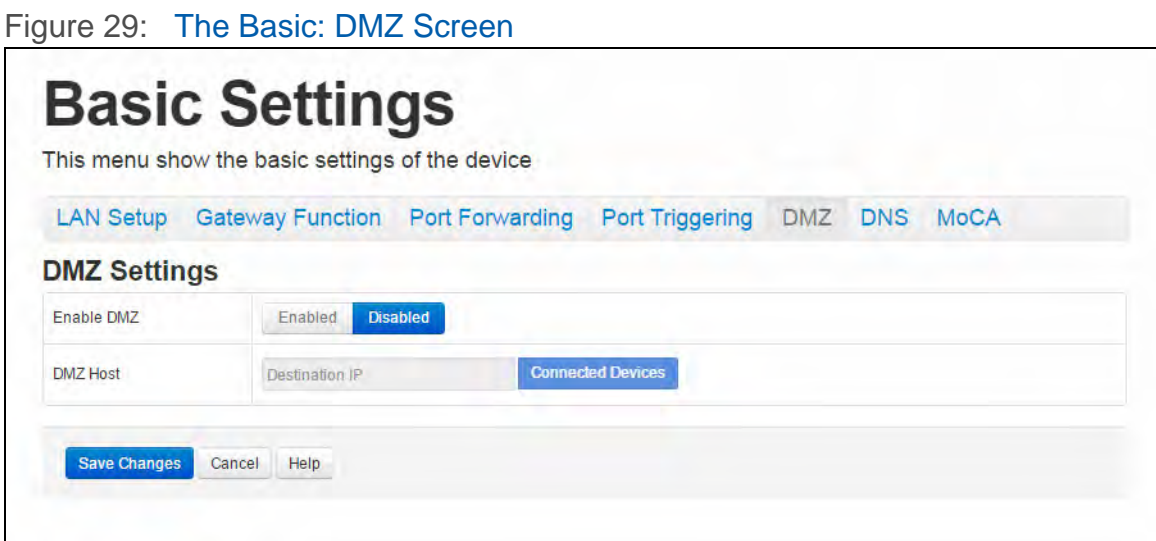

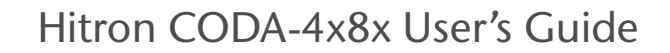

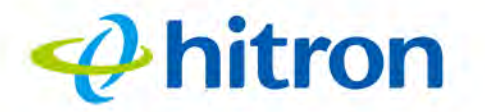

The following table describes the labels in this screen.

Table 20: The Basic: DMZ Screen

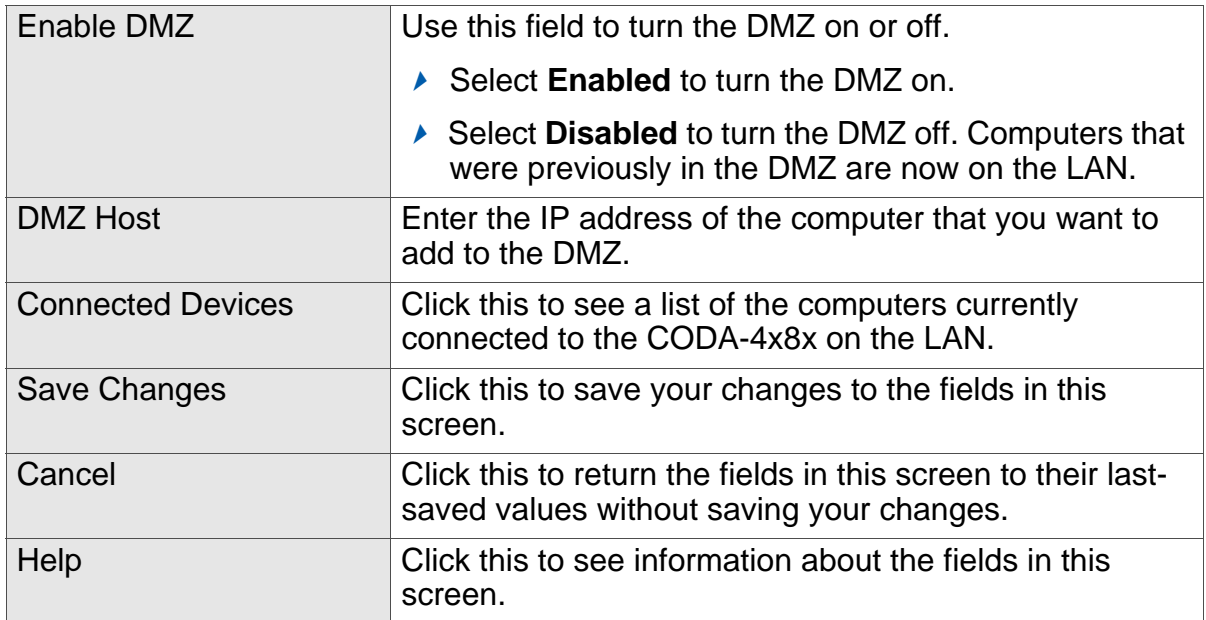

# **4.7 The Basic: DNS Screen**

Use this screen to configure the CODA-4x8x's LAN DNS settings, including its subnet mask, domain suffix and proxy hostname.

Click **Basic** > **DNS**. The following screen displays.

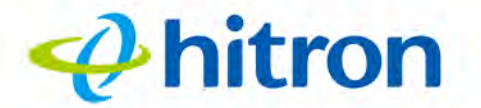

Figure 30: The Basic: DNS Screen

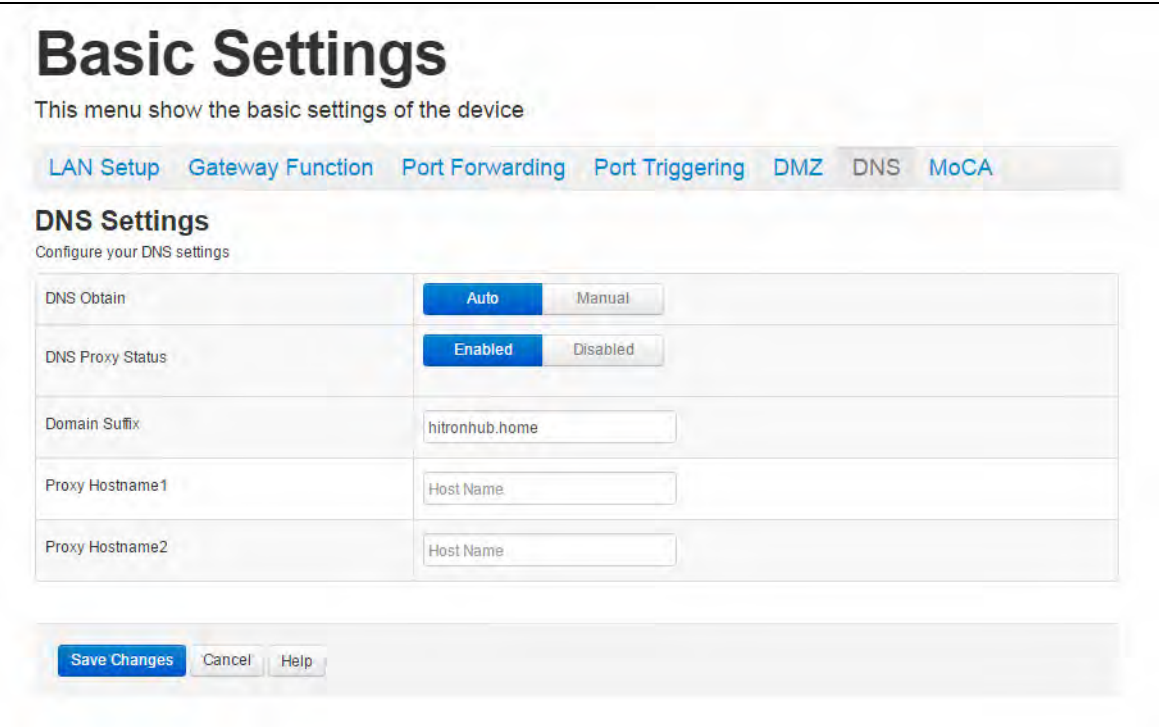

The following table describes the labels in this screen.

#### Table 21: The Basic: DNS Screen

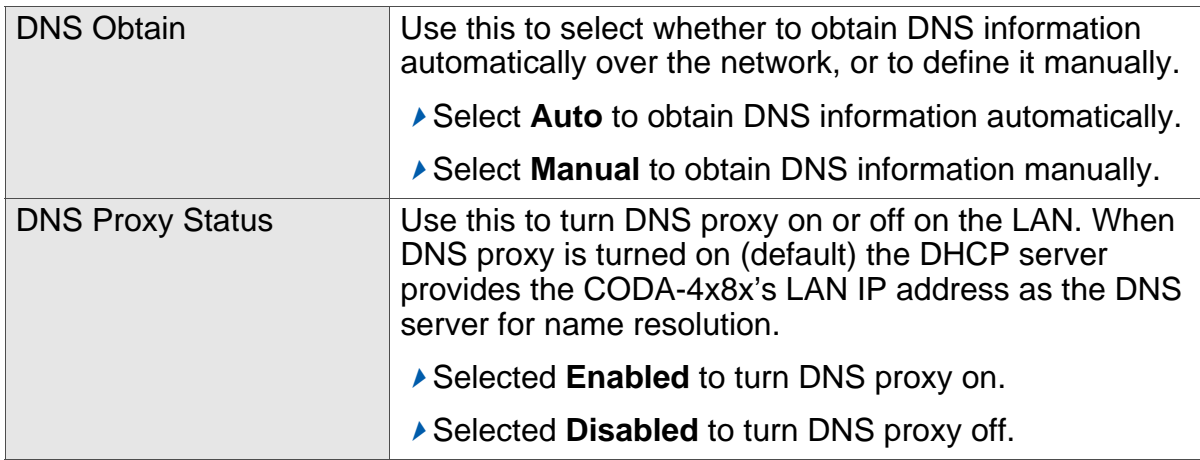

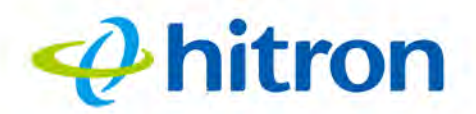

#### Table 21: The Basic: DNS Screen (continued)

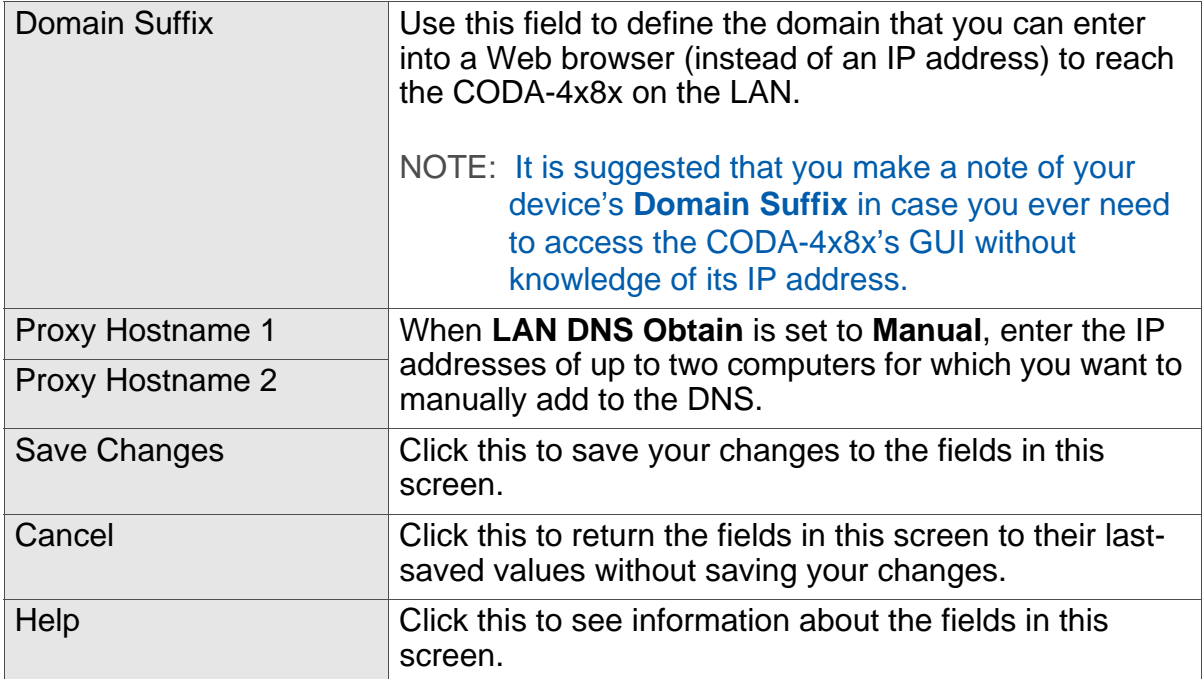

# **4.8 The Basic: MoCA Screen**

Use this screen to turn the CODA-4x8x's Multimedia over Cable Alliance (MoCA) features on or off.

Click **Basic** > **MoCA**. The following screen displays.

```
Figure 31: The Basic: MoCA Screen
```
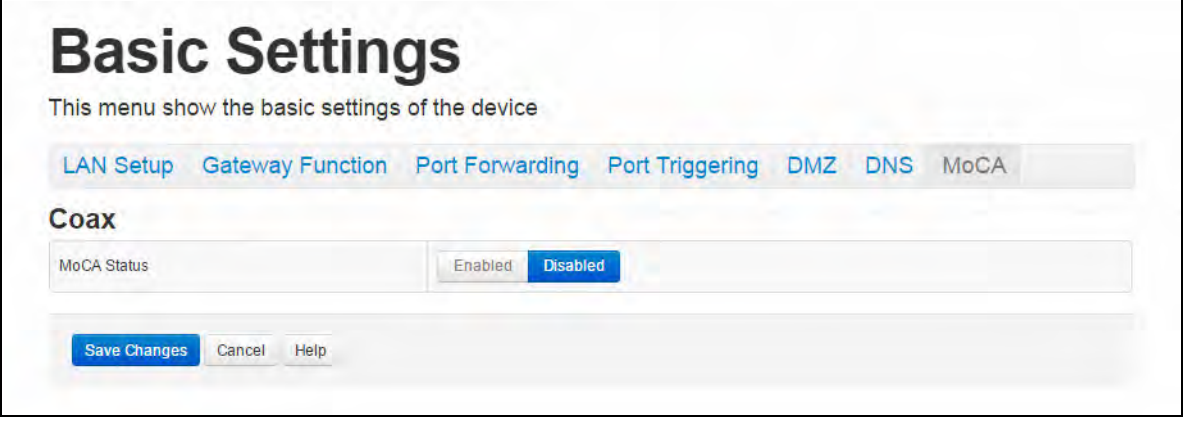

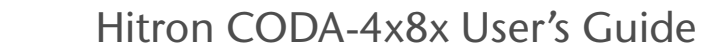

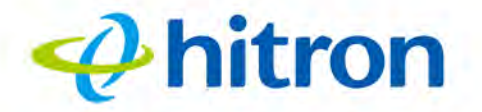

The following table describes the labels in this screen.

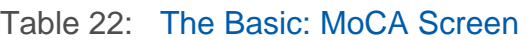

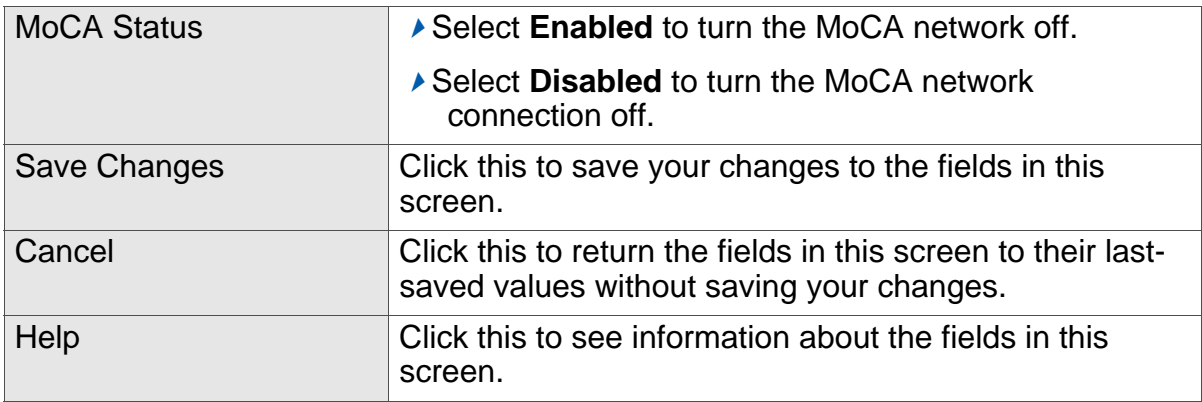

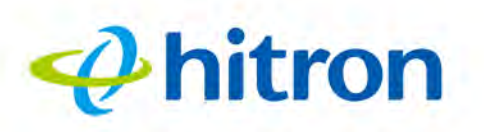

# **5 Wireless**

This chapter describes the screens that display when you click **Wireless** in the toolbar. It contains the following sections:

- ▶ [Wireless Overview on page 81](#page-80-0)
- ▶ [The Wireless: Basic Settings Screen on page 87](#page-86-0)
- ▶ [The Wireless: Access Control Screen on page 101](#page-100-0)
- ▶ [The Wireless: ATF Screen on page 103](#page-102-0)

# <span id="page-80-0"></span>**5.1 Wireless Overview**

This section describes some of the concepts related to the **Wireless** screens.

# **5.1.1 Wireless Networking Basics**

Your CODA-4x8x's wireless network is part of the Local Area Network (LAN), known as the Wireless LAN (WLAN). The WLAN is a network of radio links between the CODA-4x8x and the other computers and devices that connect to it.

# **5.1.2 Architecture**

The wireless network consists of two types of device: access points (APs) and clients.

▶ The access point controls the network, providing a wireless connection to each client.

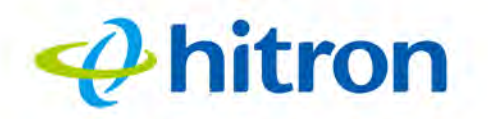

▶ The wireless clients connect to the access point in order to receive a wireless connection to the WAN and the wired LAN.

The CODA-4x8x is the access point, and the computers you connect to the CODA-4x8x are the wireless clients.

# **5.1.3 Wireless Frequency Ranges and Channels**

Communication on the wireless network between the client and the access point takes place within specific ranges of the radio spectrum. The most common such ranges are 2400MHz  $\sim$  2500MHz, known as the 2.4GHz band, and 5725MHz  $\sim$ 5875MHz, known as the 5GHz band.

These frequency ranges are themselves divided into multiple channels, in order to allow multiple networks to operate in the same location or overlapping locations. In a wireless network, the access point and its clients all communicate on the same radio channel.

In the 2.4GHz band, there are fourteen channels, although not all are available in all parts of the world; for instance, in North America only eleven are allowed. Each channel is 20MHz wide (although many devices can improve bandwidth by combining two channels into a single 40MHz channel) and each channel's center frequency is 5MHz greater than that of the previous channel. This means that channels overlap, potentially creating signal interference between networks competing in the same space. Therefore, selecting channels that are not used by neighboring devices, and as far as possible do not overlap with the channels ued by such devices, is important in order to minimize interference and maximize performance. The situation in the 5GHz band is more complex, but the same principles apply.

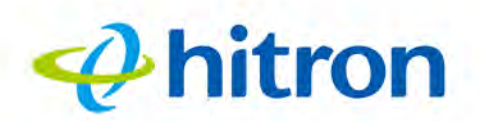

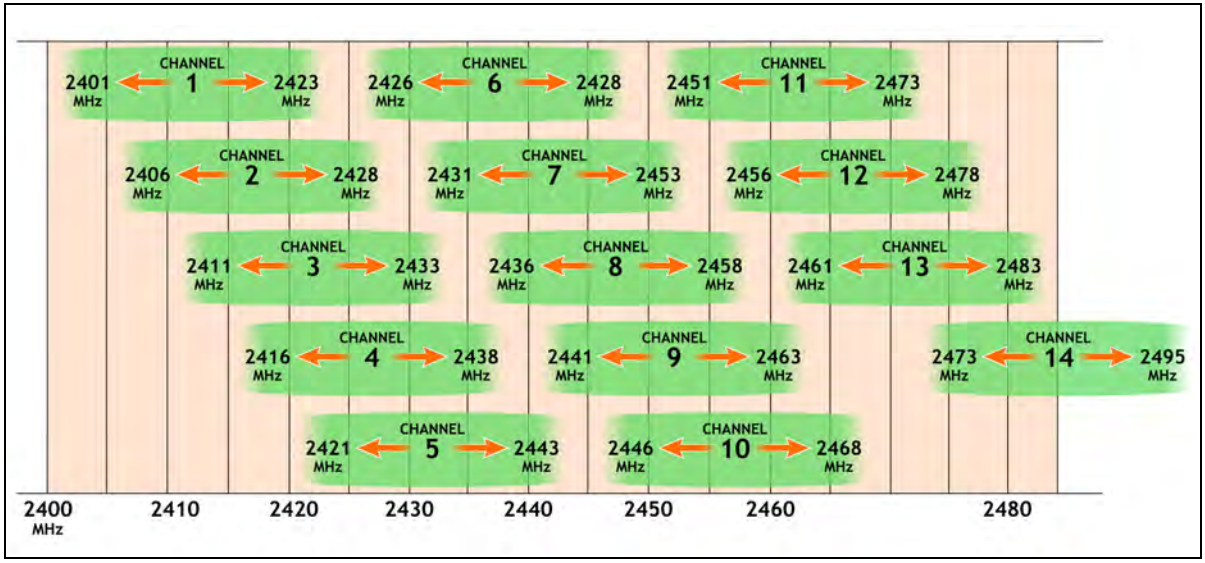

Figure 32: 2.4GHz Wireless Channel Overlap

#### <span id="page-82-0"></span>5.1.3.1 Automatic Channel Selection

The CODA-4x8x's Automatic Channel Selection (ACS) feature enables the wireless module to scan the wireless network environment, discover the channel on which interference is least present, and use that channel automatically for wireless communications on the relevant network.

Environmental analysis and channel selection occurs when the CODA-4x8x's wireless network first starts (when the relevant wireless network's radio channel is already set to **Auto** mode), when **Auto** mode is first selected, when the **Refresh** button is pressed, or under certain specific circumstances when Dynamic Channel Change is enabled (see [Dynamic Channel Change on page 84](#page-83-0)).

#### <span id="page-82-1"></span>5.1.3.2 Band Steering

When wireless client devices are capable of operating on both the 2.4GHz band and the 5GHz band, it is generally desirable for them to connect to the CODA-4x8x on the 5GHz wireless network, due to the likelihood of there being less interference on that band. When enabled, band steering does this by detecting whether wireless clients are also 5GHz-capable and, if so, encouraging the client to connect on the 5GHz wireless network rather than the 2.4GHz wireless network.

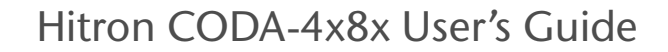

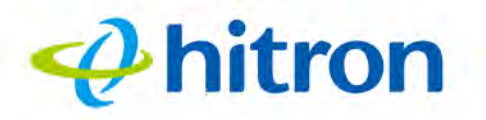

#### <span id="page-83-0"></span>5.1.3.3 Dynamic Channel Change

Dynamic Channel Change (DCC) improves strength and continuity of wireless signal even when environmental conditions change, by enabling Automatic Channel Selection (see [Automatic Channel Selection on page 83\)](#page-82-0) to be triggered when the current channel's interference reduces the data transmission rate below a threshold level.

NOTE: At the time of writing, the data transmission threshold level is 150Mbps; this is the bandwidth required to simultaneously transmit four high-definition video streams to the CODA-4x8x's wireless clients.

When DCC is enabled, a check of all available wireless channels is performed regularly. If the signal quality of the current channel deteriorates below the threshold level, the CODA-4x8x switches to a channel with superior signal quality.

NOTE: At the time of writing, the DCC check is performed sixty times a minute.

When environmental conditions mean there is no available channel with acceptable signal quality, DCC is automatically disabled if channel switching occurs too often in any period, in order to avoid the inconvenience of rapid unnecessary switching.

NOTE: At the time of writing, DCC is automatically disabled if automatic channel switching occurs more than three times in any five minute period.

NOTE: At the time of writing, DCC is only available on the 5GHz wireless network.

# **5.1.4 Wireless Standards**

The way in which wireless devices communicate with one another is standardized by the Institute of Electrical and Electronics Engineers (IEEE). The IEEE standards pertaining to wireless LANs are identified by their 802.11 designation. There are a variety of WLAN standards, but the CODA-4x8x supports the following (in order of adoption - old to new - and data transfer speeds - low to high):

- ▶ IEEE 802.11b
- ▶ IEEE 802.11g
- ▶ IEEE 802.11n
- $\blacktriangleright$  IEEE 802.11ac

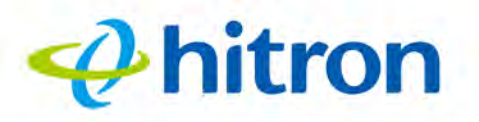

# **5.1.5 Service Sets and SSIDs**

Each wireless network, including all the devices that comprise it, is known as a Service Set.

NOTE: Depending on its capabilities and configuration, a single wireless access point may control multiple Service Sets; this is often done to provide different service or security levels to different clients.

Each Service Set is identified by a Service Set IDentifier (SSID). This is the name of the network. Wireless clients must know the SSID in order to be able to connect to the AP. You can configure the CODA-4x8x to broadcast the SSID (in which case, any client who scans the airwaves can discover the SSID), or to "hide" the SSID (in which case it is not broadcast, and only users who already know the SSID can connect).

# **5.1.6 Wireless Security**

Radio is inherently an insecure medium, since it can be intercepted by anybody in the coverage area with a radio receiver. Therefore, a variety of techniques exist to control authentication (identifying who should be allowed to join the network) and encryption (signal scrambling so that only authenticated users can decode the transmitted data). The sophistication of each security method varies, as does its effectiveness. The CODA-4x8x supports the following wireless security protocols (in order of effectiveness):

- **WPA-PSK** (WiFi Protected Access Pre-Shared Key): WPA was created to solve the inadequacies of WEP, the Wired Equivalency Protocol, which is now considered obsolete. There are two types of WPA: the "enterprise" version (known simply as WPA) requires the use of a central authentication database server, whereas the "personal" version (supported by the CODA-4x8x) allows users to authenticate using a "pre-shared key" or password instead. While WPA provides good security, it is still vulnerable to "brute force" password-guessing attempts (in which an attacker simply barrages the AP with join requests using different passwords), so for optimal security it is advised that you use a random password of thirteen characters or more, containing no "dictionary" words.
- **WPA2-PSK**: WPA2 is an improvement on WPA. The primary difference is that WPA uses the Temporal Key Integrity Protocol (TKIP) encryption standard (which has been shown to have certain possible weaknesses), whereas WPA2 uses the stronger Advanced Encryption Standard (AES) in the Counter mode with Cipher block chaining Message authentication code Protocol (CCMP),

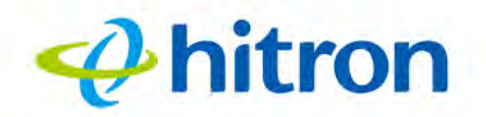

which has received the US government's seal of approval for communications up to the Top Secret security level. Since WPA2-PSK uses the same pre-shared key mechanism as WPA-PSK, the same caveat against using insecure or simple passwords applies.

NOTE: The CODA-4x8x can be configured to use the TKIP encryption standard; however, this limits the wireless network speed to 54Mbps (802.11g speed).

#### <span id="page-85-0"></span>5.1.6.1 WPS

WiFi-Protected Setup (WPS) is a standardized method of allowing wireless devices to quickly and easily join wireless networks, while maintaining a good level of security. The CODA-4x8x provides two methods of WPS authentication:

- **Push-Button Configuration (PBC)**: when the user presses the **PBC** button on the AP (either a physical button, or a virtual button in the GUI), any user of a wireless client that supports WPS can press the corresponding **PBC** button on the client within two minutes to join the network.
- **Personal Identification Number (PIN) Configuration**: all WPS-capable devices possess a PIN (usually to be found printed on a sticker on the device's housing). When you configure another device to use the same PIN, the two devices authenticate with one another.

Once authenticated, devices that have joined a network via WPS use the WPA2 security standard.

## **5.1.7 WMM**

WiFi MultiMedia (WMM) is a Quality of Service (QoS) enhancement that allows prioritization of certain types of data over the wireless network. WMM provides four data type classifications (in priority order; highest to lowest):

- ▶ Voice
- ▶ Video
- ▶ Best effort
- ▶ Background

If you wish to improve the performance of voice and video (at the expense of other, less time-sensitive applications such as Internet browsing and FTP transfers), you can enable WMM. You can also edit the WMM QoS parameters, but are disadvised to do so unless you have an extremely good reason to make the changes.

# $\boldsymbol{\varphi}$ hitron

# <span id="page-86-0"></span>**5.2 The Wireless: Basic Settings Screen**

Use this screen to configure your CODA-4x8x's 2.4GHz, 5GHz, Wifi Protected Setup (WPS) and guest network wireless settings.

- Use the 2.4GHz network screen to enable 2.4GHz wireless clients to connect to the CODA-4x8x. See [The Wireless: Basic Settings: 2.4G Screen on page 87.](#page-86-1)
- Use the 5GHz network screen to enable 5GHz wireless clients to connect to the CODA-4x8x. See [The Wireless: Basic Settings: 5G Screen on page 93.](#page-92-0)
- ▶ Use the WPS screen to enable WPS-capable wireless clients to connect to the CODA-4x8x via a simple push-button, or by entering a password. See [The](#page-97-0)  [Wireless: Basic Settings: WPS Screen on page 98.](#page-97-0)
- ▶ Use the Guest Network screen to enable wireless clients to connect to the CODA-4x8x with reduced privileges. See [The Wireless: Basic Settings: Guest](#page-98-0)  [Screen on page 99.](#page-98-0)

# <span id="page-86-1"></span>**5.2.1 The Wireless: Basic Settings: 2.4G Screen**

Use this screen to configure the CODA-4x8x's 2.4GHz wireless network.

Click **Wireless** > **Basic Settings** > **2.4G**. The following screen displays.

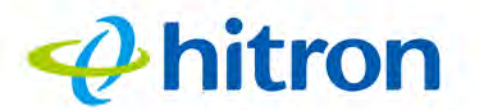

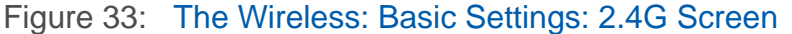

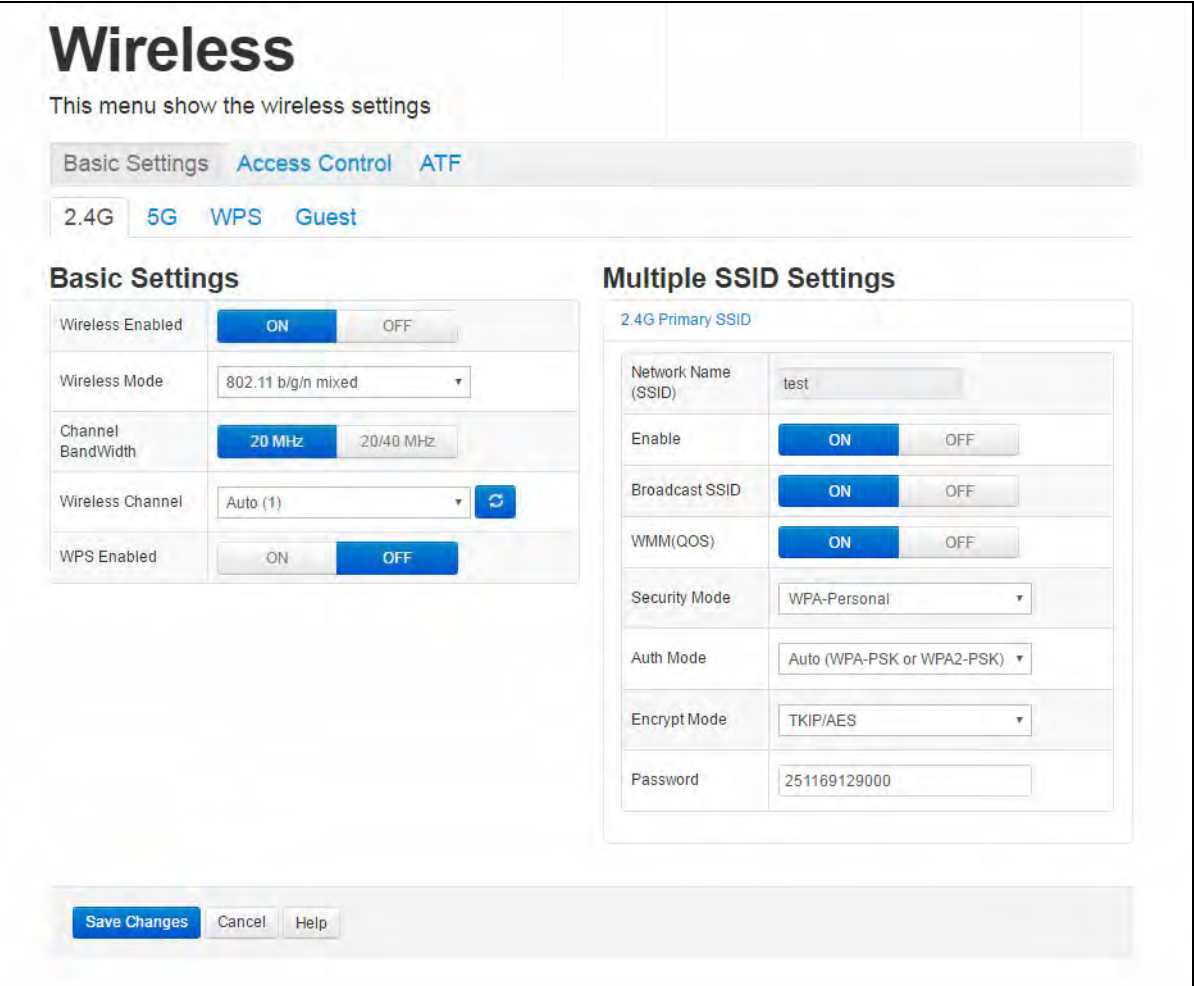

The following table describes the labels in this screen.

Table 23: The Wireless: Basic Settings: 2.4G Screen

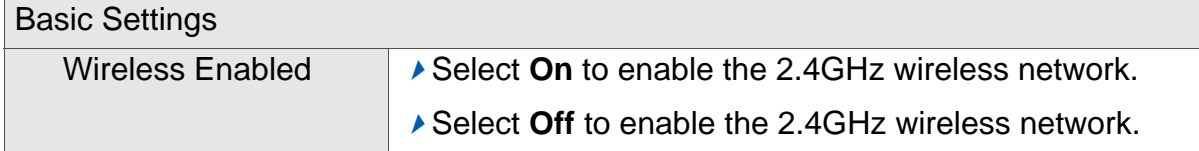

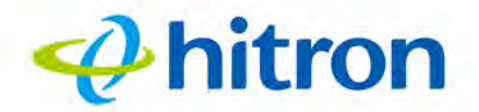

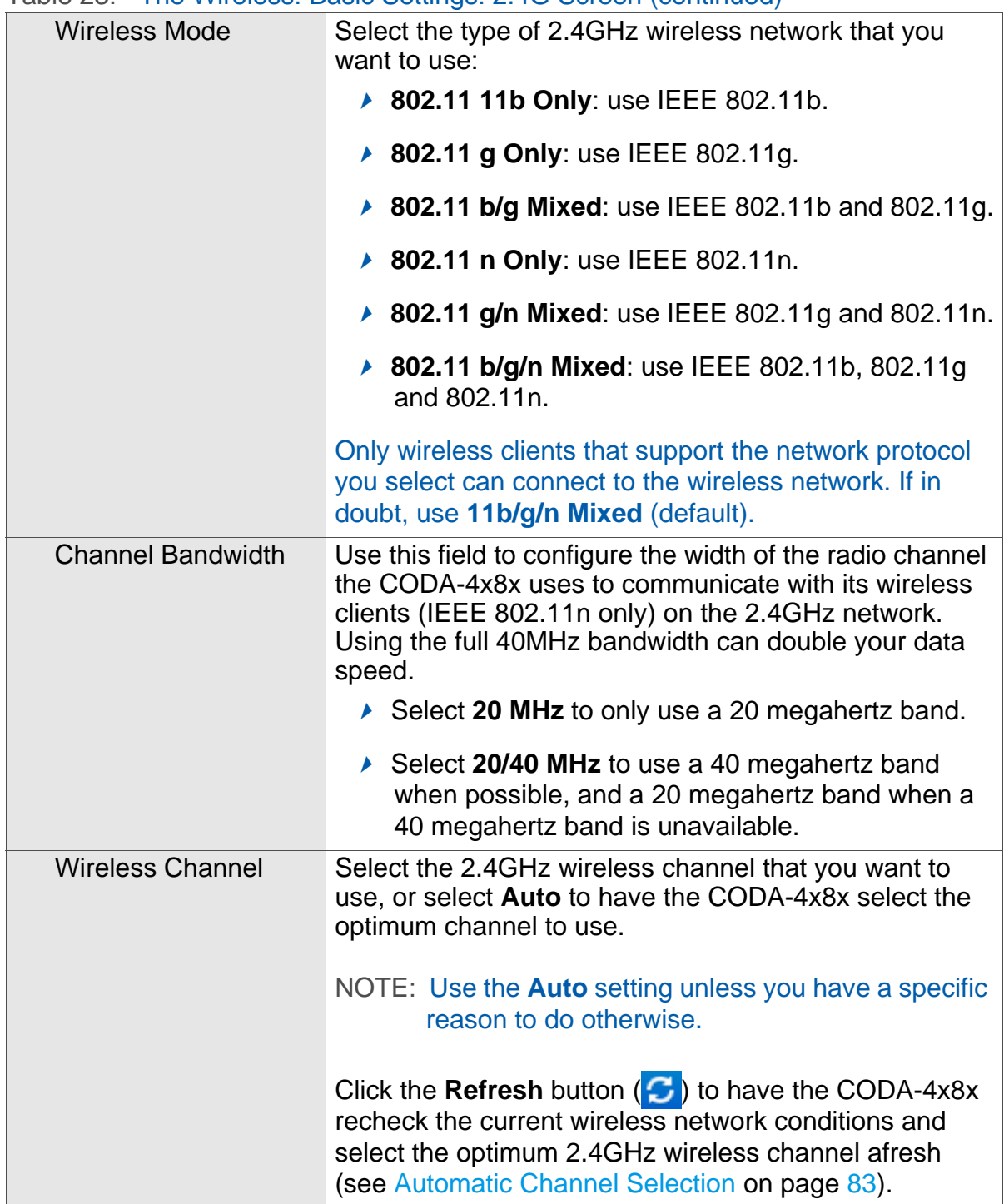

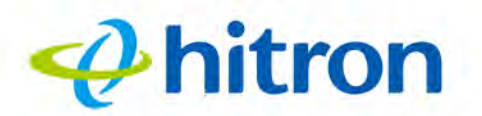

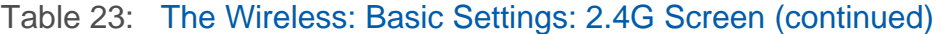

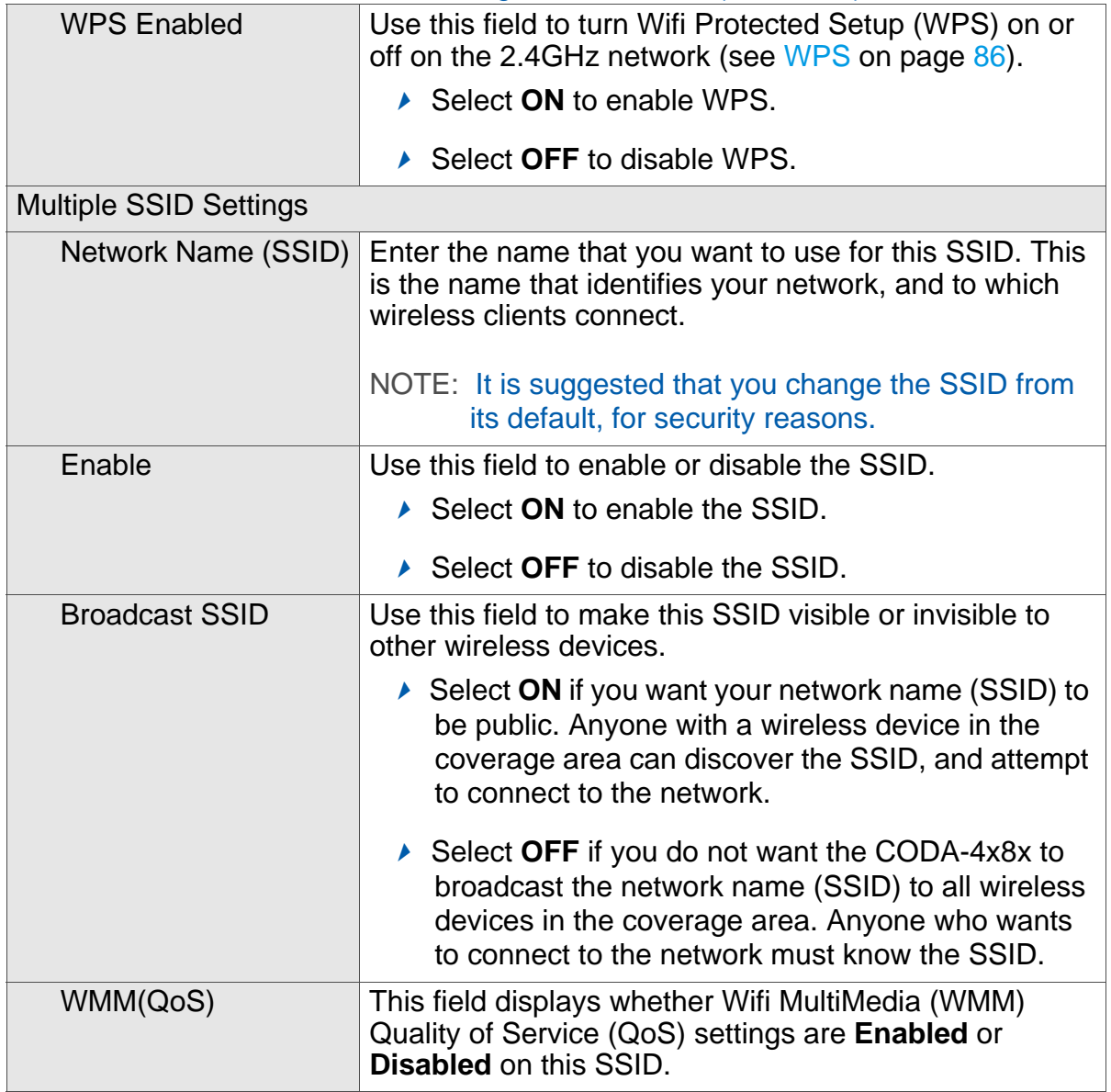

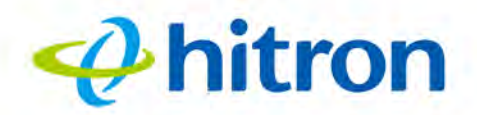

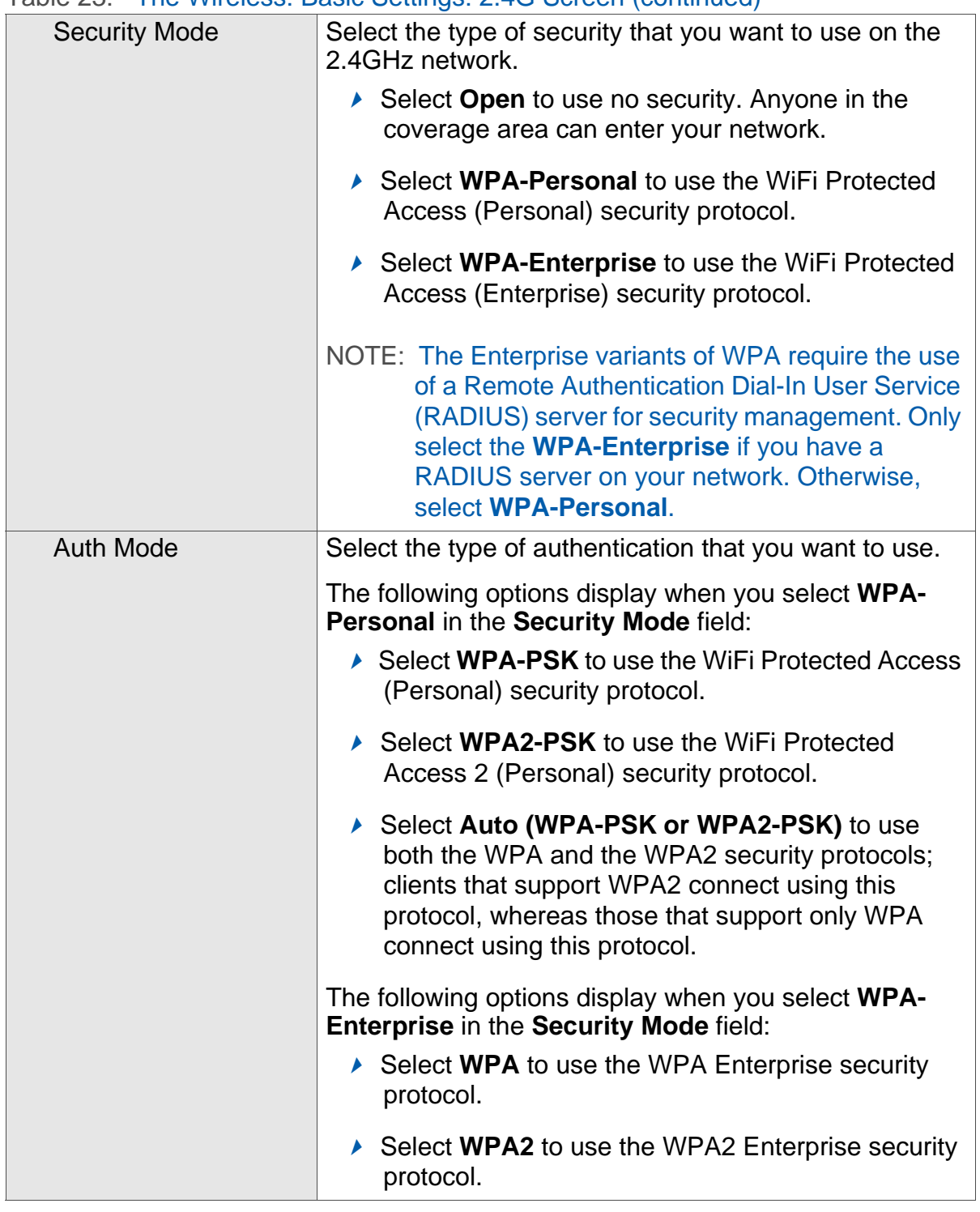

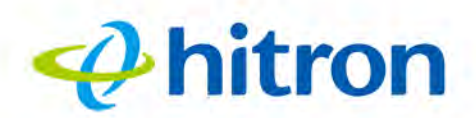

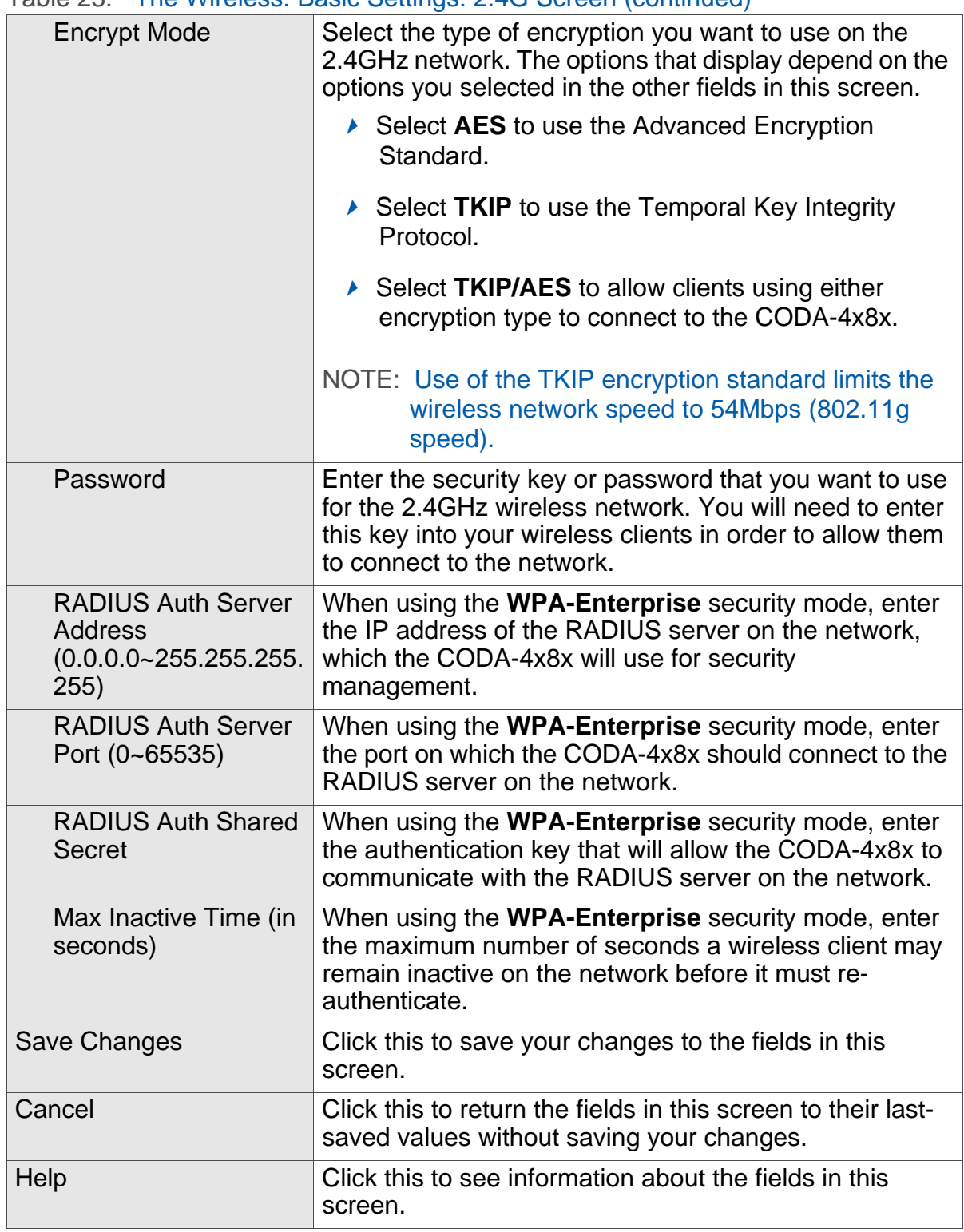

# <span id="page-92-0"></span>**5.2.2 The Wireless: Basic Settings: 5G Screen**

Use the 5GHz network screen to enable 5GHz wireless clients to connect to the CODA-4x8x.

Click **Wireless** > **Basic Settings** > **5G**. The following screen displays.

Figure 34: The Wireless: Basic Settings: 5G Screen

 $\boldsymbol{\phi}$ hitron

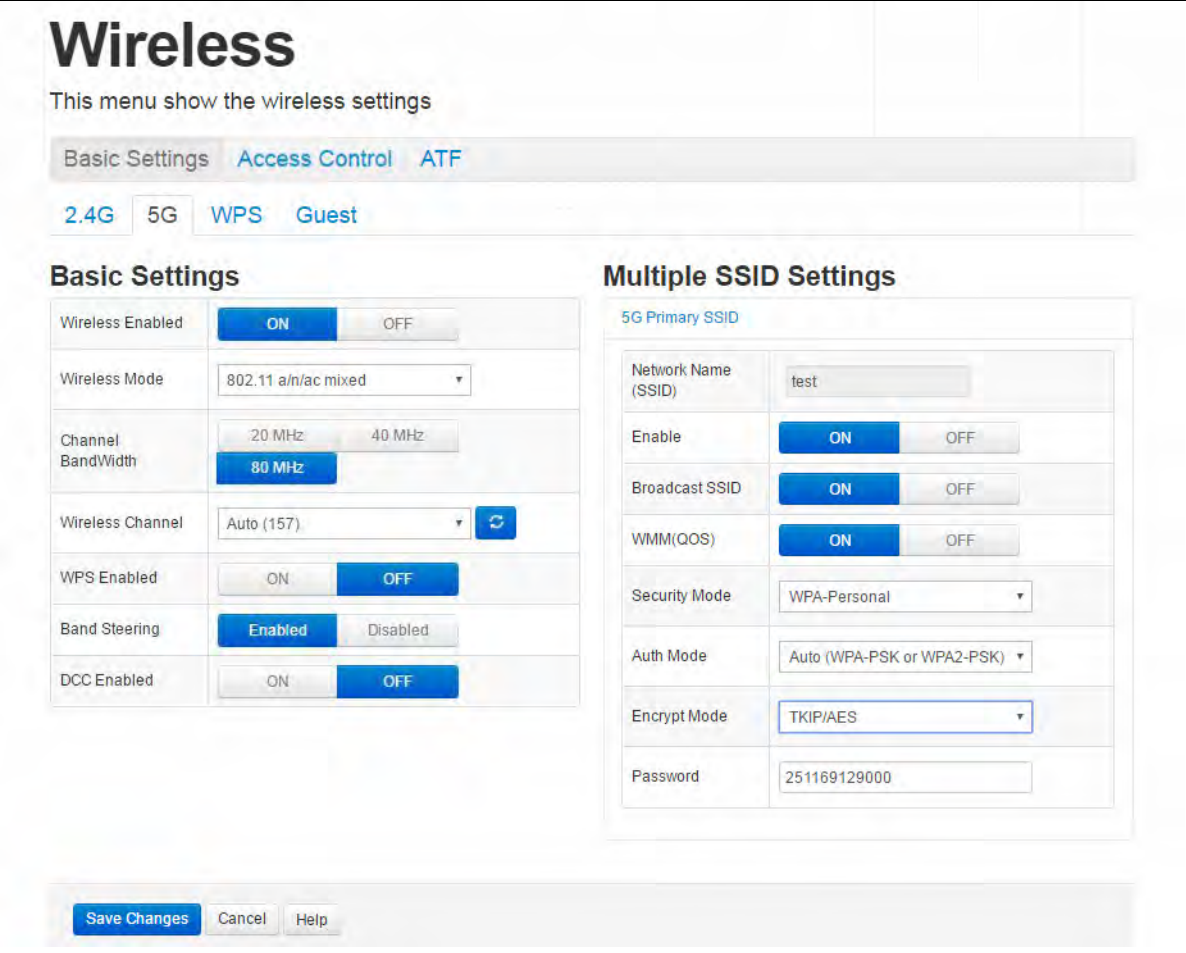

The following table describes the labels in this screen.

#### Table 24: The Wireless: Basic Settings: 5G Screen

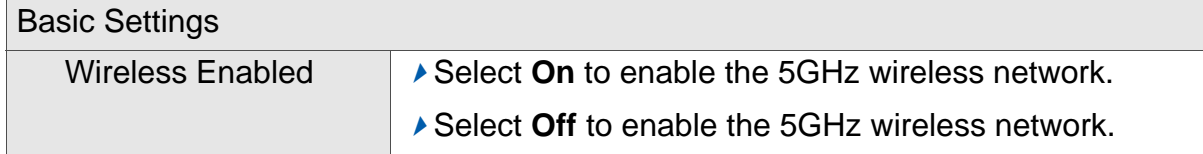

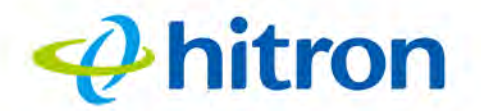

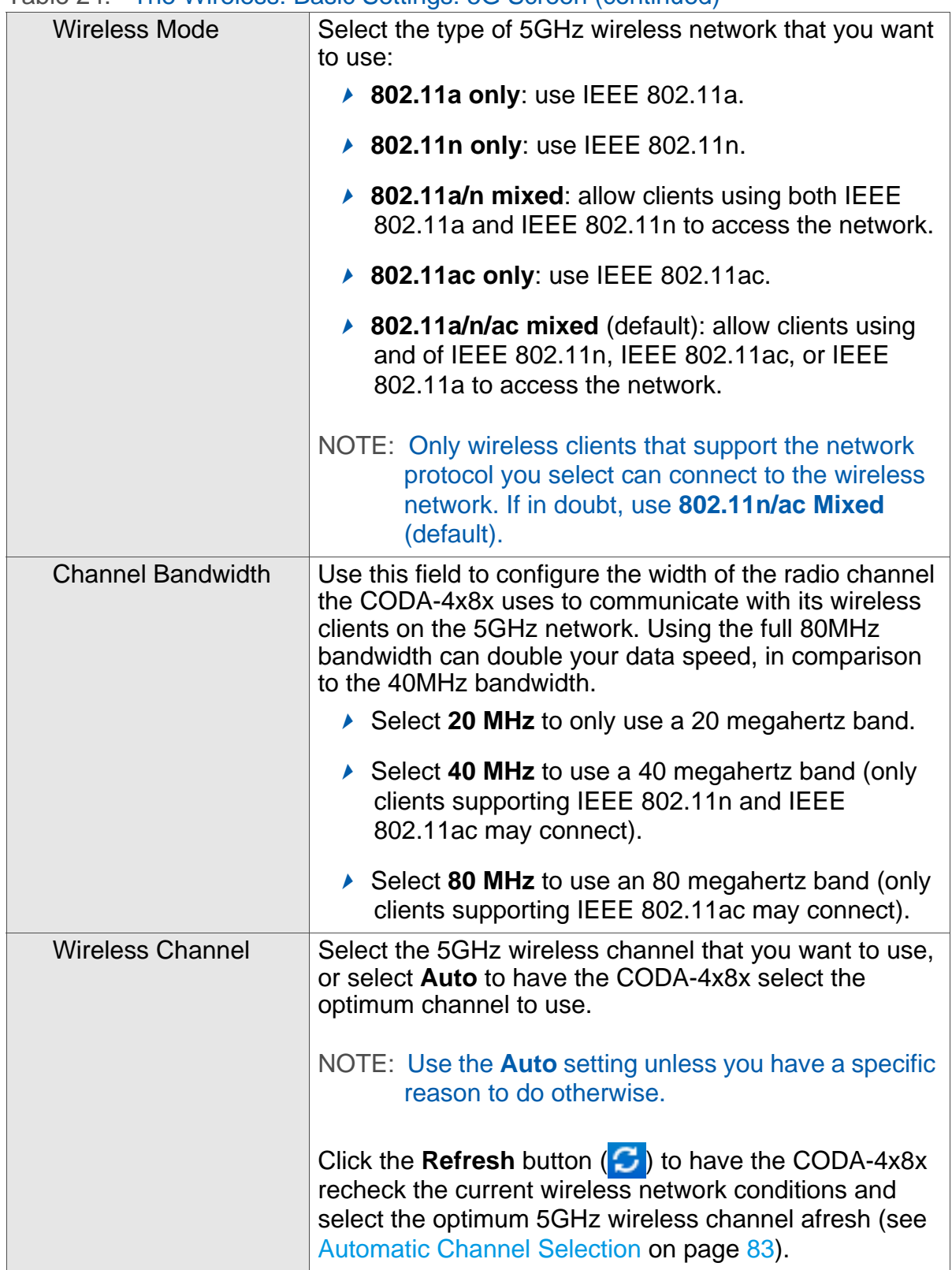

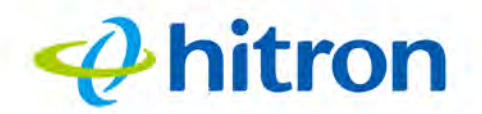

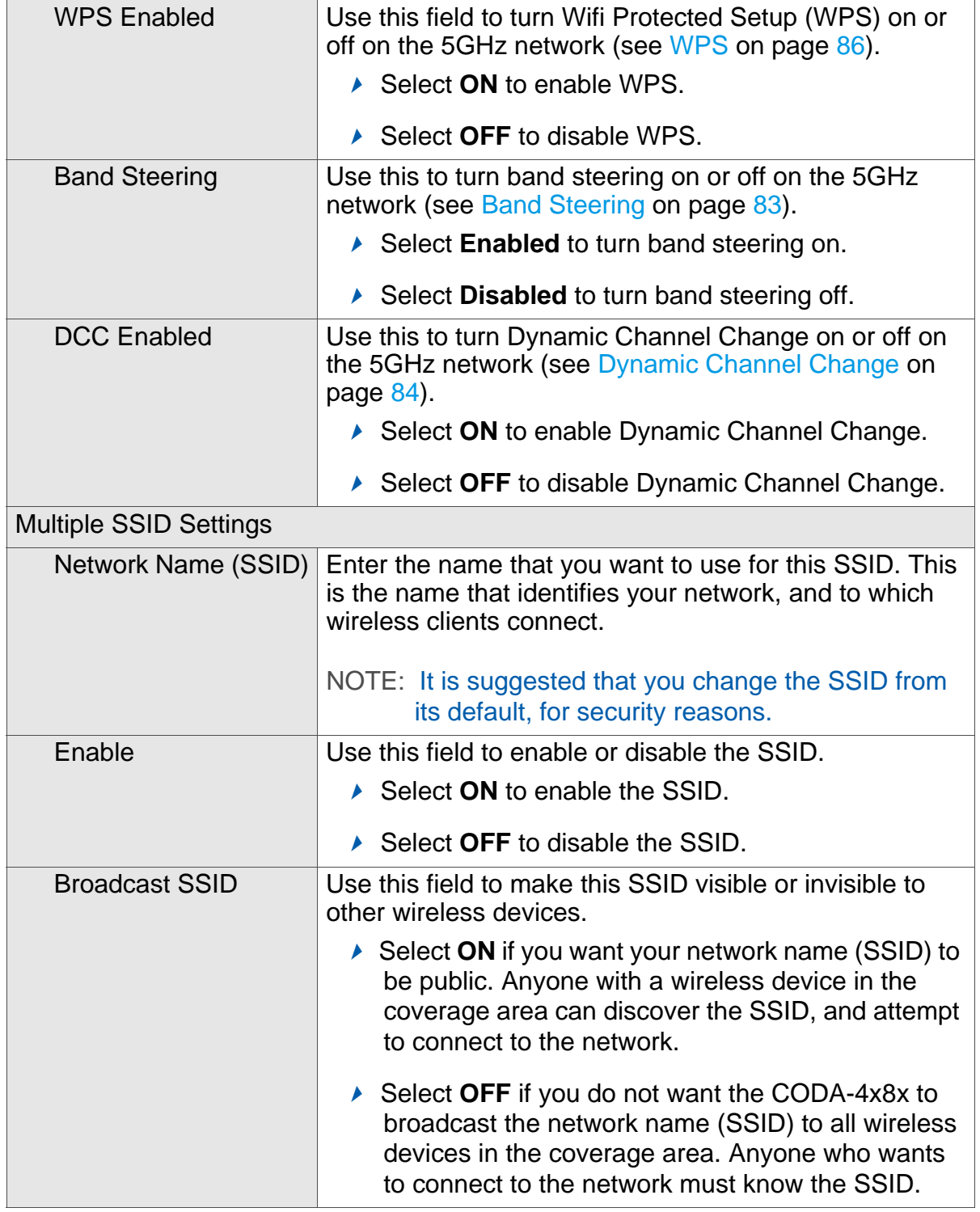

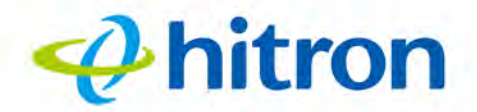

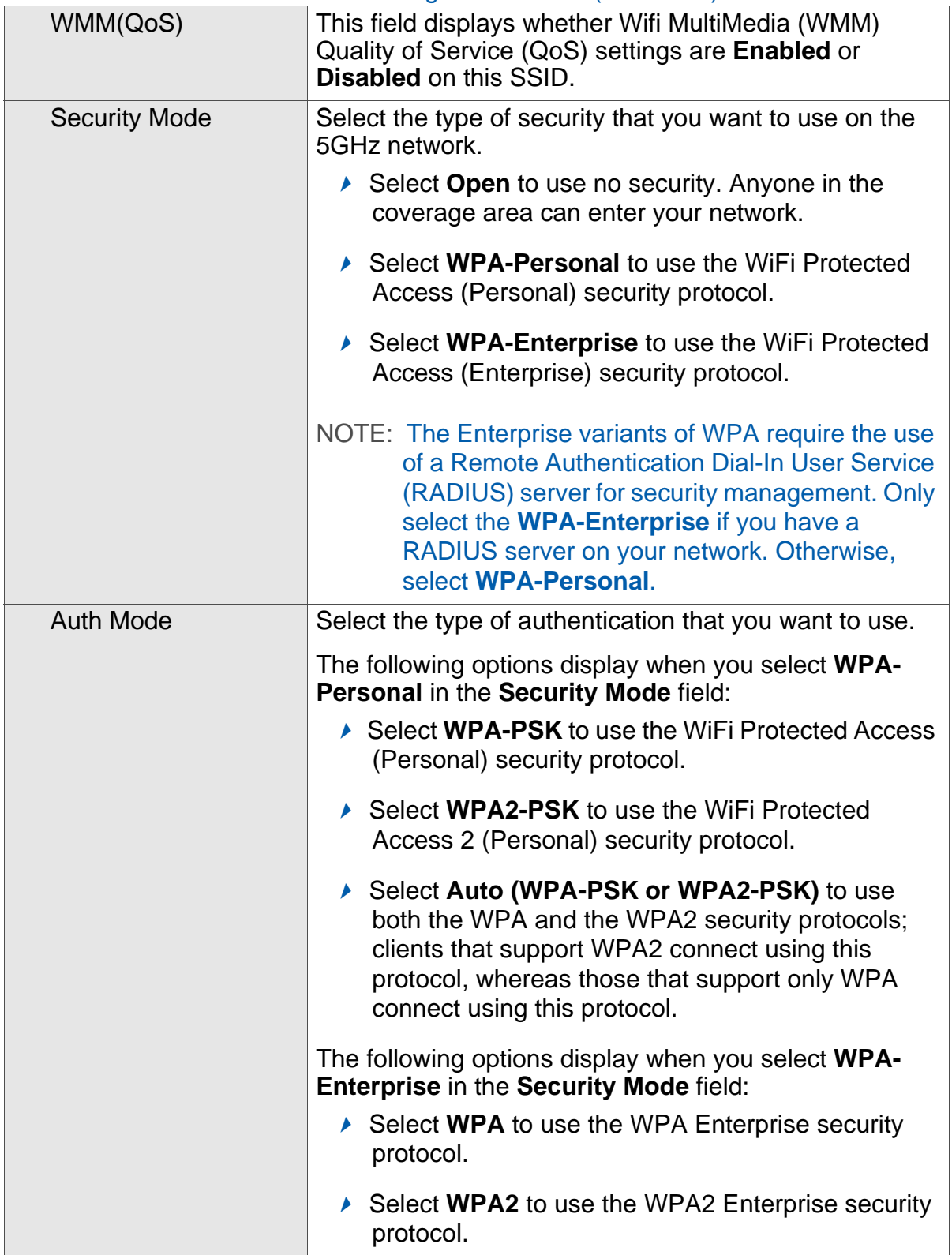

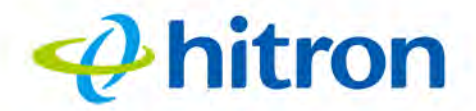

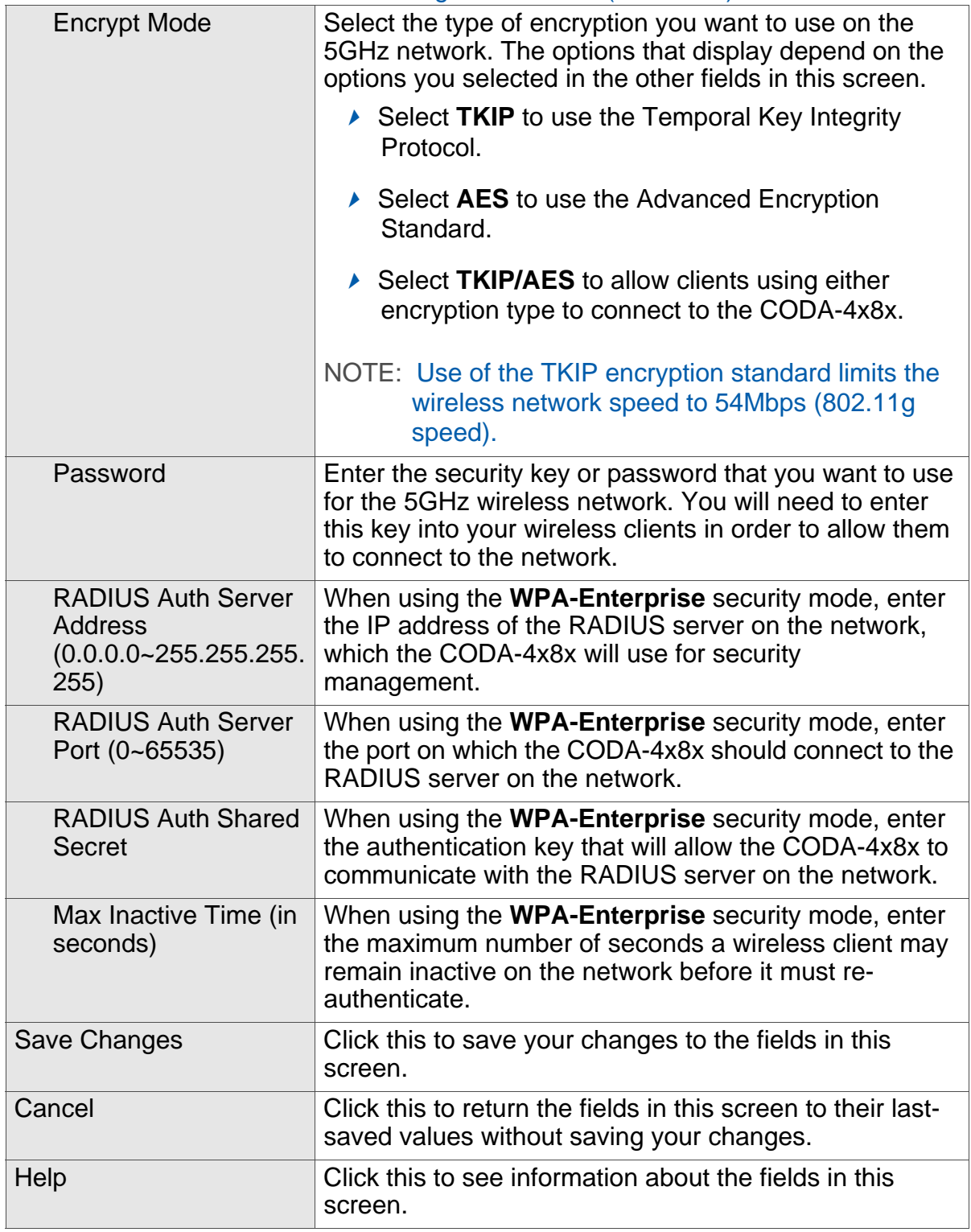

### <span id="page-97-0"></span>**5.2.3 The Wireless: Basic Settings: WPS Screen**

Use the WPS screen to enable WPS-capable wireless clients to connect to the CODA-4x8x via a simple push-button, or by entering a password. See [WPS on page](#page-85-0)  [86](#page-85-0).

Click **Wireless** > **Basic Settings** > **WPS**. The following screen displays.

Figure 35: The Wireless: Basic Settings: WPS Screen

 $\boldsymbol{\phi}$ hitron

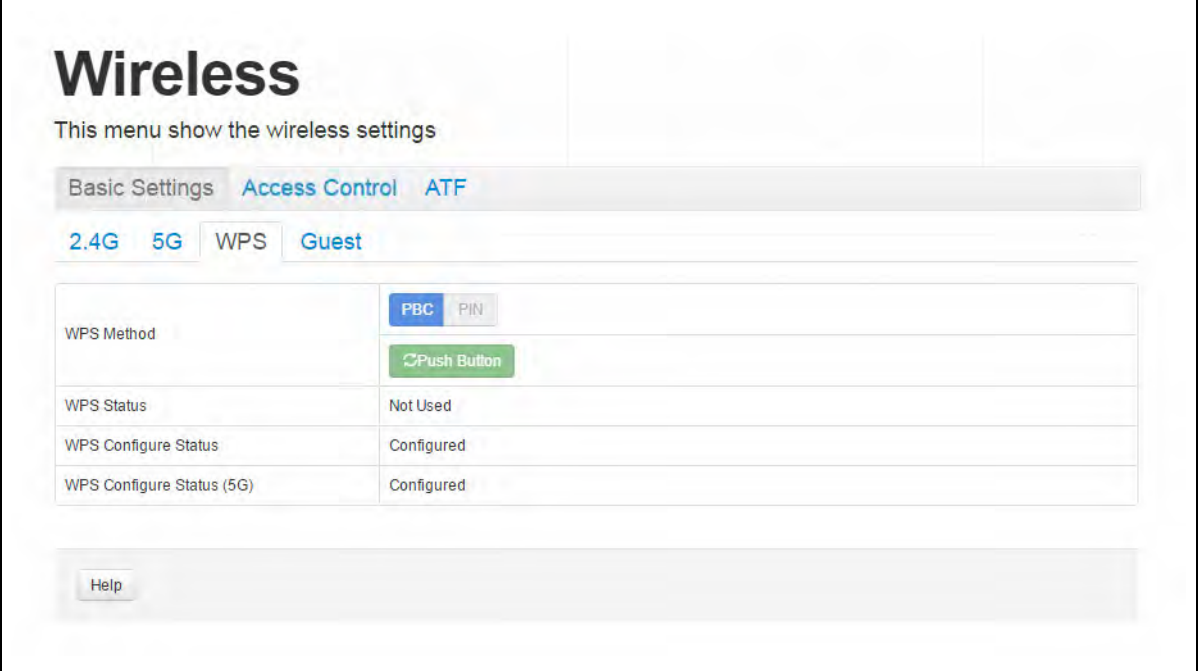

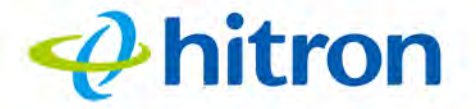

The following table describes the labels in this screen.

Table 25: The Wireless: Basic Settings: WPS Screen

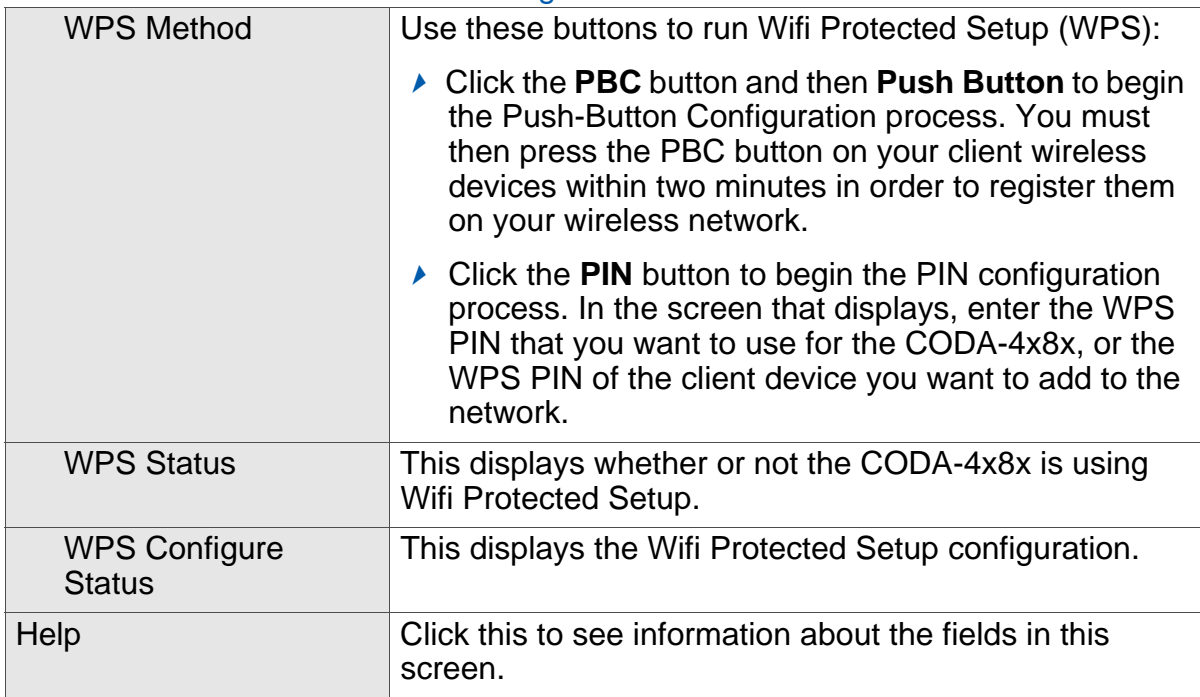

# <span id="page-98-0"></span>**5.2.4 The Wireless: Basic Settings: Guest Screen**

Use the Guest Network screen to enable wireless clients to connect to the CODA-4x8x with reduced privileges.

Click **Wireless** > **Basic Settings** > **Guest**. The following screen displays.

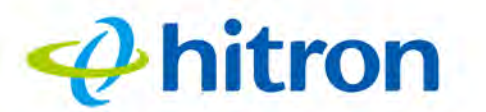

#### Figure 36: The Wireless: Basic Settings: Guest Screen

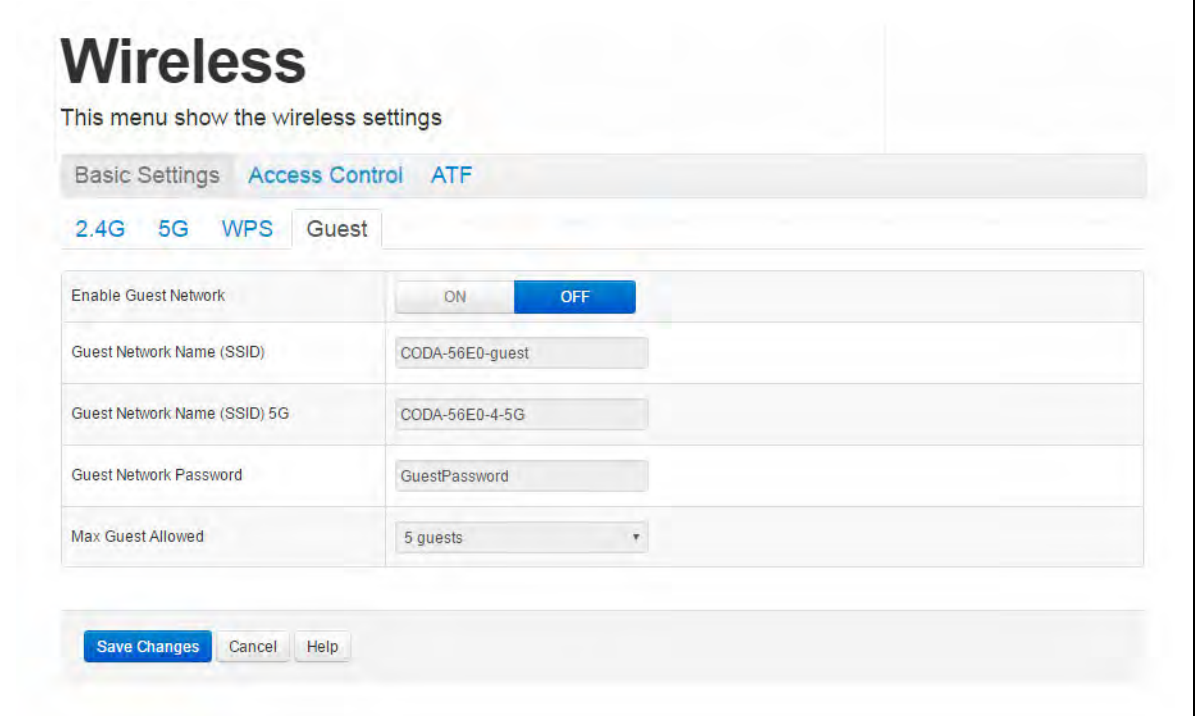

The following table describes the labels in this screen.

#### Table 26: The Wireless: Basic Settings: Guest Screen

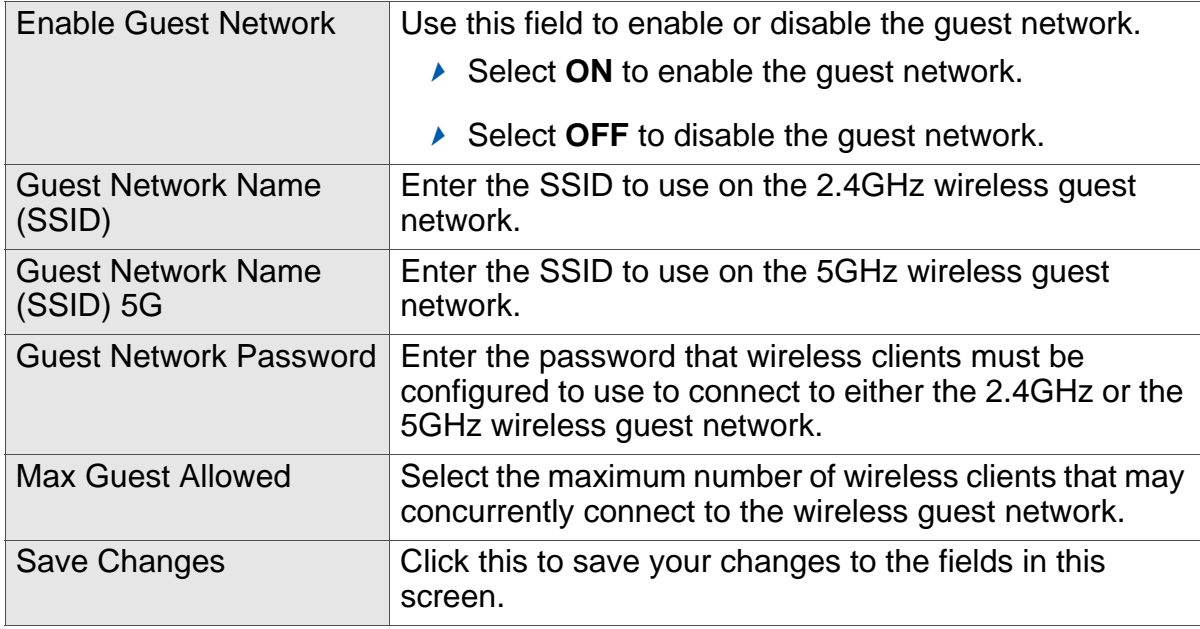

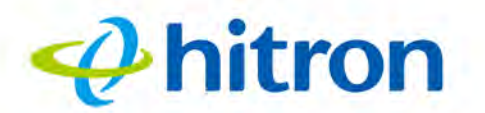

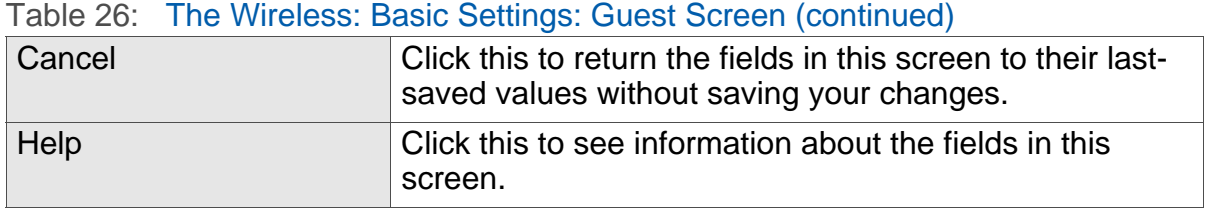

# <span id="page-100-0"></span>**5.3 The Wireless: Access Control Screen**

Use this screen to modify the CODA-4x8x's wireless networks' Service Set Identifiers (SSIDs) and manage the devices that connect to the wireless network.

Click **Wireless** > **Access Control**. The following screen displays.

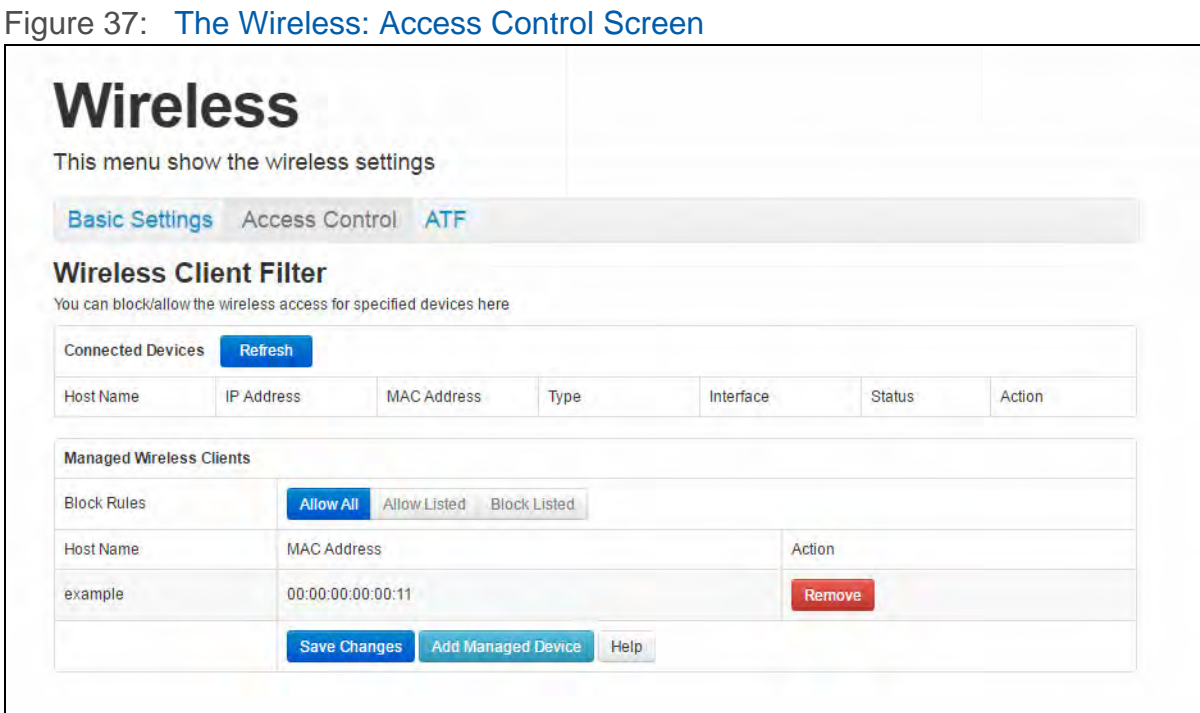

The following table describes the labels in this screen.

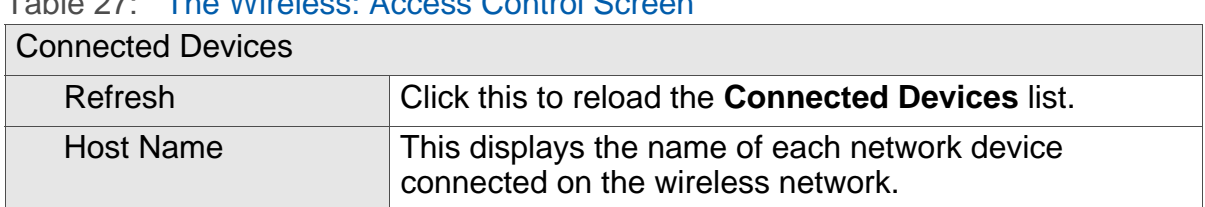

#### Table 27: The Wireless: Access Control Screen

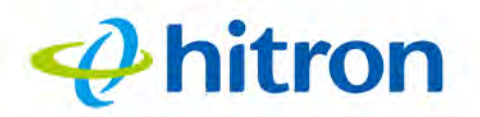

#### Table 27: The Wireless: Access Control Screen (continued)

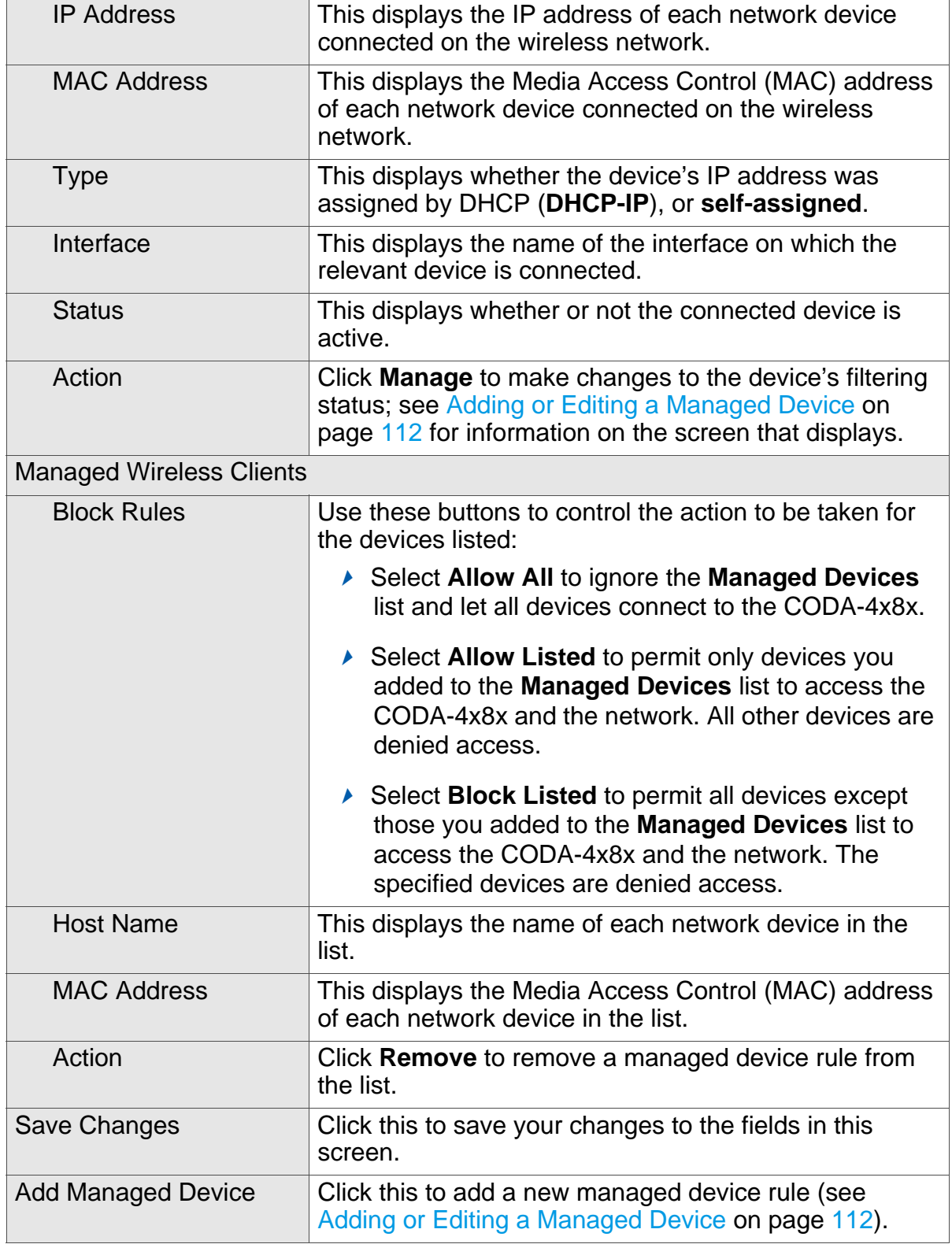

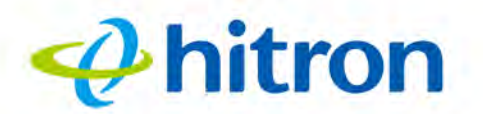

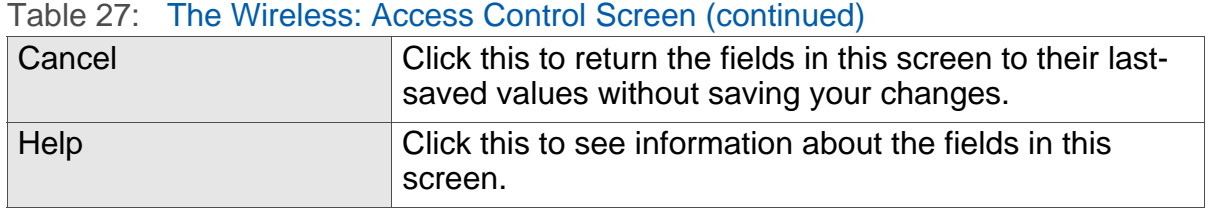

# <span id="page-102-0"></span>**5.4 The Wireless: ATF Screen**

Use this screen to configure AirTime Fairness (ATF) settings. ATF is a wireless quality-of-service feature that allows you to assign a percentage of the available wireless resources to each of the CODA-4x8x's various wireless network SSIDs.

"Airtime", in this usage, refers to the amount of time required to transmit data over the wireless network from the CODA-4x8x to its wireless clients. This is distinct from the actual amount of data transmitted, as different connections may transmit data at different speeds.

This enables you to, for instance, ensure that usage of the guest network does not impinge on more important traffic. It also enables you to prevent traffic on slower SSIDs from affecting the performance of faster ones.

Click **Wireless** > **ATF**. The following screen displays.

Figure 38: The Wireless: ATF Screen

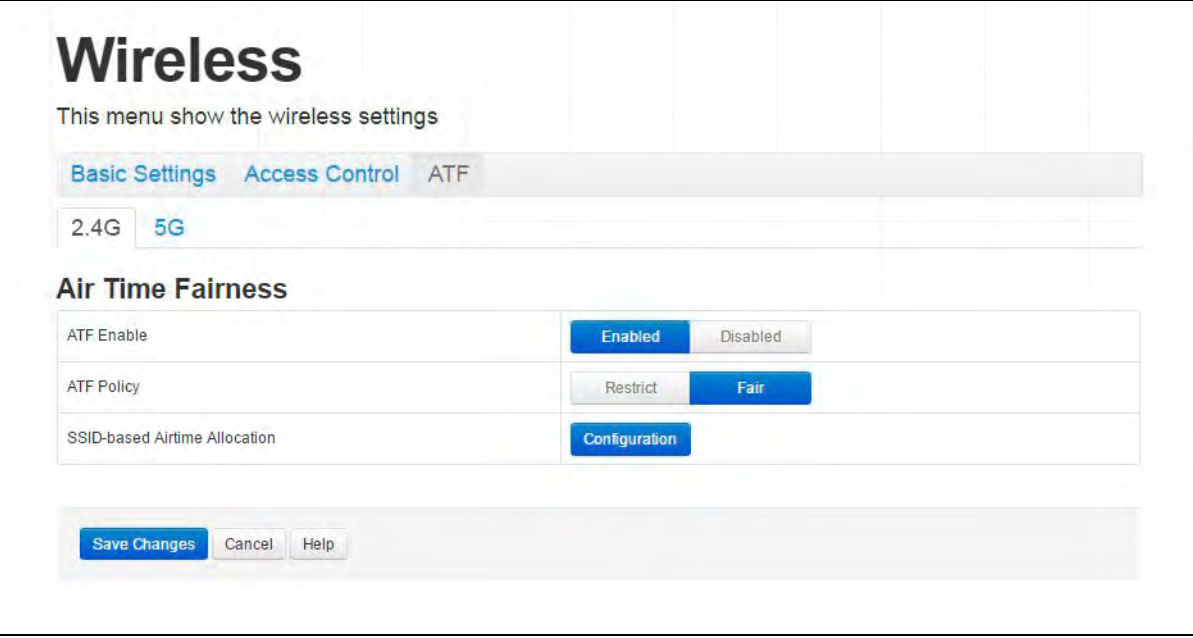

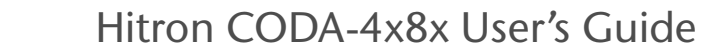

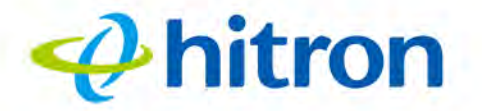

The following table describes the labels in this screen.

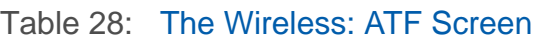

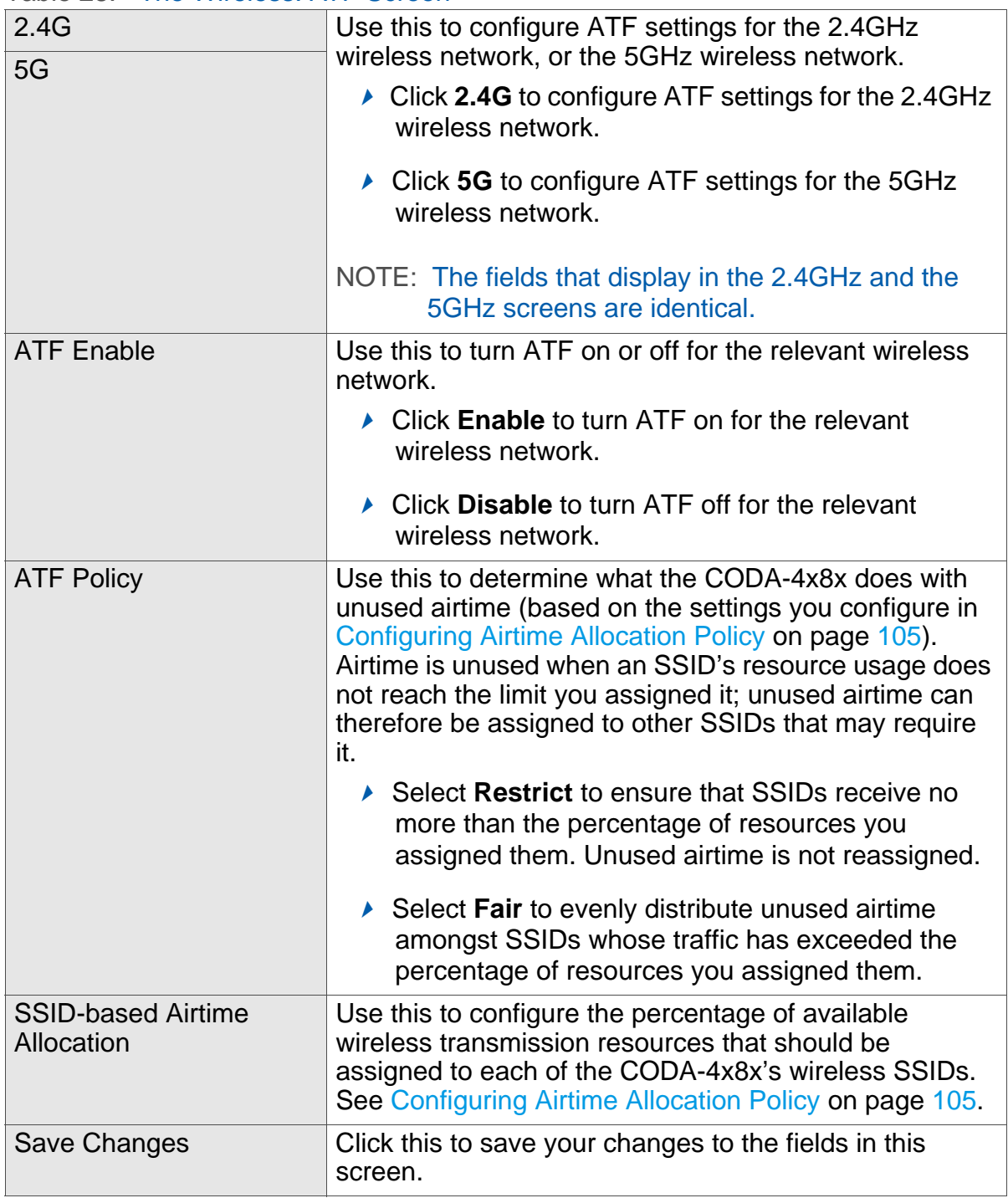

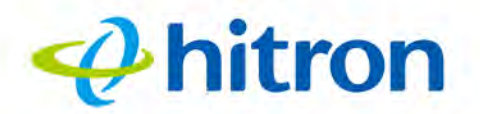

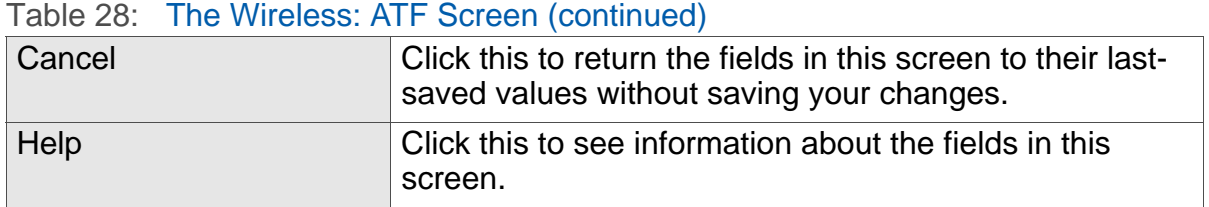

#### <span id="page-104-0"></span>5.4.0.1 Configuring Airtime Allocation Policy

Use this screen to configure the percentage of available wireless transmission resources that should be assigned to each of the CODA-4x8x's wireless SSIDs.

Click **SSID-based Airtime Allocation** in the **Wireless** > **ATF** screen. The following screen displays.

Figure 39: The Wireless: ATF: SSID-based Airtime Allocation Screen

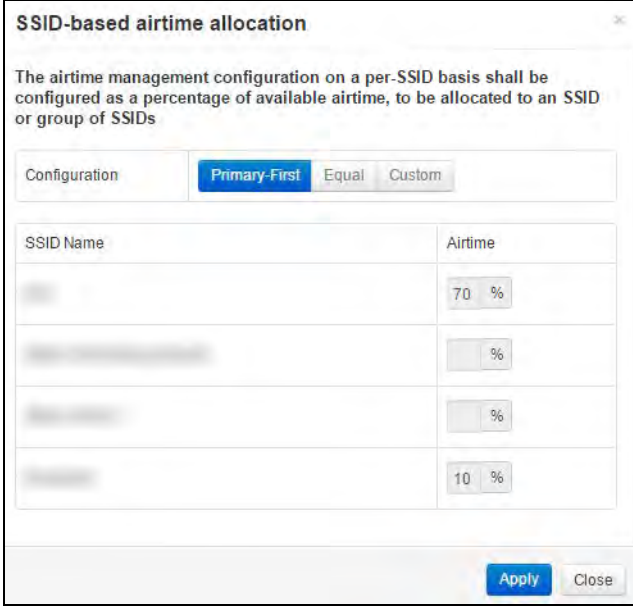

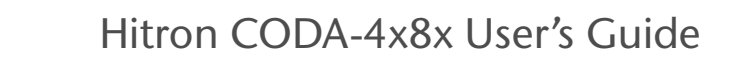

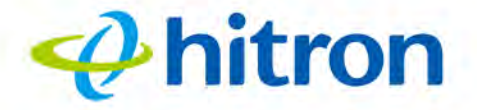

The following table describes the labels in this screen.

Table 29: The Wireless: ATF: SSID-based Airtime Allocation Screen

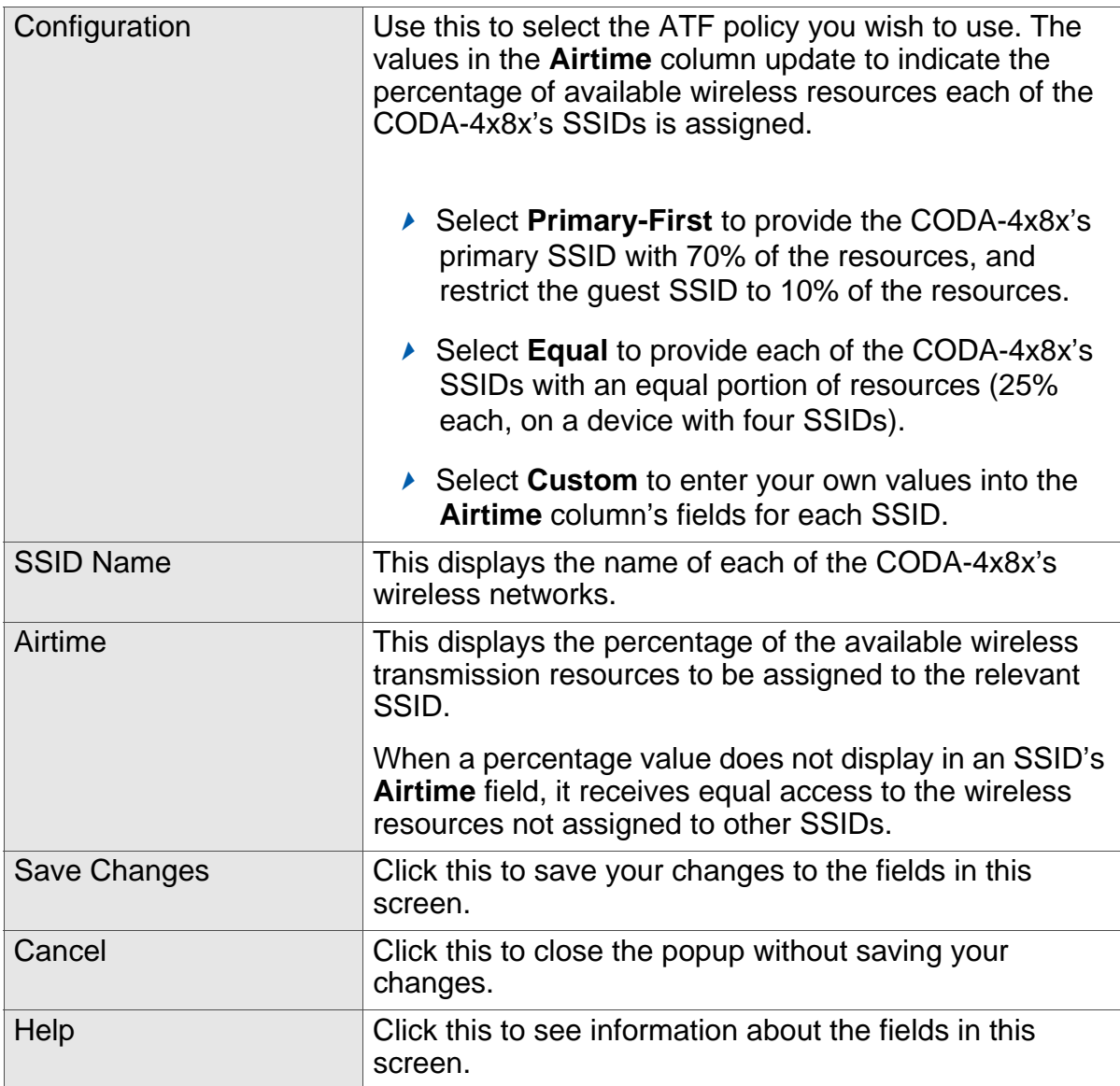

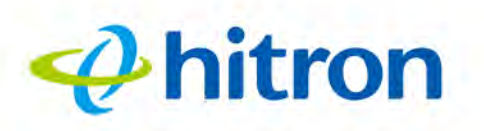

# **6 Admin**

This chapter describes the screens that display when you click **Admin** in the toolbar. It contains the following sections:

- ▶ [Admin Overview on page 107](#page-106-0)
- ▶ [The Admin: Management Screen on page 108](#page-107-0)
- ▶ [The Admin: Remote Management Screen on page 110](#page-109-0)
- ▶ [The Admin: Diagnostics Screen on page 111](#page-110-0)
- ▶ [The Admin: Backup Screen on page 112](#page-111-0)
- ▶ [The Admin: USB Storage Screen on page 113](#page-112-0)
- ▶ [The Admin: Device Reset Screen on page 115](#page-114-0)
- ▶ [The Admin: IP Passthrough Screen on page 116](#page-115-0)

# <span id="page-106-0"></span>**6.1 Admin Overview**

This section describes some of the concepts related to the **Admin** screens.

# **6.1.1 Debugging (Ping and Traceroute)**

The CODA-4x8x provides a couple of tools to allow you to perform network diagnostics on the LAN:

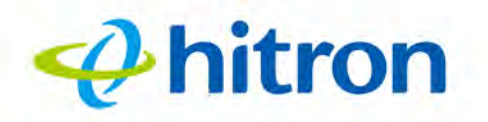

- ▶ Ping: this tool allows you to enter an IP address and see if a computer (or other network device) responds with that address on the network. The name comes from the pulse that submarine SONAR emits when scanning for underwater objects, since the process is rather similar. You can use this tool to see if an IP address is in use, or to discover if a device (whose IP address you know) is working properly.
- ▶ Traceroute: this tool allows you to see the route taken by data packets to get from the CODA-4x8x to the destination you specify. You can use this tool to solve routing problems, or identify firewalls that may be blocking your access to a computer or service.

# <span id="page-107-0"></span>**6.2 The Admin: Management Screen**

Use this screen to make changes to the CODA-4x8x's login credentials (username and password) and inactivity idle time.

NOTE: If you forget your password, you will need to reset the CODA-4x8x to its factory defaults.

Click **Admin** > **Management**. The following screen displays.
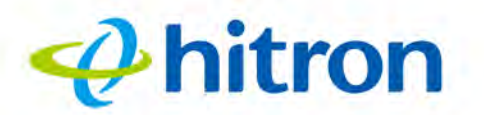

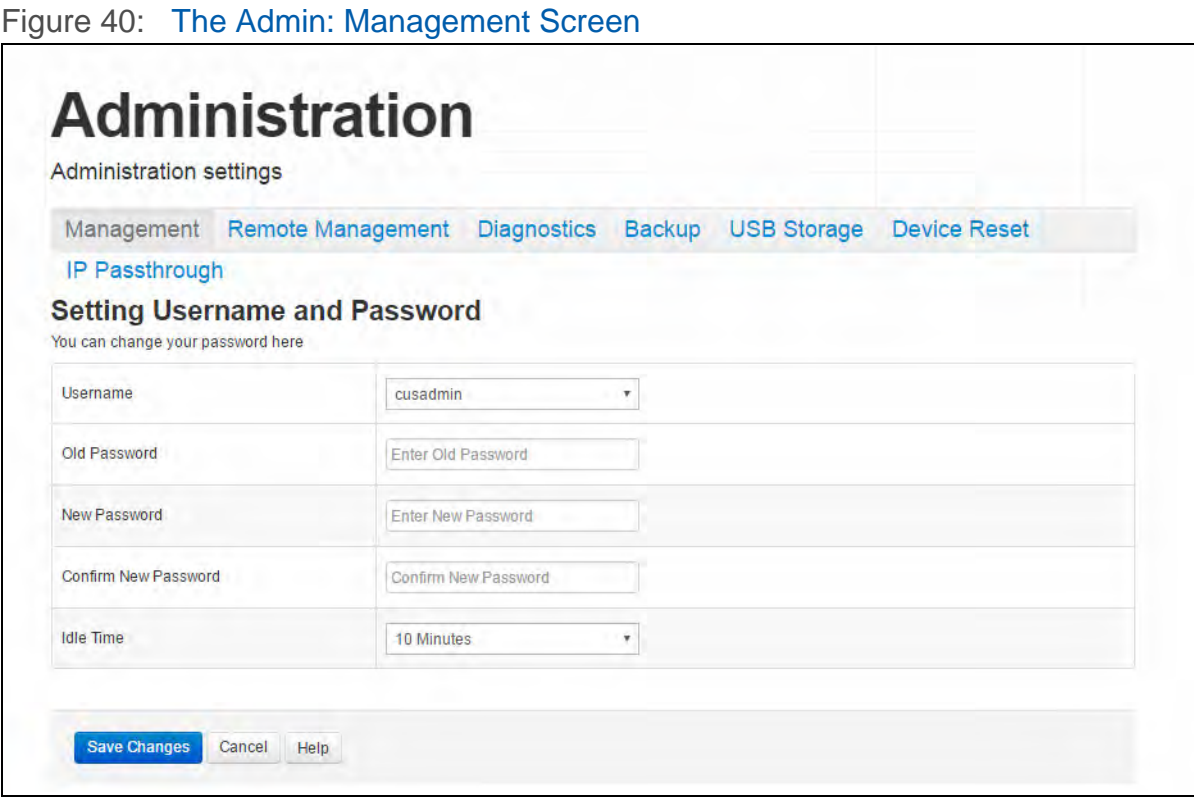

The following table describes the labels in this screen.

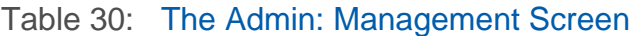

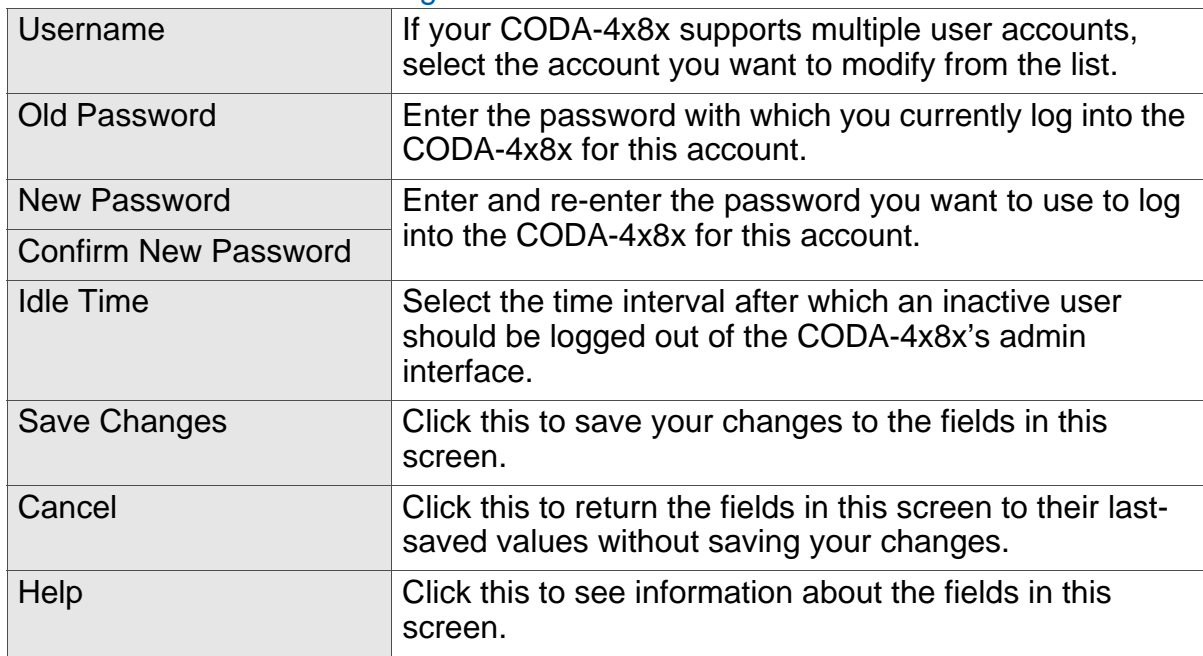

## **6.3 The Admin: Remote Management Screen**

Use this screen to configure remote management of the CODA-4x8x via HTTP and/or HTTPS.

Click **Admin** > **Remote Management**. The following screen displays.

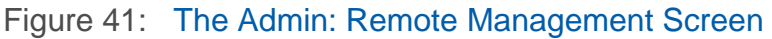

 $\boldsymbol{\phi}$ hitron

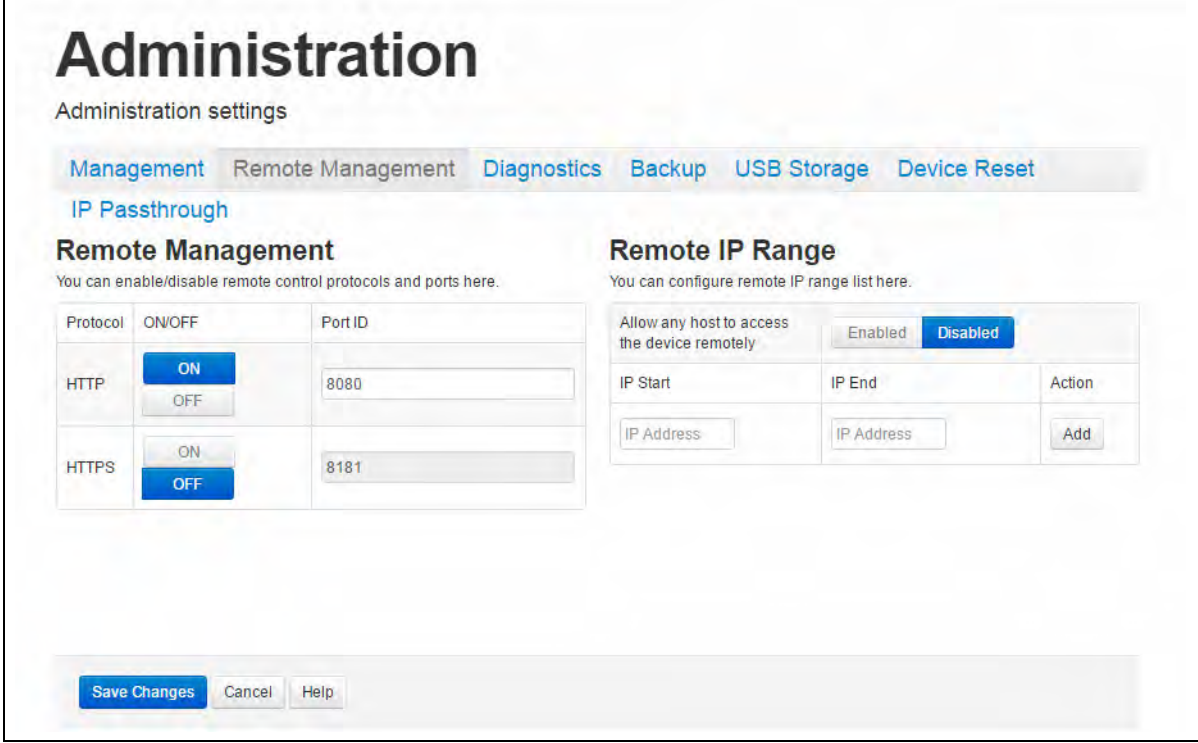

The following table describes the labels in this screen.

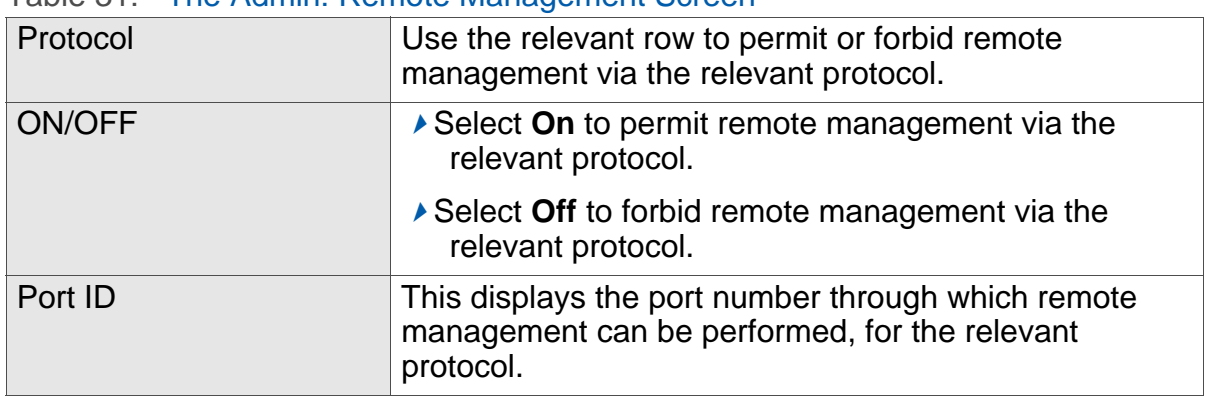

Table 31: The Admin: Remote Management Screen

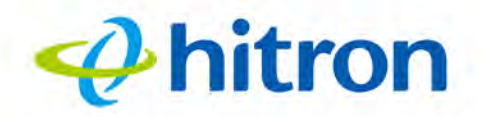

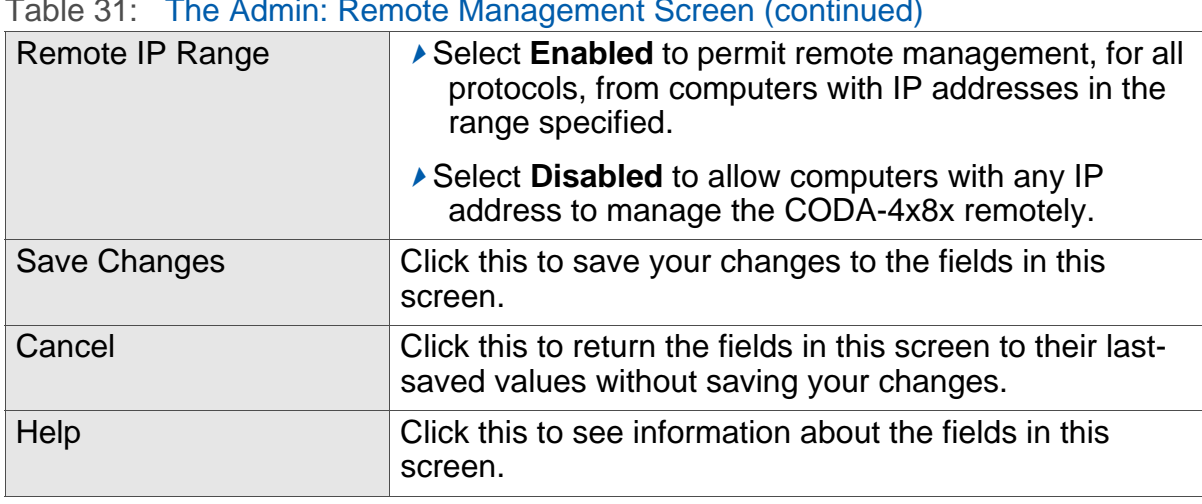

#### Table 31: The Admin: Remote Management Screen (continued)

## **6.4 The Admin: Diagnostics Screen**

Use this screen to perform ping and traceroute tests on IP addresses or URLs.

Click **Admin** > **Diagnostics**. The following screen displays.

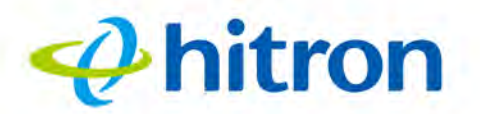

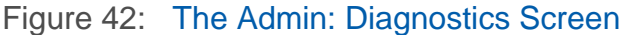

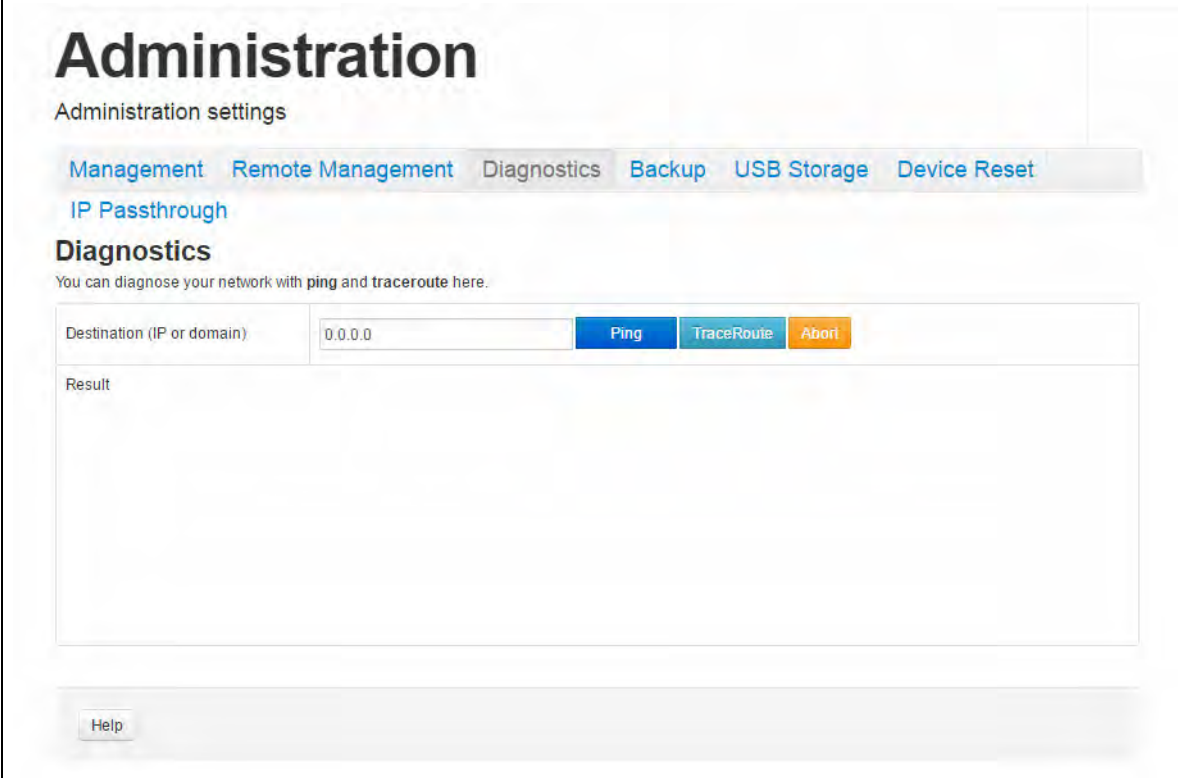

The following table describes the labels in this screen.

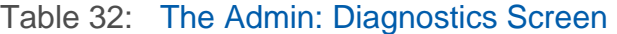

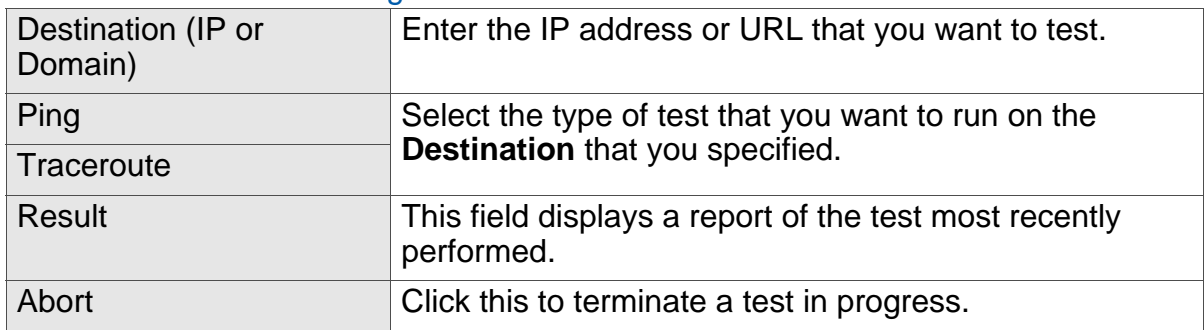

## <span id="page-111-0"></span>**6.5 The Admin: Backup Screen**

Use this screen to back up your CODA-4x8x's settings to your computer or load settings from a backup you created earlier.

Click **Admin** > **Backup**. The following screen displays.

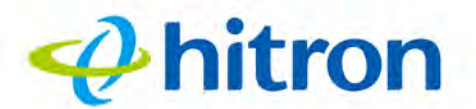

Figure 43: The Admin: Backup Screen

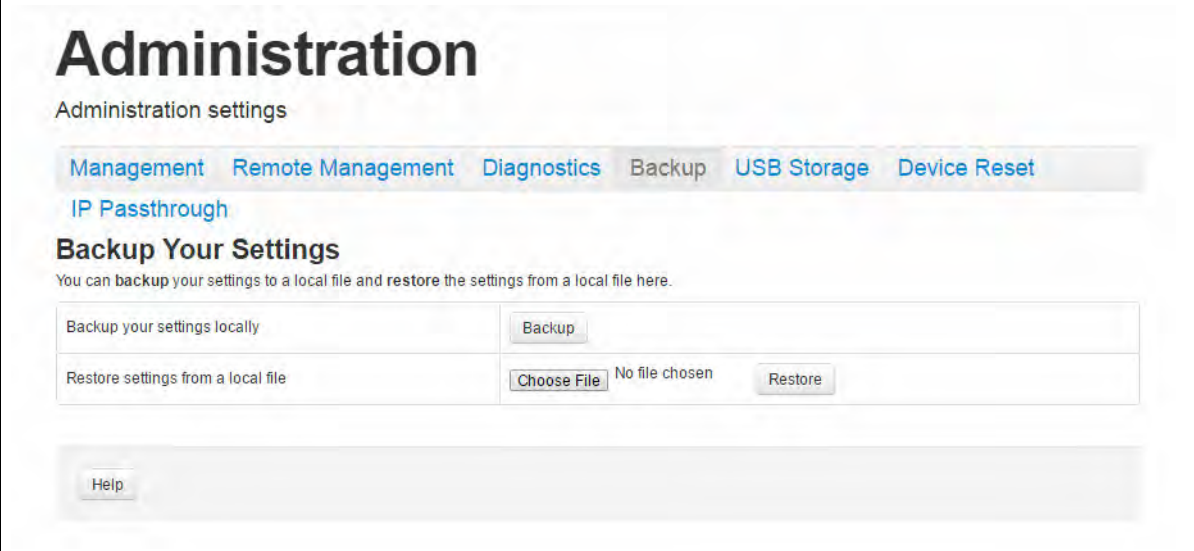

The following table describes the labels in this screen.

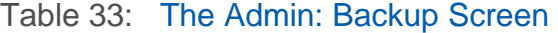

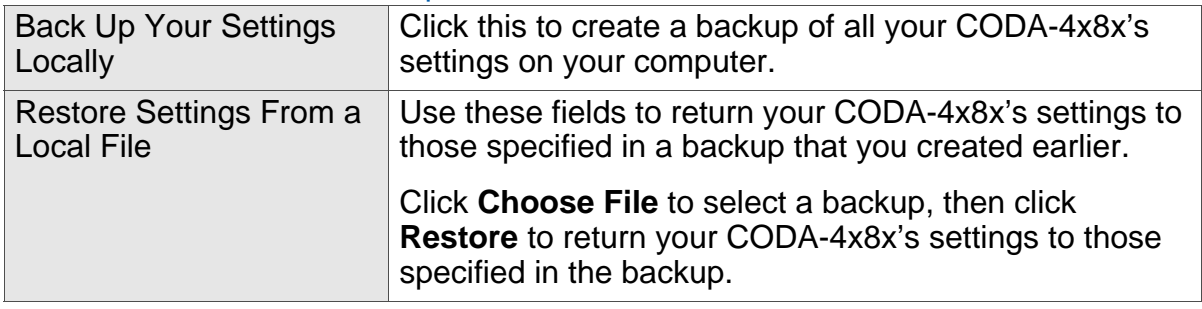

## **6.6 The Admin: USB Storage Screen**

Use this screen to manage and share data stored on devices connected to the CODA-4x8x's **USB** port. The CODA-4x8x provides one USB 2.0 host port, allowing you to plug in a USB flash disk for mounting and sharing through the LAN interfaces via the Samba protocol (network neighborhood).

Click **Admin** > **USB Storage**. The following screen displays.

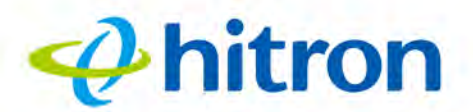

Figure 44: The Admin: USB Storage Screen

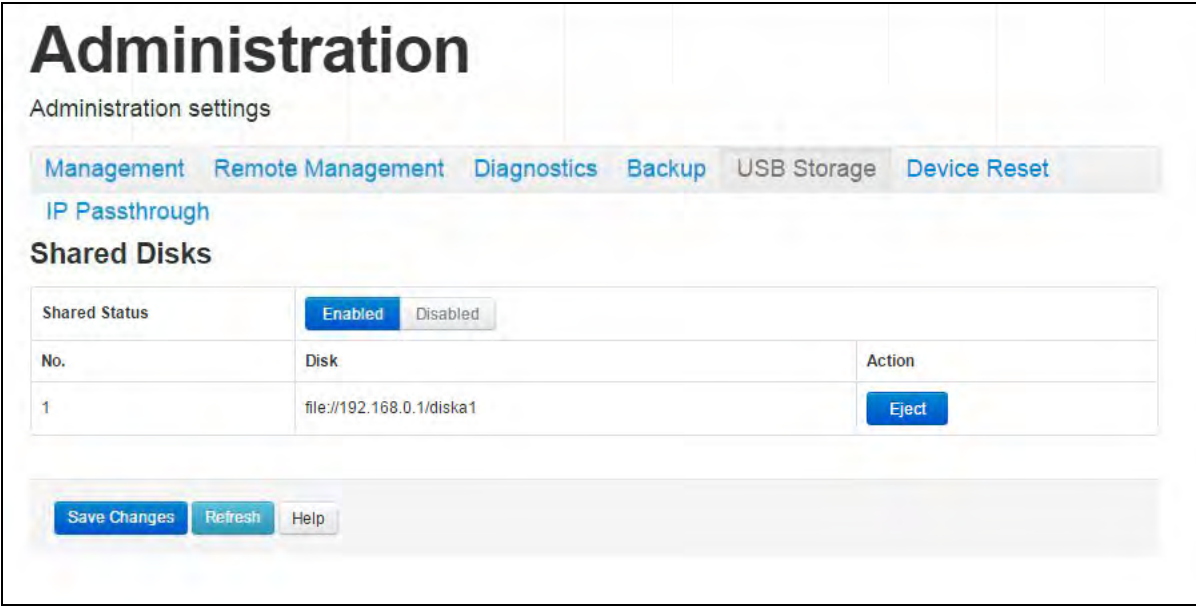

The following table describes the labels in this screen.

#### Table 34: The Admin: USB Storage Screen

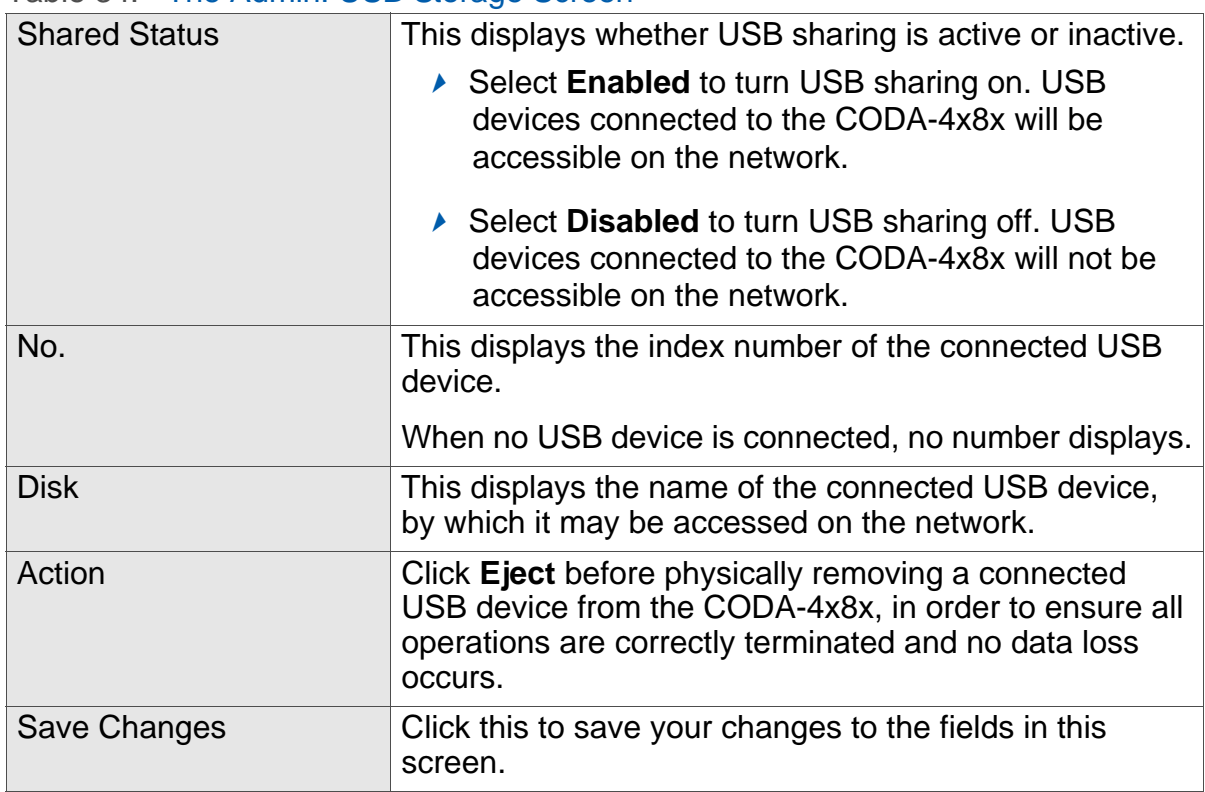

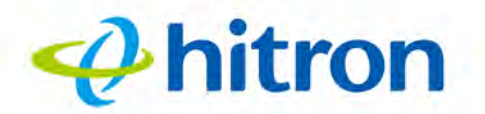

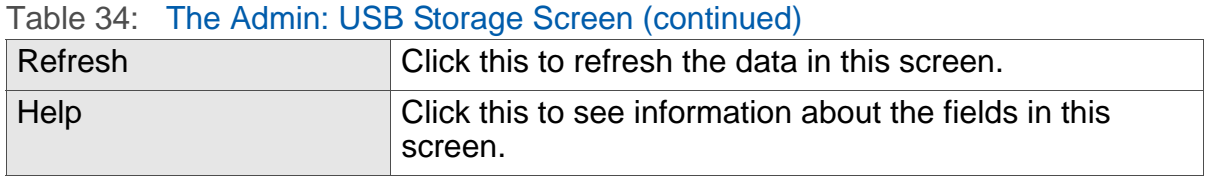

## **6.7 The Admin: Device Reset Screen**

Use this screen to reboot your CODA-4x8x, or to return it to its factory default settings.

Click **Admin** > **Device Reset**. The following screen displays.

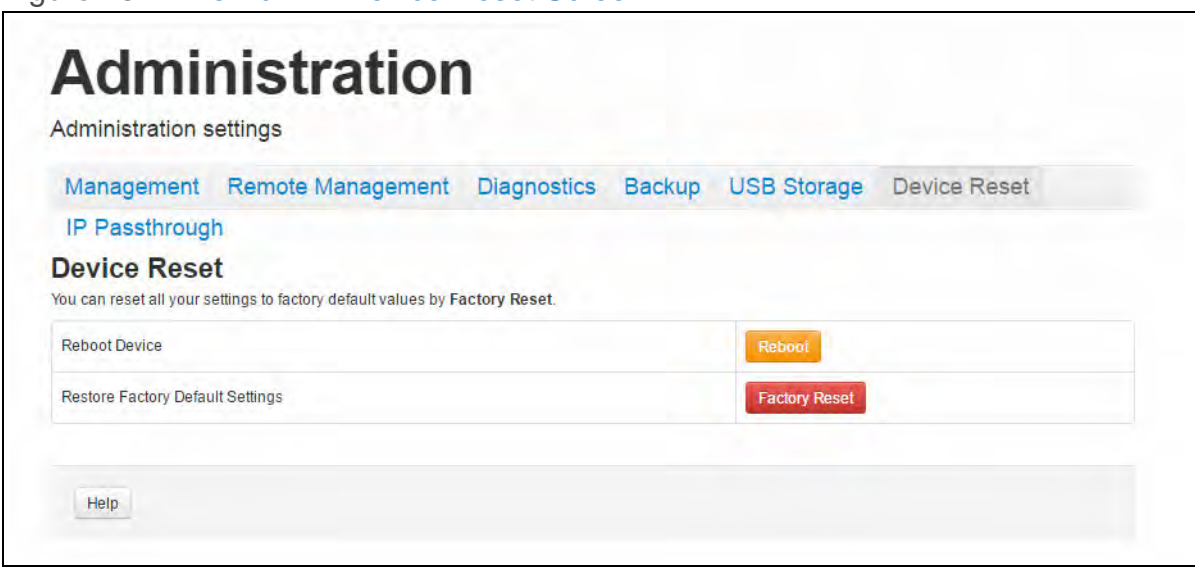

Figure 45: The Admin: Device Reset Screen

The following table describes the labels in this screen.

Table 35: The Admin: Device Reset Screen

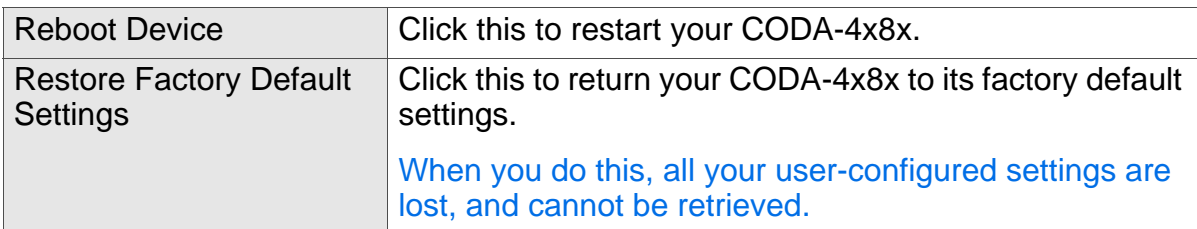

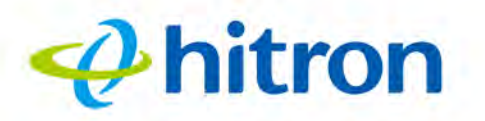

## **6.8 The Admin: IP Passthrough Screen**

Use this screen to assign a public IP address to a device attached to your CODA-4x8x on the LAN.

NOTE: Before enabling IP passthrough, bear in mind that once IP passthrough is enabled, you will no longer be able to access the CODA-4x8x's GUI from the relevant device on the LAN. You may also require additional configuration to be performed by your Internet Service Provider on your account. Check documentation from your ISP, or contact their customer service department, if unsure.

Click **Admin** > **IP Passthrough**. The following screen displays.

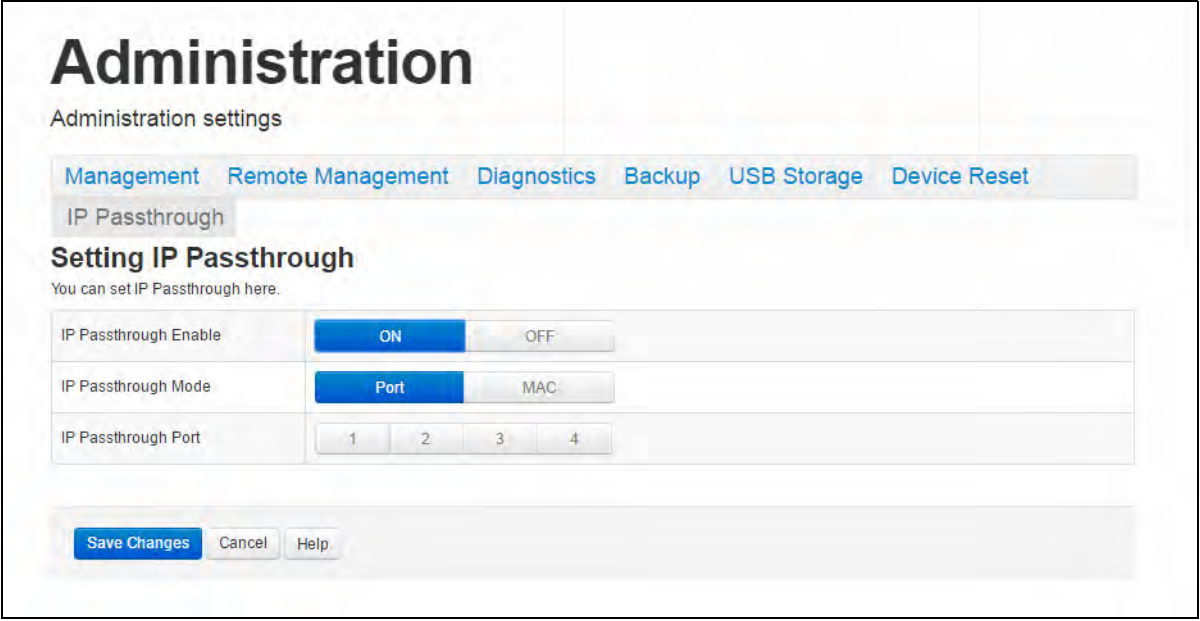

Figure 46: The Admin: IP Passthrough Screen

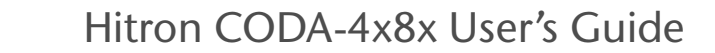

 $\phi$ hitron

The following table describes the labels in this screen.

Table 36: The Admin: IP Passthrough Screen

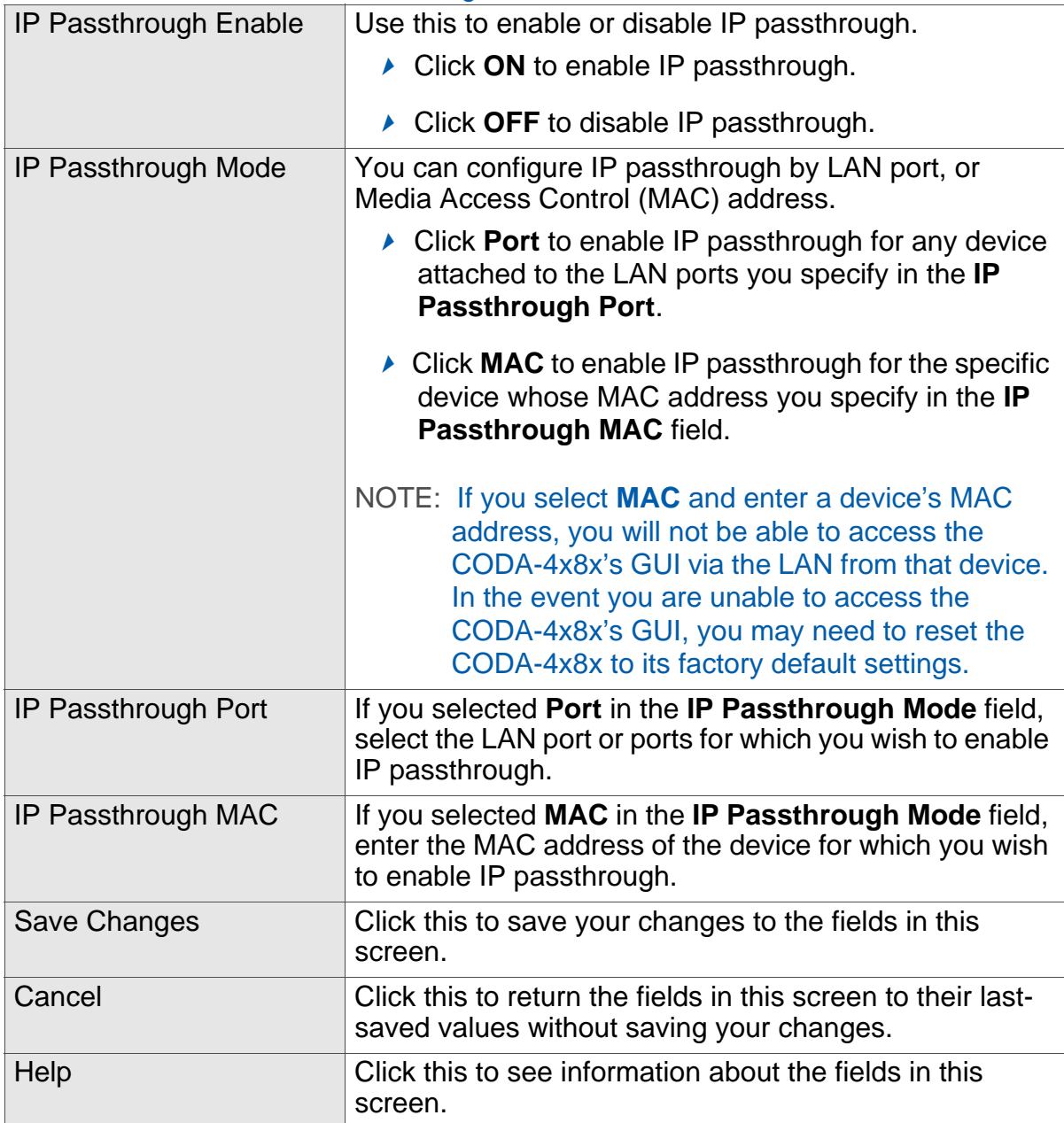

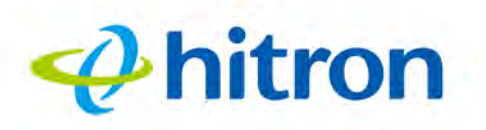

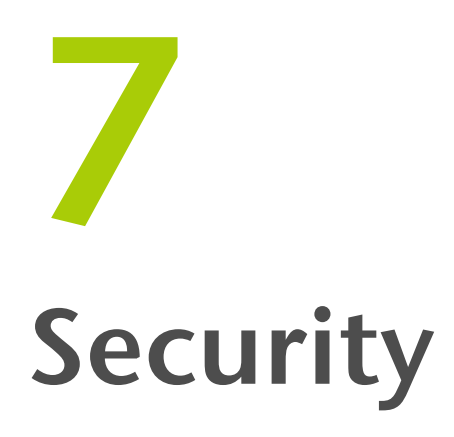

This chapter describes the screens that display when you click **Security** in the toolbar. It contains the following sections:

- ▶ [Security Overview on page 118](#page-117-0)
- ▶ [The Security: Firewall Screen on page 119](#page-118-0)
- ▶ [The Security: Port Blocking Screen on page 121](#page-120-0)
- ▶ [The Security: Device Filter Screen on page 127](#page-126-0)
- ▶ [The Security: Keyword Filter Screen on page 131](#page-130-0)

## <span id="page-117-0"></span>**7.1 Security Overview**

This section describes some of the concepts related to the **Security** screens.

## **7.1.1 Firewall**

The term "firewall" comes from a construction technique designed to prevent the spread of fire from one room to another. Similarly, your CODA-4x8x's firewall prevents intrusion attempts and other undesirable activity originating from the WAN, keeping the computers on your LAN safe. You can also use filtering techniques to specify the computers and other devices you want to allow on the LAN, and prevent certain traffic from going from the LAN to the WAN.

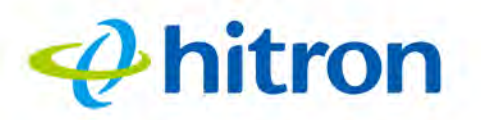

## **7.1.2 Intrusion detection system**

An intrusion detection system monitors network activity, looking for policy violations, and malicious or suspicious activity. The CODA-4x8x's intrusion detection system logs all such activity to the **Security** > **Logs** screen.

## **7.1.3 Device Filtering**

Every networking device has a unique Media Access Control (MAC) address that uniquely identifies it on the network. When you enable MAC address filtering on the CODA-4x8x's firewall, you can set up a list of devices, identified by their MAC addresses, and then specify whether you want to:

▶ Deny the devices on the list access to the CODA-4x8x and the network (in which case all other devices can access the network)

or

 $\triangleright$  Allow the devices on the list to access the network (in which case no other devices can access the network).

## **7.1.4 Port Blocking**

Port blocking is a way of preventing users on the LAN from connecting with devices on the WAN via specific services, protocols or applications. It achieves this by permitting or denying traffic from the LAN to pass to the WAN, based on the target port.

## <span id="page-118-0"></span>**7.2 The Security: Firewall Screen**

Use this screen to turn firewall features on or off and to allow or permit certain applications and protocols. You can select the level of firewall protection from predefined options, or create a custom protection profile.

NOTE: To block specific ports, use the **Port Blocking** screen (see [The Security: Port](#page-120-0)  [Blocking Screen on page 121\)](#page-120-0).

Click **Security** > **Firewall Settings**. The following screen displays.

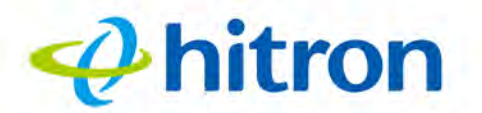

Figure 47: The Security: Firewall Screen

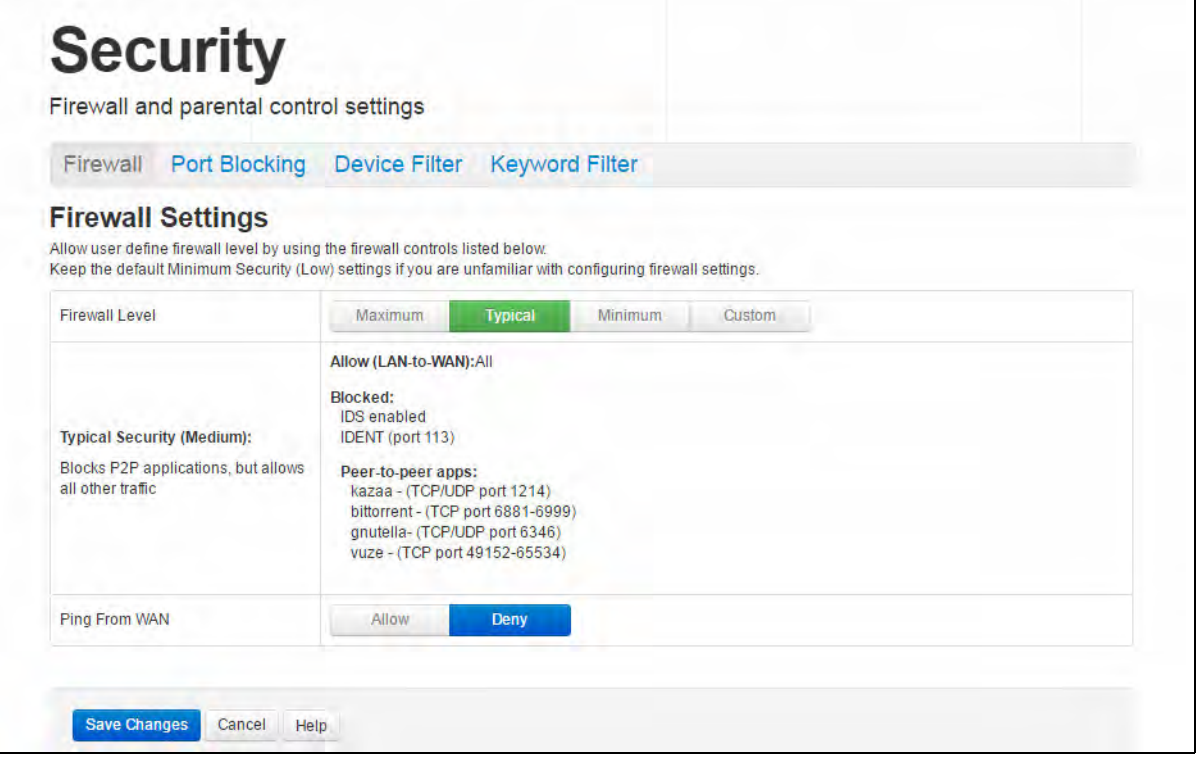

The following table describes the labels in this screen.

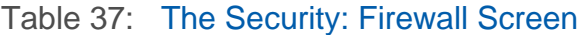

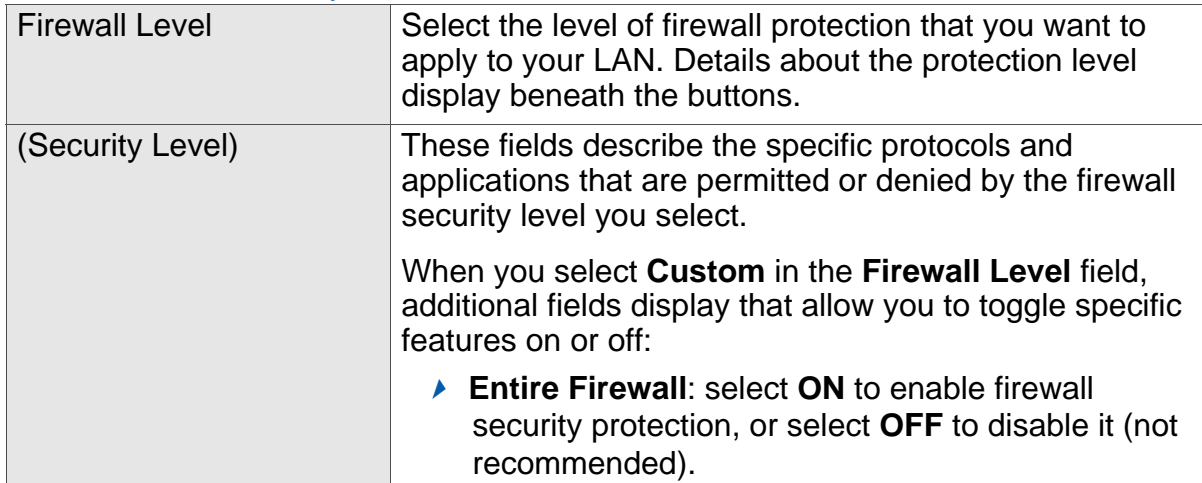

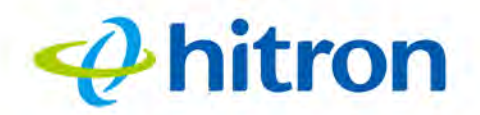

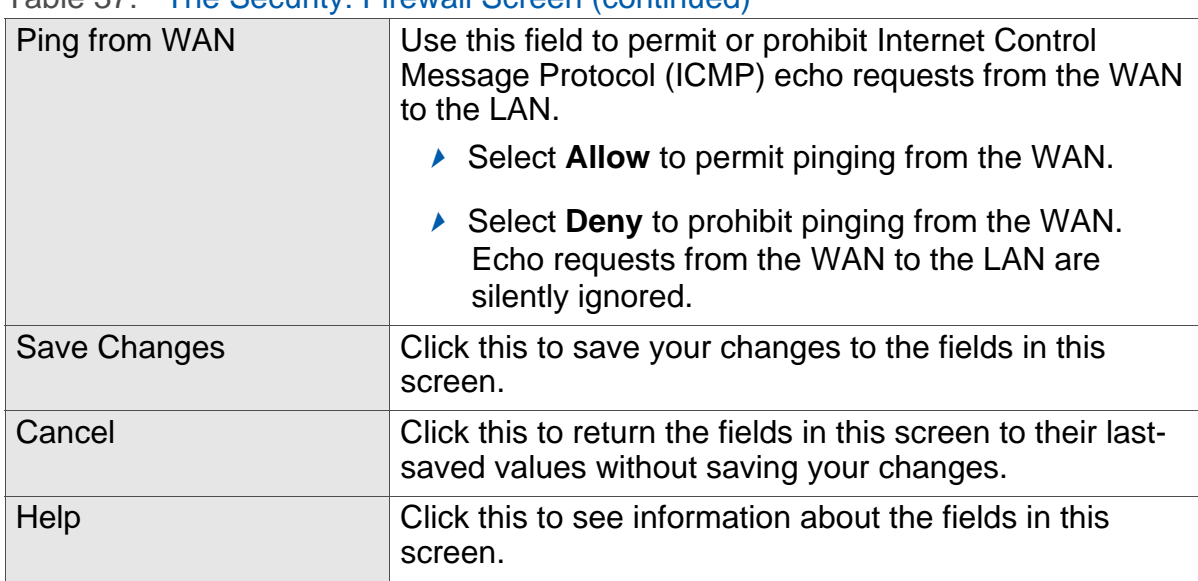

#### Table 37: The Security: Firewall Screen (continued)

## <span id="page-120-0"></span>**7.3 The Security: Port Blocking Screen**

Use this screen to configure port blocking. You can turn port blocking on or off and configure new and existing Port blocking rules.

Click **Security** > **Port Blocking**. The following screen displays.

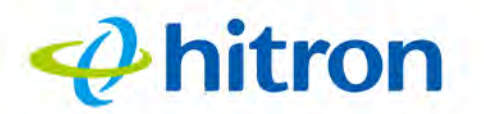

Figure 48: The Security: Port Blocking Screen

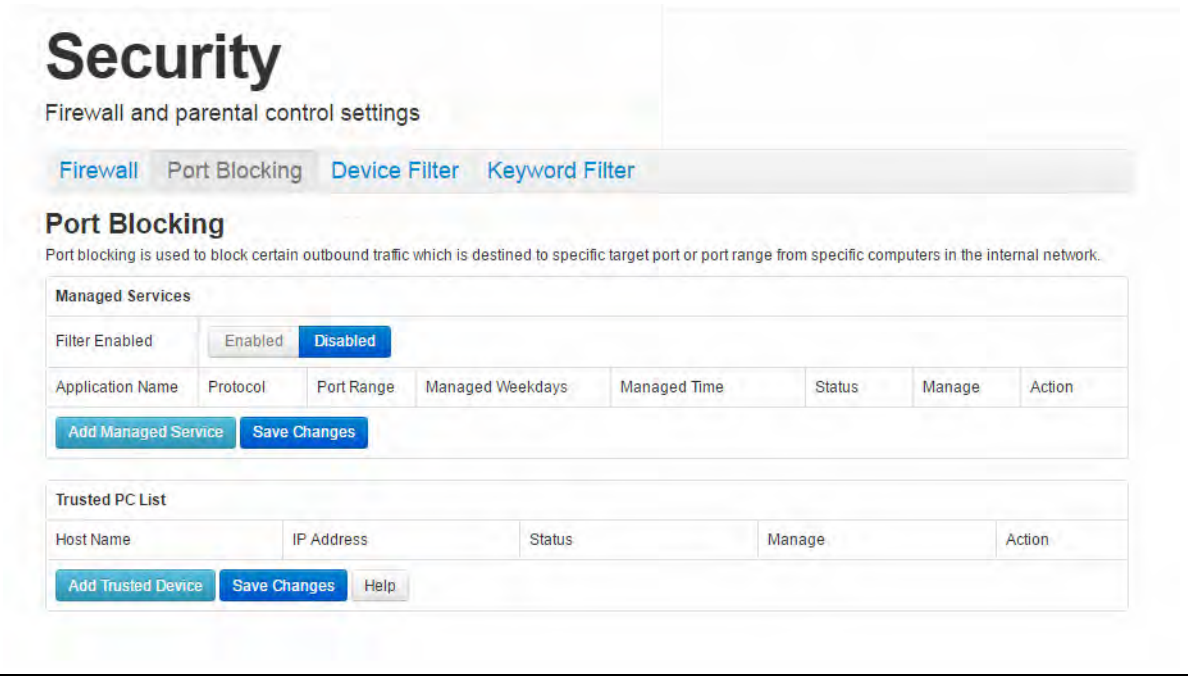

The following table describes the labels in this screen.

#### Table 38: The Security: Port Blocking Screen

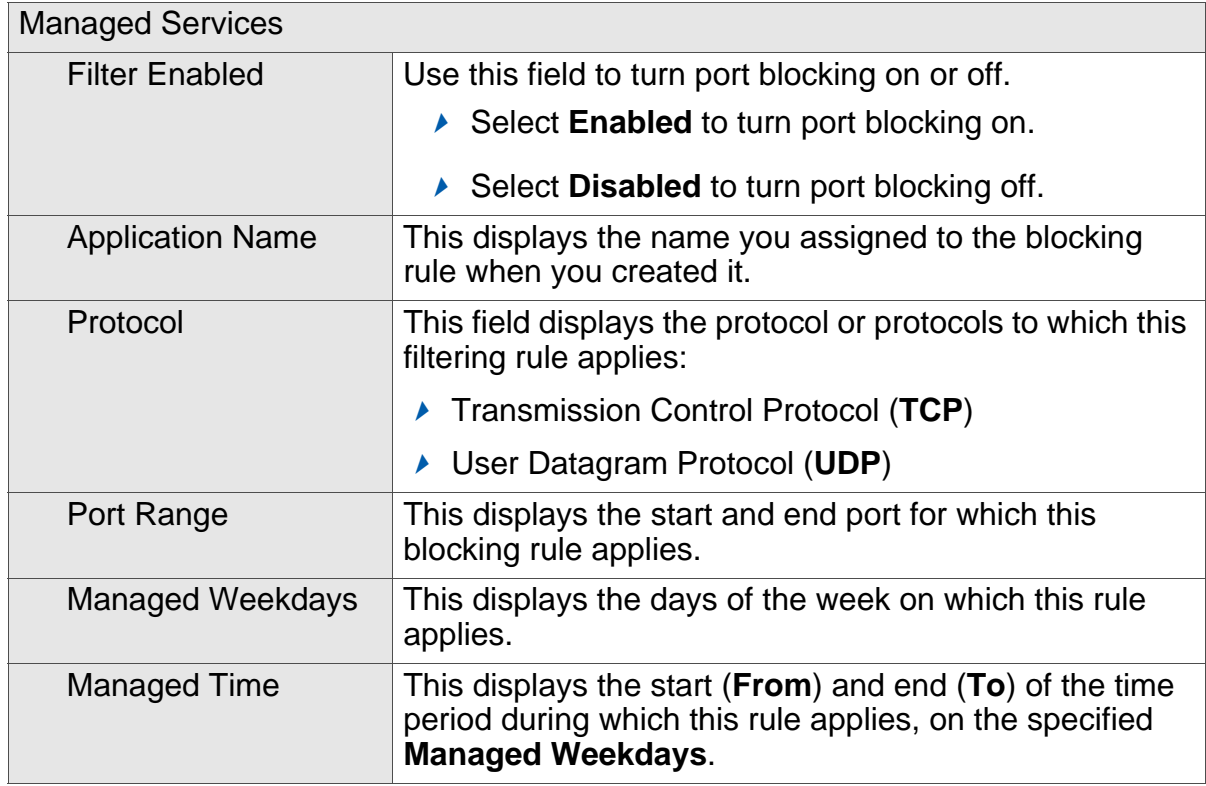

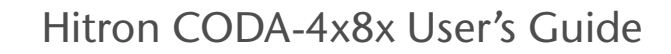

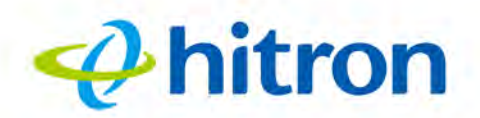

#### Table 38: The Security: Port Blocking Screen (continued)

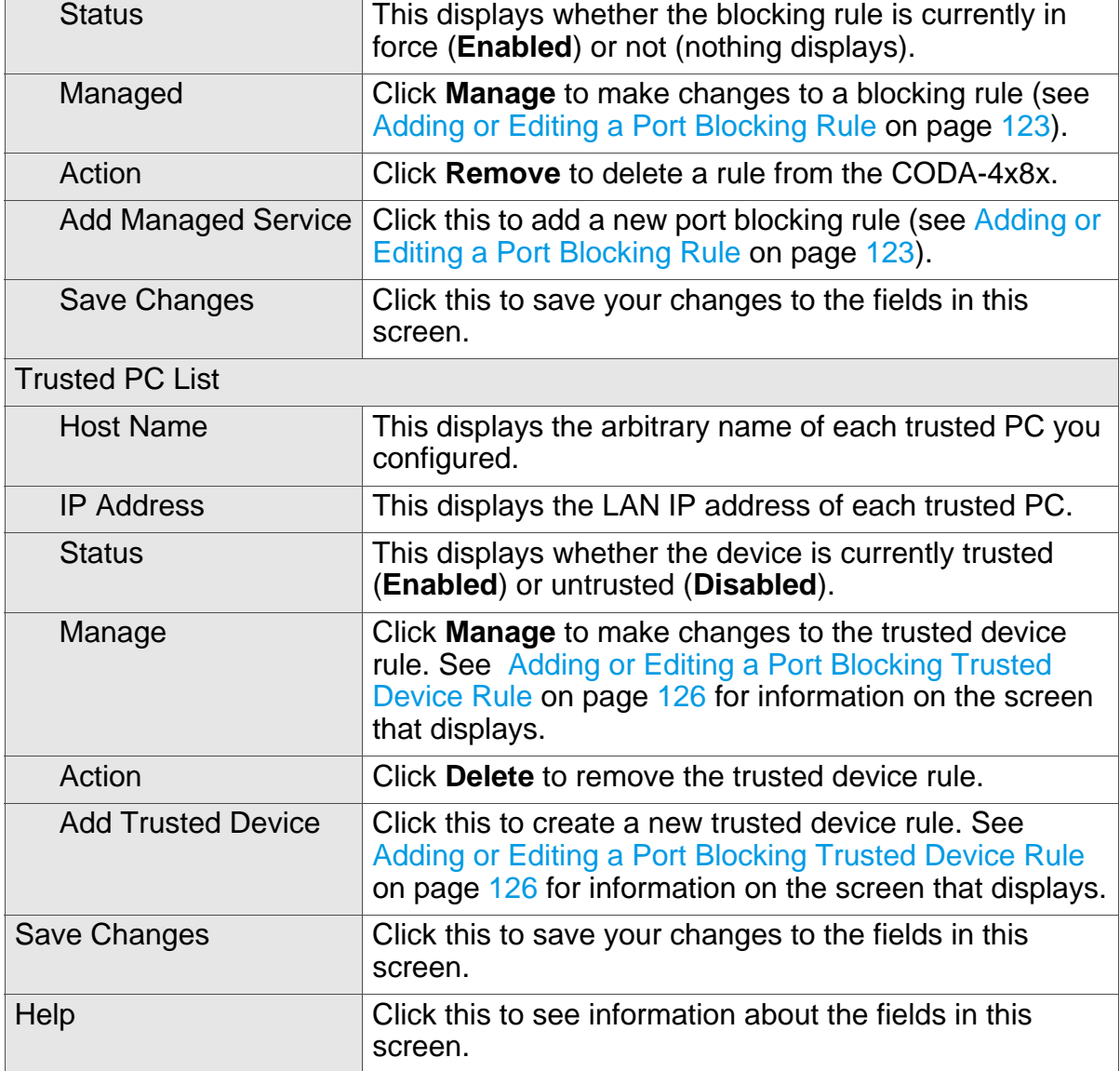

## <span id="page-122-0"></span>**7.3.1 Adding or Editing a Port Blocking Rule**

- To add a new port forwarding rule, click **Add Managed Service** in the **Security** > **Port Blocking** screen.
- ▶ To edit an existing port blocking rule, locate the rule in the **Security** > Port **Blocking** screen and click its **Manage** button.

NOTE: Ensure that **Enabled** is selected in the **Security** > **Port Blocking** screen in order to add or edit port blocking rules.

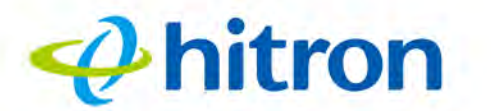

The following screen displays.

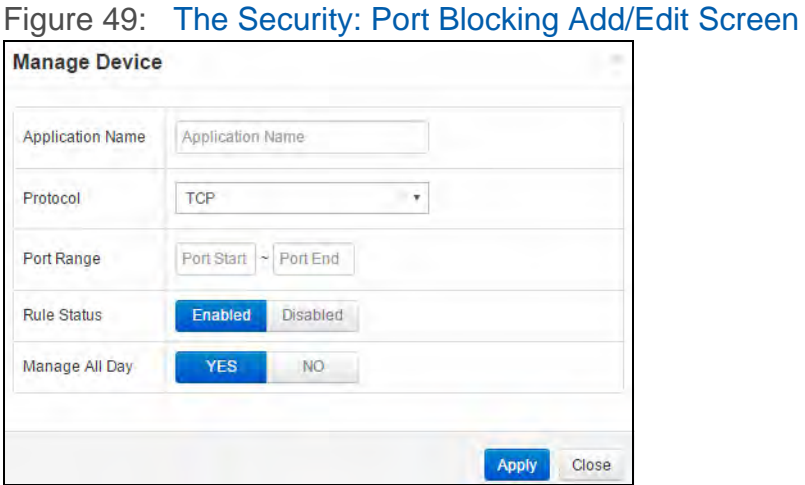

The following table describes the labels in this screen.

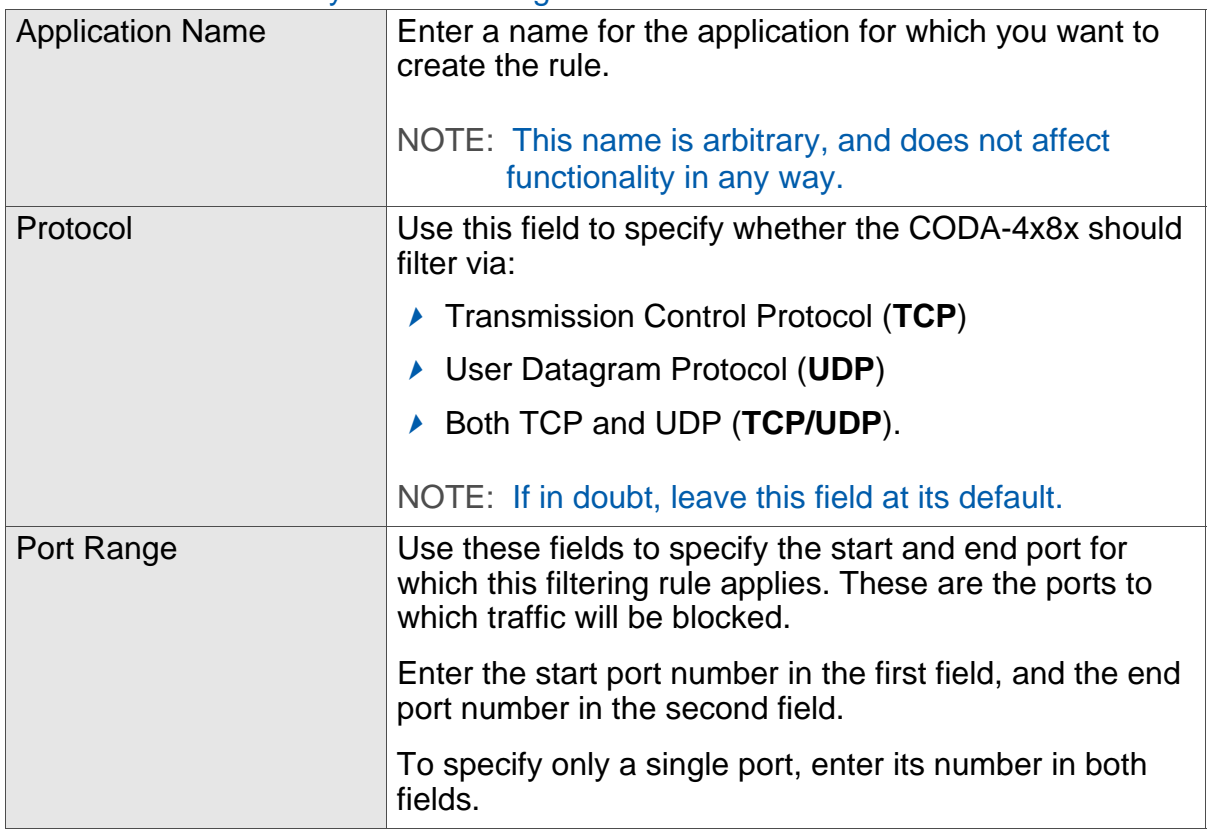

Table 39: The Security: Port Blocking Add/Edit Screen

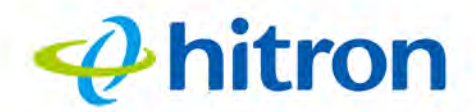

#### Table 39: The Security: Port Blocking Add/Edit Screen

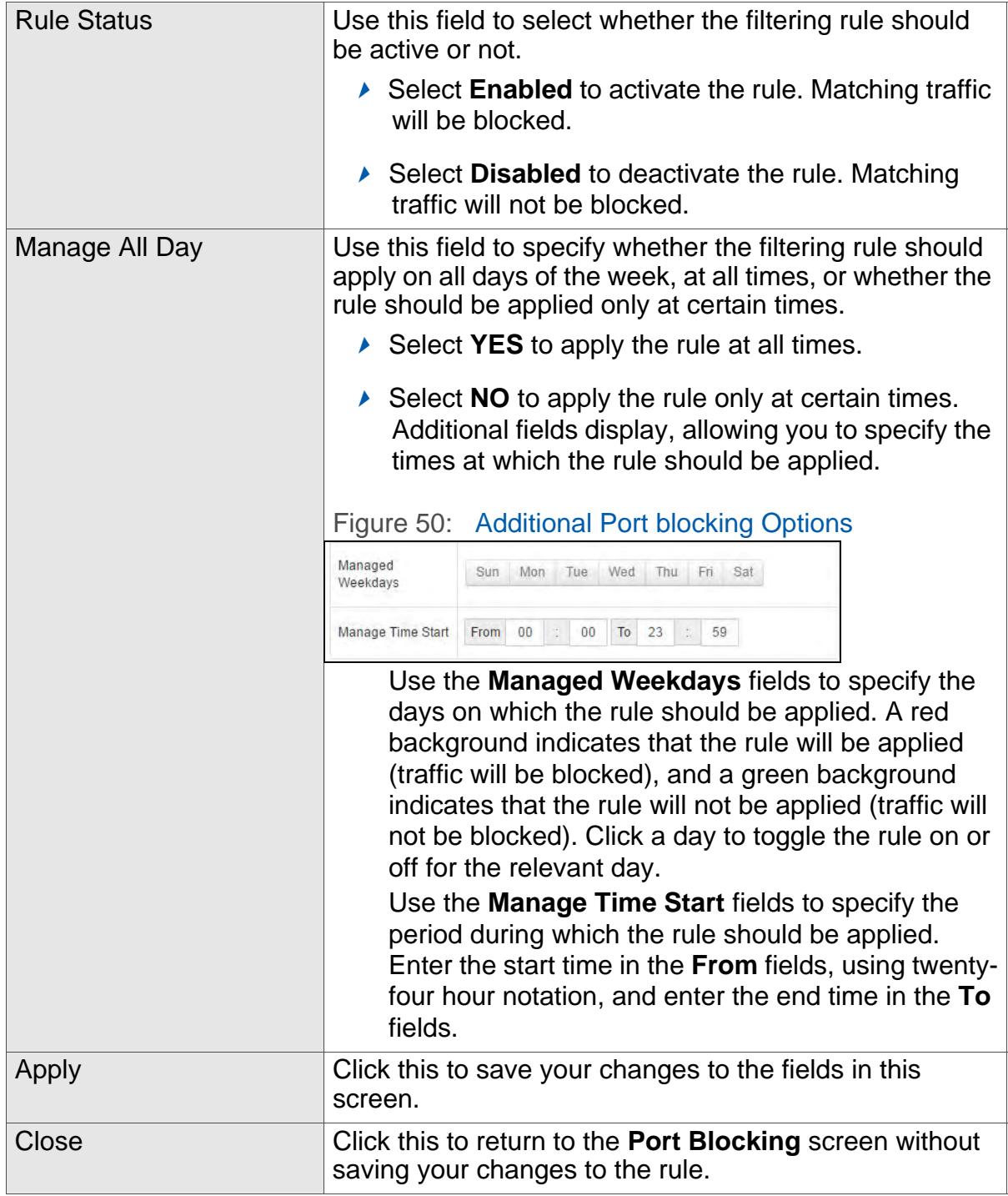

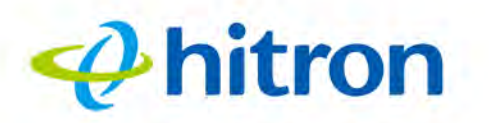

## <span id="page-125-0"></span>**7.3.2 Adding or Editing a Port Blocking Trusted Device Rule**

- To add a new trusted device rule, click **Add Trusted PC** in the **Security** > **Port Blocking** screen.
- ▶ To edit an existing trusted device rule, locate the rule in the **Security** > Port **Blocking** screen and click its **Manage** button.

The following screen displays.

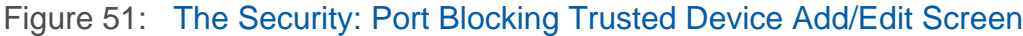

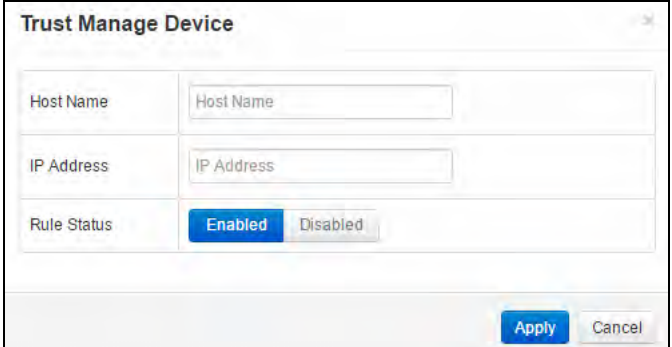

The following table describes the labels in this screen.

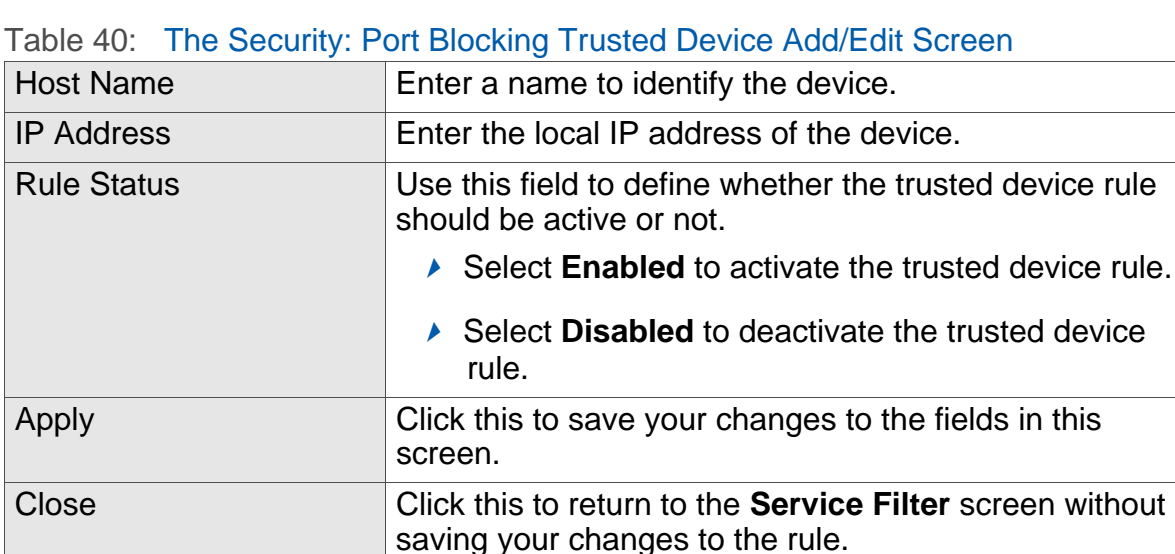

<span id="page-126-0"></span>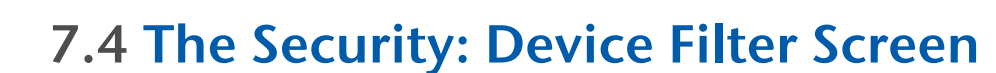

Use this screen to configure Media Access Control (MAC) address filtering on the LAN, and to configure IP filtering.

NOTE: To configure MAC address filtering on the wireless network, see The Wireless Access Control Screen on page 75.

Click **Security** > **Device Filter**. The following screen displays.

Figure 52: The Security: Device Filter Screen

 $\boldsymbol{\varphi}$ hitron

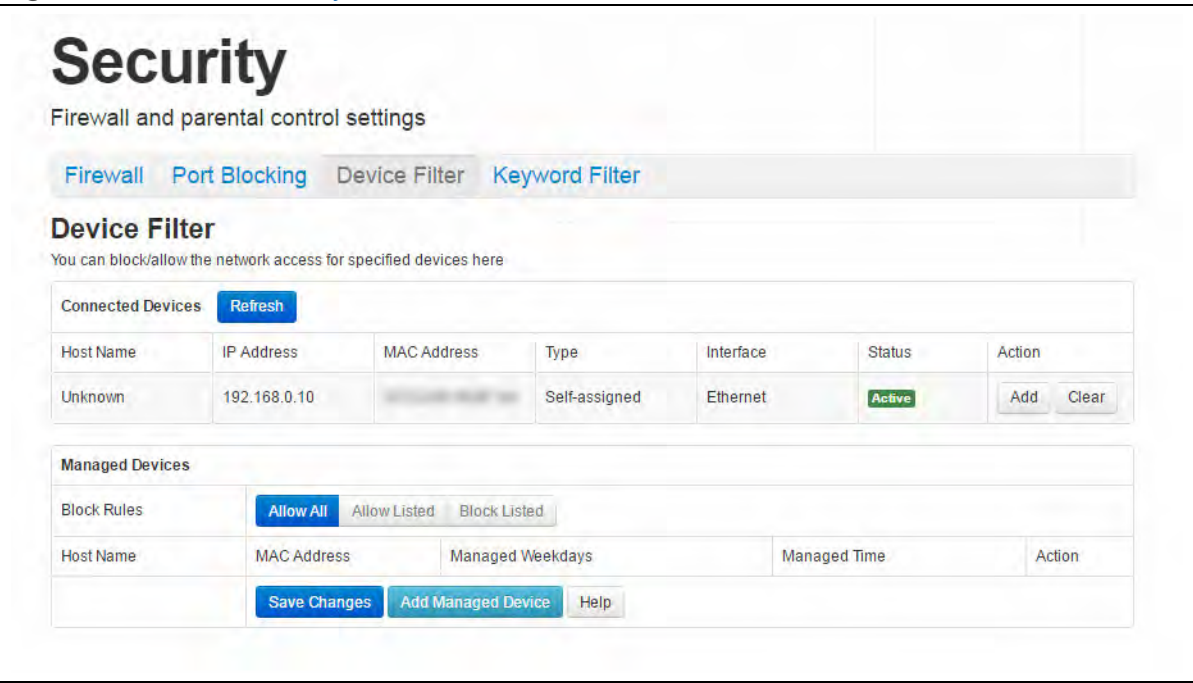

The following table describes the labels in this screen.

Table 41: The Security: Device Filter Screen

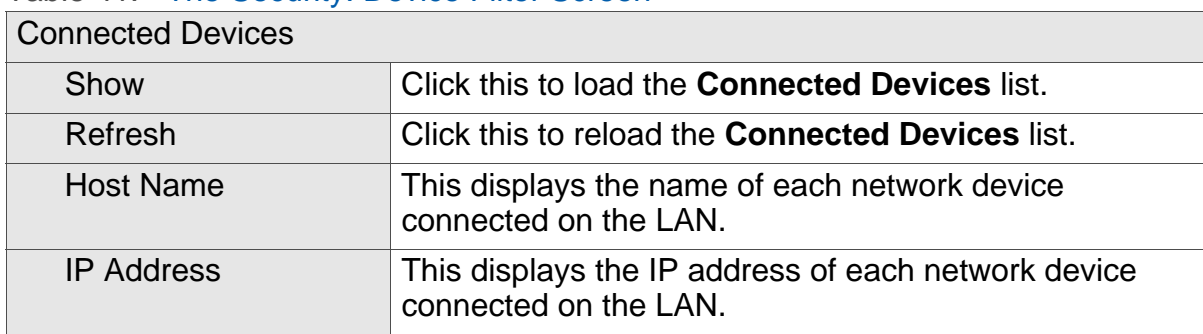

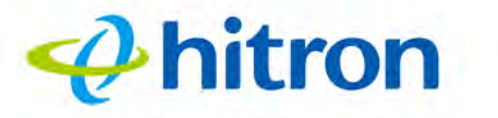

#### Table 41: The Security: Device Filter Screen (continued)

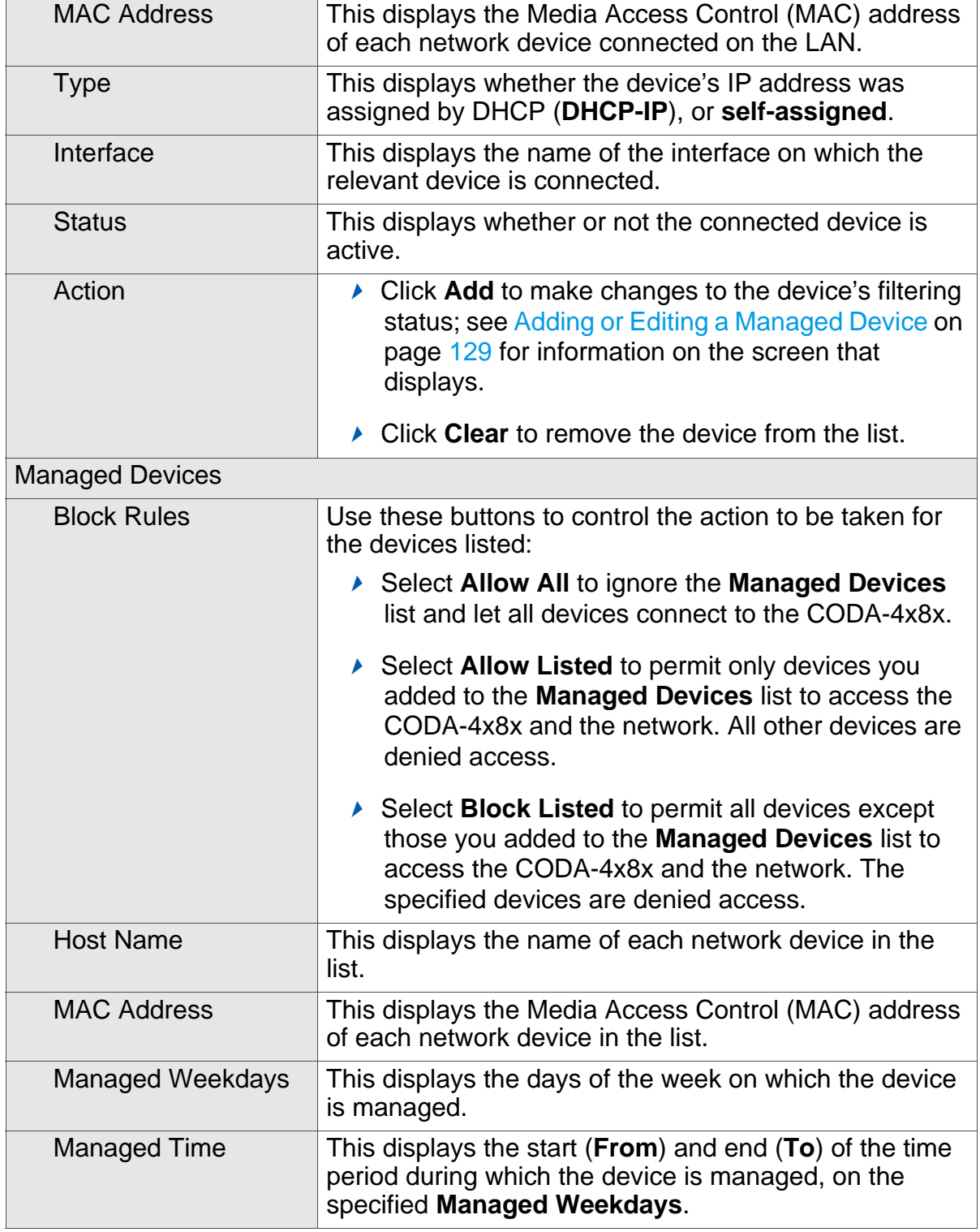

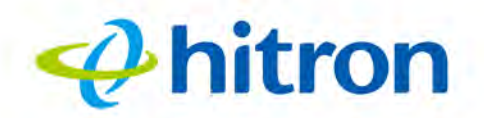

#### Table 41: The Security: Device Filter Screen (continued)

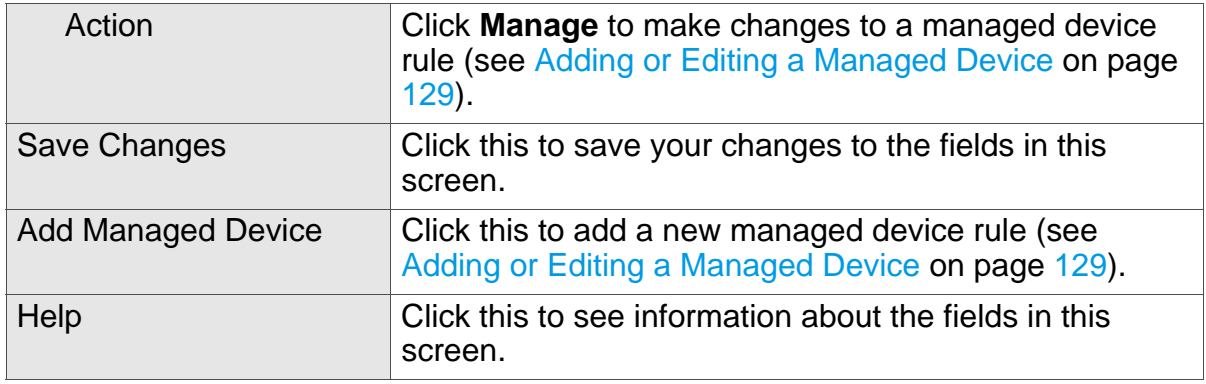

## <span id="page-128-0"></span>**7.4.1 Adding or Editing a Managed Device**

- To add a new managed LAN device, click **Add Managed Device** in the **Security** > **Device Filter** screen.
- To edit an existing managed LAN device, locate the device in the **Security** > **Device Filter** screen and click its **Add** button.
- To add a new managed wireless network device, click **Add Managed Device** in the **Wireless** > **Access Control** screen.
- ▶ To edit an existing managed wireless network device, locate the device in the **Wireless** > **Access Control** screen and click its **Manage** button.

The following screen displays.

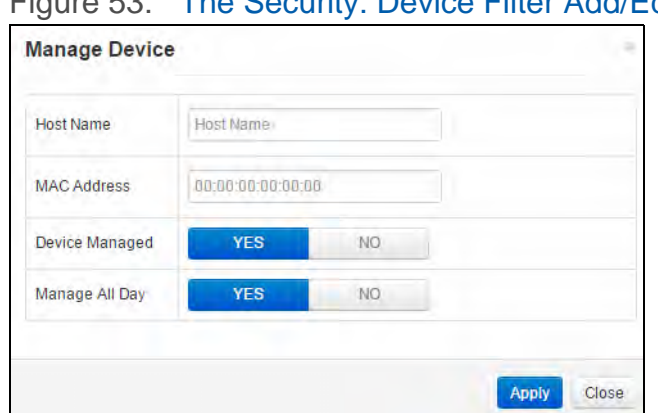

#### Figure 53: The Security: Device Filter Add/Edit Screen

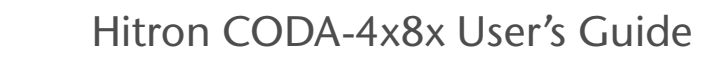

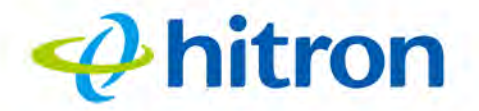

The following table describes the labels in this screen.

#### Table 42: The Security: Device Filter Add/Edit Screen

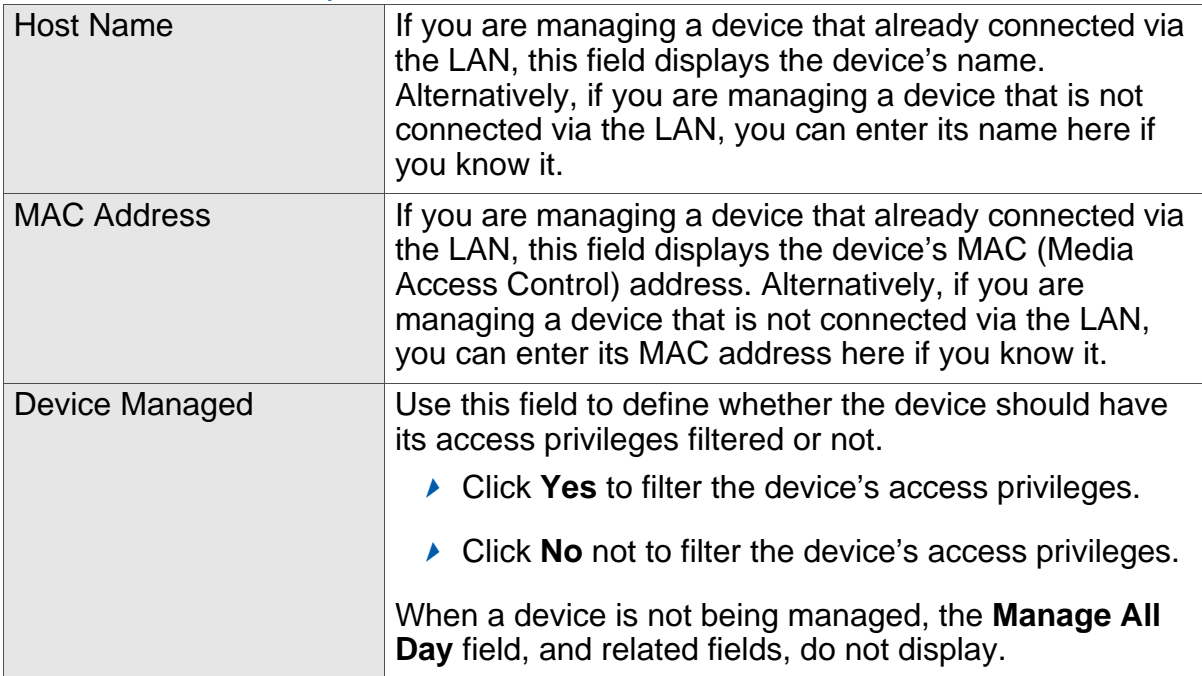

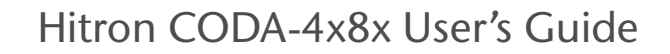

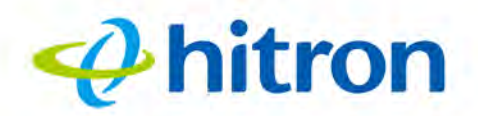

#### Table 42: The Security: Device Filter Add/Edit Screen

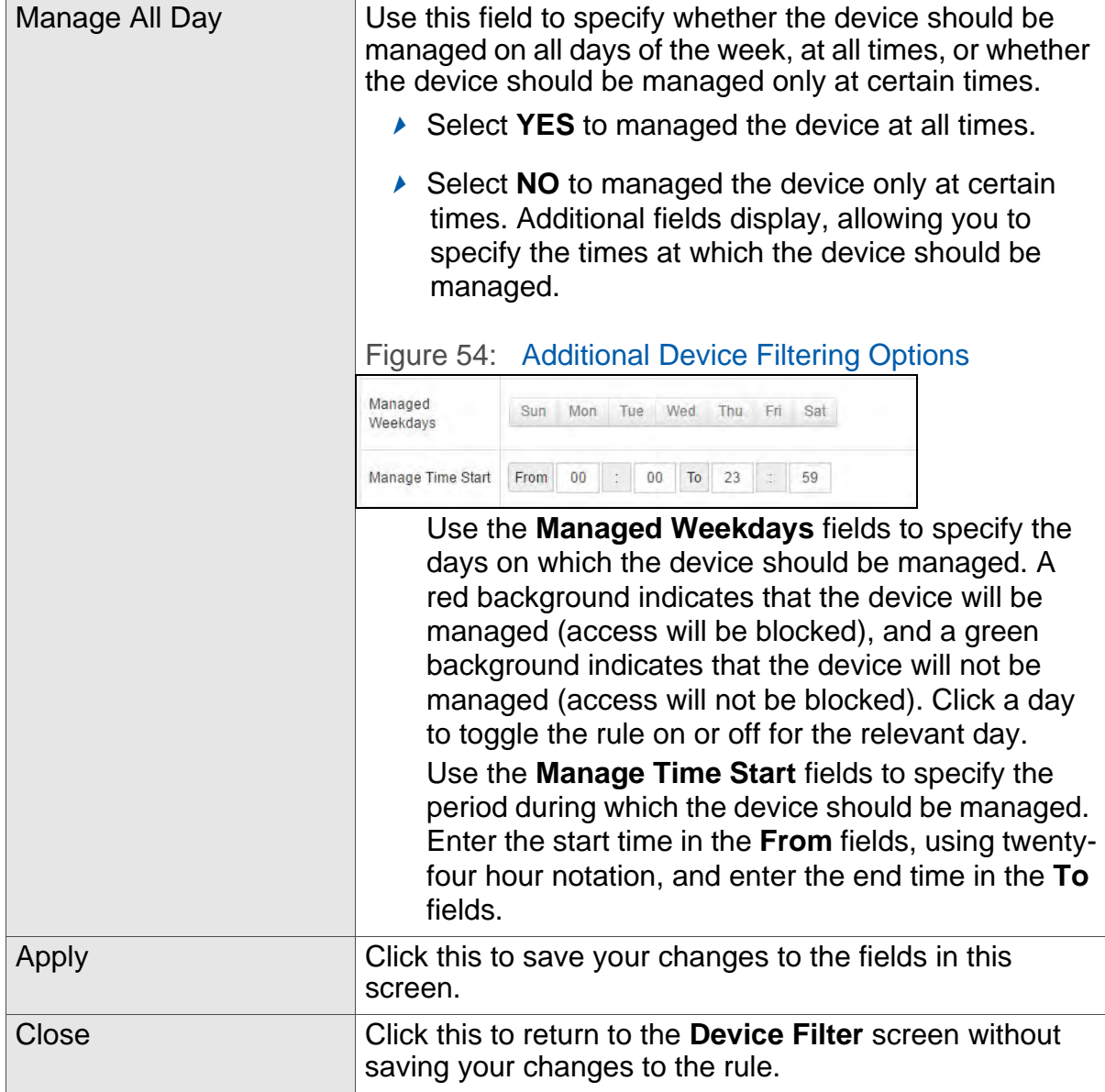

## <span id="page-130-0"></span>**7.5 The Security: Keyword Filter Screen**

Use this screen to block access from the LAN to websites whose URLs (Web addresses) and page content (text) contain certain keywords. You can create multiple keyword blocking rules, and set them to apply on certain days and at certain times.

You can also create and edit trusted device rules. Trusted devices are those to which keyword filtering rules are not applied.

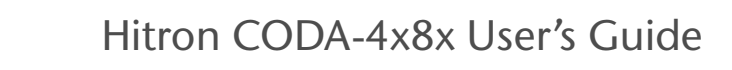

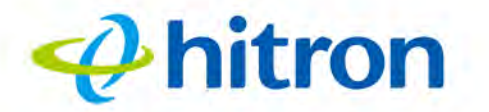

Click **Security** > **Keyword Filter**. The following screen displays.

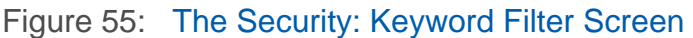

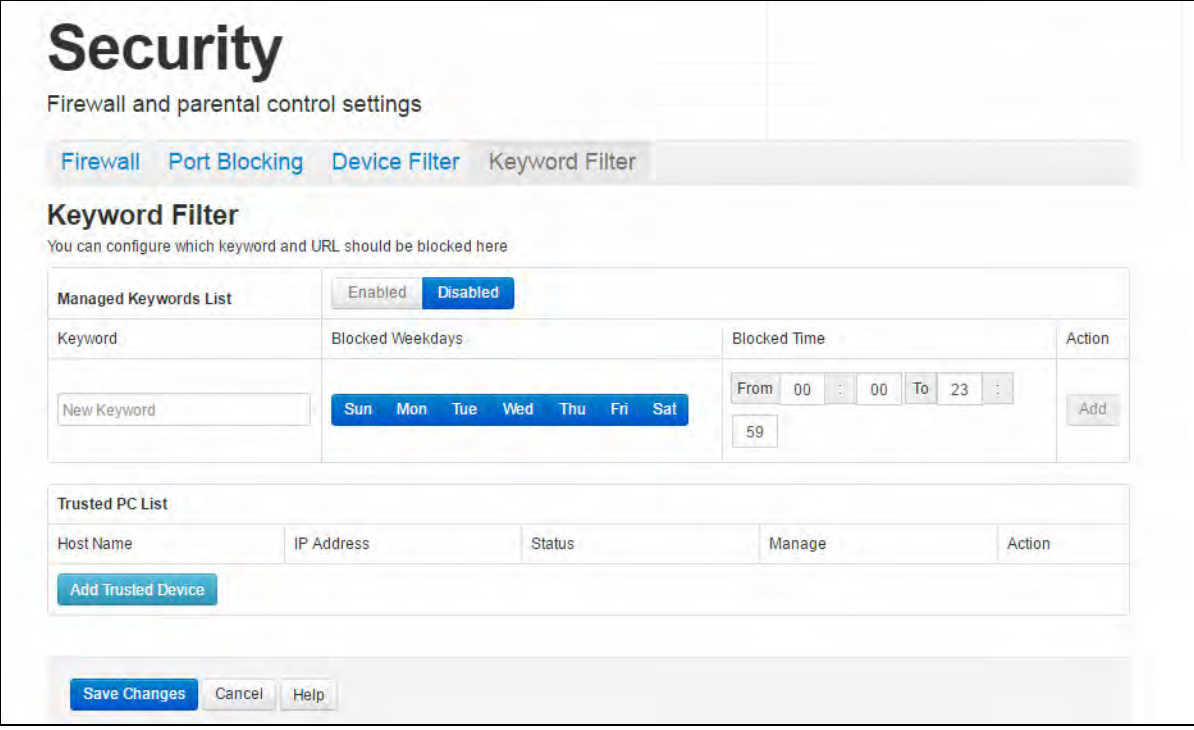

The following table describes the labels in this screen.

#### Table 43: The Security: Keyword Filter Screen

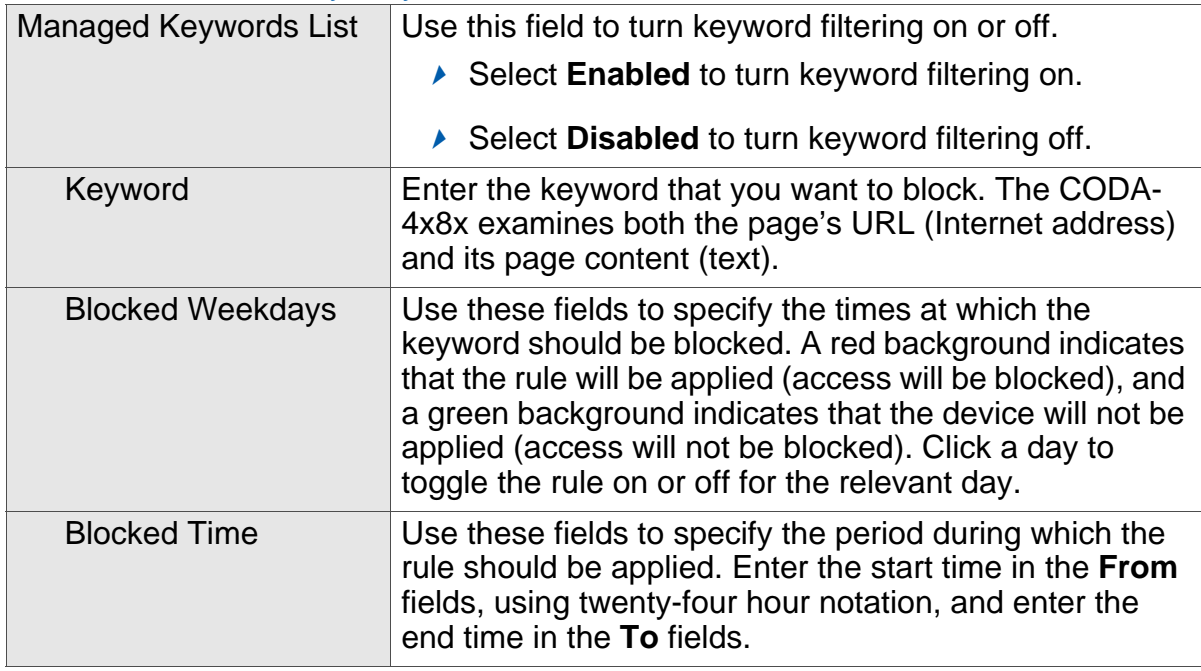

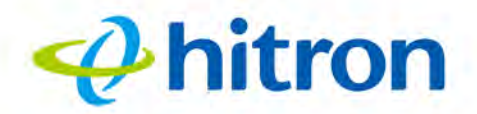

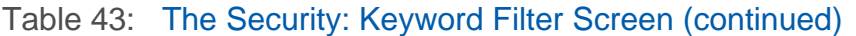

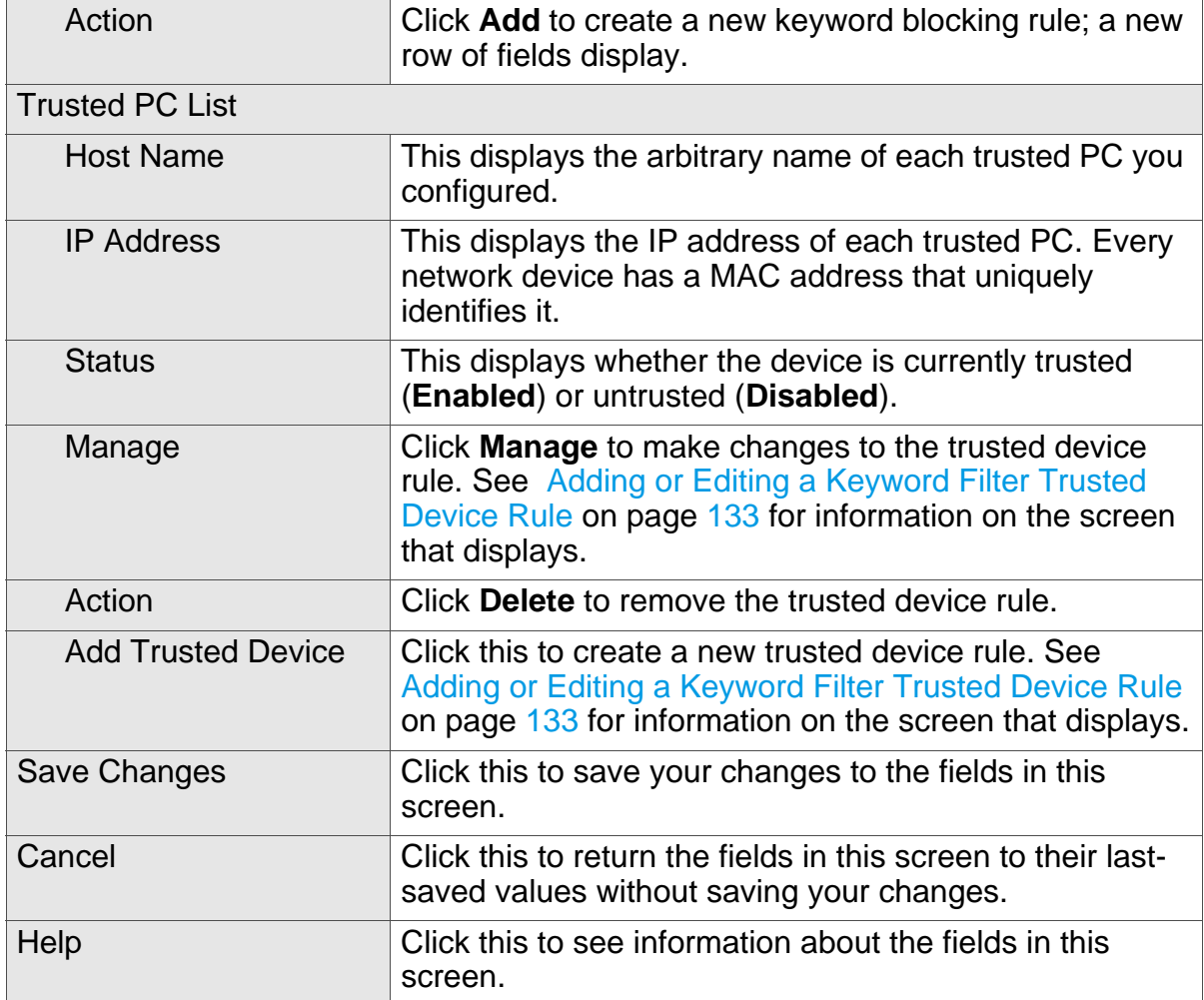

### <span id="page-132-0"></span>**7.5.1 Adding or Editing a Keyword Filter Trusted Device Rule**

- To add a new trusted device rule, click **Add Trusted PC** in the **Security** > **Keyword Filter** screen.
- ▶ To edit an existing trusted device rule, locate the rule in the **Security** > Keyword **Filter** screen and click its **Manage** button.

The following screen displays.

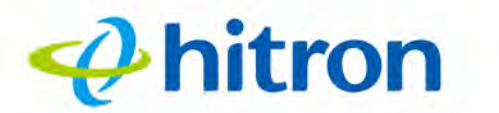

#### Figure 56: The Security: Keyword Filter Trusted Device Add/Edit Screen

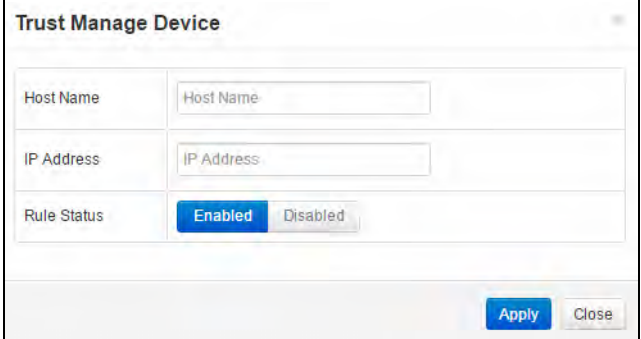

The following table describes the labels in this screen.

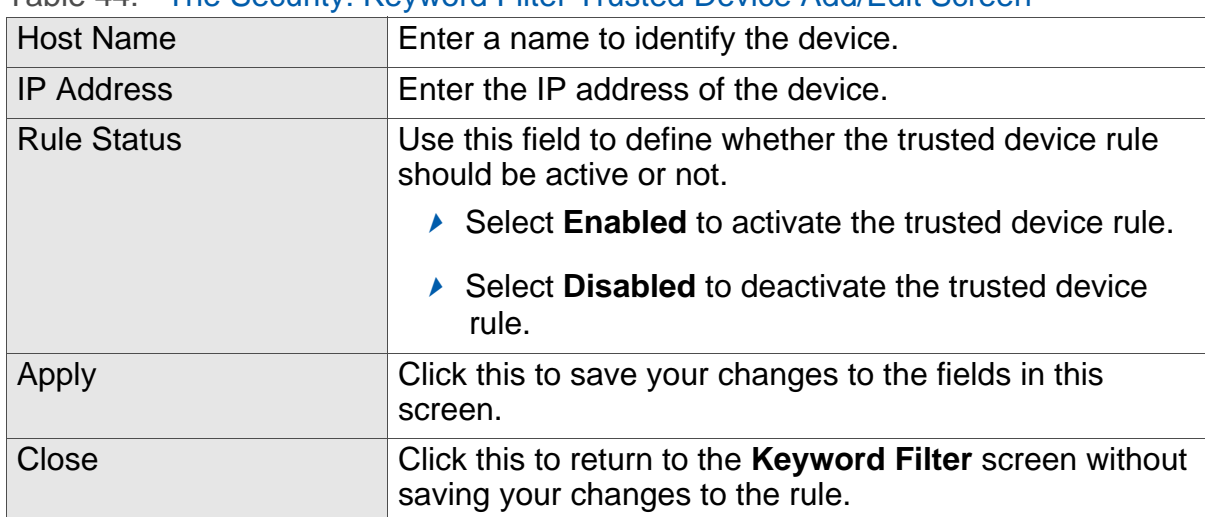

#### Table 44: The Security: Keyword Filter Trusted Device Add/Edit Screen

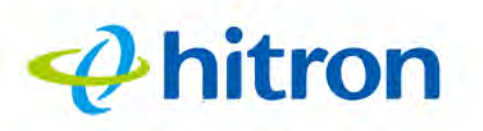

## **8 Advanced**

This chapter describes the screens that display when you click **Advanced** in the toolbar. It contains the following sections:

- ▶ [Advanced Overview on page 135](#page-134-0)
- ▶ [The Advanced: Switch Setup Screen on page 136](#page-135-0)
- ▶ [The Advanced: DDNS Screen on page 138](#page-137-0)
- ▶ [The Advanced: RIP Control Screen on page 140](#page-139-0)

## <span id="page-134-0"></span>**8.1 Advanced Overview**

This section describes some of the concepts related to the **Advanced** screens.

## **8.1.1 DDNS**

The Dynamic Domain Name System allows simple, easy-to-remember names, like domain names such as "example.com", to be mapped on to dynamic, often-changing, IP addresses. such as "123.123.123.123". In the context of home and office networking, DDNS allows you to make data and systems on your local area network available over the Internet, via an human-friendly name (just like a domain name).

The benefits of DDNS in this context are not merely that it provides a human-friendly name by which systems may be accessed, rather than requiring users to remember an IP address. IP addresses assigned to customers by Internet Service Providers often change from day to day, unlike the static IP addresses on which websites tend to run (except those on more inexpensive shared hosting systems, usually). This means even remembering an IP address of a system would be of only very short-

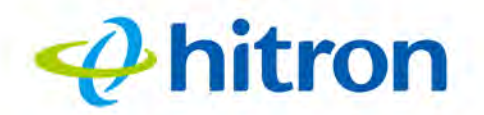

term value to a user. DDNS dynamically solves this problem by allowing a DDNS client, like a home or office network router, to periodically update a DDNS host when its IP address changes. The DDNS host is therefore able to point a name like "myofficerouter.ddnshost.com" to whatever the router's current IP address actually is.

NOTE: In order to use DDNS, you will need an account with a DDNS service provider, who will act as your DDNS host.

## **8.1.2 RIP**

The Routing Instruction Protocol (RIP) is a distance-vector routing protocol that the CODA-4x8x uses to exchange routing information with other routers in order not only to enable routing across devices, but to determine the most efficient path the routed data should take. RIP utilizes "hop count" - the number of journeys from one device to another required to deliver data to its destination - as a metric on which to base routing decisions.

RIP version 1 and RIP version 2 differ significantly, particularly in that version 1 broadcasts information, whereas version 2 multicasts it (and carries more data).

## <span id="page-135-0"></span>**8.2 The Advanced: Switch Setup Screen**

Use this screen to see information about the data rate and flow of each of the CODA-4x8x's **LAN** ports, and to activate or deactivate each port.

Click **Advanced** > **Switch Setup**. The following screen displays.

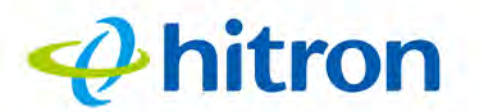

Figure 57: The Advanced: Switch Setup Screen

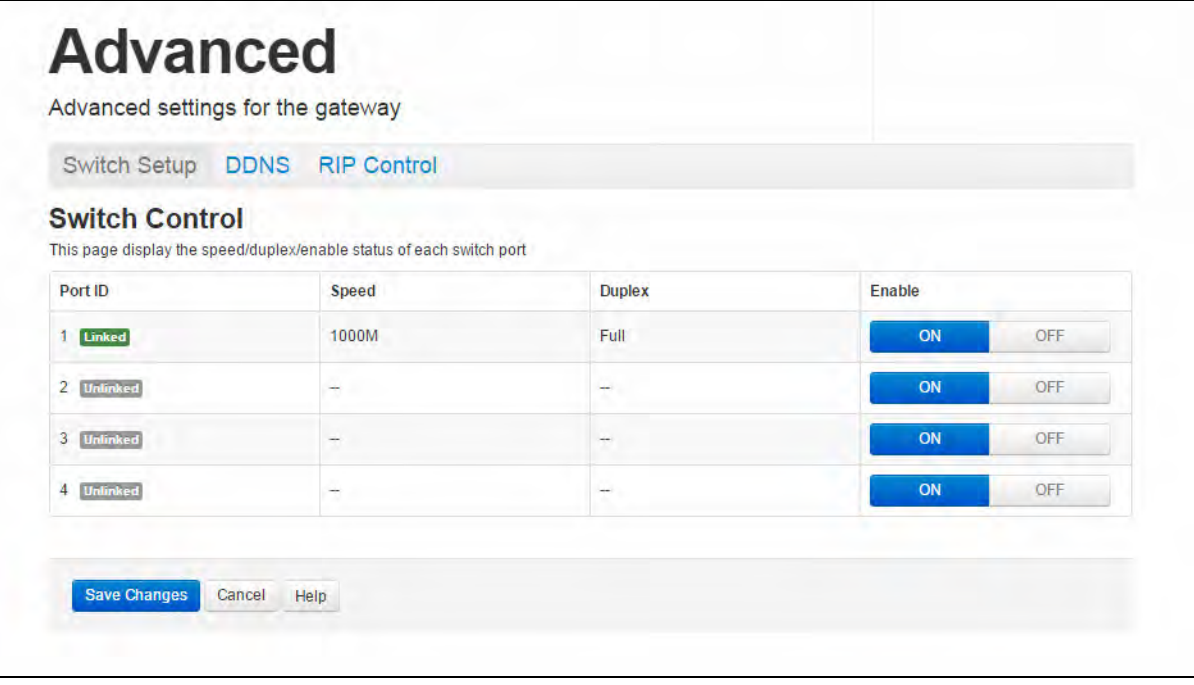

The following table describes the labels in this screen.

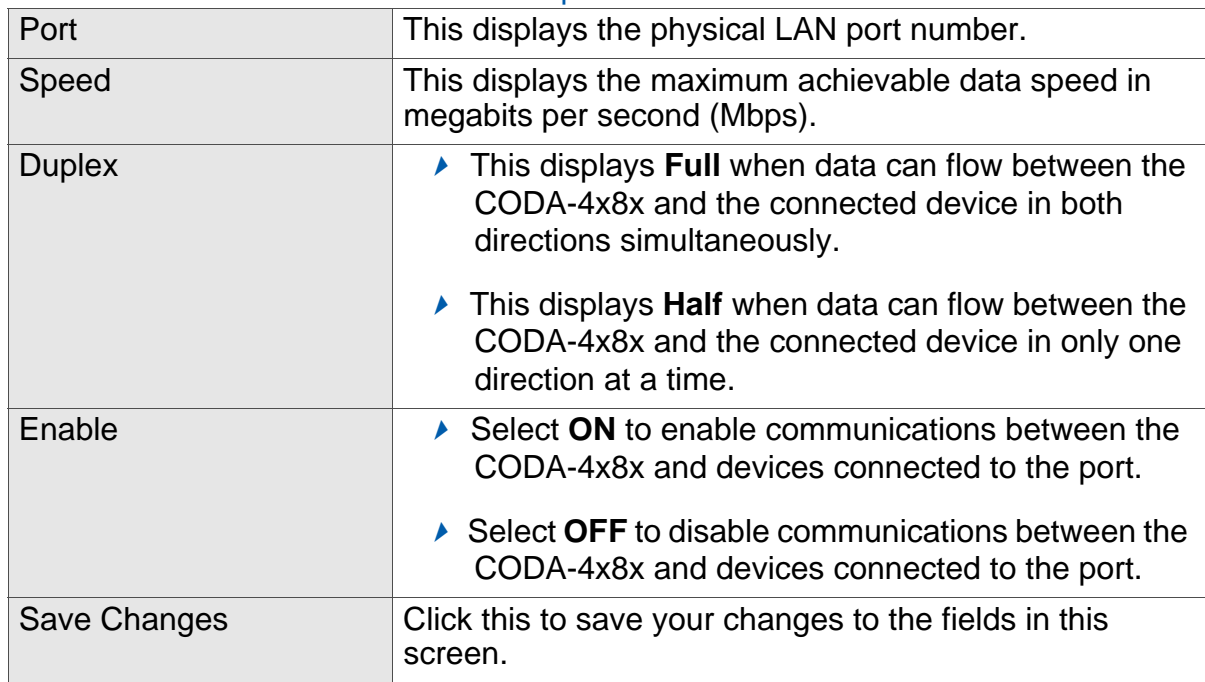

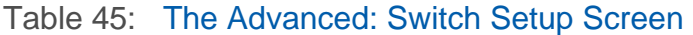

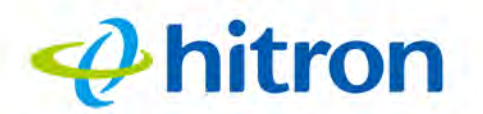

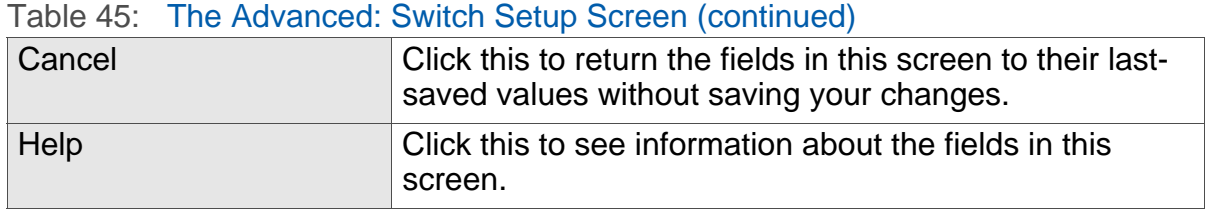

## <span id="page-137-0"></span>**8.3 The Advanced: DDNS Screen**

Use this screen to enable or disable Dynamic Domain Name System (DDNS) services on the CODA-4x8x. When DDNS is enabled, the CODA-4x8x acts as a DDNS client, meaning that users can access it by entering an easy-to-remember name in their browser address bar.

NOTE: Using DDNS on your CODA-4x8x requires a DDNS server, such as those operated by DDNS service providers. If you want to use DDNS but do not yet have access to such a service, this screen's Service Provider list contains the names of many popular DDNS service providers.

Click **Advanced** > **DDNS**. The following screen displays.

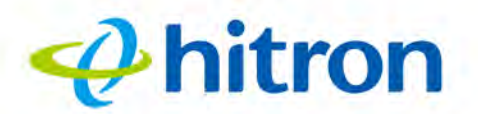

Figure 58: The Advanced: DDNS Screen

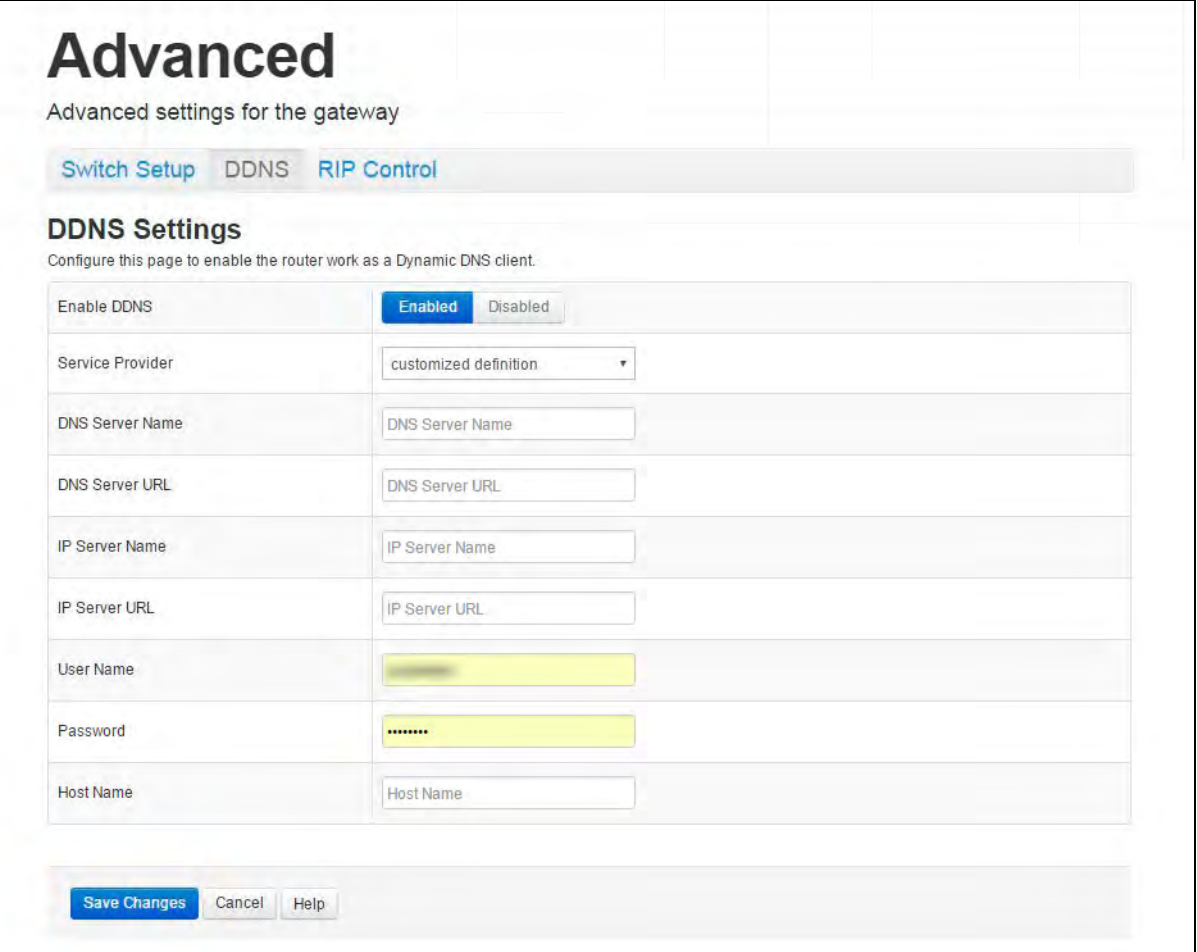

The following table describes the labels in this screen.

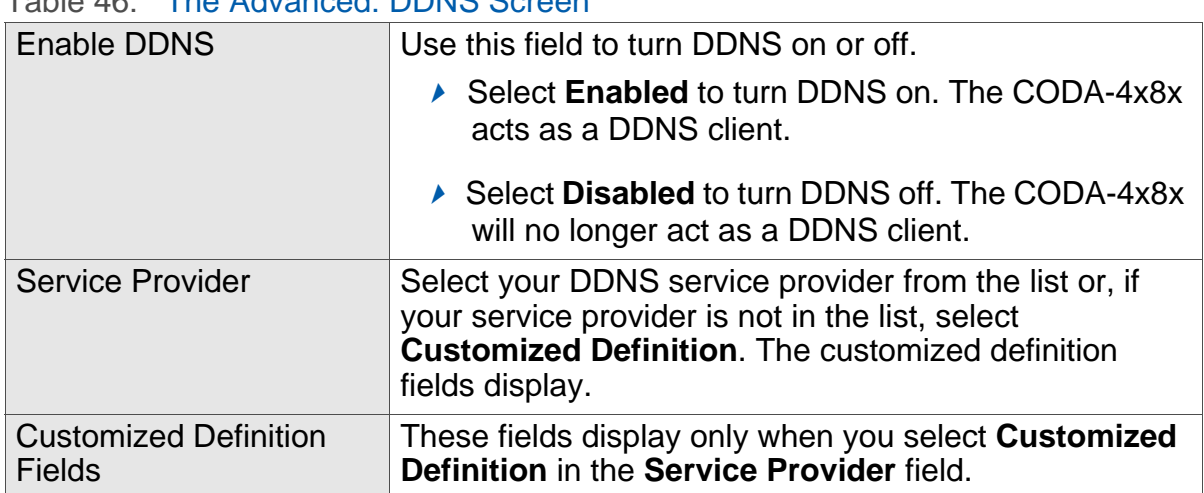

Table 46: The Advanced: DDNS Screen

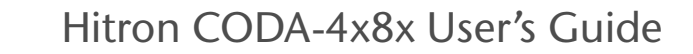

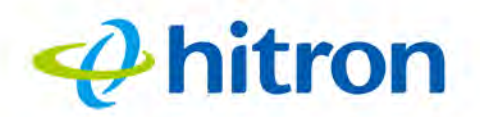

#### Table 46: The Advanced: DDNS Screen (continued)

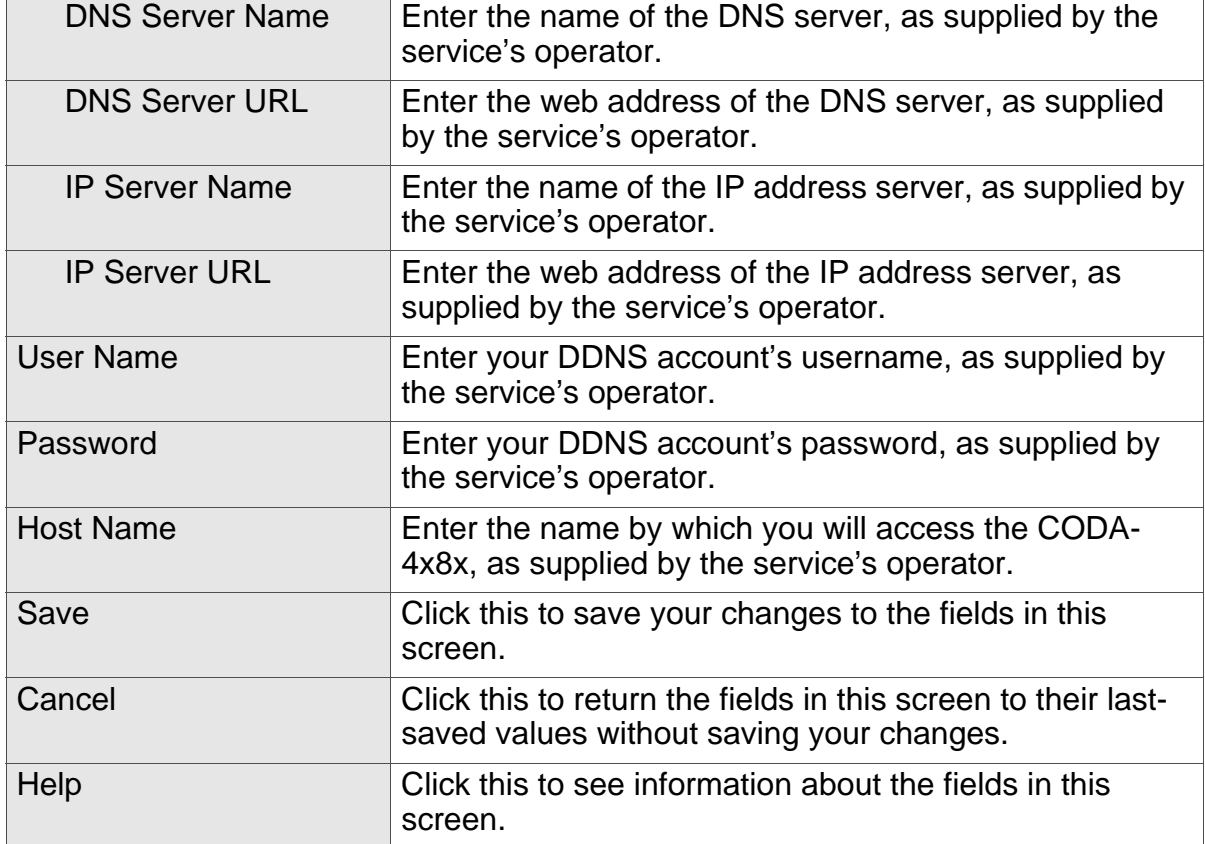

## <span id="page-139-0"></span>**8.4 The Advanced: RIP Control Screen**

Use this screen to configure the CODA-4x8x's Routing Instruction Protocol (RIP) settings.

Click **Advanced** > **RIP Control**. The following screen displays.

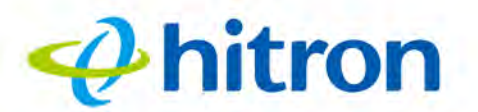

Figure 59: The Advanced: RIP Control Screen

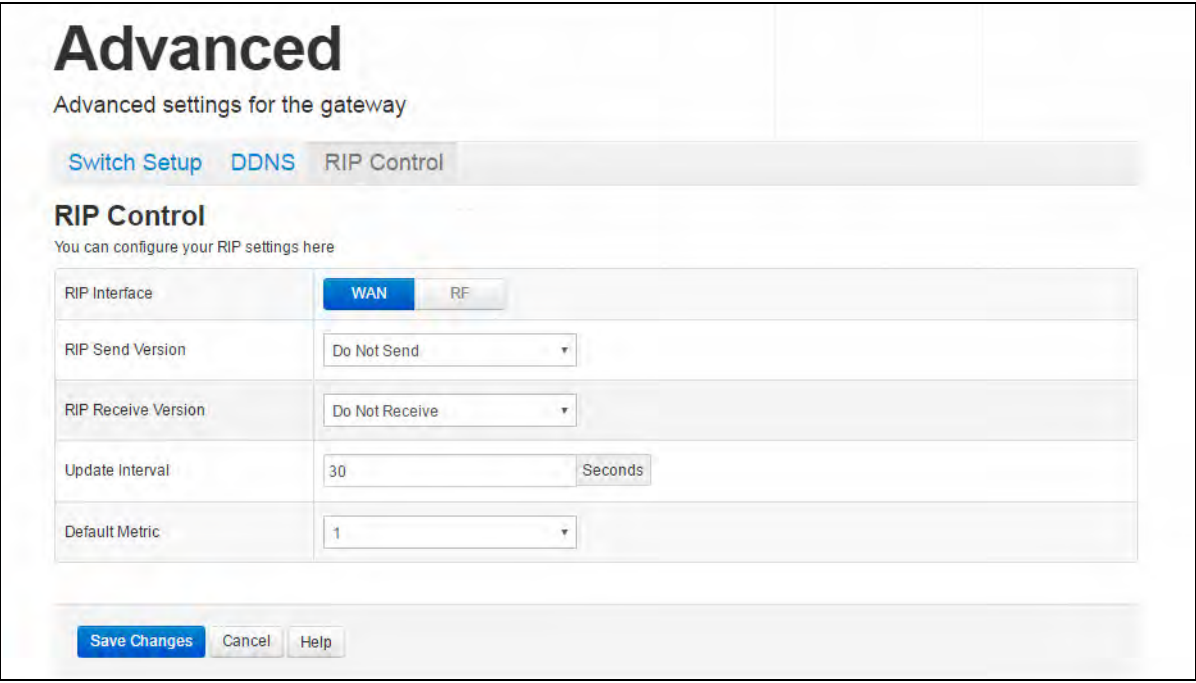

The following table describes the labels in this screen.

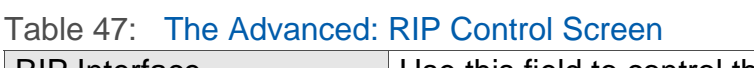

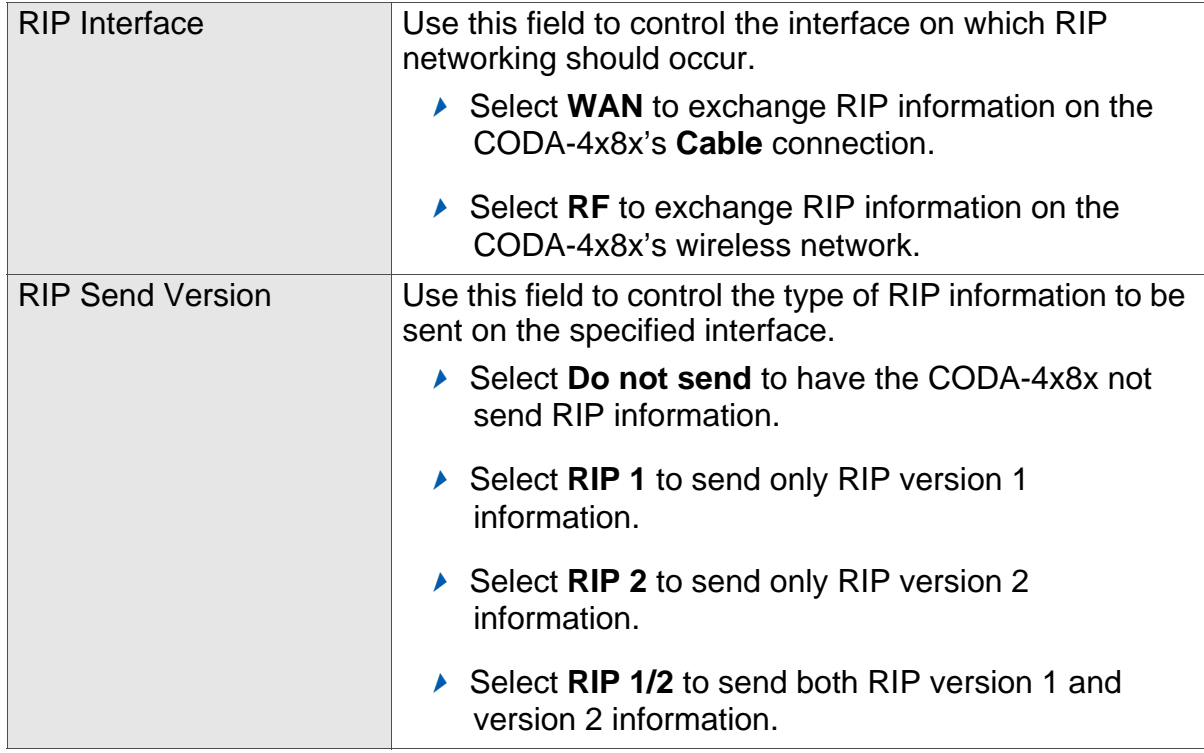

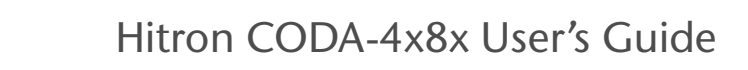

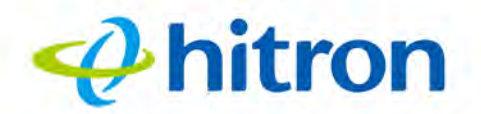

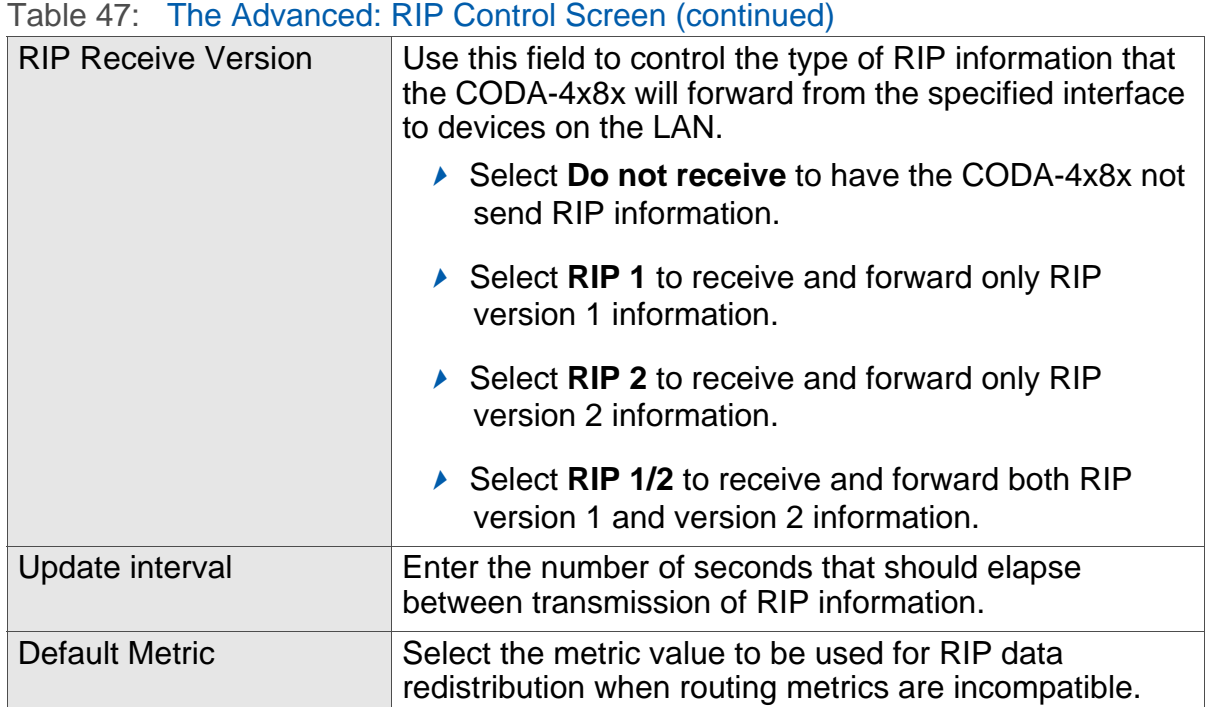

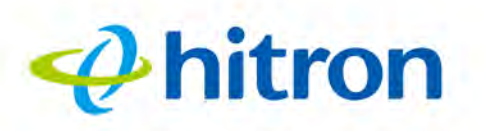

# **9 Troubleshooting**

Use this section to solve common problems with the CODA-4x8x and your network. It contains the following sections:

- ▶ [None of the LEDs Turn On on page 143](#page-142-0)
- ▶ [One of the LEDs does not Display as Expected on page 144](#page-143-0)
- ▶ [I Forgot the CODA-4x8x's Admin Username or Password on page 144](#page-143-1)
- ▶ [I Cannot Access the CODA-4x8x or the Internet on page 144](#page-143-2)
- ▶ [I Cannot Connect My Wireless Device on page 144](#page-143-3)

#### <span id="page-142-0"></span>**Problem: None of the LEDs Turn On**

The CODA-4x8x is not receiving power, or there is a fault with the device.

*1* Ensure that you are using the correct power adaptor.

#### $\bullet^{\!\!\times\!\!\times\!\!\!\times\!\!\!}$  Using a power adaptor other than the one that came with your CODA-**4x8x can damage the CODA-4x8x.**

- *2* Ensure that the power adaptor is connected to the CODA-4x8x and the wall socket (or other power source) correctly.
- *3* Ensure that the power source is functioning correctly. Replace any broken fuses or reset any tripped circuit breakers.
- *4* Disconnect and re-connect the power adaptor to the power source and the CODA-4x8x.
- *5* If none of the above steps solve the problem, consult your vendor.

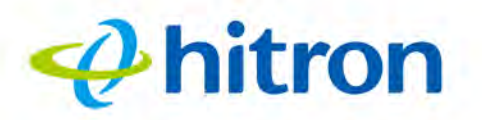

#### <span id="page-143-0"></span>**Problem: One of the LEDs does not Display as Expected**

- *1* Ensure that you understand the LED's normal behavior (see [LEDs on page 18\)](#page-17-0).
- *2* Ensure that the CODA-4x8x's hardware is connected correctly; see the Quick Installation Guide.
- *3* Disconnect and re-connect the power adaptor to the CODA-4x8x.
- *4* If none of the above steps solve the problem, consult your vendor.

#### <span id="page-143-1"></span>**Problem: I Forgot the CODA-4x8x's Admin Username or Password**

The default username is cusadmin, and the password is the same as the password you configured for the wireless network in the EasyConnect setup wizard (see [EasyConnect on page 26\)](#page-25-0).

#### <span id="page-143-2"></span>**Problem: I Cannot Access the CODA-4x8x or the Internet**

- *1* Ensure that you are using the correct IP address for the CODA-4x8x.
- *2* Check your network's hardware connections, and that the CODA-4x8x's LEDs display correctly (see [LEDs on page 18](#page-17-0)).
- *3* Make sure that your computer is on the same subnet as the CODA-4x8x; see [IP](#page-20-0)  [Address Setup on page 21.](#page-20-0)
- *4* If the above steps do not work, you need to reset the CODA-4x8x. See [Resetting](#page-24-0)  [the CODA-4x8x on page 25.](#page-24-0) All user-configured data is lost, and the CODA-4x8x is returned to its default settings. If you previously backed-up a more recent version your CODA-4x8x's settings, you can now upload them to the CODA-4x8x; see [The Admin: Backup Screen on page 112.](#page-111-0)
- *5* If the problem persists, contact your vendor.

#### <span id="page-143-3"></span>**Problem: I Cannot Connect My Wireless Device**

*1* Ensure that your wireless client device is functioning properly, and is configured correctly. See the wireless client's documentation if unsure.
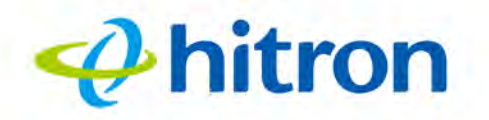

- *2* Ensure that the wireless client is within the CODA-4x8x's radio coverage area. Bear in mind that physical obstructions (walls, floors, trees, etc.) and electrical interference (other radio transmitters, microwave ovens, etc) reduce your CODA-4x8x's signal quality and coverage area.
- *3* Ensure that the CODA-4x8x and the wireless client are set to use the same wireless mode, SSID and security settings (see The Wireless Basic Settings Screen on page 64 and The WPS & Security Screen on page 72).
- *4* Re-enter any security credentials (WEP keys, WPA(2)-PSK password, or WPS PIN).
- *5* If you are using WPS's PBC (push-button configuration) feature, ensure that you are pressing the button on the CODA-4x8x and the button on the wireless client within 2 minutes of one another.

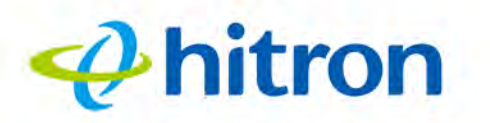

Hitron CODA-4x8x User's Guide

## **Index**

## **Numbers**

802.11b/g/n **[84](#page-83-0)**

## **A**

access point **[14](#page-13-0)**, **[81](#page-80-0)** accounts, login **[23](#page-22-0)** ACS **[83](#page-82-0)** address, IP **[21](#page-20-0)** address, IP, local **[22](#page-21-0)** AirTime Fairness **[103](#page-102-0)** AP **[14](#page-13-0)**, **[81](#page-80-0)** ATF **[103](#page-102-0)** Automatic Channel Selection **[83](#page-82-0)** automation **[41](#page-40-0)**

#### **B**

backup **[112](#page-111-0)** band steering **[83](#page-82-1)** bar, navigation **[24](#page-23-0)** buttons **[15](#page-14-0)**

#### **C**

cable connection **[14](#page-13-0)** cable connection status **[50](#page-49-0)** cable modem **[14](#page-13-0)** CATV **[33](#page-32-0)**, **[34](#page-33-0)** channel change, dynamic **[84](#page-83-1)** Channel selection **[84](#page-83-1)** channel selection **[82](#page-81-0)**, **[83](#page-82-0)** Channels **[82](#page-81-1)** channels, multiple **[82](#page-81-2)** clients, wireless **[81](#page-80-0)** configuration file **[38](#page-37-0)** connection status, cable **[50](#page-49-0)** conventions, document **[3](#page-2-0)** customer support **[3](#page-2-1)**

#### **D**

DCC **[84](#page-83-1)** debugging **[107](#page-106-0)** default **[112](#page-111-0)** default IP address **[22](#page-21-0)** default username and password **[23](#page-22-0)** defaults **[112](#page-111-0)** De-Militarized Zone **[64](#page-63-0)** DHCP **[22](#page-21-0)**, **[36](#page-35-0)** DHCP lease **[37](#page-36-0)** diagnostics **[107](#page-106-0)** Digital Video Recording **[41](#page-40-0)** DMZ **[64](#page-63-0)** DNS **[63](#page-62-0)** DOCSIS logs **[56](#page-55-0)** document conventions **[3](#page-2-0)** Domain Name System **[63](#page-62-0)** domain suffix **[63](#page-62-0)** downstream transmission **[38](#page-37-1)** DS **[20](#page-19-0)**

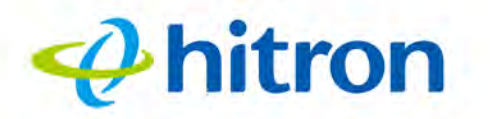

#### Hitron CODA-4x8x User's Guide

DVR **[41](#page-40-0)** Dynamic Channel Change **[84](#page-83-1)**

## **E**

ECB **[41](#page-40-1)** encoding **[43](#page-42-0)** environmental analysis **[83](#page-82-2)** Ethernet cables **[18](#page-17-0)** Ethernet port **[22](#page-21-0)** event logs **[56](#page-55-0)**

#### **F**

factory defaults **[112](#page-111-0)** factory reset **[25](#page-24-0)** Fast Fourier Transform **[43](#page-42-1)** FDMA **[39](#page-38-0)** FFT **[43](#page-42-1)** forwarding, port **[64](#page-63-1)**, **[69](#page-68-0)** Fourier analysis **[43](#page-42-1)** Frequencies **[82](#page-81-1)** frequencies, cable **[38](#page-37-2)**

## **G**

graphical user interface **[14](#page-13-1)** GUI **[14](#page-13-1)**, **[24](#page-23-1)** GUI overview **[24](#page-23-1)**

## **H**

hardware **[15](#page-14-0)** home automation **[41](#page-40-0)** host ID **[34](#page-33-1)**

#### **I**

IANA **[34](#page-33-2)** IEEE 802.11b/g/n **[84](#page-83-2)** interface, user **[14](#page-13-1)** Internet video **[41](#page-40-0)** intrusion detection **[119](#page-118-0)** IP address **[21](#page-20-0)**, **[22](#page-21-0)**, **[34](#page-33-3)** IP address lease **[37](#page-36-0)** IP address renewal **[37](#page-36-0)** IP address setup **[21](#page-20-0)**, **[22](#page-21-1)** IP address, default **[22](#page-21-0)** IP address, format **[34](#page-33-1)** IP address, local **[22](#page-21-0)** ISP **[34](#page-33-4)**

#### **L**

LAN **[33](#page-32-1)**, **[63](#page-62-1)**, **[81](#page-80-1)**, **[107](#page-106-1)**, **[118](#page-117-0)**, **[135](#page-134-0)** LAN 1~4 **[18](#page-17-0)** LAN gaming **[41](#page-40-0)** LAN setup **[65](#page-64-0)** LEDs **[18](#page-17-1)**, **[143](#page-142-0)**, **[144](#page-143-0)** lights **[18](#page-17-1)** local IP address **[22](#page-21-0)** logging in **[23](#page-22-1)** login accounts **[23](#page-22-0)** login screen **[21](#page-20-1)** logs **[56](#page-55-0)**

#### Hitron CODA-4x8x User's Guide

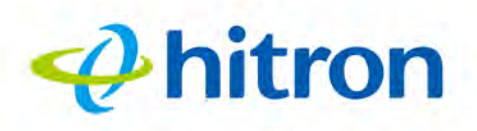

#### **M**

MAC address **[37](#page-36-1)** MAC filtering **[119](#page-118-1)** main window **[24](#page-23-2)** Media Access Control address **[37](#page-36-1)** mesh **[42](#page-41-0)** modem **[14](#page-13-0)** modem status **[50](#page-49-0)** modulation **[39](#page-38-1)** multiplayer gaming **[41](#page-40-0)** multiple wireless channels **[82](#page-81-2)** multiplexing **[43](#page-42-0)**

#### **N**

navigation **[24](#page-23-3)** navigation bar **[24](#page-23-0)** NC **[41](#page-40-1)** Network Controller **[41](#page-40-1)** network diagnostics **[107](#page-106-0)** network number **[34](#page-33-1)**

#### **O**

OFDM **[43](#page-42-0)** online gaming **[41](#page-40-0)** Orthogonal Frequency-Division Multiplexing **[43](#page-42-0)** outlet-to-outlet **[41](#page-40-2)** overview, GUI **[24](#page-23-1)**

#### **P**

password **[26](#page-25-0)**, **[27](#page-26-0)**, **[144](#page-143-1)** password and username **[23](#page-22-0)** PBC configuration **[86](#page-85-0)** peer-to-peer **[42](#page-41-0)** PIN configuration **[86](#page-85-0)** ping **[107](#page-106-0)** port forwarding **[64](#page-63-1)**, **[69](#page-68-0)** port, Ethernet **[22](#page-21-0)** ports **[15](#page-14-0)** priority **[56](#page-55-0)** private IP address **[35](#page-34-0)**

## **Q**

QAM **[39](#page-38-2)** QAM TCM **[39](#page-38-2)** QoS **[86](#page-85-1)** QPSK **[39](#page-38-2)**

#### **R**

Radio Frequency **[43](#page-42-0)** radio links **[81](#page-80-2)** Radio spectrum **[82](#page-81-1)** reboot **[112](#page-111-0)** reset **[25](#page-24-0)** RF **[43](#page-42-0)** RJ45 connectors **[18](#page-17-0)** routing mode **[35](#page-34-0)**, **[38](#page-37-3)**, **[64](#page-63-2)** rule, port forwarding **[71](#page-70-0)**

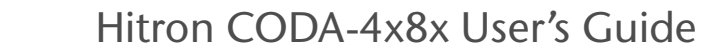

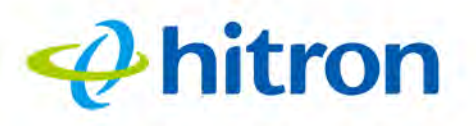

#### **S**

SCDMA **[39](#page-38-0)** service set **[85](#page-84-0)** Spectrum **[82](#page-81-1)** splitter **[41](#page-40-2)** splitter jumping **[41](#page-40-2)** SSID **[85](#page-84-0)** Status **[20](#page-19-0)** status **[26](#page-25-1)**, **[33](#page-32-2)**, **[63](#page-62-2)**, **[81](#page-80-3)**, **[107](#page-106-2)**, **[118](#page-117-1)**, **[135](#page-134-1)** status, cable connection **[50](#page-49-0)** steering, band **[83](#page-82-1)** subnet **[21](#page-20-0)**, **[22](#page-21-0)**, **[34](#page-33-3)** subnet, IP **[21](#page-20-0)** summary **[31](#page-30-0)** support, customer **[3](#page-2-1)** system information **[26](#page-25-1)**, **[33](#page-32-2)**, **[63](#page-62-2)**, **[81](#page-80-3)**, **[107](#page-106-2)**, **[118](#page-117-1)**, **[135](#page-134-1)**

#### **T**

TCP/IP **[22](#page-21-2)** TDMA **[39](#page-38-0)** traceroute **[107](#page-106-0)**

## **U**

upstream transmission **[38](#page-37-1)** US **[20](#page-19-0)** user interface **[14](#page-13-1)** username **[144](#page-143-1)** username and password **[23](#page-22-0)**

# $\boldsymbol{\phi}$ hitron

Hitron CODA-4x8x User's Guide

#### **V**

video **[41](#page-40-0)** Video on Demand **[41](#page-40-0)** videoconferencing **[41](#page-40-0)** VoD **[41](#page-40-0)**

#### **W**

WAN **[34](#page-33-0)** WEP **[85](#page-84-1)** Wifi MultiMedia **[86](#page-85-1)** Wifi Protected Setup **[86](#page-85-0)** window, main **[24](#page-23-2)** Windows 7 **[22](#page-21-3)** wireless access point **[14](#page-13-0)** wireless channel selection **[82](#page-81-0)** Wireless channels **[82](#page-81-1)** wireless channels, multiple **[82](#page-81-2)** wireless clients **[81](#page-80-0)** wireless connection **[144](#page-143-2)** wireless environmental analysis **[83](#page-82-2)** Wireless frequencies **[82](#page-81-1)** wireless networking standards **[84](#page-83-0)** wireless resources **[103](#page-102-0)** wireless security **[85](#page-84-1)** wireless settings **[30](#page-29-0)** wireless status **[58](#page-57-0)** WLAN **[81](#page-80-2)** WMM **[86](#page-85-1)** WPA2 **[86](#page-85-2)** WPA2-PSK **[85](#page-84-1)** WPA-PSK **[85](#page-84-1)** WPS **[86](#page-85-0)** WPS PBC **[17](#page-16-0)**